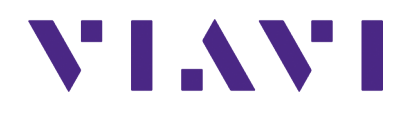

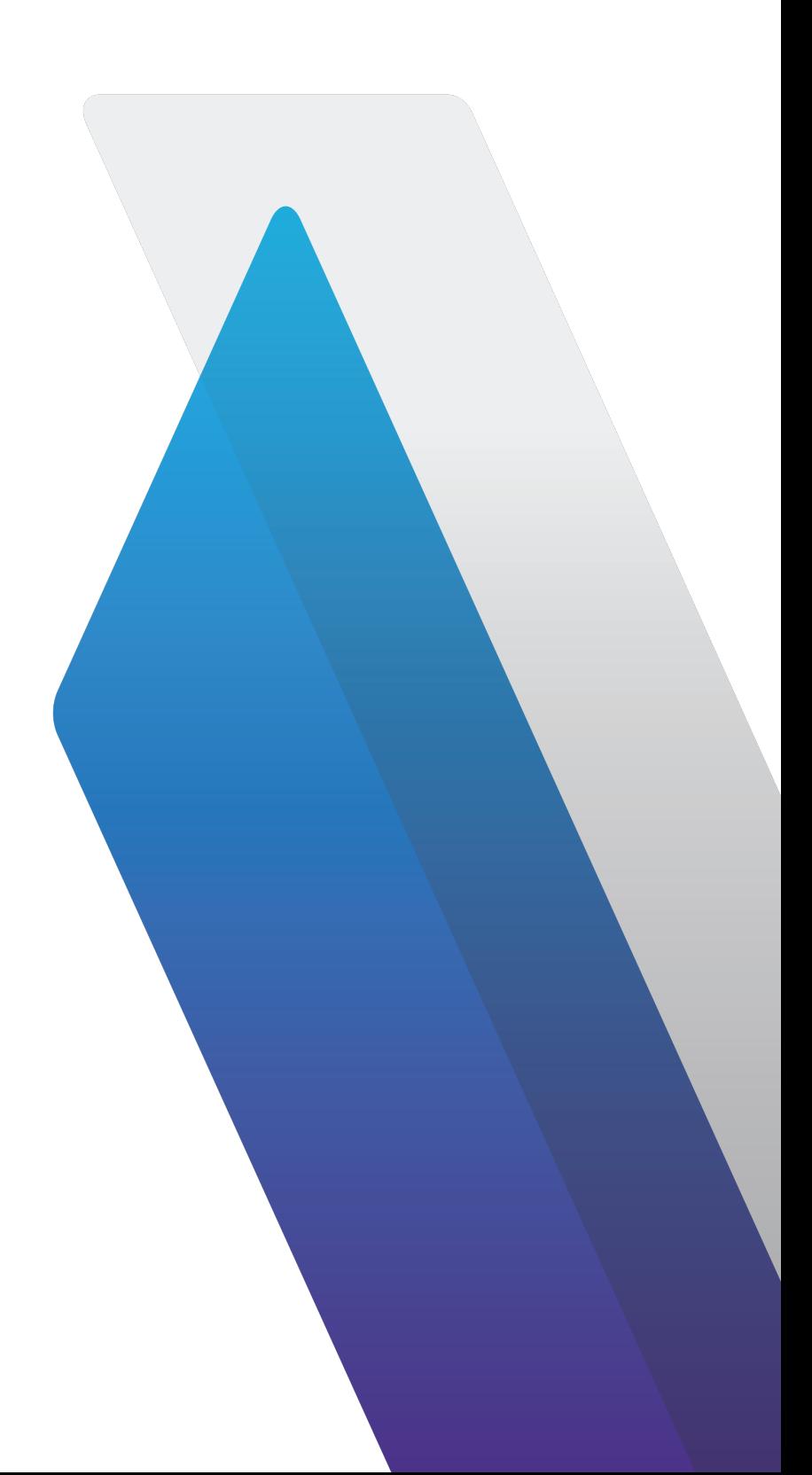

# **7200 Series Digital Radio Test Set**

Operation Manual

# **7200 Series**

# **Digital Radio Test Set**

# **Operation Manual**

PUBLISHED BY VIAVI Solutions, Inc.

COPYRIGHT © VIAVI Solutions, Inc. 2020

All rights reserved. No part of this publication may be reproduced, stored in a retrieval system, or transmitted in any form or by any means, electronic, mechanical, photocopying, recording or otherwise without the prior permission of the publisher.

Re-Issued January 2020

10200 West York / Wichita, Kansas 67215 U.S.A. / (316) 522-4981 / FAX (316) 524-2623

## **Electromagnetic Compatibility**

Double shielded and properly terminated external interface cables must be used with this equipment when interfacing with the RS-232 and IEEE-488.

For continued EMC compliance, all external cables must be shielded and 3 meters or less in length.

## **Declaration of Conformity**

The Declaration of Conformity Certificate included with the Unit should remain with the Unit.

VIAVI recommends the operator reproduce a copy of the Declaration of Conformity Certificate to be stored with the Operation Manual for future reference.

## **Warranty Information**

Warranty information for this product is available on the VIAVI website at [https://](https://www.viavisolutions.com/en-us/warranty-information) [www.viavisolutions.com/en-us/warranty-information](https://www.viavisolutions.com/en-us/warranty-information).

### **Scope of Manual**

### **Type of Manual**

Operation Manual. This manual applies to all products in the 7200 Digital Test Set Series.

### **Equipment Name and Model Number**

7200 Configurable Automated Test Set (CATS)

### **Purpose of Equipment**

General purpose Communications Service Monitor for testing radios and related equipment.

### **Optional Hardware/Software**

Graphics contained in this manual may contain optional hardware and software functions.

### **Software Version**

VIAVI updates Test Set software on a routine basis. As a result, examples may show images from earlier software versions. Images are updated when appropriate.

### **Safety Precautions**

### **SAFETY FIRST - TO ALL OPERATIONS PERSONNEL**

### **General Conditions of Use**

This product is designed and tested to comply with the requirements of IEC/EN61010-1 'Safety requirements for electrical equipment for measurement, control and laboratory use' for Class I portable equipment and is for use in a pollution degree 2 environment. The equipment is designed to operate from installation supply Category II.

Equipment should be protected from liquids such as spills, leaks, etc. and precipitation such as rain, snow, etc. When moving the equipment from a cold to hot environment, allow the temperature of the equipment to stabilize before it is connected to the supply to avoid condensation forming. The equipment must only be operated within the environmental conditions specified in the performance data.

This product is not approved for use in hazardous atmospheres or medical applications. If the equipment is to be used in a safety-related application, such as avionics or military applications, the suitability of the product must be assessed and approved for use by a competent person.

### WARNING

#### **PROTECTION PROVIDED BY EQUIPMENT MAY BE IMPAIRED IF THE TEST SET IS USED IN A MANNER NOT SPECIFIED BY THE MANUFACTURER.**

### **Case, Cover or Panel Removal**

Opening the Case Assembly exposes the operator to electrical hazards that may result in electrical shock or equipment damage. Do not operate this Test Set with the Case Assembly open.

### **Safety Identification in Technical Manual**

This manual uses the following terms to draw attention to possible safety hazards that may exist when operating or servicing this equipment:

### CAUTION

IDENTIFIES CONDITIONS OR ACTIVITIES THAT, IF IGNORED, CAN RESULT IN EQUIPMENT OR PROPERTY DAMAGE, E.G., FIRE.

### WARNING

**IDENTIFIES CONDITIONS OR ACTIVITIES THAT, IF IGNORED, CAN RESULT IN PERSONAL INJURY OR DEATH.**

### **Safety Symbols in Manuals and on Units**

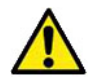

### **CAUTION:**

Refer to accompanying documents. (This symbol refers to specific CAUTIONS represented on the unit and clarified in the text.)

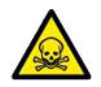

Indicates a Toxic hazard.

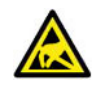

Indicates item is static sensitive.

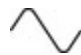

**AC TERMINAL:** Terminal that may supply or be supplied with AC or alternating voltage.

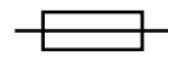

Indicates a Fuse (AC or DC).

### **Equipment Grounding Protection**

Improper grounding of equipment can result in electrical shock.

### **Use of Probes**

Refer to Product Specifications for the maximum voltage, current and power ratings of any connector on the Test Set before connecting it with a probe from a terminal device. Be sure the terminal device performs within these specifications before using it for measurement, to prevent electrical shock or damage to the equipment.

### **DMM Measurement Category**

The Digital Multimeter (DMM) is classified in Measurement Category II. Measurement Category II is designated for equipment which performs measurements on circuits directly connected to low voltage installation.

### **Power Cords**

The AC Power Cord included with the unit, or an appropriate replacement, should be used to connect the Test Set to a grounded AC power supply. Failure to ground the Test Set may expose the operator to hazardous voltage levels.

To connect the Test Set to a Class II (ungrounded) 2-terminal socket outlet, fit the power cord with either a 3-pin Class I plug used in conjunction with an adapter incorporating a ground wire, or fit the power cord with a Class II plug containing an integral ground wire. The ground wire must be securely fastened to ground; grounding one terminal on a 2 terminal socket does not provide adequate protection.

Power cords must be in good operating condition. Power cords must not be frayed or broken, nor expose bare wiring. Using a damaged power cord may expose the operator to hazardous voltage levels.

#### **International Power Requirements**

The AC power cord must meet local regulations and power requirements. Check with local standards and regulations to ensure the power cord being used meets all local safety regulations.

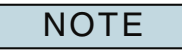

**For use in Switzerland, Type 12 Plug should be used to connect Test Set to a grounded power supply.**

### **Use Recommended Fuses Only**

Use only fuses specifically recommended for the equipment at the specified current and voltage ratings. Refer to Product Specifications for fuse requirements and specifications.

### **Internal Battery**

This unit contains a Lithium Ion Battery, serviceable only by a qualified technician.

### **EMI (Electromagnetic Interference)**

### **CAUTION**

SIGNAL GENERATORS CAN BE A SOURCE OF ELECTROMAGNETIC INTERFERENCE (EMI) TO COMMUNICATION RECEIVERS. SOME TRANSMITTED SIGNALS CAN CAUSE DISRUPTION AND INTERFERENCE TO COMMUNICATION SERVICE OUT TO A DISTANCE OF SEVERAL MILES. USER OF THIS EQUIPMENT SHOULD SCRUTINIZE ANY OPERATION THAT RESULTS IN RADIATION OF A SIGNAL (DIRECTLY OR INDIRECTLY) AND SHOULD TAKE NECESSARY PRECAUTIONS TO AVOID POTENTIAL COMMUNICATION INTERFERENCE PROBLEMS.

### **Electrical Hazards (AC supply voltage)**

### WARNING

**THIS EQUIPMENT IS PROVIDED WITH A PROTECTIVE GROUNDING LEAD THAT CONFORMS WITH IEC SAFETY CLASS I. TO MAINTAIN THIS PROTECTION THE SUPPLY LEAD MUST ALWAYS BE CONNECTED TO THE SOURCE OF SUPPLY VIA A SOCKET WITH A GROUNDED CONTACT.**

**BE AWARE THAT THE SUPPLY FILTER CONTAINS CAPACITORS THAT MAY REMAIN CHARGED AFTER THE EQUIPMENT IS DISCONNECTED FROM THE SUPPLY. ALTHOUGH THE STORED ENERGY IS WITHIN THE APPROVED SAFETY REQUIREMENTS, A SLIGHT SHOCK MAY BE FELT IF THE PLUG PINS ARE TOUCHED IMMEDIATELY AFTER REMOVAL.**

**DO NOT REMOVE INSTRUMENT COVERS AS THIS MAY RESULT IN PERSONAL INJURY. THERE ARE NO USER-SERVICEABLE PARTS INSIDE.**

### **Static Sensitive Devices**

### **CAUTION**

INTEGRATED CIRCUITS AND SOLID STATE DEVICES SUCH AS MOS FETS, ESPECIALLY CMOS TYPES, ARE SUSCEPTIBLE TO DAMAGE BY ELECTROSTATIC DISCHARGES RECEIVED FROM IMPROPER HANDLING, THE USE OF UNGROUNDED TOOLS AND IMPROPER STORAGE AND PACKAGING. ANY MAINTENANCE TO THIS UNIT MUST BE PERFORMED WITH THE FOLLOWING PRECAUTIONS:

- BEFORE USE IN A CIRCUIT, KEEP ALL LEADS SHORTED TOGETHER EITHER BY THE USE OF VENDOR-SUPPLIED SHORTING SPRINGS OR BY INSERTING LEADS INTO A CONDUCTIVE MATERIAL.
- WHEN REMOVING DEVICES FROM THEIR CONTAINERS, GROUND THE HAND BEING USED WITH A CONDUCTIVE WRISTBAND.
- TIPS OF SOLDERING IRONS AND/OR ANY TOOLS USED MUST BE GROUNDED.
- DEVICES MUST NEVER BE INSERTED INTO NOR REMOVED FROM CIRCUITS WITH POWER ON.
- PC BOARDS, WHEN TAKEN OUT OF THE SET, MUST BE LAID ON A GROUNDED CONDUCTIVE MAT OR STORED IN A CONDUCTIVE STORAGE BAG. REMOVE ANY BUILT-IN POWER SOURCE, SUCH AS A BATTERY, BEFORE LAYING PC BOARDS ON A CONDUCTIVE MAT OR STORING IN A CONDUCTIVE BAG.
- PC BOARDS. IF BEING SHIPPED TO THE FACTORY FOR REPAIR, MUST BE PACKAGED IN A CONDUCTIVE BAG AND PLACED IN A WELL-CUSHIONED SHIPPING CONTAINER.

THIS EQUIPMENT CONTAINS PARTS CAUTION

SENSITIVE TO DAMAGE BY ELECTROSTATIC DISCHARGE (ESD).

### **Toxic Hazards**

### **WARNING**

#### **SOME OF THE COMPONENTS USED IN THIS EQUIPMENT MAY INCLUDE RESINS AND OTHER MATERIALS WHICH GIVE OFF TOXIC FUMES IF INCINERATED. TAKE APPROPRIATE PRECAUTIONS, THEREFORE, IN THE DISPOSAL OF THESE ITEMS.**

### **Beryllia**

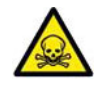

Beryllia (beryllium oxide) is used in the construction of some of the components in this equipment.

This material, when in the form of fine dust or vapor and inhaled into the lungs, can cause a respiratory disease. In its solid form, as used here, it can be handled safely, however, avoid handling conditions which promote dust formation by surface abrasion.

Use care when removing and disposing of these components. Do not put them in the general industrial or domestic waste or dispatch them by post. They should be separately and securely packed and clearly identified to show the nature of the hazard and then disposed of in a safe manner by an authorized toxic waste contractor.

### **Beryllium Copper**

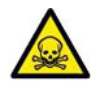

Some mechanical components within this instrument are manufactured from beryllium copper. This is an alloy with a beryllium content of approximately 5%. It represents no risk in normal use.

The material should not be machined, welded or subjected to any process where heat is involved.

It must be disposed of as "special waste."

It must NOT be disposed of by incineration.

### **Lithium**

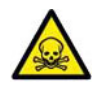

A Lithium battery is used in this equipment.

Lithium is a toxic substance so the battery should in no circumstances be crushed, incinerated or disposed of in normal waste.

Do not attempt to recharge this type of battery. Do not short circuit or force discharge since this might cause the battery to vent, overheat or explode.

### **Input Overload**

### CAUTION

REFER TO PRODUCT SPECIFICATIONS FOR MAXIMUM INPUT RATING OF ANT AND T/ R CONNECTORS TO AVOID INPUT OVERLOAD.

### **Preface**

#### **Scope**

This Manual contains instructions for operating the Test Set. It is strongly recommended that the Operator become thoroughly familiar with this manual before attempting to operate the equipment.

#### **Organization**

This manual is composed of the following chapters:

#### **Chapter 1 - General Information**

Provides an introduction and a brief overview of Test Set functions and features, including Principles of Operation and product specifications.

#### **Chapter 2 - Test Set Operation**

Identifies Test Set Controls, Connectors and Indicators. Provides Power On and Power Off procedures. Provides functional description of Graphic User Interface (GUI) components.

Provides instructions for defining Test Set parameters.

#### **Chapter 3 - Test Set Functions**

Provides functional description of Test Set functions.

#### **Chapter 4 - System and Utility Functions**

Provides functional description of Test Set system level and utility functions.

#### **Chapter 5 - Scripting Tools**

Describes the types of automated test scripts and script writing tools available for the Test Set.

#### **Chapter 6 - Test Set Options**

Identifies and describes hardware options available for the Test Set.

#### **Chapter 7 - Maintenance**

Identifies Operator Level Troubleshooting and Maintenance procedures.

#### **Appendix A - Pin-Out Tables**

Identifies connector pin locations.

#### **Appendix B - Abbreviations**

Lists terms and abbreviations used in this manual.

#### **Appendix C - Product Specifications**

Lists product's operational specifications.

# **Table of Contents**

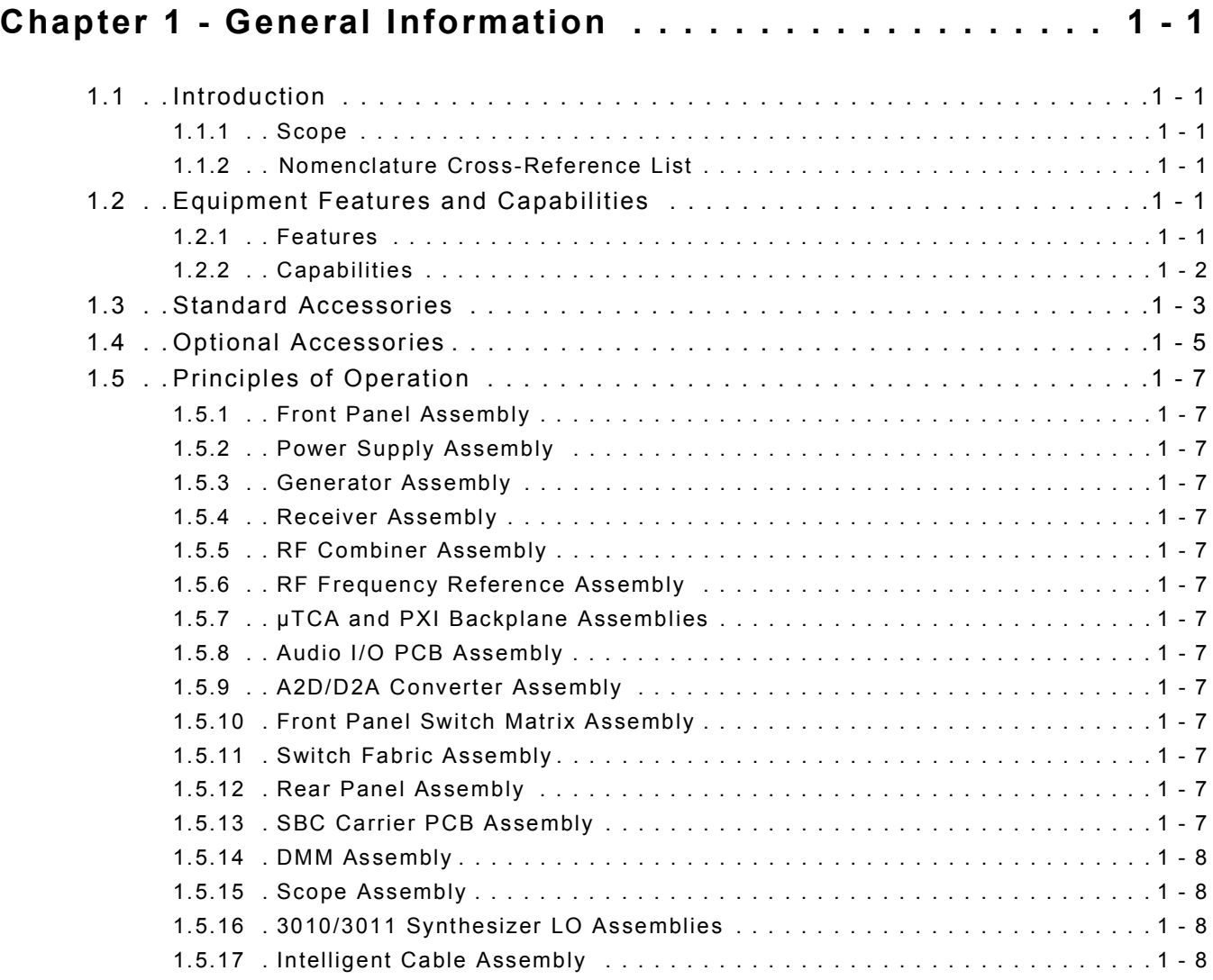

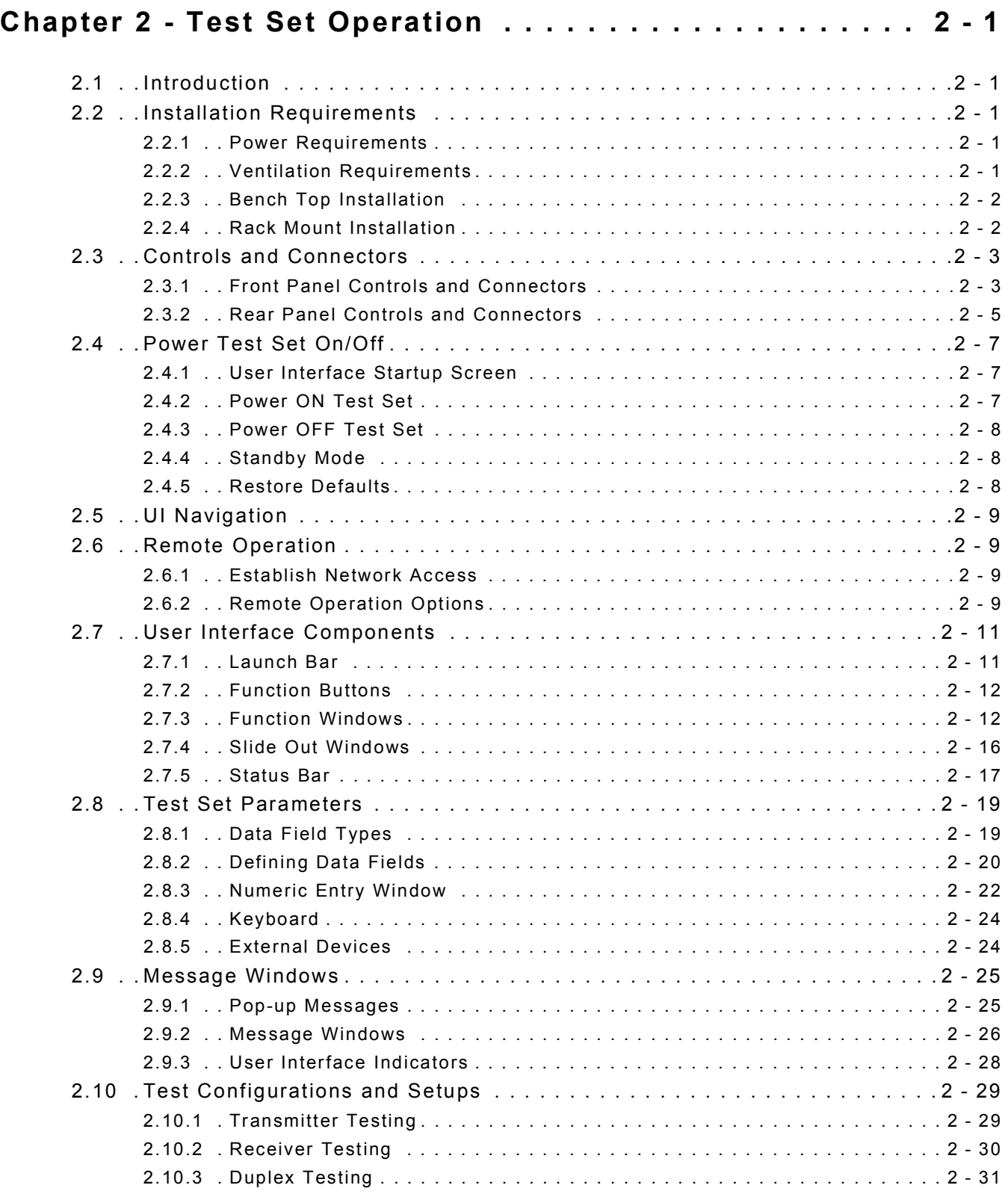

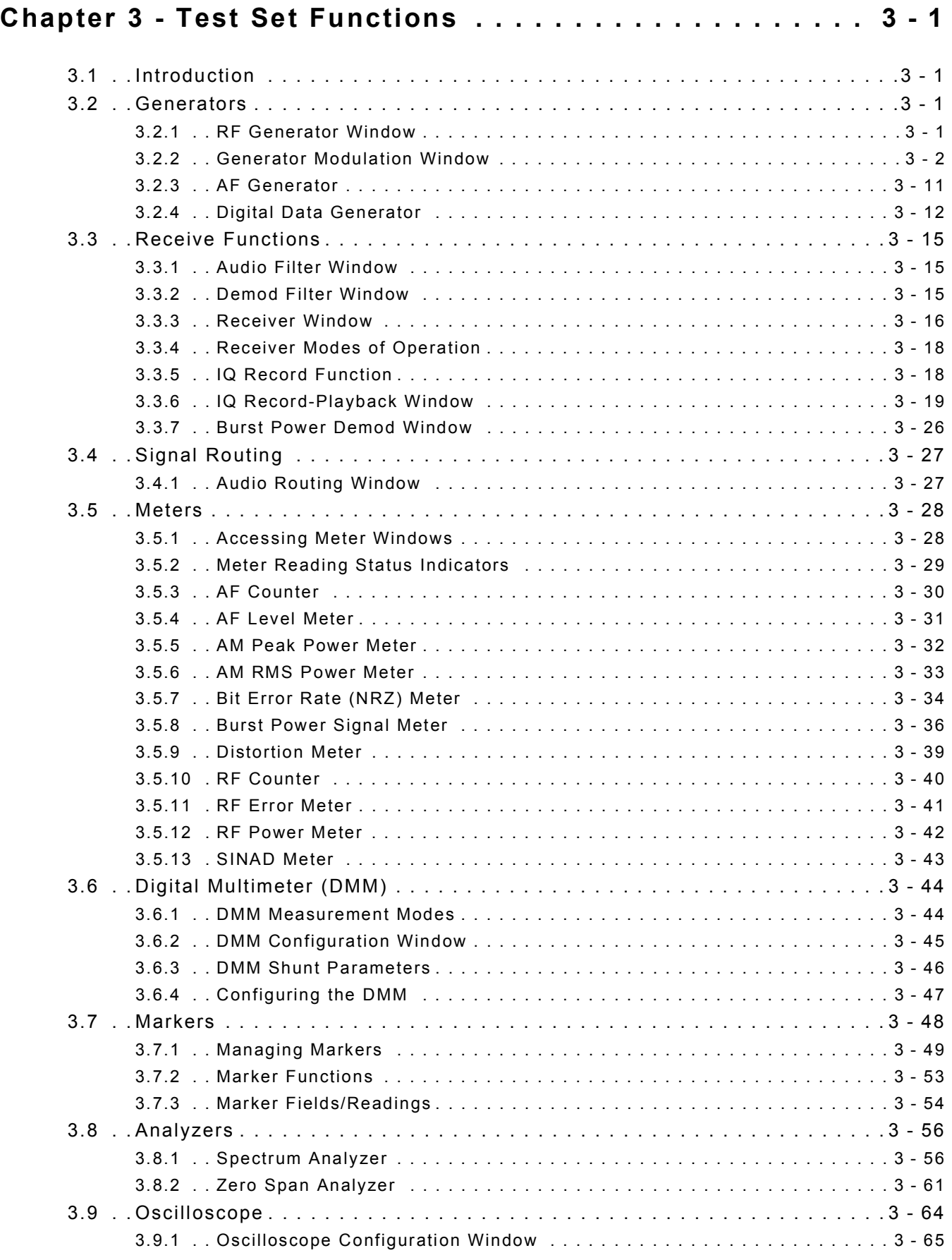

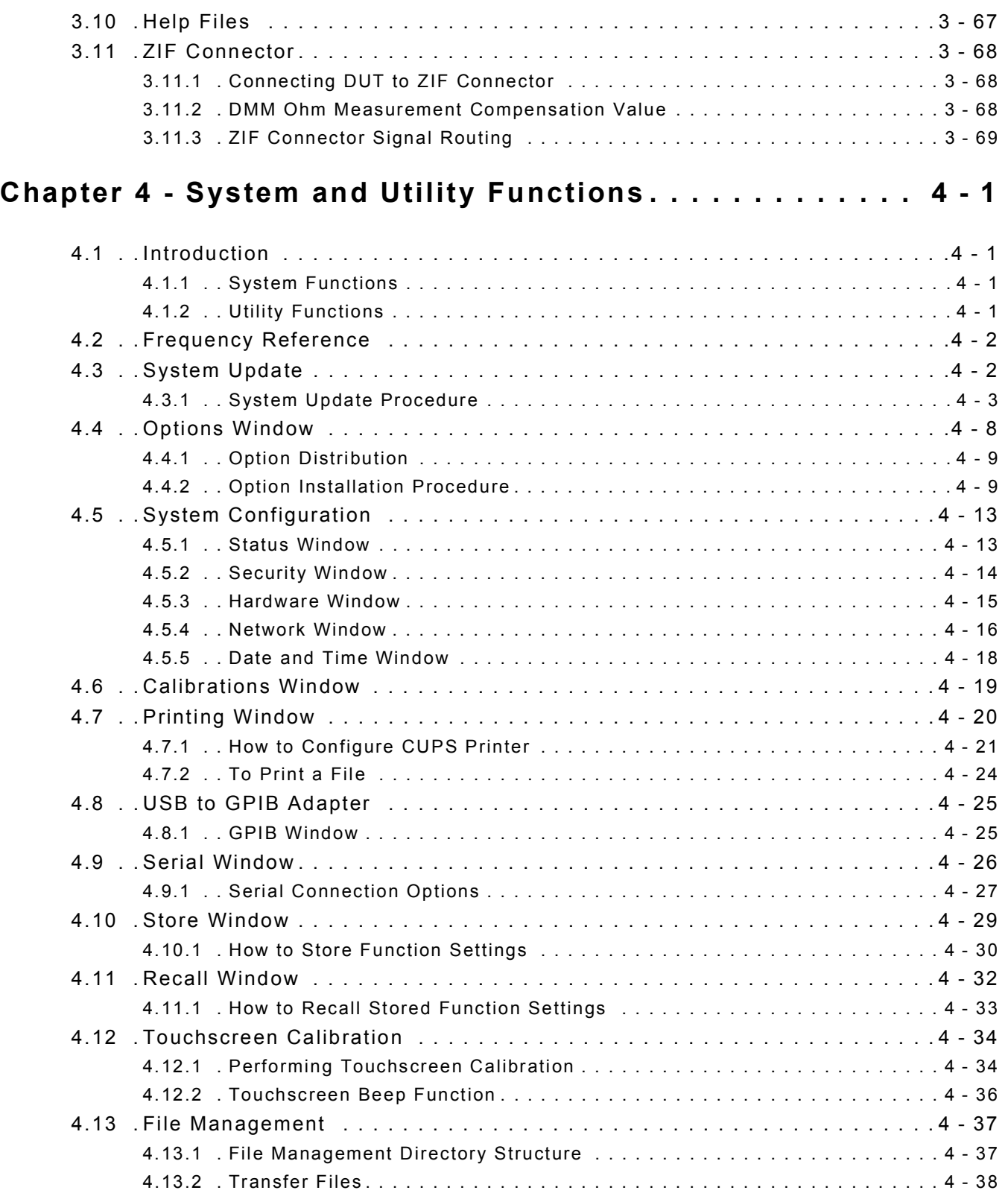

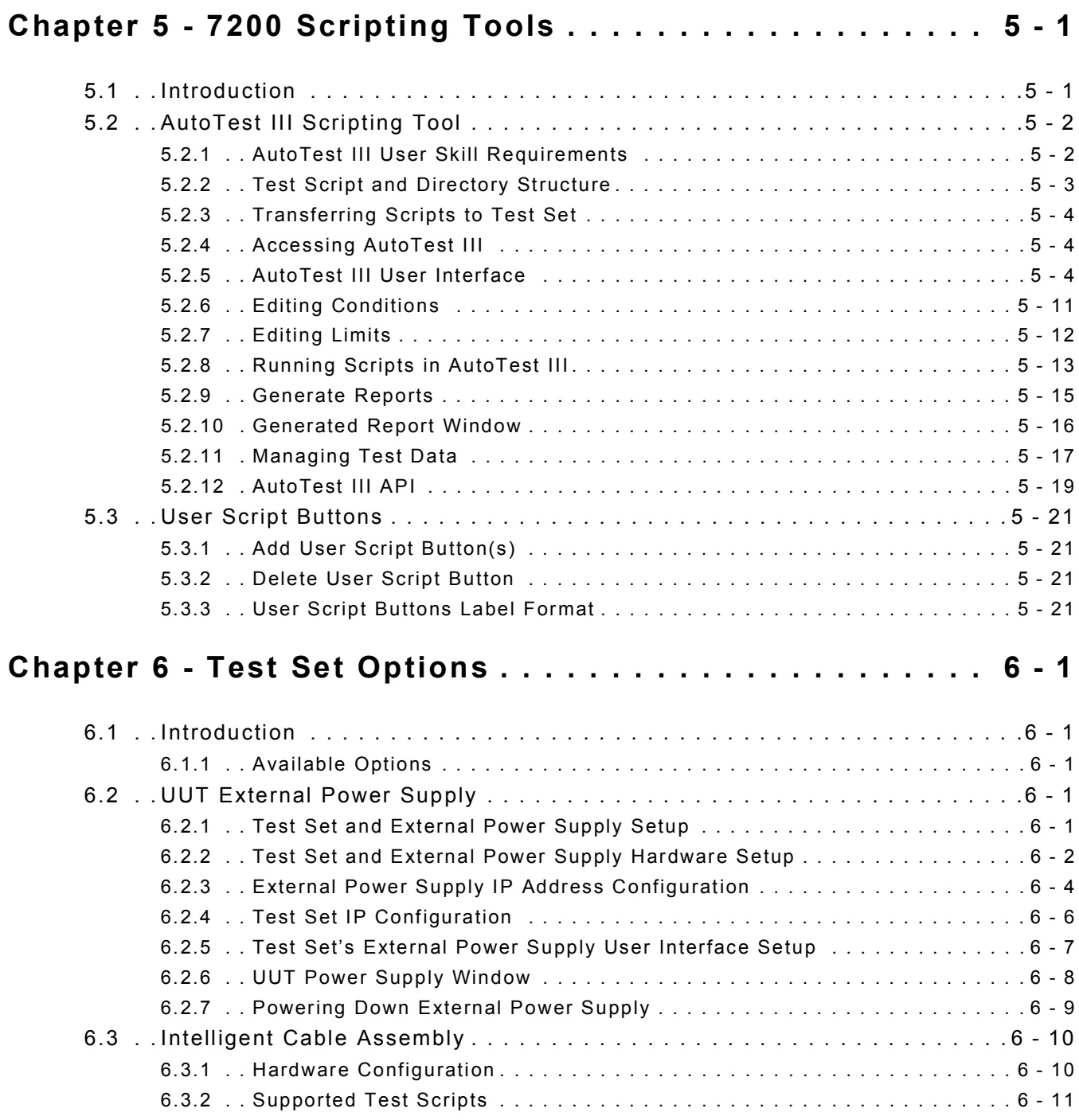

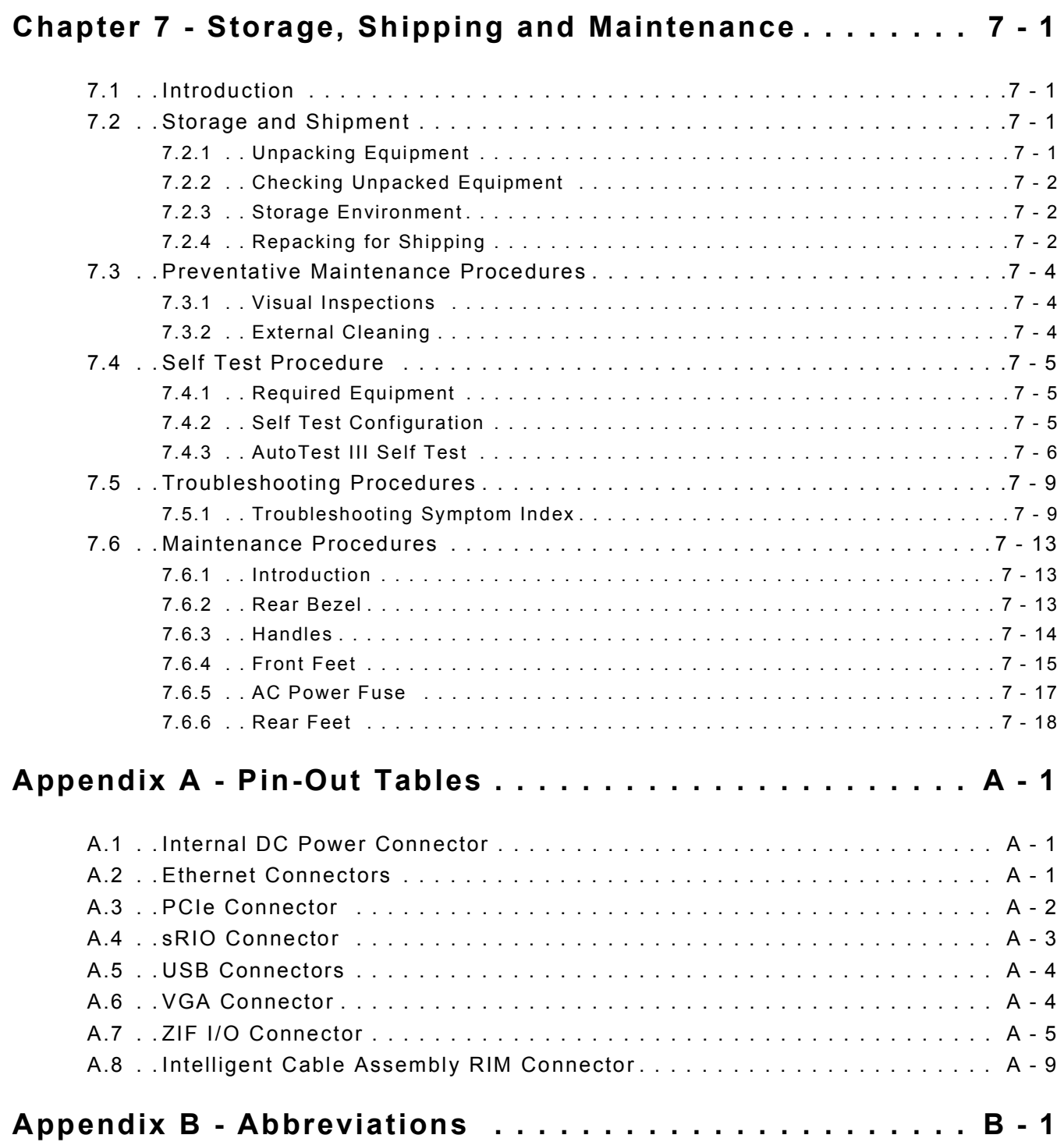

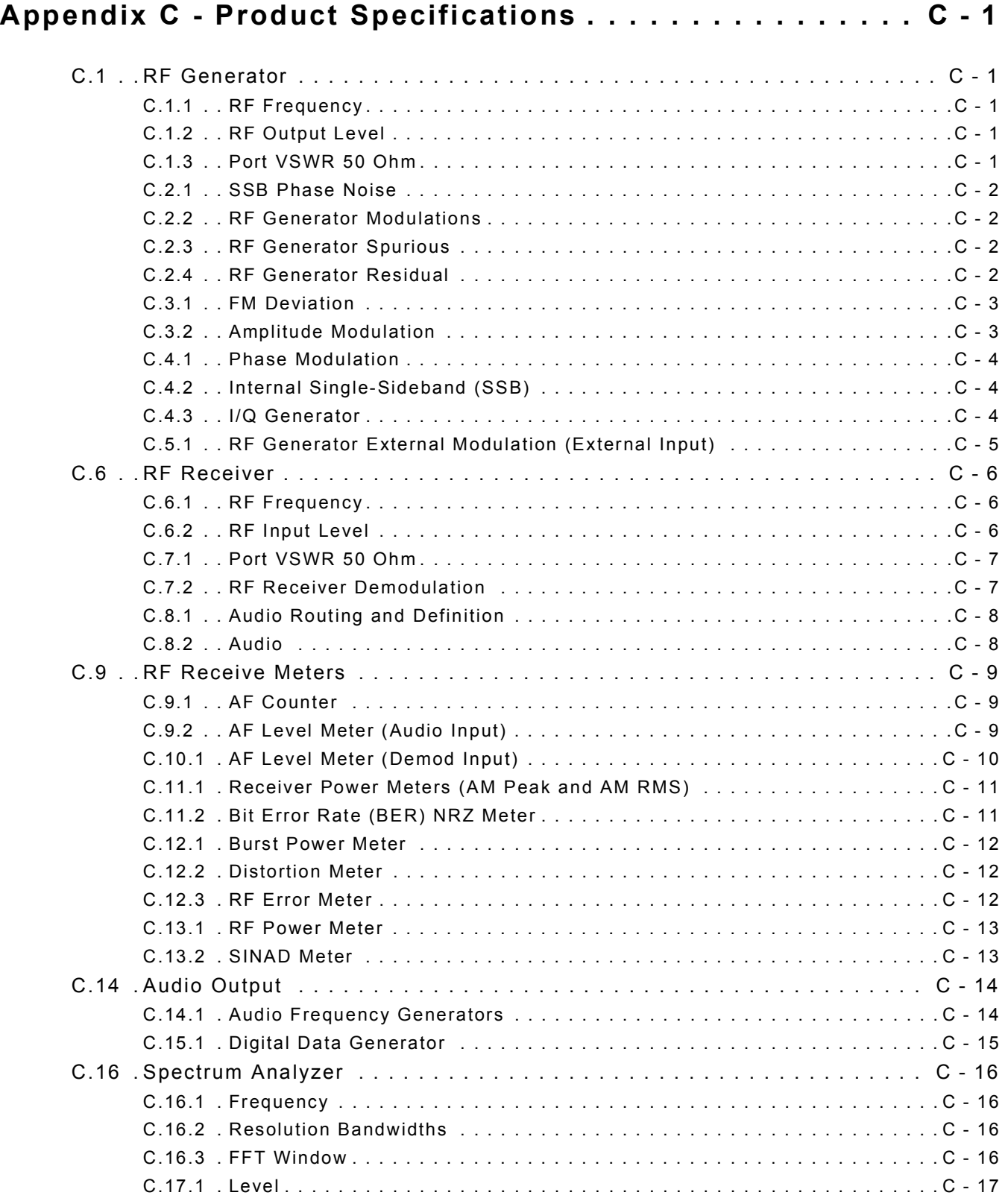

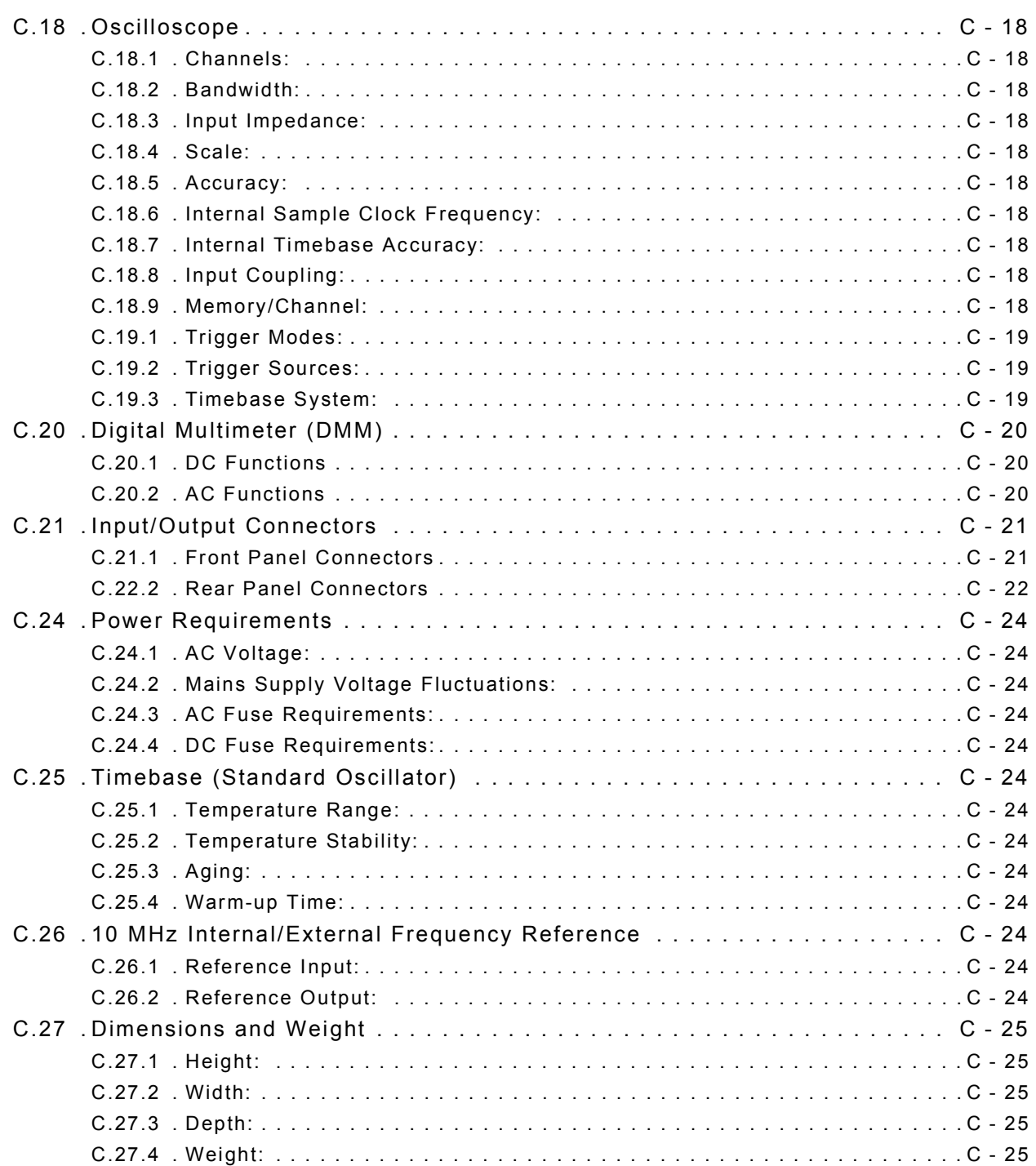

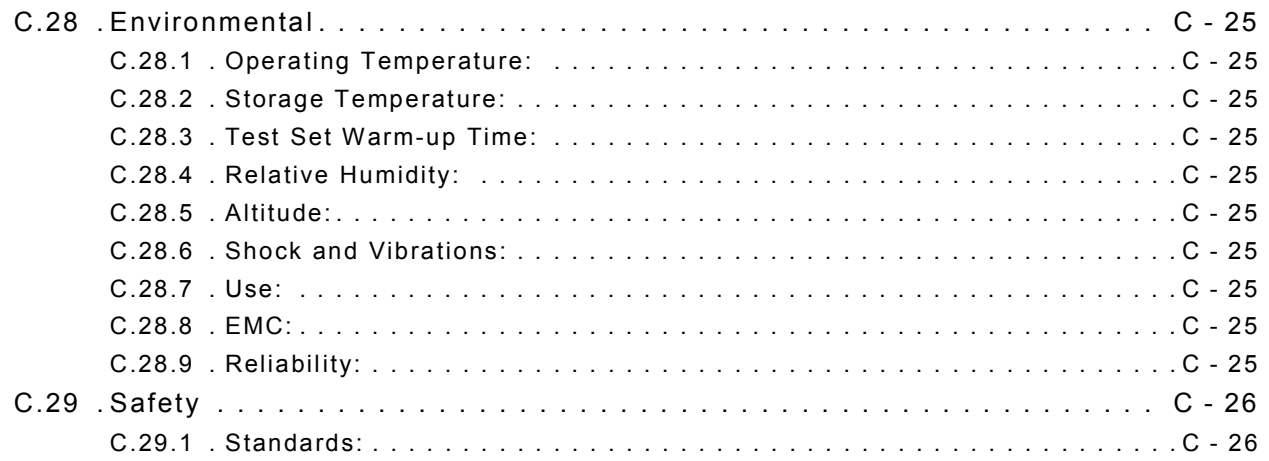

# **List of Figures**

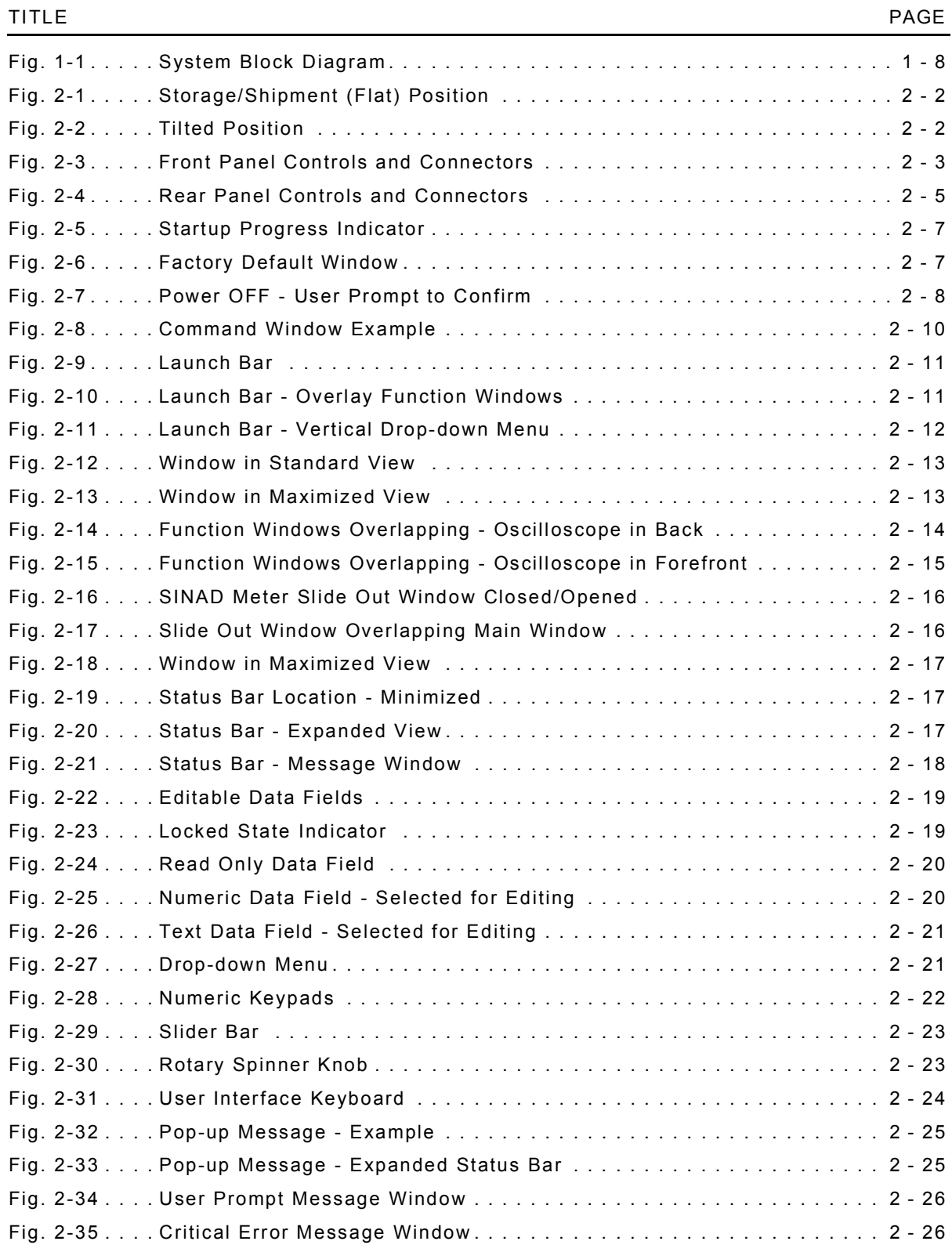

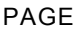

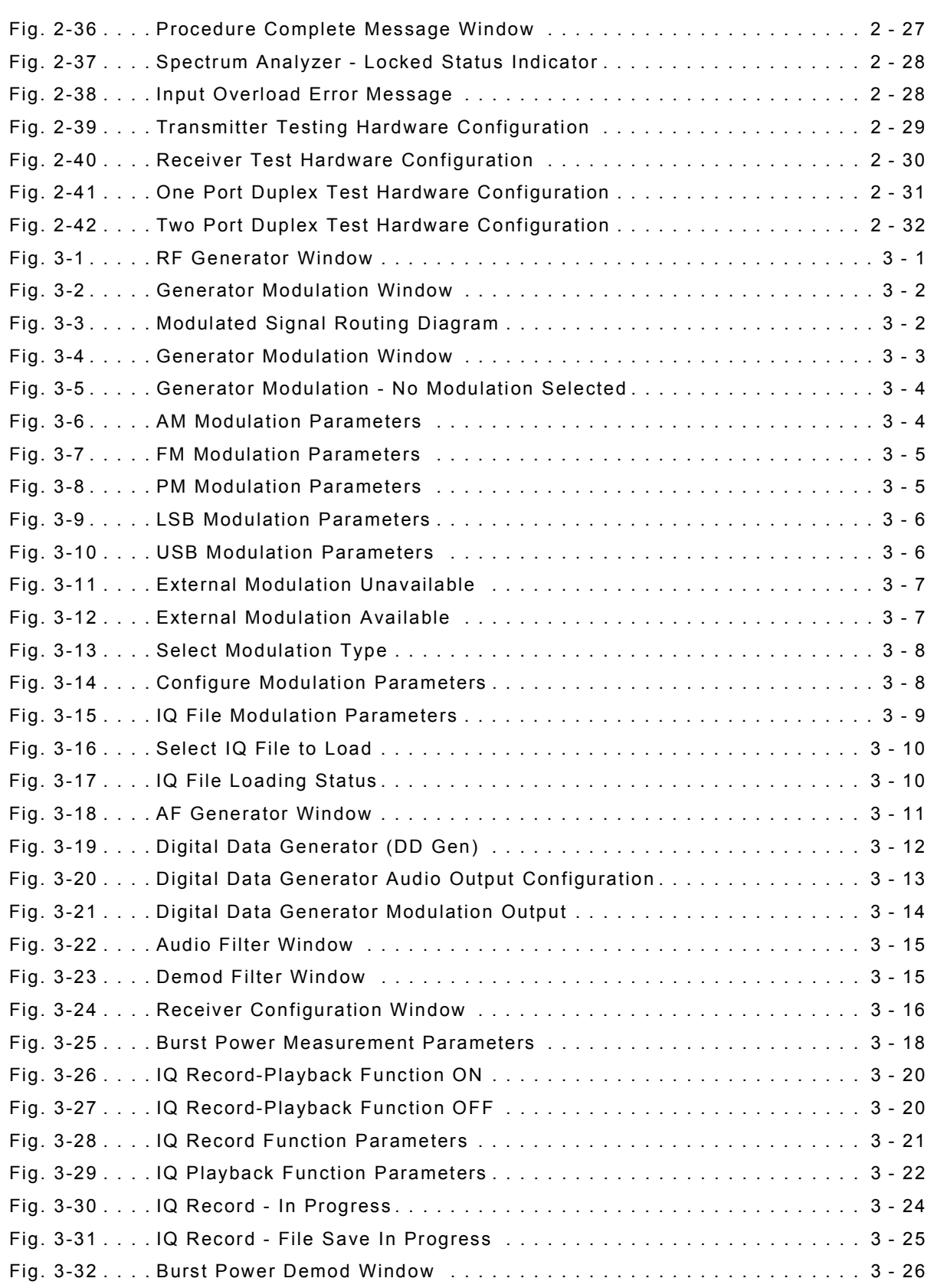

#### TITLE PAGE

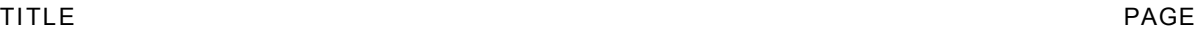

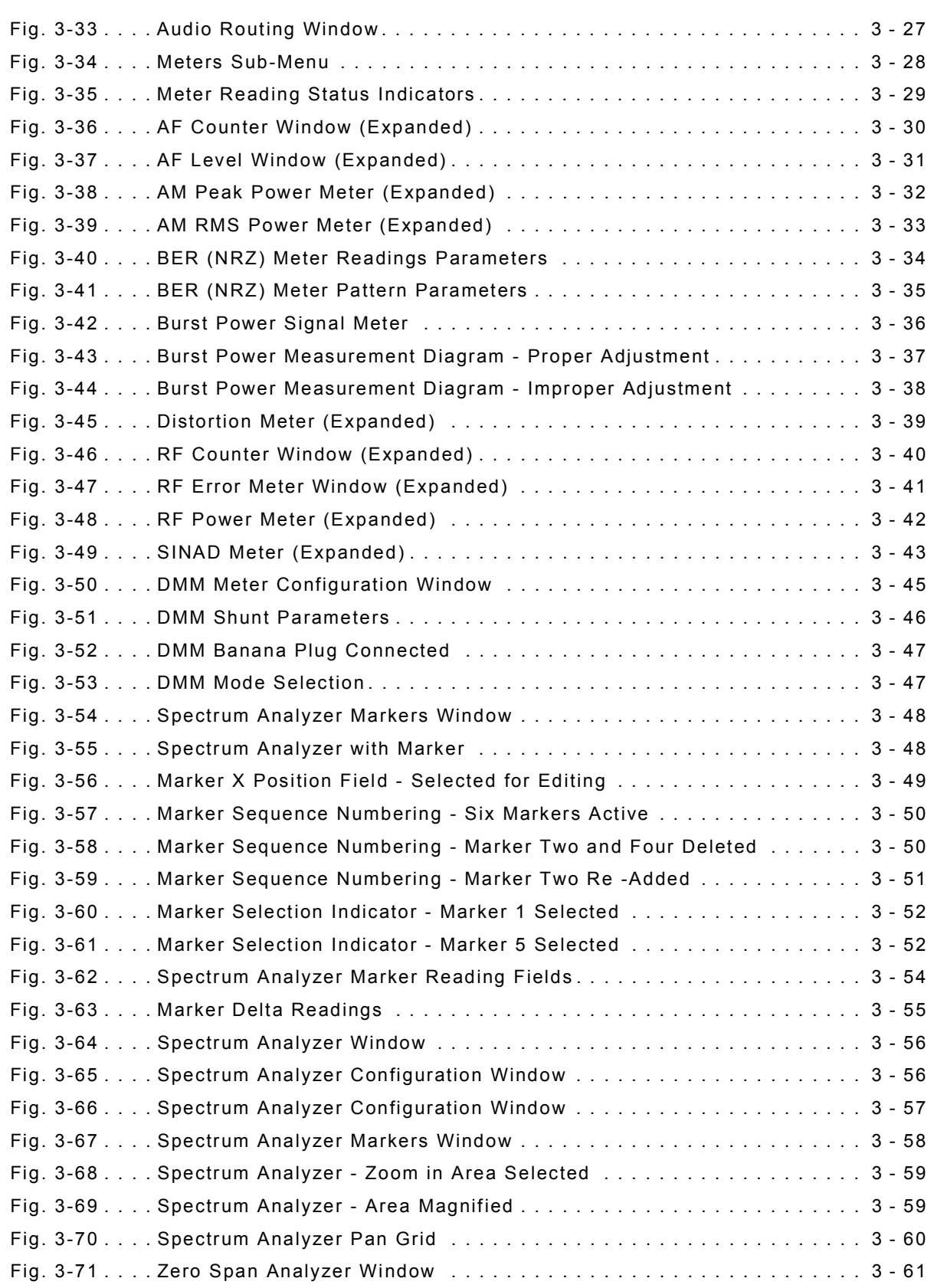

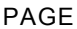

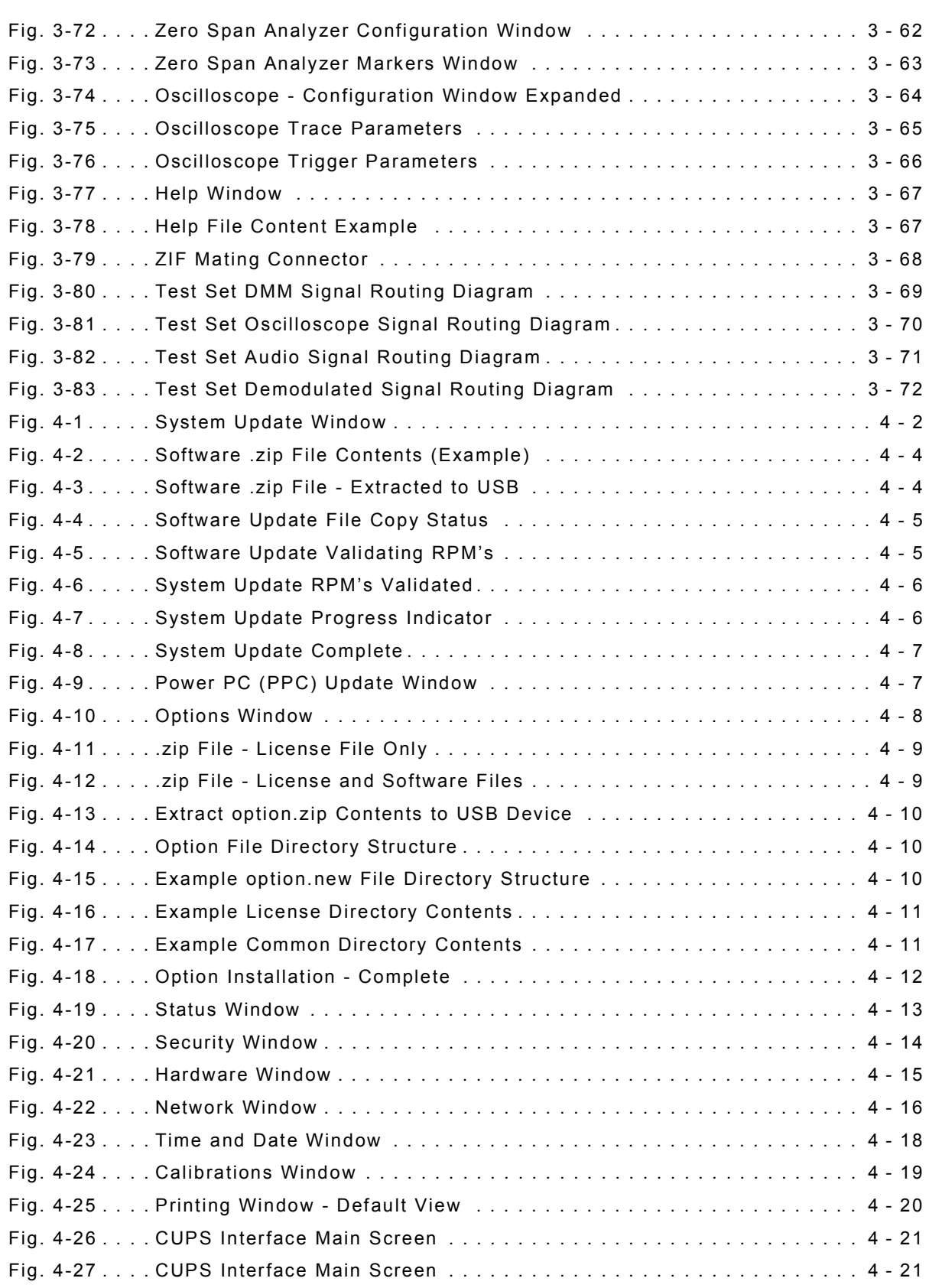

#### TITLE PAGE

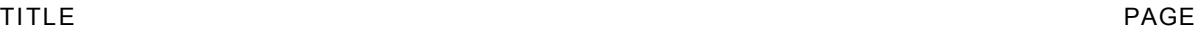

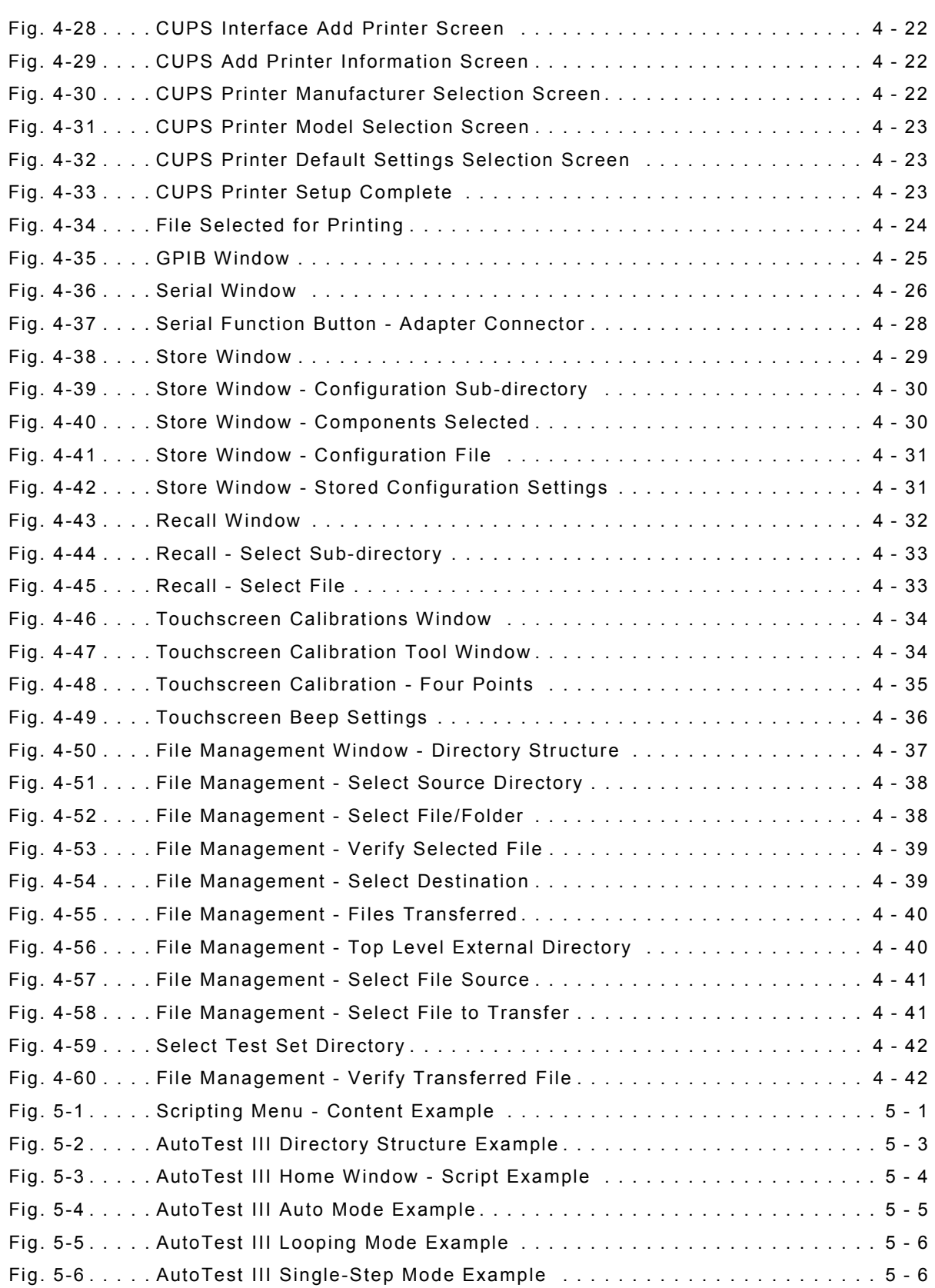

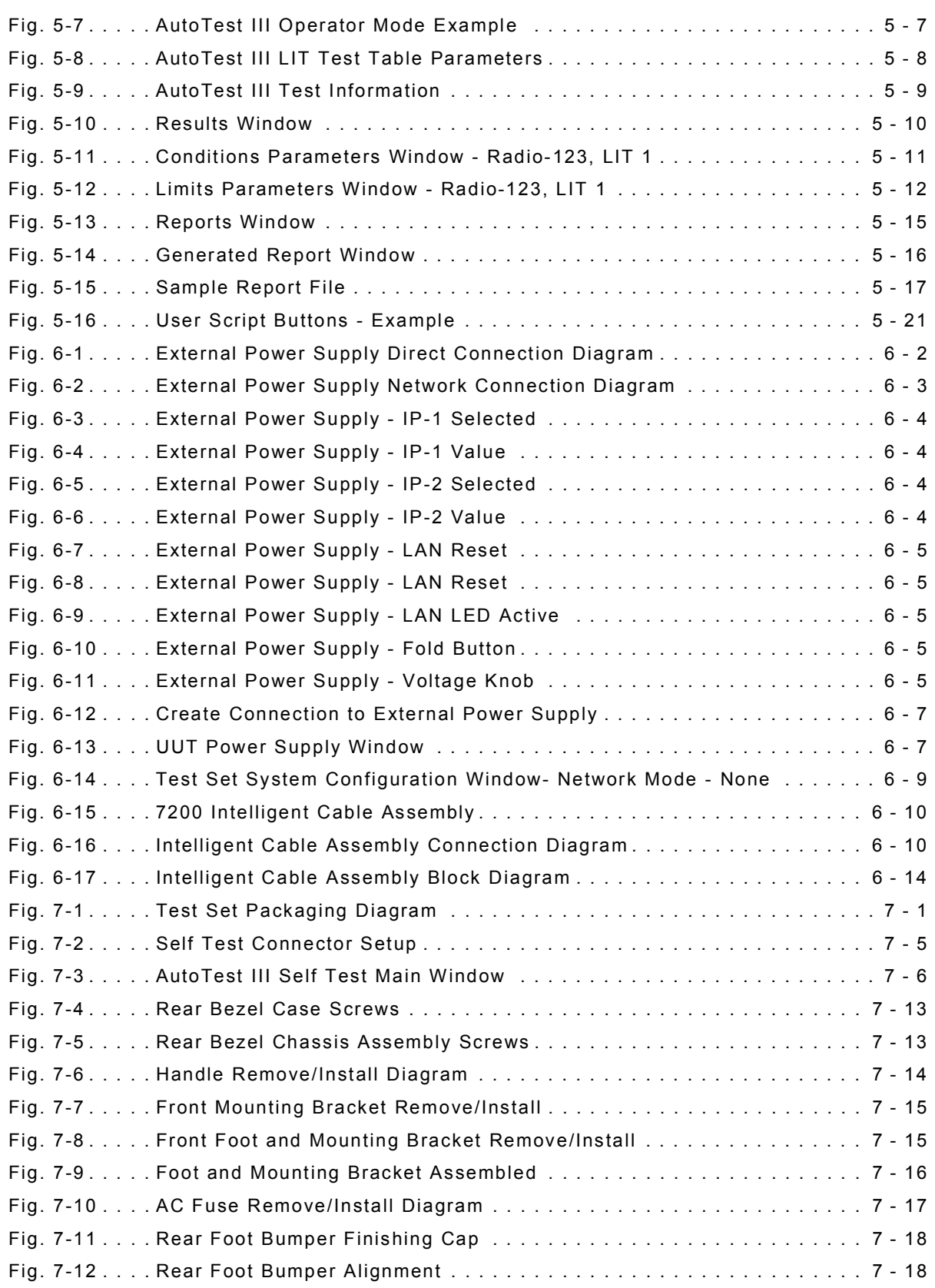

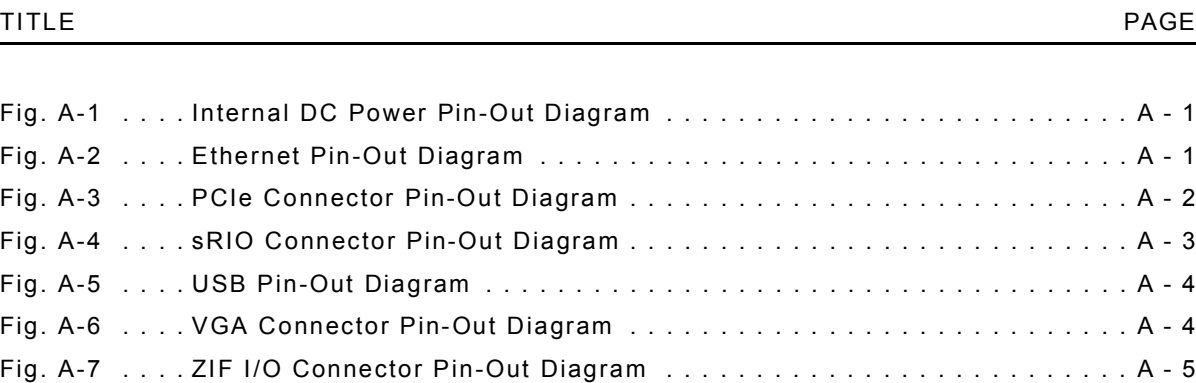

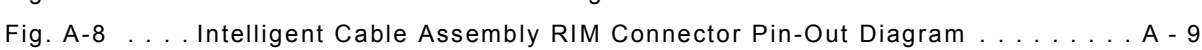
# **List of Tables**

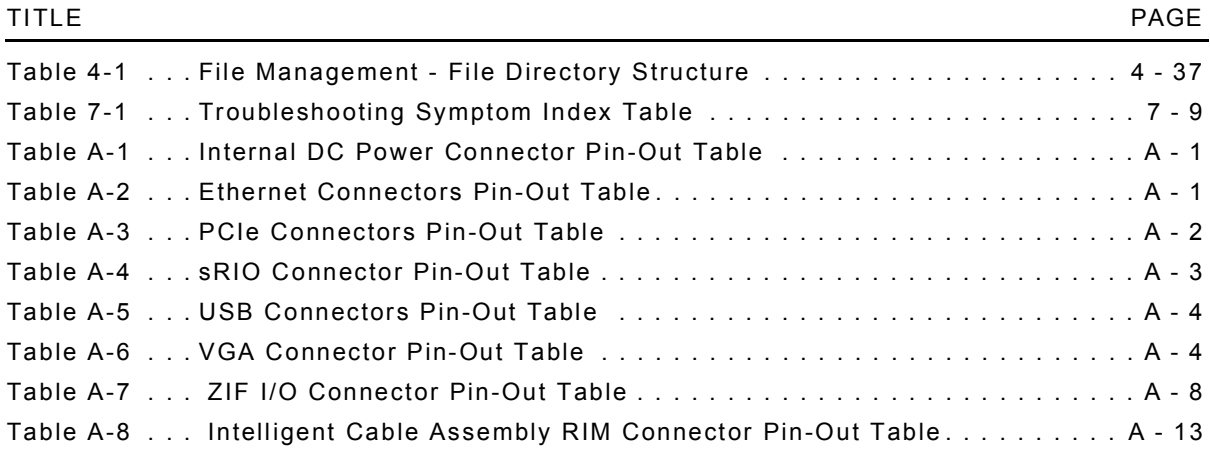

#### THIS PAGE INTENTIONALLY LEFT BLANK.

## **Chapter 1 - General Information**

## **1.1 INTRODUCTION**

The VIAVI 7200 Configurable Automated Test Set (CATS) integrates transmit and receive test functions into a flexible, user friendly instrument which supports touch-screen, mouse and remote operation.

#### **1.1.1 Scope**

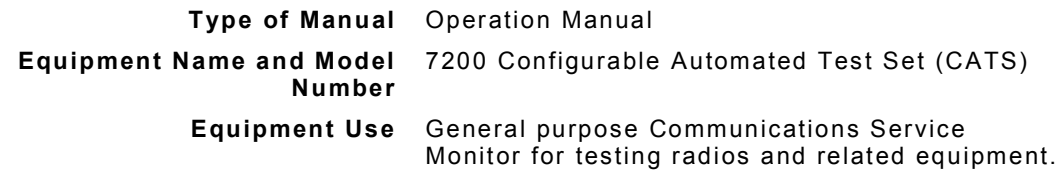

#### **1.1.2 Nomenclature Cross-Reference List**

**Common Name** 7200, Test Set or Unit

**Official Nomenclature** 7200 Configurable Automated Test Set (CATS)

## **1.2 EQUIPMENT FEATURES AND CAPABILITIES**

The 7200 CATS is designed to be used for communications testing in a bench or rack mount environment. The 7200 meets the needs for testing a variety of radio systems.

#### **1.2.1 Features**

- Touchscreen based User Interface (UI)
- Drag-and-drop User Interface for custom configuration
- Built-in signal switching
- Multiple signal and modulation generators
- Front and Rear Panel USB Connectors
- Optional Rack Mount Capability

## **1.2.2 Capabilities**

The 7200 provides users with the following standard capabilities: Generators

- AF Generators
- Modulation Generators
- RF Generator

Receive Measurement Meters

- RF Power Meter
- Receive Power (Peak and RMS)
- Distortion Meter
- SINAD Meter
- AF Level Meter
- **RF Error Meter**
- AF and RF Counter

Instruments

- Spectrum Analyzer
- Zero Span Analyzer

System Functions

- Option Management
- Software Management
- System Configuration

Utility Functions

- Touchscreen Calibration
- Internal Help System

Internal/External Frequency Reference

Remote Control Capabilities

## **1.3 STANDARD ACCESSORIES**

The following items are standard with all Test Sets:

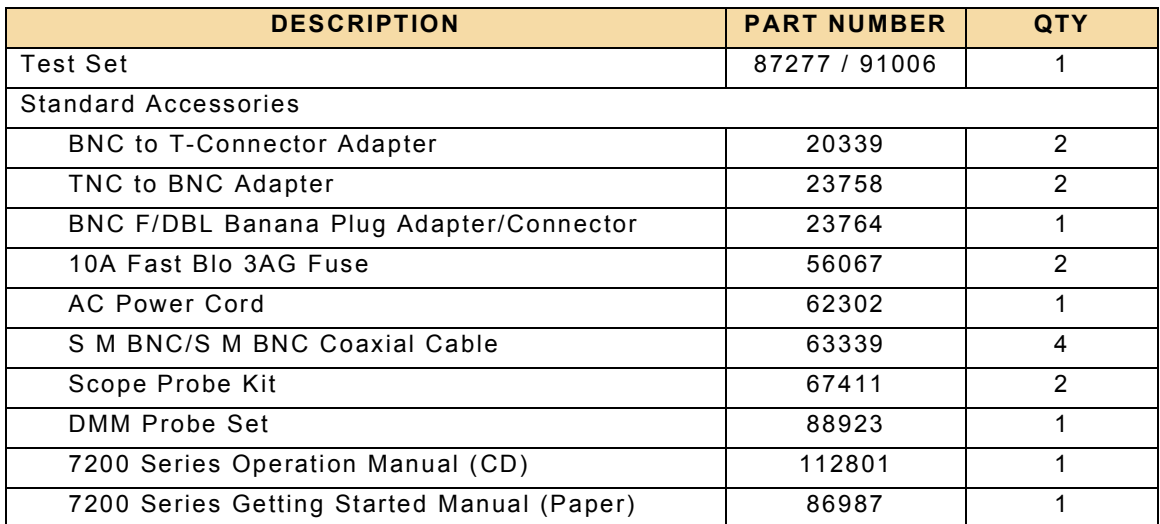

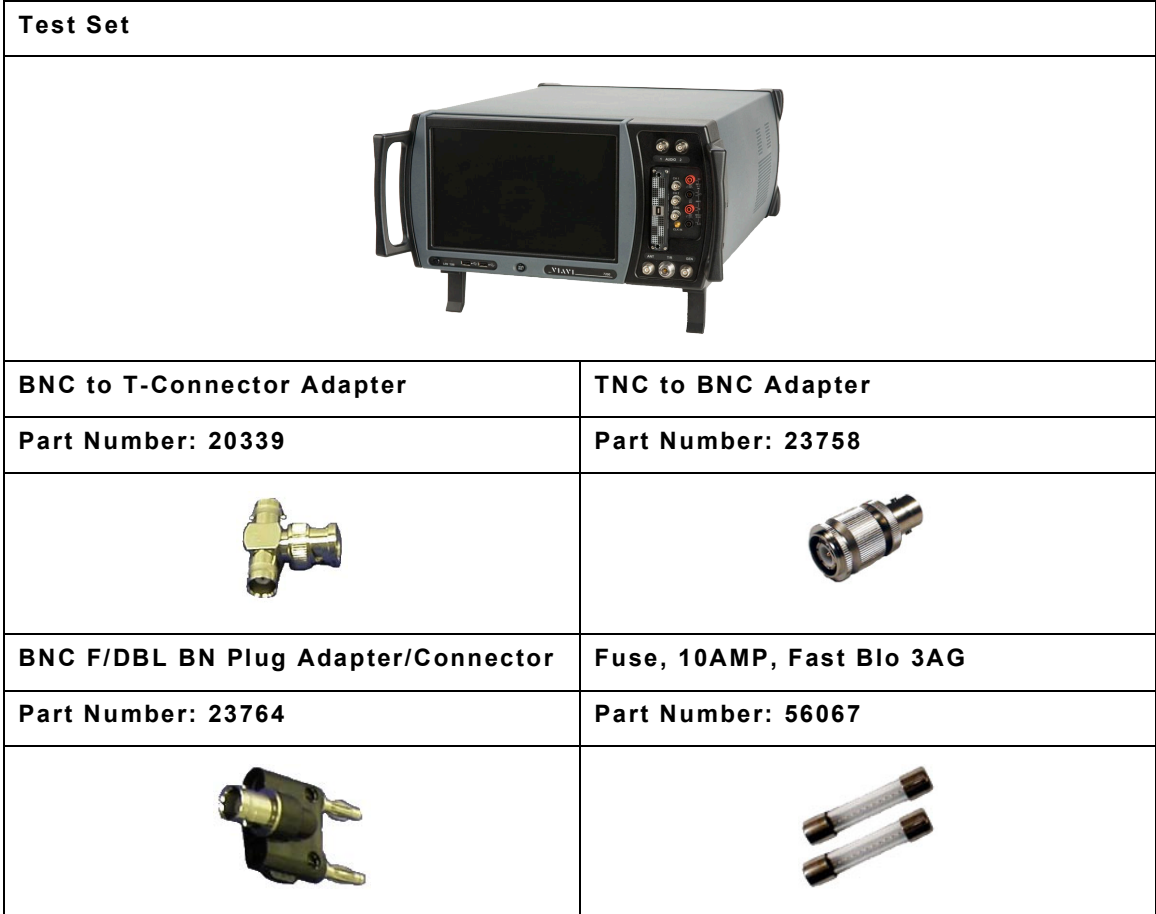

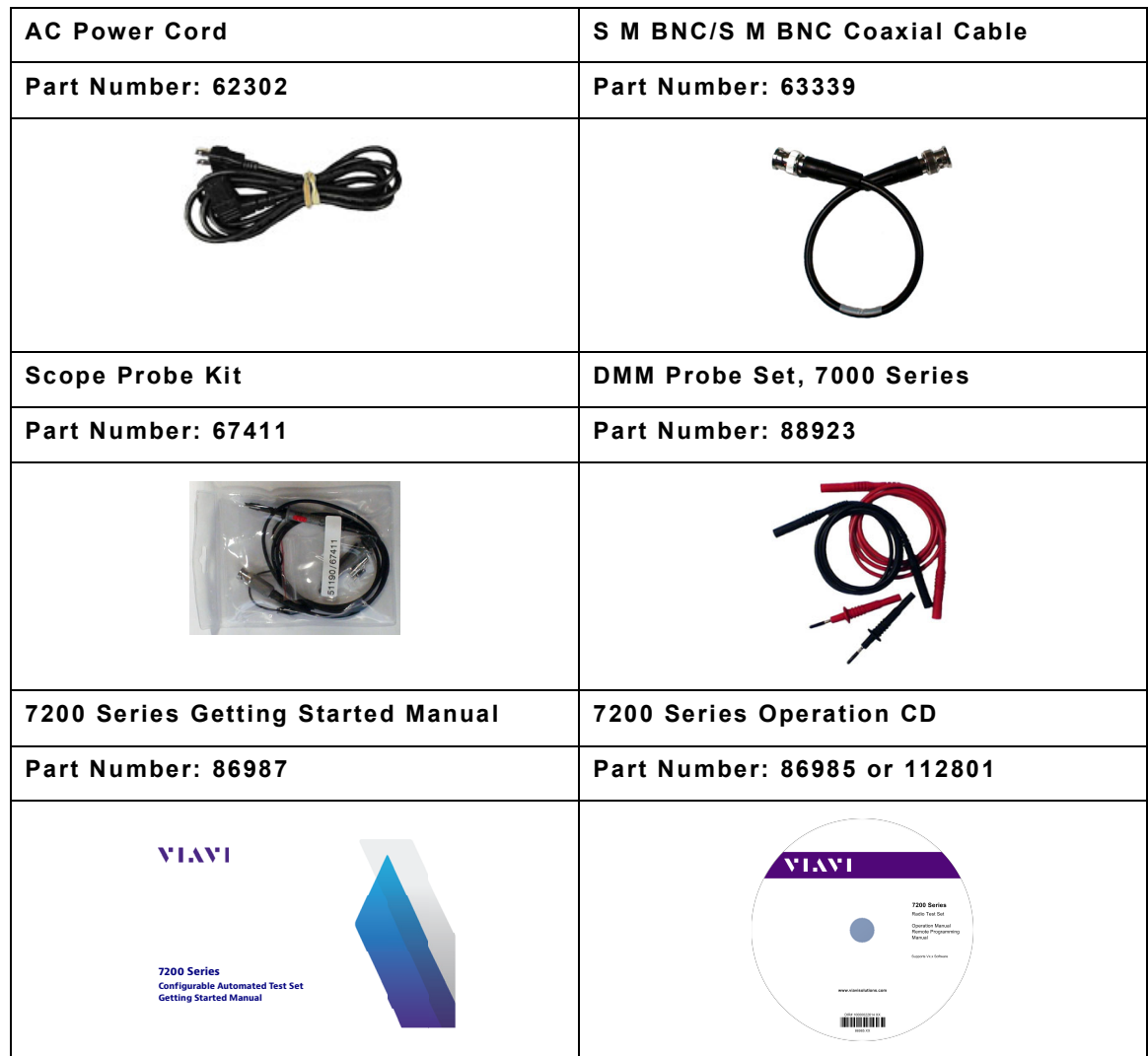

## **1.4 OPTIONAL ACCESSORIES**

The following items are optional accessories available for the Test Set:

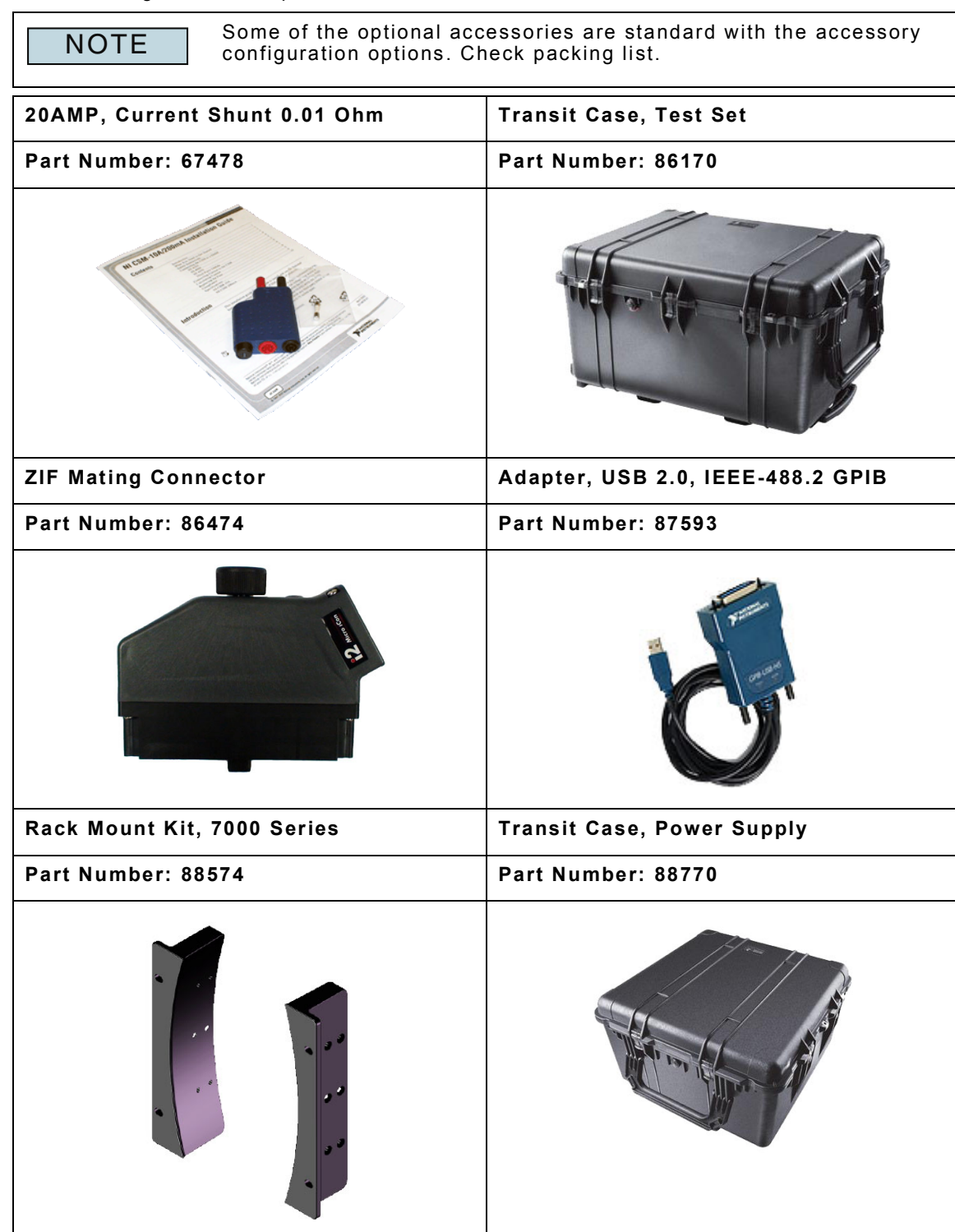

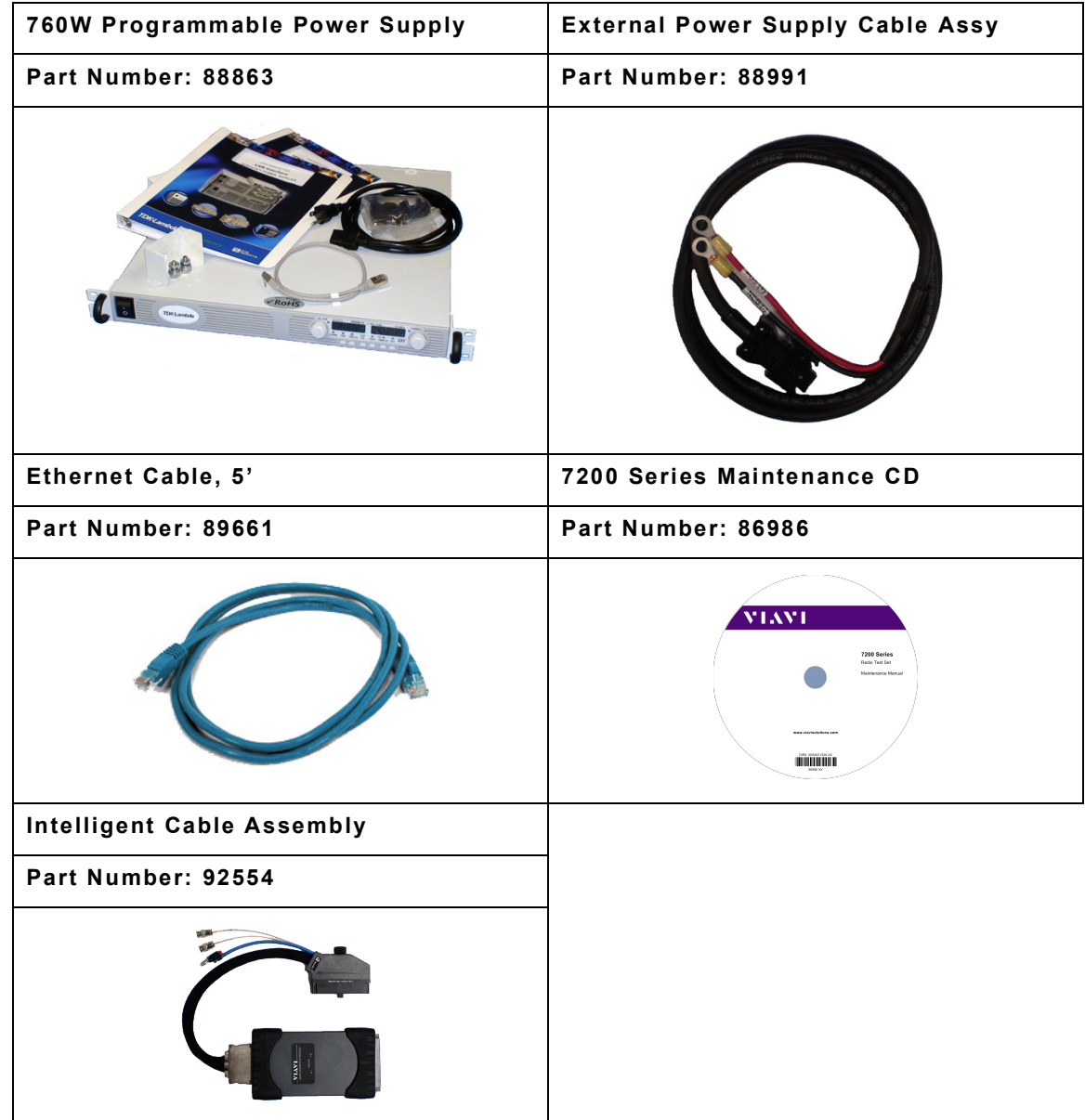

## **1.5 PRINCIPLES OF OPERATION**

Test Sets in the Common Platform Series contain the following assemblies and modules:

#### **1.5.1 Front Panel Assembly**

The Front Panel Assembly provides access to the Test Set's Input/Output connectors and User Interface panel.

#### **1.5.2 Power Supply Assembly**

The Power Supply is responsible for supplying power for module operation and providing +5 Volt bias for power applied status.

#### **1.5.3 Generator Assembly**

The Generator Assembly provides the Test Set's AF, RF and Modulated Output signals.

#### **1.5.4 Receiver Assembly**

The Receiver Assembly is responsible for processing RF Signals received from the RF Combiner.

#### **1.5.5 RF Combiner Assembly**

The RF Combiner Assembly provides the RF Input/Output for the GEN, ANT and T/R Ports. The RF Combiner also controls the RF Amplifier and Attenuator and provides a cross-feed path between the Generator and Receiver Assemblies.

#### **1.5.6 RF Frequency Reference Assembly**

The RF Frequency Reference Assembly provides a 10 MHz Internal/External frequency reference. The Assembly also provides internal timing for the A2D/D2A Converter.

#### **1.5.7 µTCA and PXI Backplane Assemblies**

The µTCA and PXI Backplane Assemblies route electrical signals between various system assemblies.

#### **1.5.8 Audio I/O PCB Assembly**

The Audio I/O PCB Assembly processes and routes all Test Set Audio Input/Output to and from the Front Panel Assembly.

#### **1.5.9 A2D/D2A Converter Assembly**

The Analog/Digital Converter Assembly is responsible for the Analog to Digital and Digital to Analog signal conversion of Input/Output signals.

#### **1.5.10 Front Panel Switch Matrix Assembly**

The Front Panel Switch Matrix Assembly is responsible for handling the UUT Interface (ZIF Connector).

#### **1.5.11 Switch Fabric Assembly**

The Switch Fabric Assembly provides system inter connectivity for the Network PCIe and SRIO interfaces.

### **1.5.12 Rear Panel Assembly**

The Rear Panel Assembly provides access to the Test Set's Input/Output connectors and AC Power Supply connection.

#### **1.5.13 SBC Carrier PCB Assembly**

The Single Board Computer (SBC) Carrier is the Test Set's core processor.

#### **1.5.14 DMM Assembly**

The DMM Assembly is the Input/Output interface for performing AC, DC and Resistance measurements.

#### **1.5.15 Scope Assembly**

The Oscilloscope Assembly is the Input/Output interface for the Test Set's Scope function.

#### **1.5.16 3010/3011 Synthesizer LO Assemblies**

The Synthesizer LO Assemblies provide accurate Frequency Oscillators for the RF Assemblies.

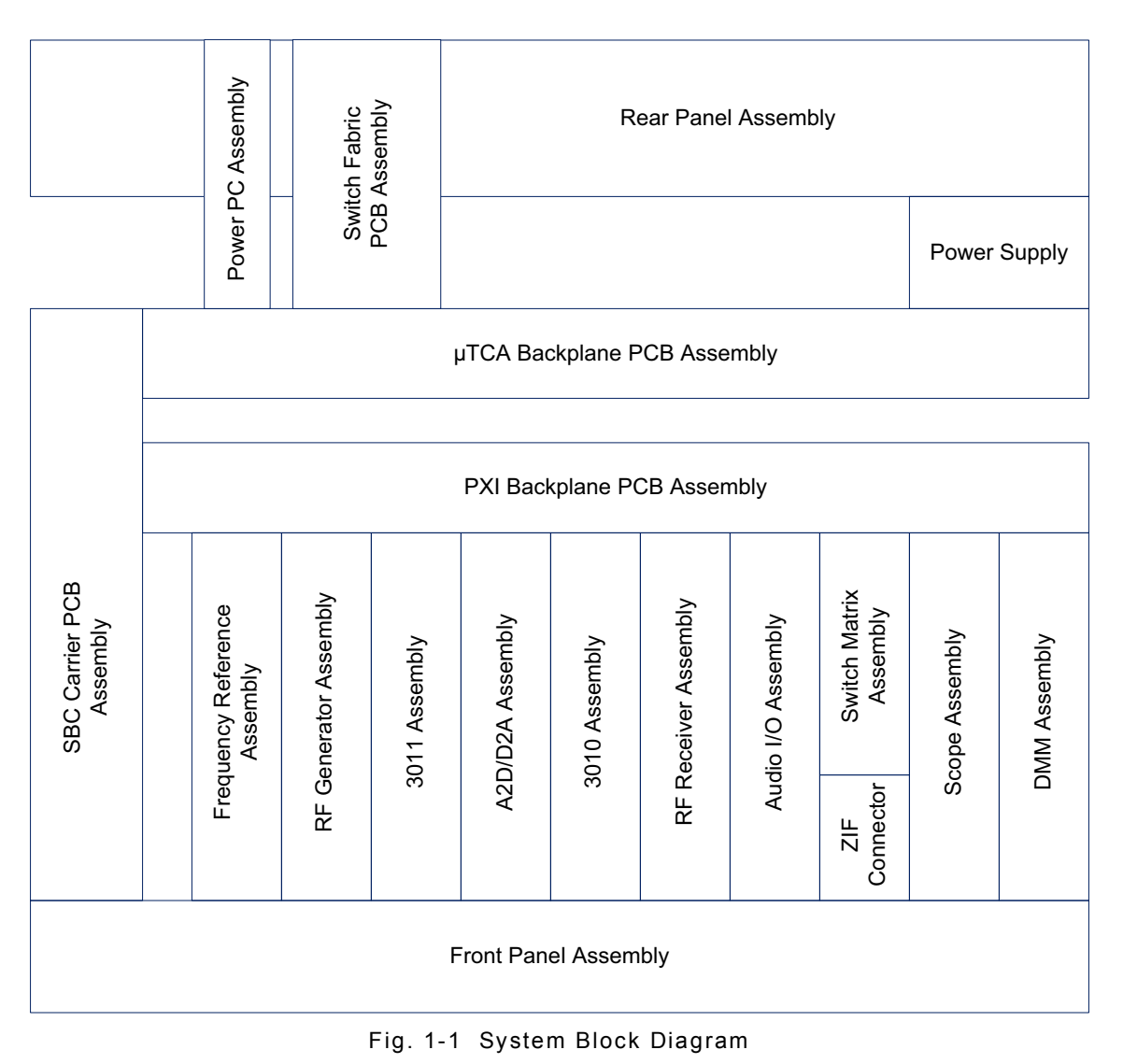

## **1.5.17 Intelligent Cable Assembly**

The Intelligent Cable Assembly is used to create a hardware and software interface between the 7200 and supported radio products. The Intelligent Cable wire harness connects to the 7200 Front Panel ZIF Connector and the Scope, Audio and DMM input connectors. The Intelligent Cable Assembly UUT Connector is connected to a radio under test using an adapter cable.

## **Chapter 2 - Test Set Operation**

## **2.1 INTRODUCTION**

Unless specifically mentioned, this chapter refers to local operation of a Test Set configured with factory default settings. New Test Sets are configured to start in the factory default state. Review Installation and Power Requirements before using the Test Set.

## <span id="page-46-0"></span>**2.2 INSTALLATION REQUIREMENTS**

#### **2.2.1 Power Requirements**

The Test Set is powered by an external AC power supply. The Test Set is a Safety Class 1 test instrument which must be grounded before use. The power cord supplied with the Test Set, or an appropriate replacement, should be used to connect the Test Set to a grounded AC power supply outlet.

- Ensure that the power cord is properly connected to the AC Power Connector on the rear panel of the Test Set prior to connecting unit to an AC power supply.
- Ensure Test Set is positioned so that the AC Power Connector is easily accessible.

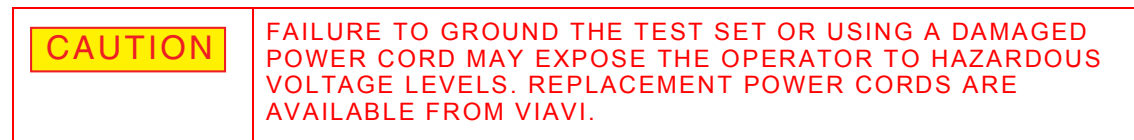

#### **2.2.2 Ventilation Requirements**

The Test Set is force air-cooled by six fans that draw air through vents in the sides of the case. Do not obstruct the air vents while the instrument is in use. Avoid standing the instrument on or close to other equipment that is hot.

## **2.2.3 Bench Top Installation**

The Test Set can be positioned in flat or tilted position when used in a bench top environment.

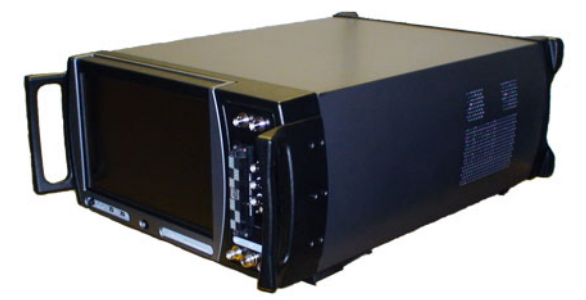

Fig. 2-1 Storage/Shipment (Flat) Position

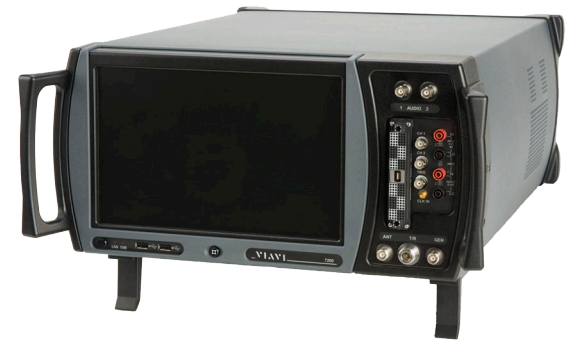

Fig. 2-2 Tilted Position

#### **2.2.4 Rack Mount Installation**

The Test Set can be installed in a rack mount environment using the optional 7000 Series Rack Mount Kit, #88574. The Test Set is designed for a 19" Rack, 6U high rack environment.

## **2.3 CONTROLS AND CONNECTORS**

## **2.3.1 Front Panel Controls and Connectors**

Refer to Numerical Reference Charts for connector cross-reference.

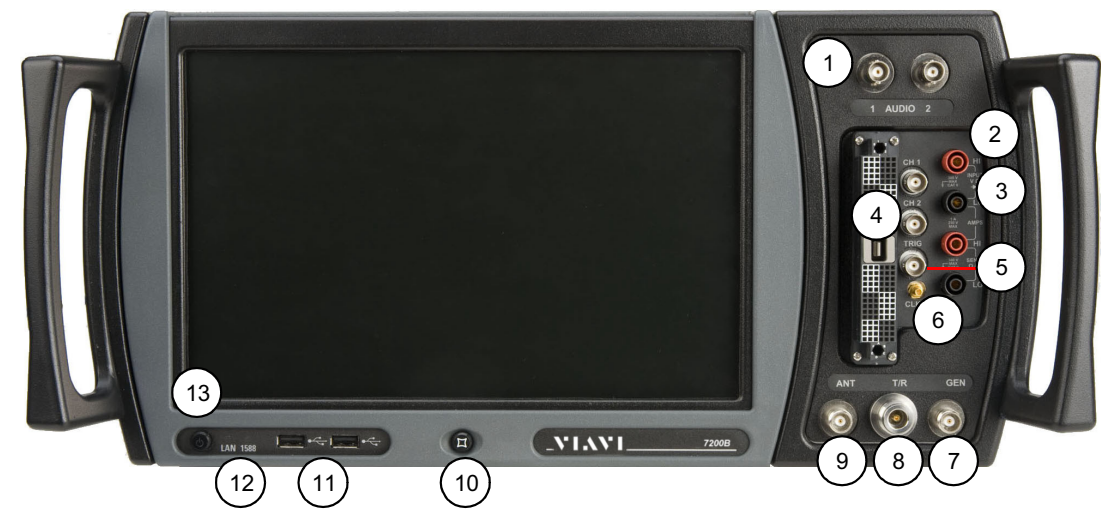

Fig. 2-3 Front Panel Controls and Connectors

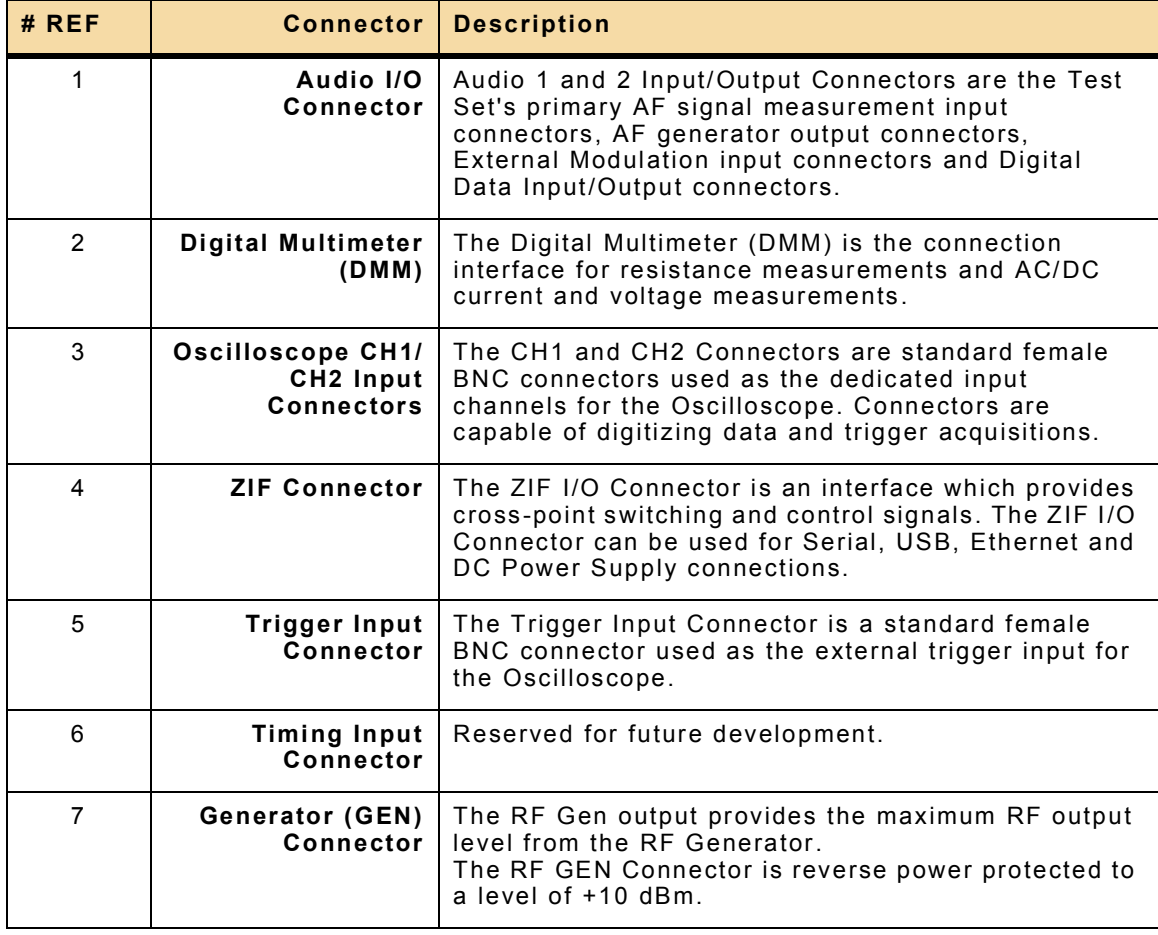

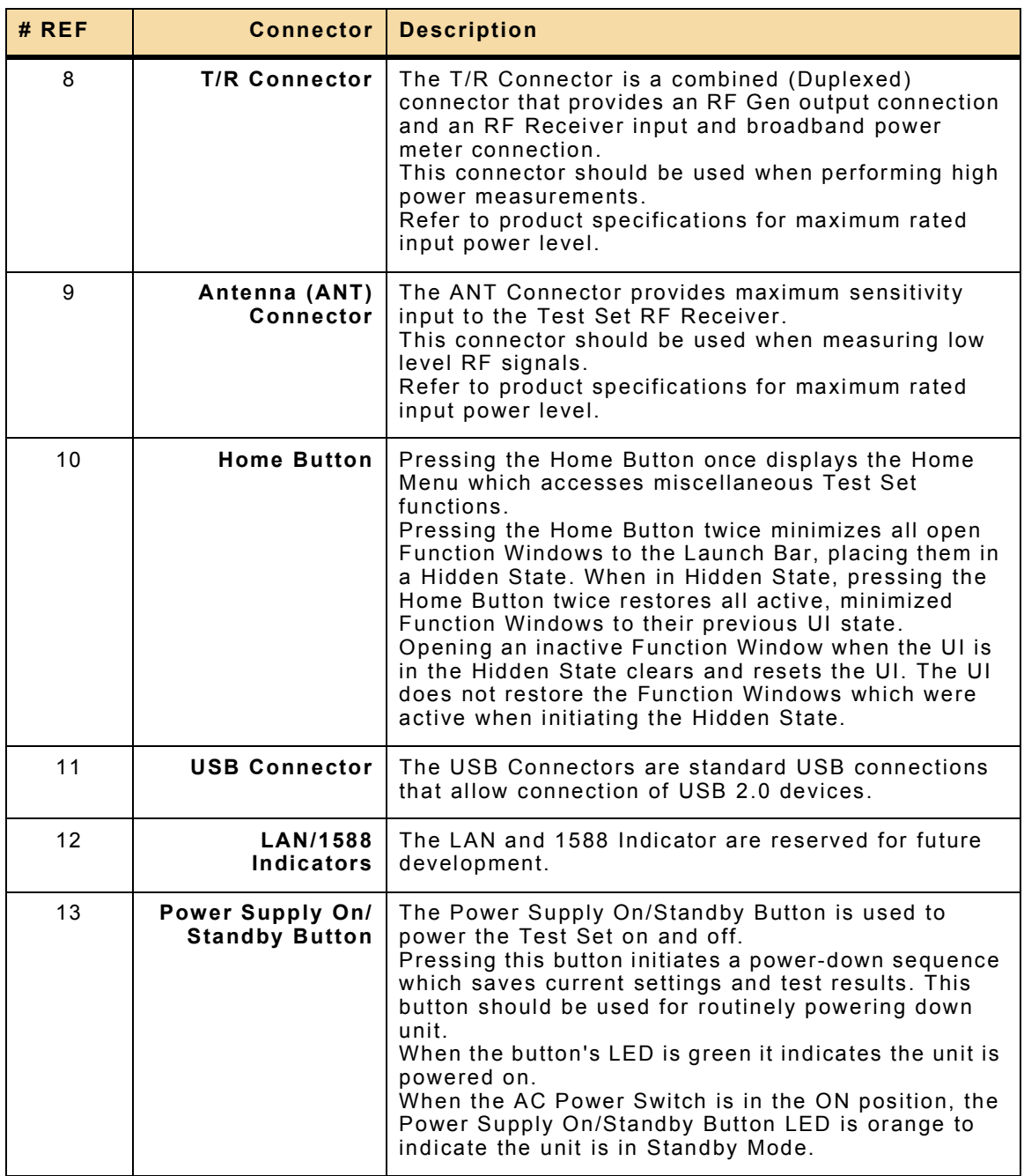

## **2.3.2 Rear Panel Controls and Connectors**

Refer to Numerical Reference Charts for connector cross-reference.

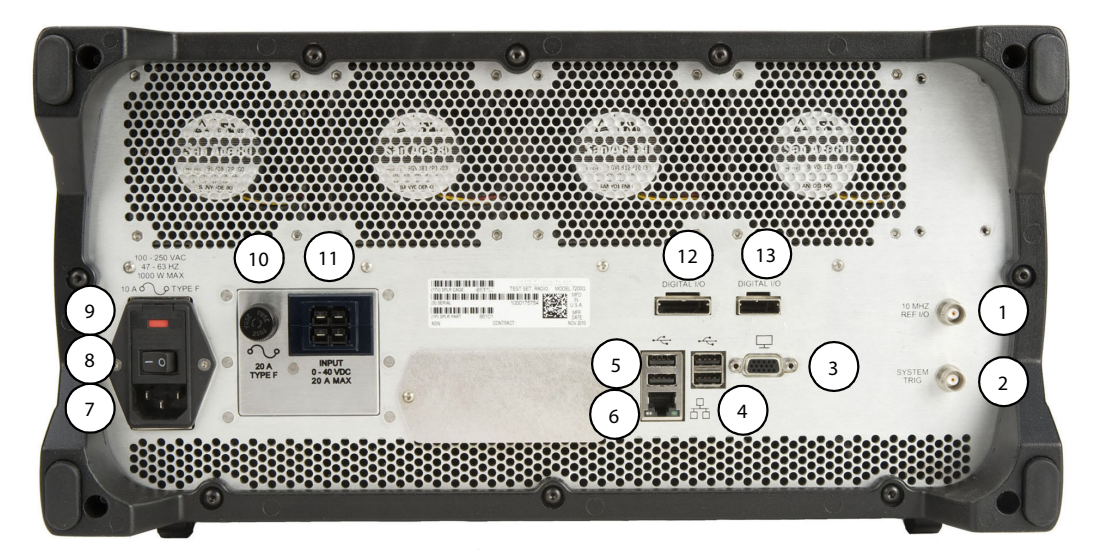

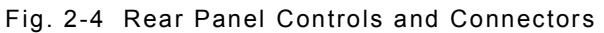

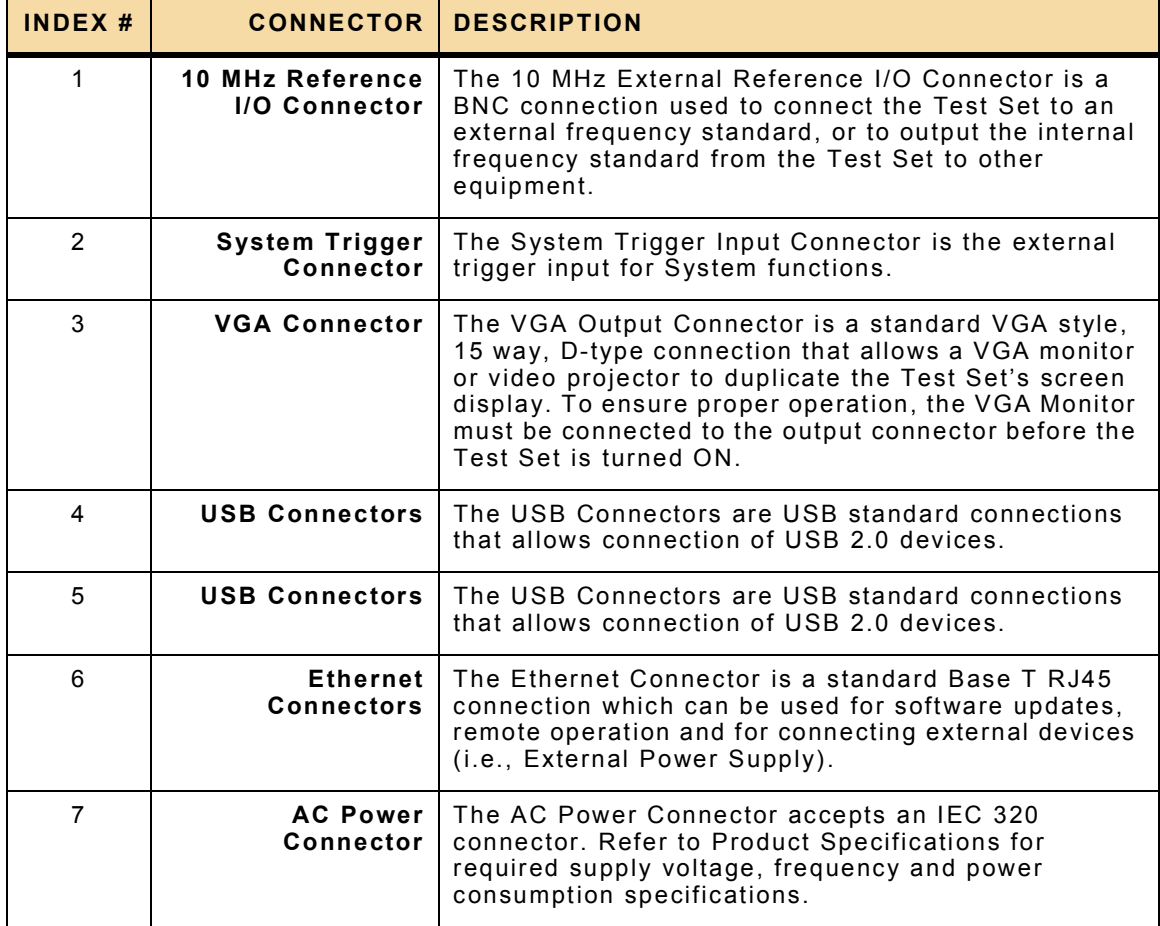

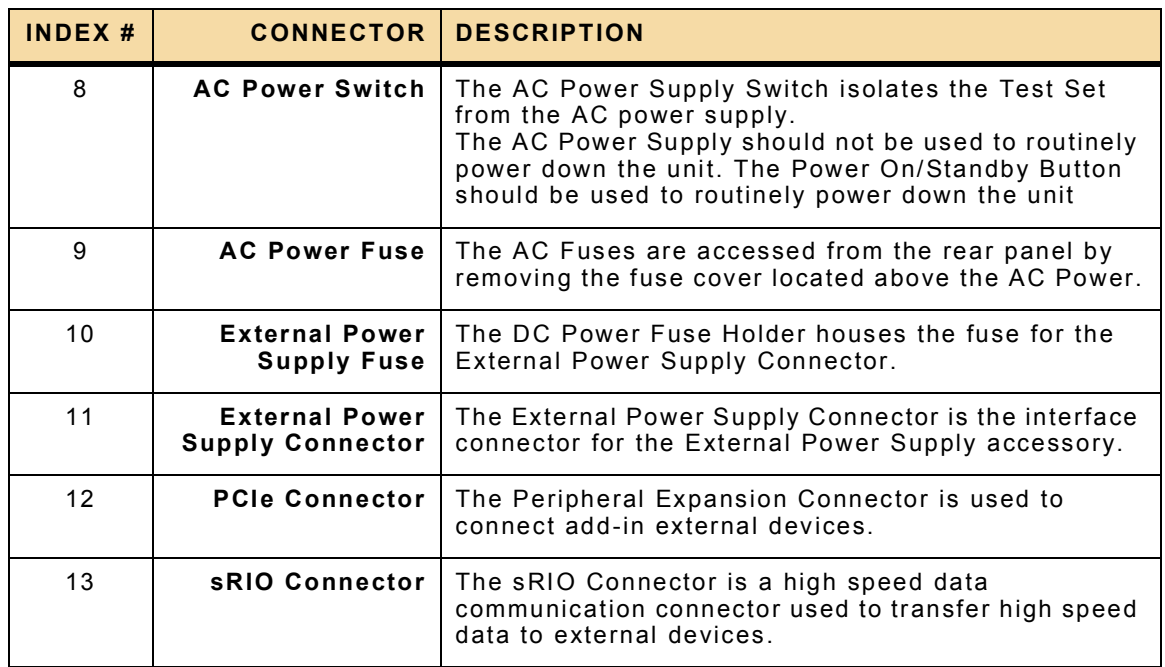

## **2.4 POWER TEST SET ON/OFF**

#### **2.4.1 User Interface Startup Screen**

When a factory delivered Test Set is first powered on it displays the Factory Default Window shown in [Fig. 2-6.](#page-52-0) The 7200 is designed to allow users to select a custom startup screen. For example, the screen can display a saved UI configuration or script file when the unit is powered on.

#### **2.4.2 Power ON Test Set**

After reviewing and completing [2.2, Installation Requirements](#page-46-0), perform the following steps to Power On the Test Set:

STEP PROCEDURE

- 1. Place Rear Panel AC Power Switch to ON position. Verify Front Panel Power On/ Standby Button LED is illuminated.
- 2. Press Front Panel Power On/Standby Button to power on Test Set.
- 3. Wait while Test Set completes boot-up procedure. The User Interface (UI) displays a status bar at the bottom of the screen throughout the boot-up procedure.

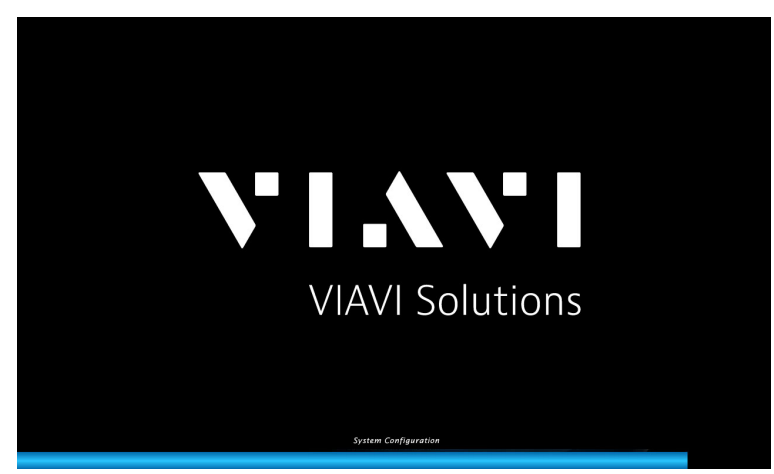

#### Fig. 2-5 Startup Progress Indicator

<span id="page-52-0"></span>The Factory Default Window is displayed when a new unit is first powered on or after factory default settings have been restored.

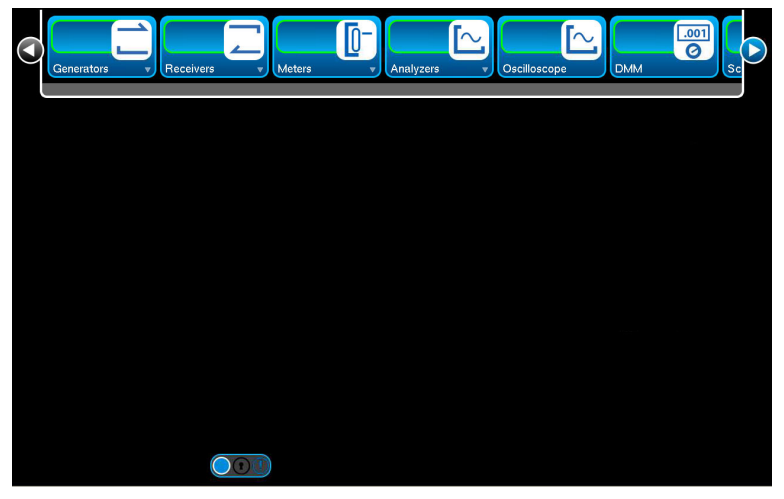

Fig. 2-6 Factory Default Window

## **2.4.3 Power OFF Test Set**

During standard power-down sequence (documented below) the Test Set automatically stores Test Set settings and data that are active when the power-down sequence is initiated.

Perform the following steps to power down the Test Set:

STEP PROCEDURE

- 1. Press the Front Panel Power On/Standby Button to initiate power-down sequence.
- 2. At prompt, press OK to confirm Test Set shutdown.

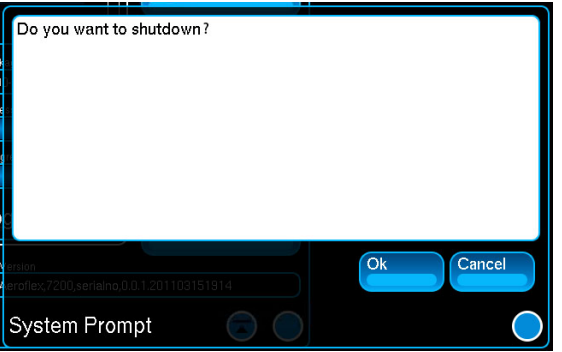

Fig. 2-7 Power OFF - User Prompt to Confirm

- 3. Wait while Test Set completes power down sequence.
- 4. Test Set is now in Standby Mode.
- 5. For long-term storage place the Rear Panel AC Power Switch to OFF position and disconnect from AC Power Supply.

Power down the Test Set and place the AC Power Switch to OFF NOTE Position before disconnecting the unit from the AC Power Supply.

#### **2.4.4 Standby Mode**

When the Rear Panel AC Power Switch is placed in the ON position, the Test Set is in Standby Mode and the Front Panel Power On/Standby Button LED is illuminated. When in Standby Mode the Unit is powered on by pressing the Power On/Standby Button.

For long-term storage the Test Set should be isolated from the AC Power Supply by placing the AC Power Switch in the OFF position and disconnecting the AC Power Cord from the AC Power Supply.

#### **2.4.5 Restore Defaults**

Factory Default settings are restored by pressing the Home Button once and selecting System Reset from the Home Menu.

## **2.5 UI NAVIGATION**

The Test Set User Interface is a capacitive touchscreen. The Touchscreen must be pressed firmly using a fingertip to activate screen functions. Touchscreen targeting can be calibrated using the User Touchscreen Calibration Tool.

The UI is navigated locally using the Front Panel Touchscreen or a USB mouse. Touchscreen functionality is still active when a mouse and/or keyboard is connected to the Test Set.

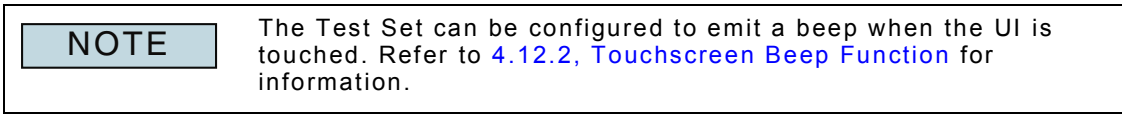

## **2.6 REMOTE OPERATION**

The Test Set can be configured to be operated from a remote location such as a computer or a handheld device. When accessed remotely, the Test Set can be controlled via the UI, or by using remote programming language.

The Test Set's TCP/IP Port is 5025. **NOTE** 

#### <span id="page-54-0"></span>**2.6.1 Establish Network Access**

Remote Operation is dependent on configuring the Test Set for network access. Network access is configured on the Network Tab of the System Configuration Window (refer to Section [4.5.4, Network Window\)](#page-165-0).

#### **2.6.2 Remote Operation Options**

After network access is established, the Test Set can be controlled remotely by the following methods:

#### **2.6.2.A VNC Connection (GUI Operation)**

- 1. Configure the Test Set for network access as defined in section [2.6.1, Establish](#page-54-0)  [Network Access](#page-54-0).
- 2. Open a VNC Client and enter the Test Set IP address (as configured on [Network](#page-165-0)  [Window](#page-165-0)).

For more information, including download a VNC Client, refer to <http://www.realvnc.com/> or [http://www.tightvnc.com/.](http://www.tightvnc.com/)

#### **2.6.2.B GPIB Connection (RCI Operation)**

The Test Set can be configured to create an interface between the Test Set to UUT via a GPIB connection. Configure the Test Set for network access as defined in section [2.6.1,](#page-54-0)  [Establish Network Access,](#page-54-0) then refer to section [4.8.1, GPIB Window](#page-174-0) for further instructions.

#### **2.6.2.C RS-232 Connection (RCI Operation)**

The Test Set can be configured to control a UUT via an RS-232 connection. Configure the Test Set for network access as defined in section [2.6.1, Establish Network Access](#page-54-0), then refer to section [4.10, Store Window](#page-178-0) for further instructions.

#### **2.6.2.D Ethernet Connection (RCI Operation)**

- 1. Configure the Test Set for network access as defined in section [2.6.1, Establish](#page-54-0)  [Network Access](#page-54-0).
- 2. The Test Set can now be accessed using an external controller/application. For example, open a command window and enter telnet Test Set IP TCP/IP Port. Refer to the example below which shows an open command window connected to a Test Set IP Address 10.200.162.35 on port 5025.

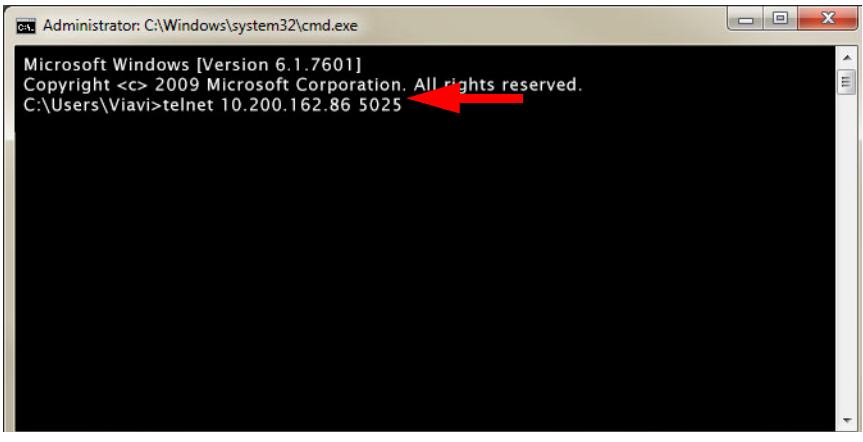

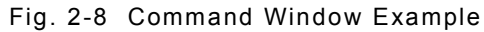

The Test Set's TCP/IP Port is 5025. NOTE

## **2.7 USER INTERFACE COMPONENTS**

## **2.7.1 Launch Bar**

The Launch Bar is a horizontal scrolling menu located at the top of the UI. The Launch Bar provides access to the Function Buttons as shown in [Fig. 2-9](#page-56-0).

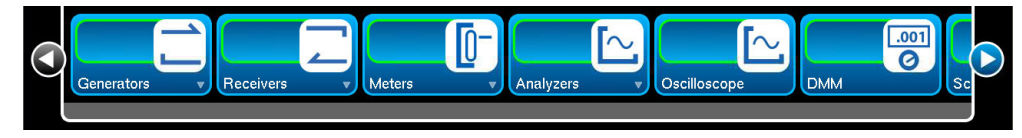

Fig. 2-9 Launch Bar

<span id="page-56-0"></span>The Launch Bar is opened and closed by touching or clicking anywhere on the Launch Bar. When the Launch Bar is opened, it appears in front of any Function Windows currently occupying that area of the display (refer to [Fig. 2-10](#page-56-1)). The Launch Bar closes automatically when a Function Window is maximized.

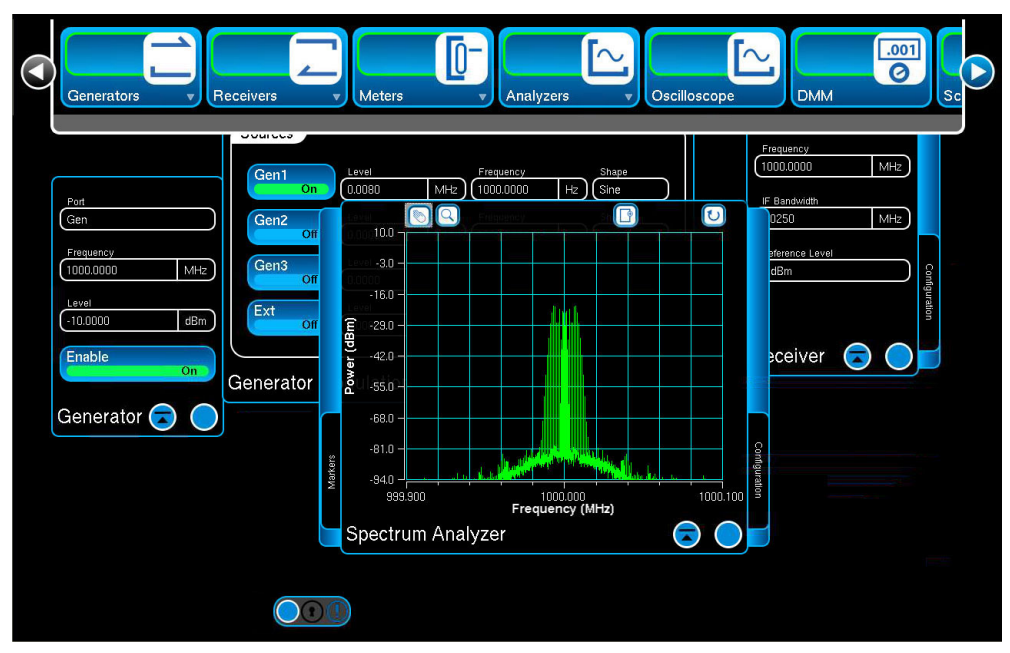

Fig. 2-10 Launch Bar - Overlay Function Windows

<span id="page-56-1"></span>The Launch Bar is scrolled from left to right by pressing and dragging the bar in the desired direction or by pressing the left and right arrows. The corresponding directional arrow is greyed out and disabled when the scroll bar reaches the left or right end of the Launch Bar.

For example, when the Launch Bar has reached the left edge of the scrolling menu, the left arrow button is disabled as shown in [Fig. 2-9.](#page-56-0) When the Launch Bar has reached the right edge of the scrolling menu the right arrow button is disabled as shown in [Fig. 2-10.](#page-56-1)

## **2.7.2 Function Buttons**

The Launch Bar consists of buttons that identify functions installed in the Test Set. The Function Buttons displayed depend on the options installed in the Test Set.

Pressing a Function Button on the Launch Bar opens that Function Window or in some cases a vertical drop-down menu which contains a list of grouped function buttons (refer to [Fig. 2-11](#page-57-0)). Pressing a Function Button also brings an opened Function Window to the forefront of the UI.

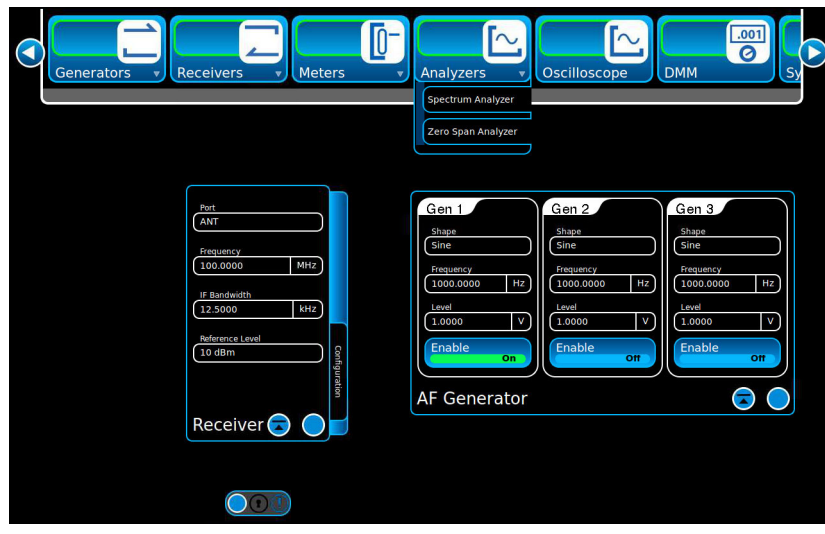

Fig. 2-11 Launch Bar - Vertical Drop-down Menu

## <span id="page-57-0"></span>**2.7.3 Function Windows**

Function Windows provide visual access to the Test Set's operating parameters and measurement data. Function Windows have been designed to be semi-transparent. The semi-transparency prevents windows from being hidden behind other windows.

#### **2.7.3.A Open/Close Function Windows**

Function Windows are opened by pressing the Function Button. Function Windows are closed by pressing the Minimize icon at the bottom of the Function Window.

#### **2.7.3.B Function Window Icons**

Function Windows contain some or all of the following icons:

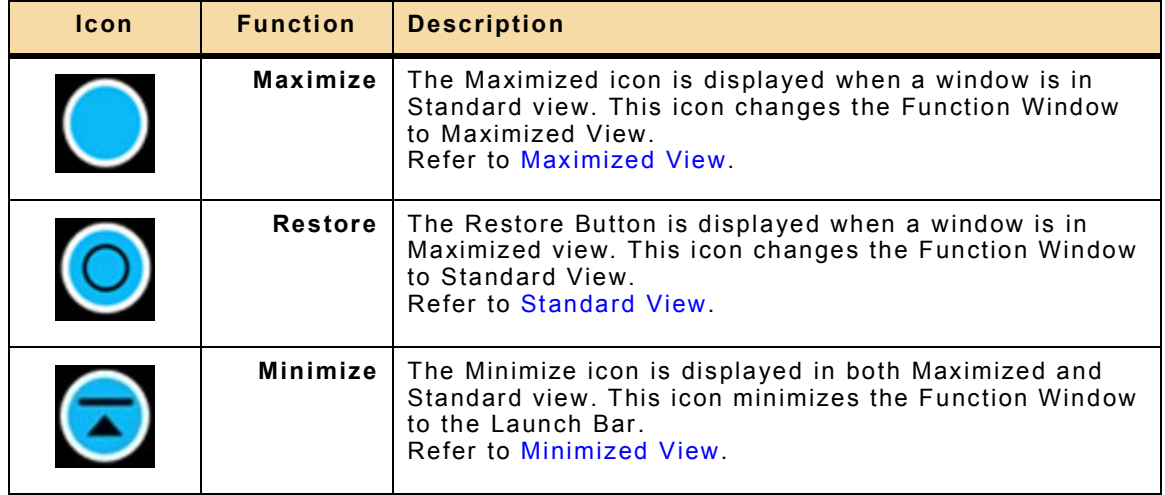

### **2.7.3.C Function Window States**

#### **2.7.3.C.1 Standard View**

By default, Function Windows initially open in Standard view. When in Standard view, a Function Window occupies a pre-defined portion of the display. When in Standard View windows can be moved anywhere on the display area.

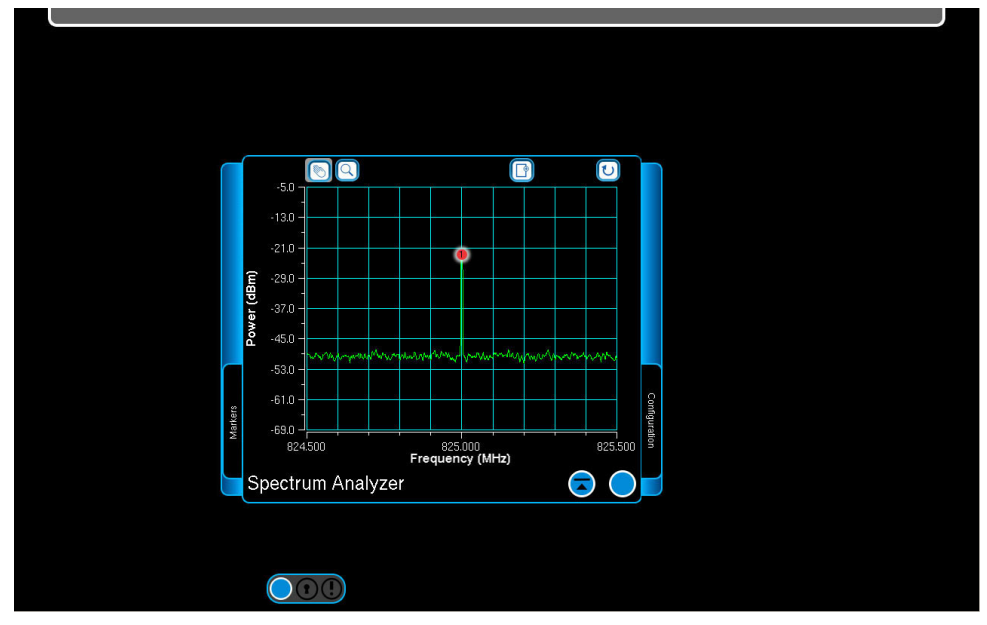

Fig. 2-12 Window in Standard View

#### **2.7.3.C.2 Maximized View**

When a Function Window is maximized, the window occupies the full display and provides access to function parameters which may not be visible when a window is in Standard view. When a Function Window is maximized the Launch Bar is automatically closed.

A Function Window is returned to Standard View by pressing the ReStore Button. When in maximized view, opened slider windows overlap the main window as shown in [Fig. 2-13](#page-58-0).

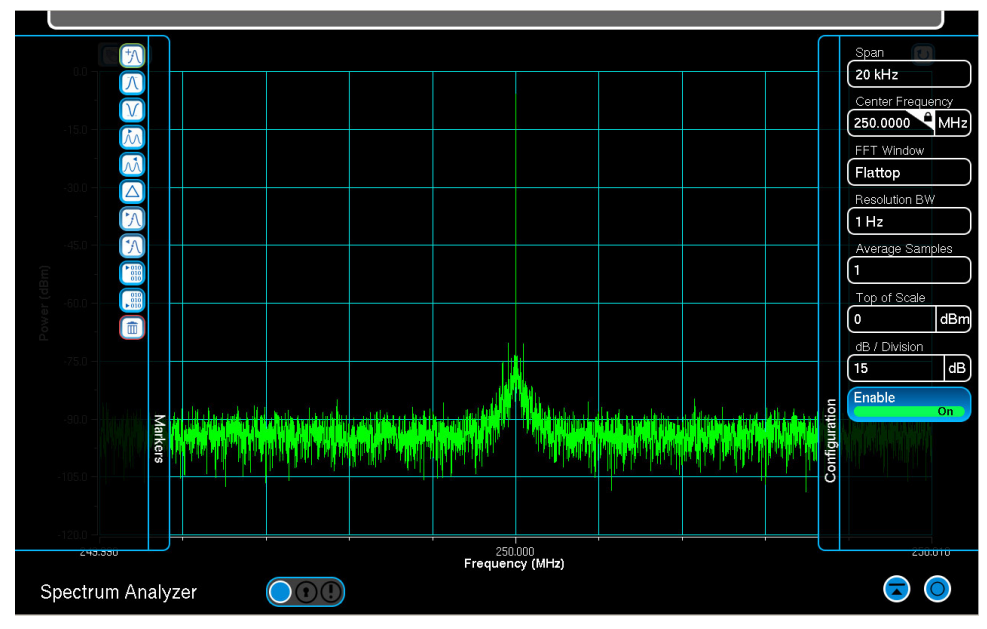

<span id="page-58-0"></span>Fig. 2-13 Window in Maximized View

#### **2.7.3.C.3 Minimized View**

Function Windows can be minimized to the Launch Bar where they remain active but not visible on the UI. When an active Function Window is reopened, the Test Set restores it in the window's last active state and position on the UI.

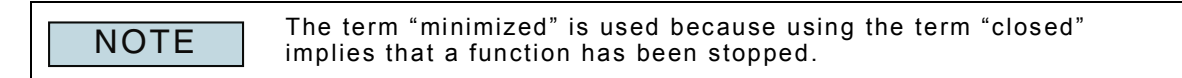

#### **2.7.3.D Positioning/Moving Function Windows**

By default, when Function Windows are opened they are positioned from left to right in unoccupied space on the UI in the order in which they are opened. When space is filled on the UI, additional Function Windows that are opened are placed in the center of the UI on top of any open windows. When an active Function Window is closed and reopened, the Test Set restores the window to it's last active state and position on the UI.

Windows can be positioned to overlap other Function Windows as shown in [Fig. 2-14](#page-59-0). Select a partially hidden window or press the Function Button on the Launch Bar to bring a window to the forefront of the display.

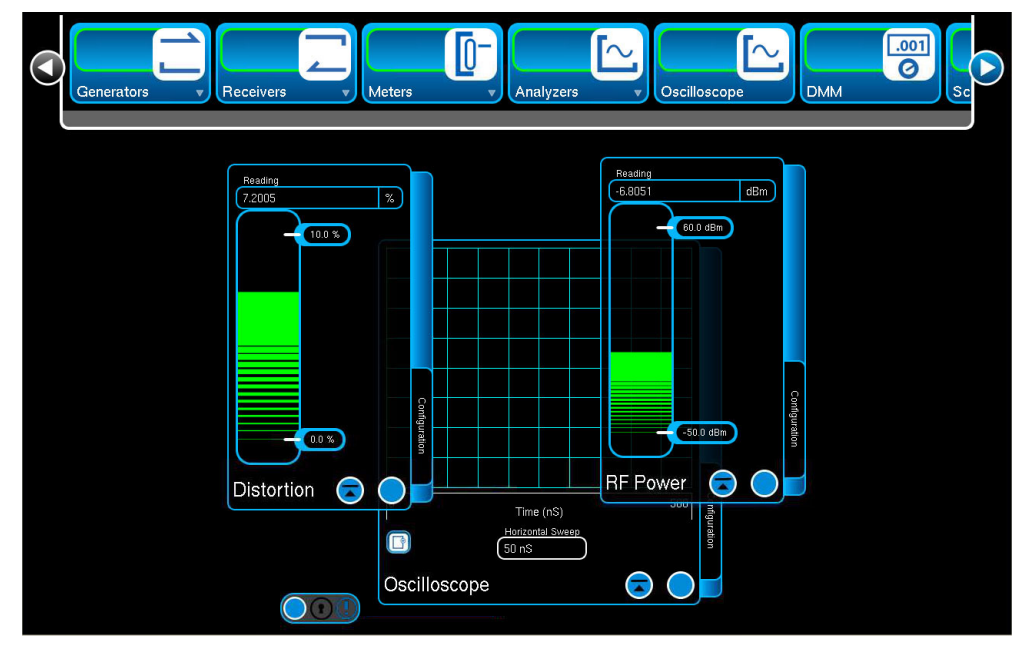

<span id="page-59-0"></span>Fig. 2-14 Function Windows Overlapping - Oscilloscope in Back

For example, with the UI configuration as shown in [Fig. 2-14](#page-59-0), selecting the Oscilloscope Window or pressing the Oscilloscope Button on the Launch Bar brings the Oscilloscope Window to the forefront as shown in [Fig. 2-15](#page-60-0).

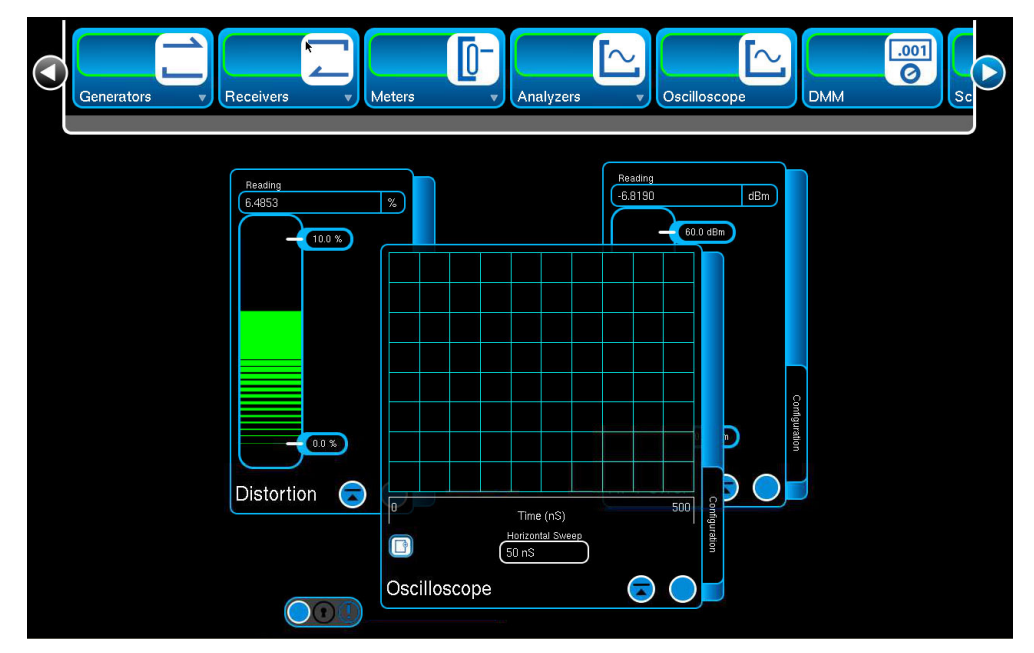

<span id="page-60-0"></span>Fig. 2-15 Function Windows Overlapping - Oscilloscope in Forefront When in Standard View, Function Windows can be moved anywhere on the display area. They can also be positioned so that portions of the window run off of the screen. To move a window, select the window's title block or black background and drag the window to a new location on the display.

## **2.7.4 Slide Out Windows**

Slide Out Windows are used to provide access to additional function parameters. Slide Out Windows are opened and closed by pressing on the blue tab on the side of the Slide Out Window.

[Fig. 2-16](#page-61-0) shows the SINAD Meter Window with the Slide Out Window in a closed and opened state.

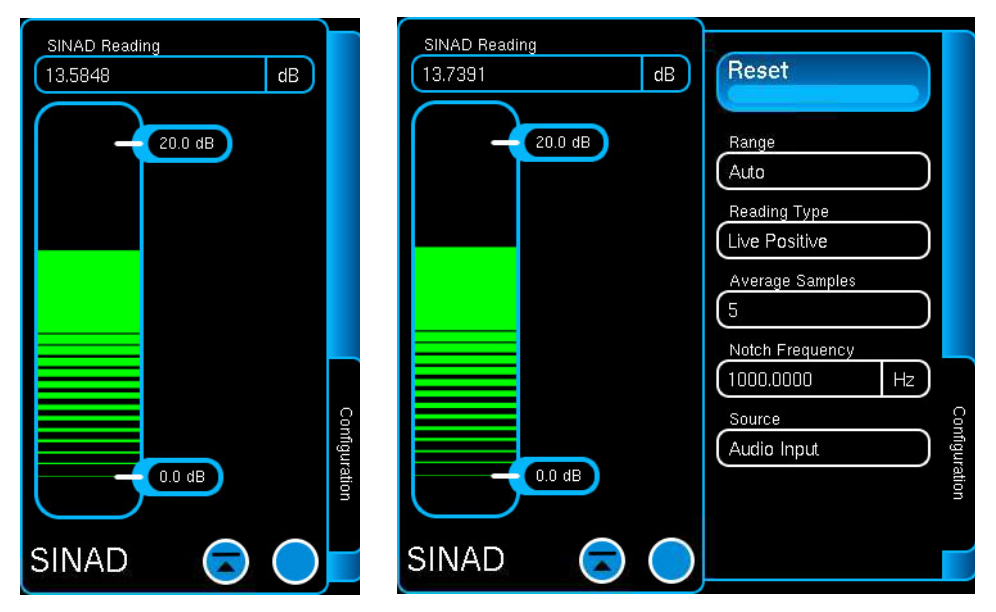

Fig. 2-16 SINAD Meter Slide Out Window Closed/Opened

<span id="page-61-0"></span>When a window is near the edge of the display area, a Slide Out Window opens to overlap the main window as shown in [Fig. 2-17](#page-61-1).

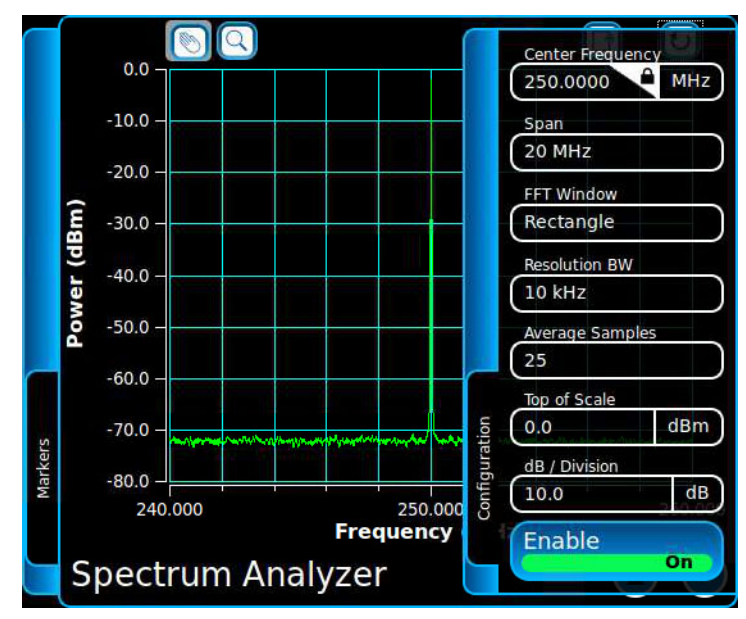

<span id="page-61-1"></span>Fig. 2-17 Slide Out Window Overlapping Main Window

When in maximized view, opened Slide Out windows overlap the main window as shown in [Fig. 2-13.](#page-58-0)

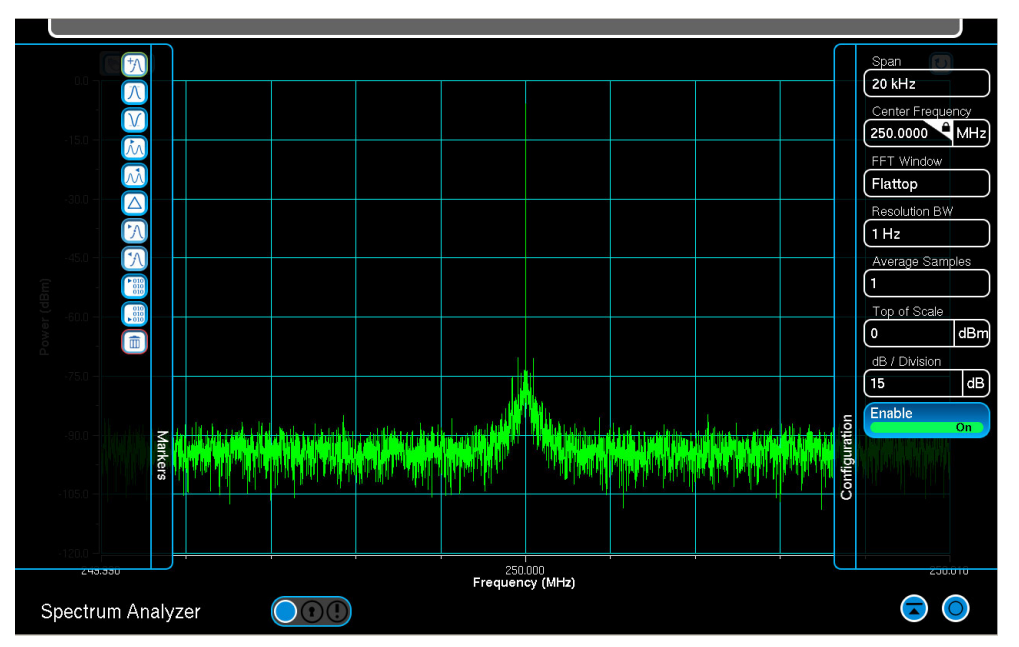

Fig. 2-18 Window in Maximized View

#### **2.7.5 Status Bar**

The Status Bar located at the bottom of the UI displays status messages and system errors. The Status Bar also contains the [4.2, Frequency Reference](#page-151-0) toggle button.

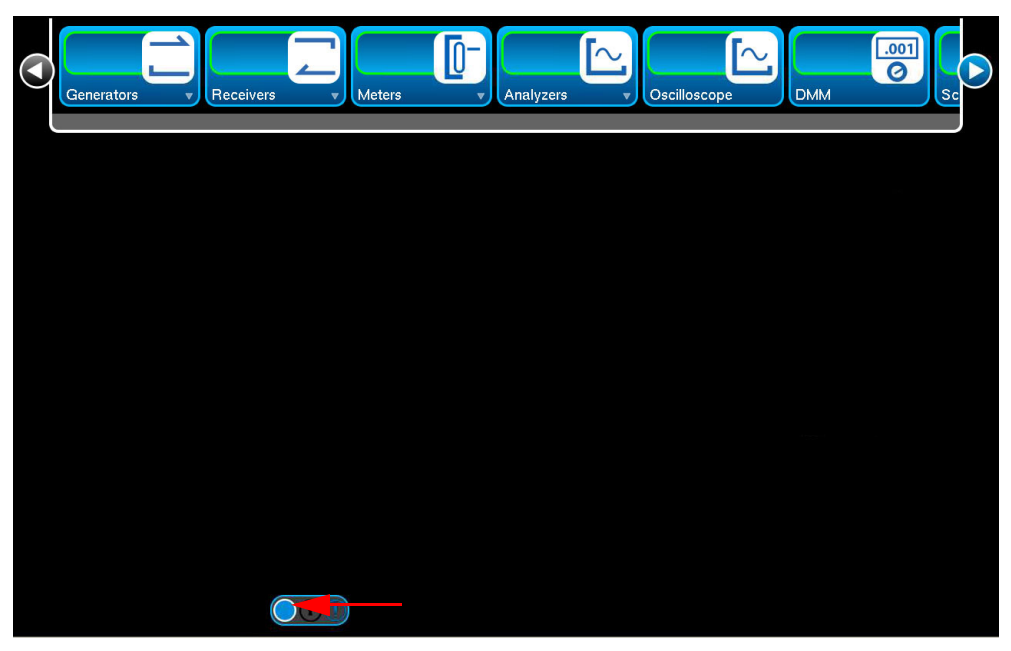

Fig. 2-19 Status Bar Location - Minimized

<span id="page-62-1"></span><span id="page-62-0"></span>The Status Bar can be displayed in Minimized View, as shown in [Fig. 2-19,](#page-62-0) Expanded View, as shown in [Fig. 2-20](#page-62-1), or with the Message Window open as shown in [Fig. 2-21.](#page-63-0)

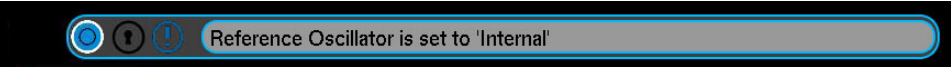

Fig. 2-20 Status Bar - Expanded View

Minimized View occupies the smallest amount of space on the UI, however status messages are not visible. Expanded View displays the last generated status or error message. The Status Bar Message Window displays a chronological list of status and error messages.

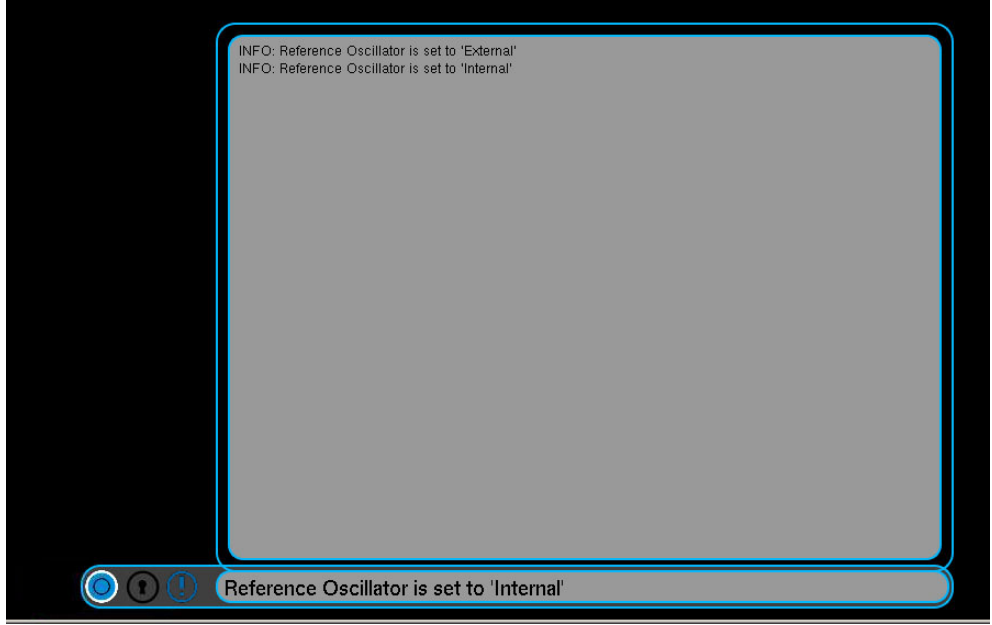

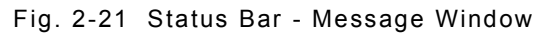

#### <span id="page-63-0"></span>**2.7.5.A Opening and Closing Status Bar**

The Status Bar is opened by:

- Pressing the active Status Message Indicator (opens Message Window).
- Pressing the Minimize/Maximize View Icon (Expanded View).
- Pressing the Expanded Status Bar (opens Message Window).

#### **2.7.5.B Status Bar Icons/Indicators**

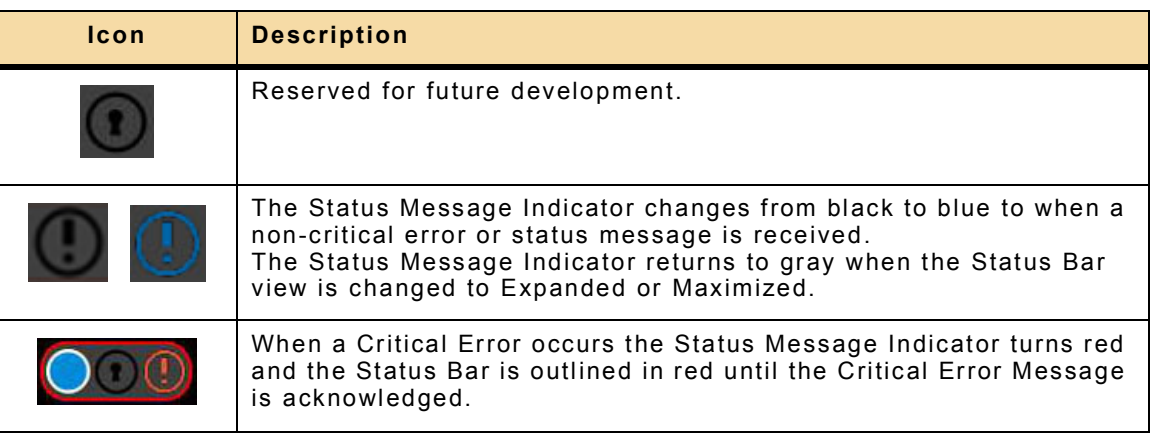

## **2.8 TEST SET PARAMETERS**

## **2.8.1 Data Field Types**

Function Windows contain Editable and Read Only Data Fields.

#### **2.8.1.A Editable Data Fields**

Editable fields have a white border. These fields are defined using numeric entry, text entry or by selecting predefined values from a drop-down menu. In [Fig. 2-22](#page-64-0) the Range, Reading Type and Average Samples fields are editable fields as indicated by the white border.

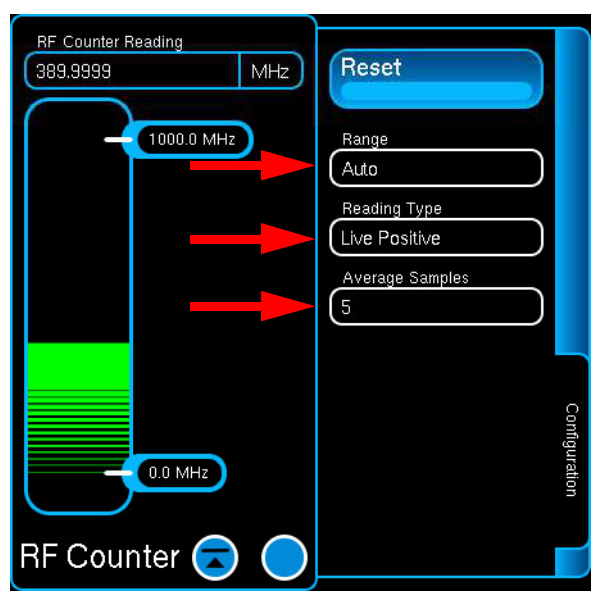

Fig. 2-22 Editable Data Fields

<span id="page-64-0"></span>An editable field updates to the Locked state when the Test Set experiences a condition which makes the field un-editable.

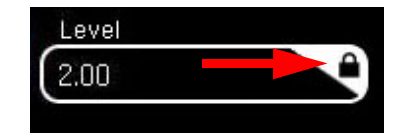

Fig. 2-23 Locked State Indicator

A locked field cannot be edited until the lock-out condition is resolved. Refer to [2.9.3.A,](#page-73-0)  [Field Locked](#page-73-0) for additional information.

#### **2.8.1.B Read Only Data Fields**

Read only fields have a blue border. These fields display system generated data such as measurements or received signal information. In [Fig. 2-24](#page-65-0) the Reading field is a Read Only field as indicated by the blue border.

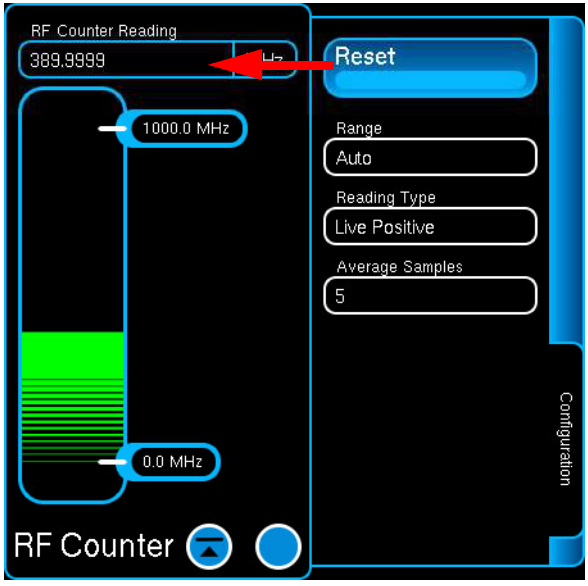

Fig. 2-24 Read Only Data Field

### <span id="page-65-0"></span>**2.8.2 Defining Data Fields**

Test Set parameters are defined using the following types of Editable Data Fields:

#### **2.8.2.A Numeric Data Fields**

Numeric Data Fields are used to define a variety of parameters such as frequency and level. When a Numeric Data Field is selected for editing the [2.8.3, Numeric Entry Window](#page-67-0) is enabled.

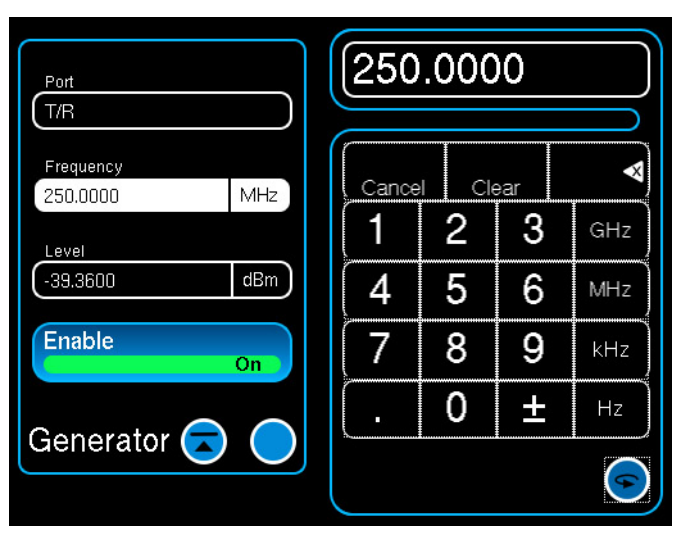

Fig. 2-25 Numeric Data Field - Selected for Editing

#### **2.8.2.B Text Data Fields**

Text Data Fields are defined by selecting pre-defined variables from a drop-down menu or by entering user defined text. Editable text fields are defined using the Test Set's Keyboard or an external keyboard. When a Text Data Field is selected for editing the [2.8.4, Keyboard](#page-69-0) is enabled.

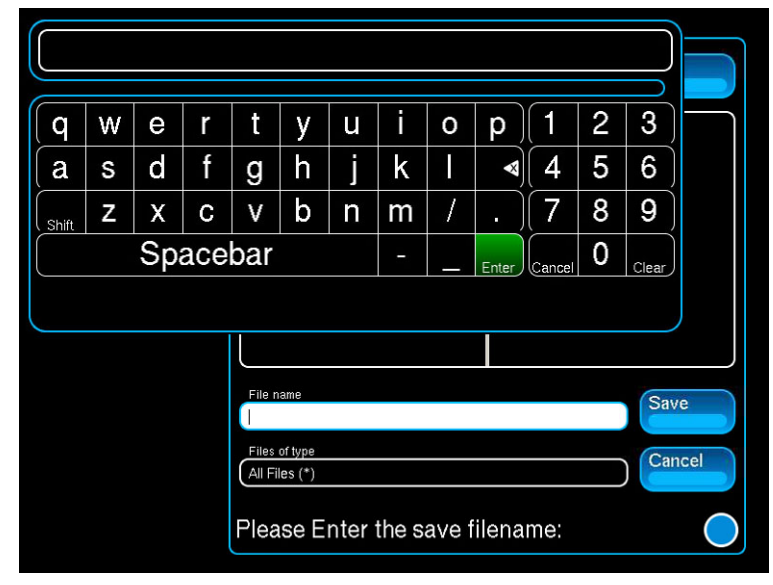

Fig. 2-26 Text Data Field - Selected for Editing

#### **2.8.2.C Drop-down Menus**

Drop-down menus are used to list pre-defined numeric and text variables. Selecting a Drop-down menu opens the list of variables available for that field.

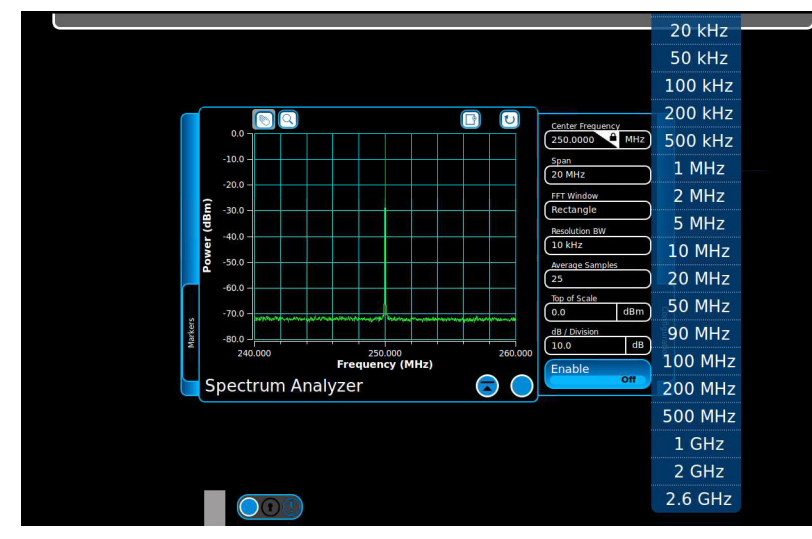

Fig. 2-27 Drop-down Menu

If an opened drop-down menu extends off of the UI it can be moved up or down on the UI to view contents.

#### <span id="page-67-0"></span>**2.8.3 Numeric Entry Window**

The Numeric Entry Window is displayed when a numeric data field is selected for editing. The Numeric Entry Window contains a Numeric Keypad, a Slider Bar and a Spinner Knob. The type of numeric entry tool being displayed is changed by pressing the "flip" icon in the bottom right corner of the window. The window defaults to display the Numeric Keypad when it is opened.

#### **2.8.3.A Numeric Keypad**

The Numeric Keypad allows the user to enter a specific numeric value. A value is entered by pressing the numbers on the keypad. The value is then enabled by pressing the unit of measurement or the Enter Button on the Numeric Keypad Window.

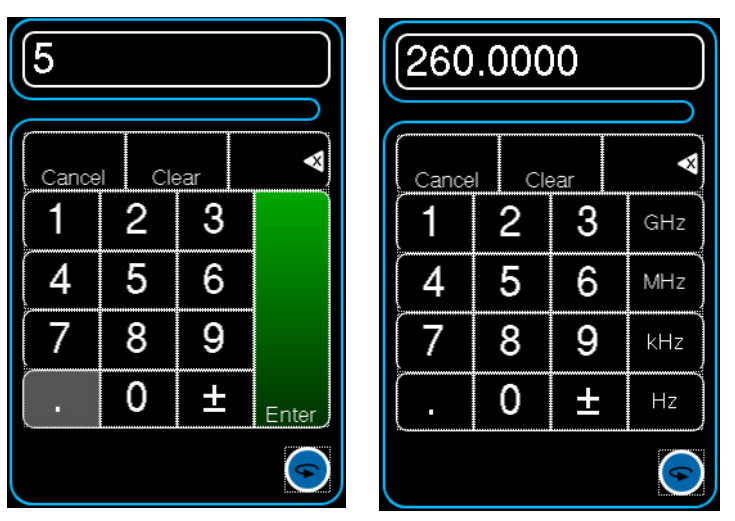

Fig. 2-28 Numeric Keypads

Pressing Cancel voids any un-entered changes and closes the Numeric Entry Window. Pressing Cancel does not restore a changed value that has already been enabled (entered).

Pressing Clear resets a numeric value to zero. To reset an un-entered value to the previously defined value press Cancel.

Pressing Backspace deletes the last number in the numeric value. For example, if a frequency is defined as 123.456789 MHz, pressing Backspace three times would result in a value of 123.456 MHz.

#### **2.8.3.B Slider Bar**

The Slider Bar allows the user to select and change a defined range of values. The values to be changed are indicated by a bounding box. [Fig. 2-29](#page-68-0) shows the bounding box around the numbers '600.' The position of the bounding box is controlled using the /10 and x10 keys to adjust the precision setting.

Once the digit range is selected the value is increased or decreased using the Slider Bar or the Up and Down arrows. The Up (increase) and Down (decrease) arrows are used to adjust the last value selected in the bounding box. Values are active at the time that they are being edited, meaning they are "live" edits.

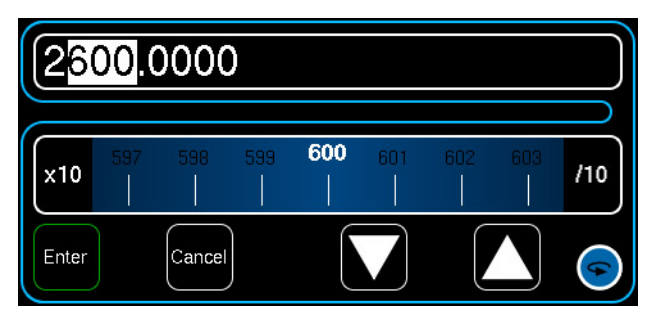

Fig. 2-29 Slider Bar

Pressing Cancel voids any un-entered changes and closes the Numeric Entry Window. Pressing Cancel does not restore a changed value that has already been enabled (entered).

The Slider Bar is closed by pressing the Enter or Cancel Button.

#### <span id="page-68-0"></span>**2.8.3.C Spinner Knob**

The Spinner Knob allows the user to increase (clock-wise) or decrease (counter clockwise) a numeric value. The values to be changed are indicated by a bounding box. Values are active at the time that they are being edited, meaning they are "live" edits.

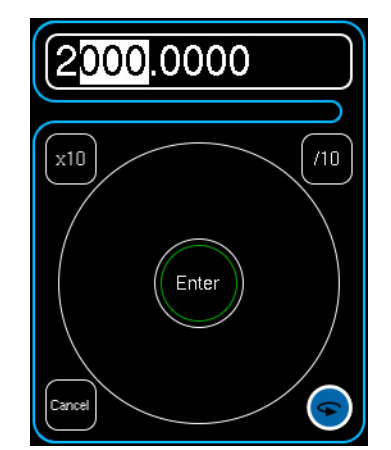

Fig. 2-30 Rotary Spinner Knob

The Spinner Knob is closed by pressing the Enter or Cancel Button.

#### **2.8.3.D Defining Precision**

The precision of the selected digit range selected on the Slider Bar and Spinner Knob is changed by pressing x10 or /10.

x10 moves the digit range one decimal point to the left each time it is pressed, resulting in a wider precision and larger value adjustments.

 /10 moves the digit range one decimal point to the right each time it is pressed, creating a tighter precision and making smaller value adjustments.

### <span id="page-69-0"></span>**2.8.4 Keyboard**

The Keyboard is displayed when a Text Data Field is selected for editing. The Keyboard is an alpha/numeric keyboard which functions similarly to an external keyboard.

Software Version 1.3.6 added support for a multi-language keyboard. The Keyboard currently supports English and Korean.

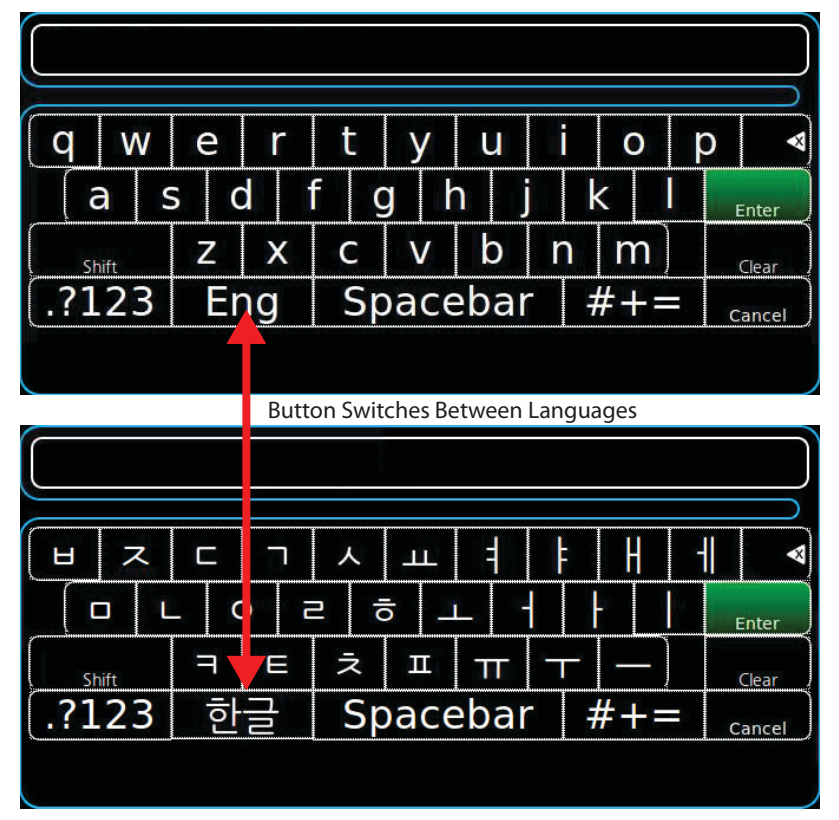

Fig. 2-31 User Interface Keyboard

#### **2.8.5 External Devices**

The Test Set supports the use of various external devices.

#### **2.8.5.A USB Mouse and Keyboard**

An external USB keyboard and/or mouse can be used for UI navigation and control. Local Touchscreen control is still active when a keyboard and/or mouse are connected to the Unit.

#### **2.8.5.B Handheld Devices**

The Test Set can be accessed and controlled remotely using many of the hand held devices that are available in today's market (i.e., tablet).

The following must be configured to use hand held devices to access the Test Set:

- Wireless network access must be available;
- Test Set must be properly configured for network access (refer to 4.5.4, Network [Window](#page-165-0));
- Hand held device must have a vnc client installed.

## **2.9 MESSAGE WINDOWS**

The Test Set uses the following to alert the user of various operational conditions.

- Pop-up Messages
- Message Windows
- Status Bar
- User Interface Indicators

#### **2.9.1 Pop-up Messages**

The Test Set uses pop-up messages to notify the user about system errors or operating conditions. [Fig. 2-32](#page-70-0) shows an example of a Pop-up Message generated when an incorrect directory is selected on the Script Loader Window.

Green Pop-up Messages indicate operational conditions; red Pop-up Messages indicate system errors.

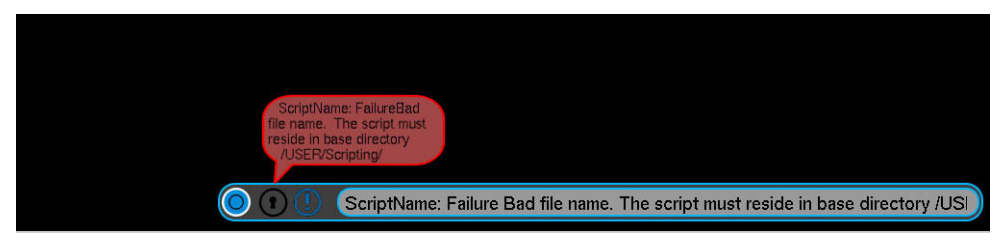

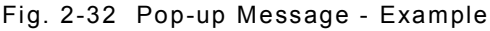

<span id="page-70-0"></span>Pop-up Messages contain an abbreviated message of the error or condition. Additional information is displayed by opening the Status Bar at the bottom of the UI.

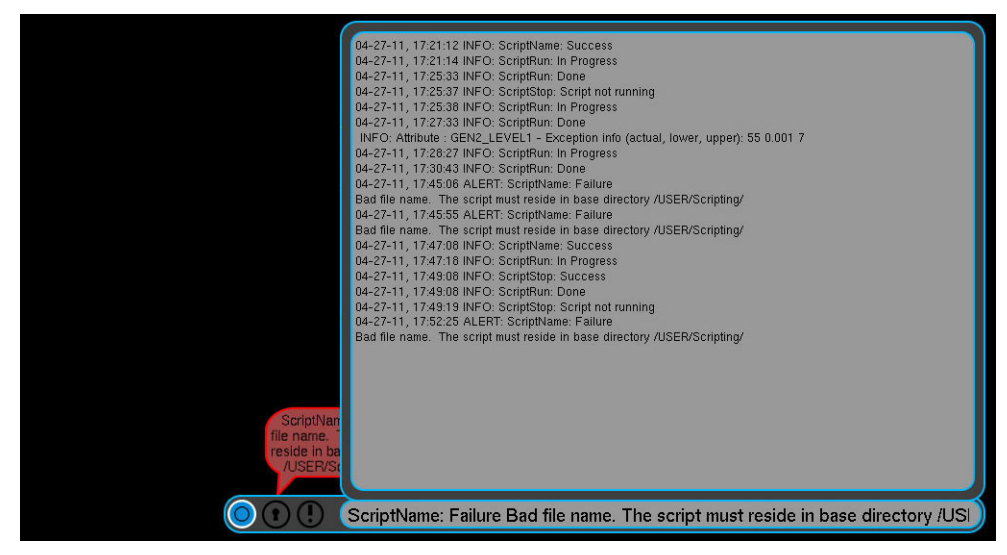

Fig. 2-33 Pop-up Message - Expanded Status Bar

#### **2.9.2 Message Windows**

The Test Set uses Message Windows to provide the user with information or to request user action.

For example, when powering down the Test Set, a User Prompt Window is displayed which requires the user to confirm or cancel the shut down procedure.

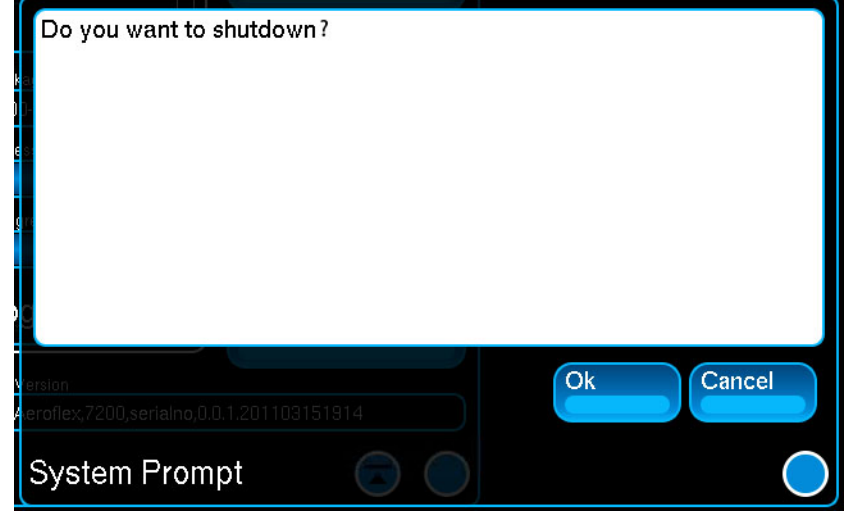

Fig. 2-34 User Prompt Message Window

A Critical Error Message Window is displayed when a condition occurs which makes the Test Set unable to perform a requested function.

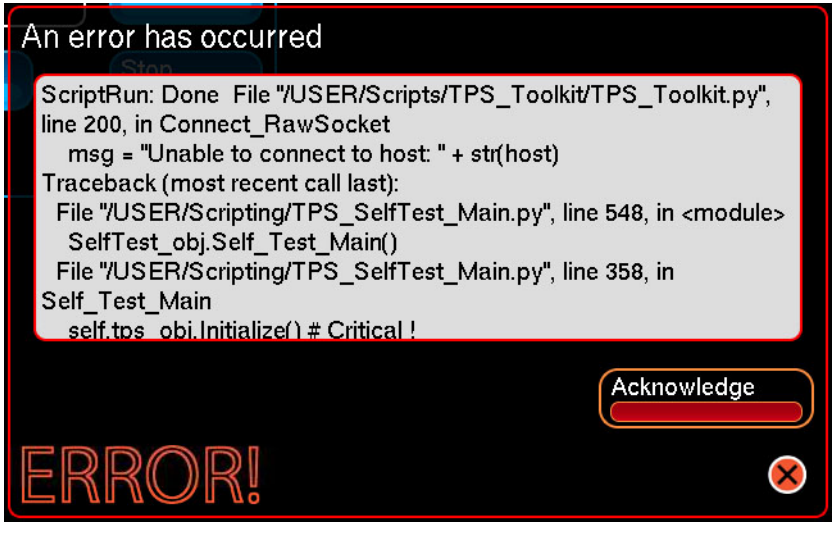

Fig. 2-35 Critical Error Message Window
Another example is a window which is displayed to notify the user when a procedure is complete, such as when performing Touchscreen Calibration.

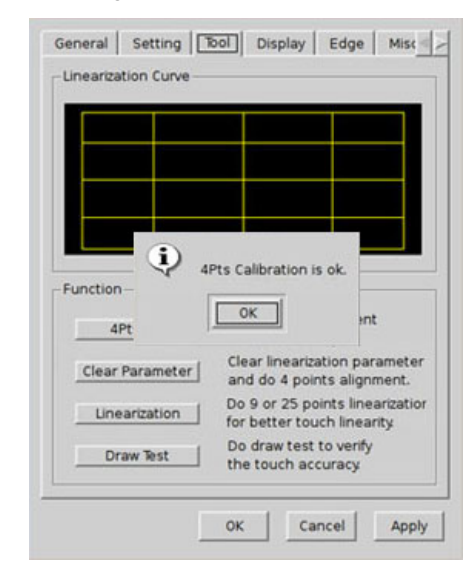

Fig. 2-36 Procedure Complete Message Window

## **2.9.3 User Interface Indicators**

The UI uses the following to indicate operational states and conditions:

#### **2.9.3.A Field Locked**

An editable field updates to the Locked state when the Test Set experiences a condition which makes the field un-editable.

For example, when the Spectrum Analyzer Span is set higher than 100 MHz the Spectrum Analyzer Center Frequency is locked and controlled via the Receiver Frequency.

When the Spectrum Analyzer Span is set lower than 100 MHz the Receiver Frequency field is locked and is controlled by the Spectrum Analyzer Center Frequency.

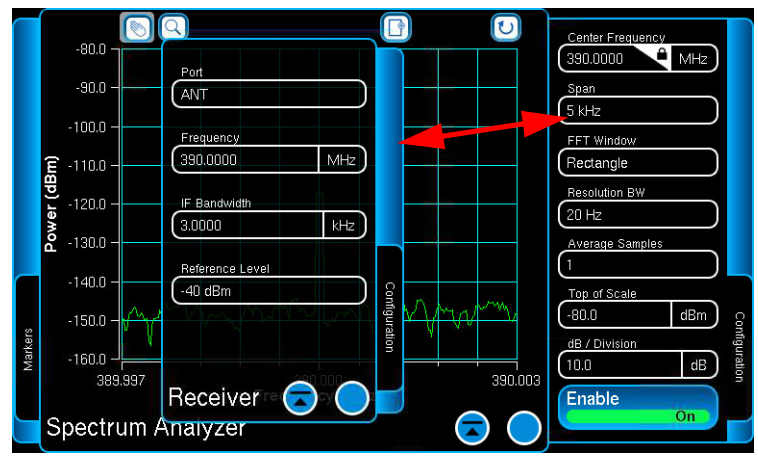

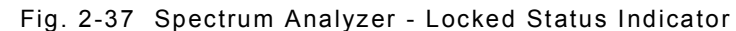

A locked field cannot be edited until the lock-out condition is resolved.

#### **2.9.3.B Input Overload**

The Input Overload is displayed as a Pop-up Message when the input at the ANT and T/R Connector exceeds the maximum rated input power for the connector.

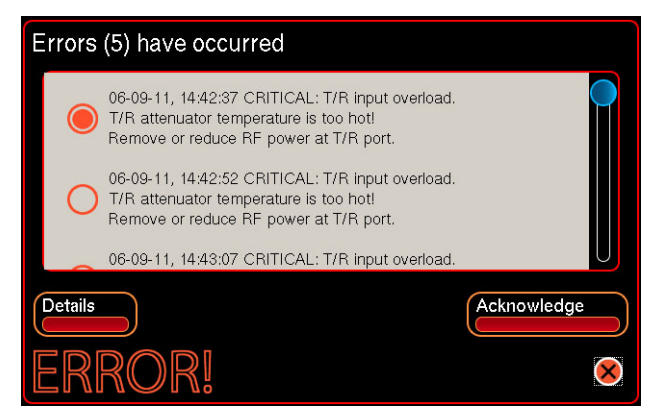

Fig. 2-38 Input Overload Error Message

When the Input Overload Indicator is tripped, Input Overload Status must be reset in order to continue with Test Set operation. Input Overload is reset by pressing the Pop-up Message bubble.

Refer to [Appendix C - Product Specifications](#page-263-0) for connector maximum input ratings.

## **2.10 TEST CONFIGURATIONS AND SETUPS**

The following sections explain how to configure test equipment for basic test scenarios.

## **2.10.1 Transmitter Testing**

The transmitter test evaluates UUT transmit performance. The Test Set's AF Generator is configured to send an audio signal to the UUT. The UUT modulates the signal, then sends the signal back to the Test Set. The configuration shown below routes the modulated signal received from the UUT to the Test Set's measurement meters. The UUT is connected to the Test Set as shown in [Fig. 2-39.](#page-74-0)

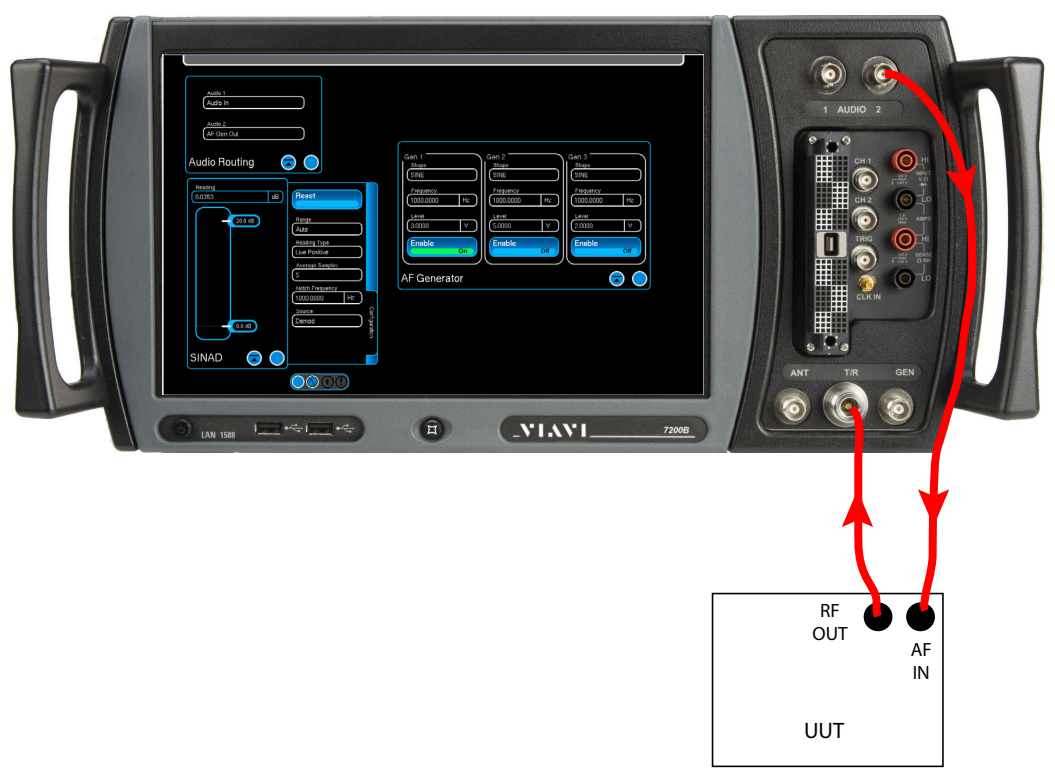

Fig. 2-39 Transmitter Testing Hardware Configuration

<span id="page-74-0"></span>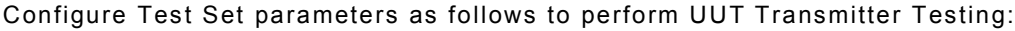

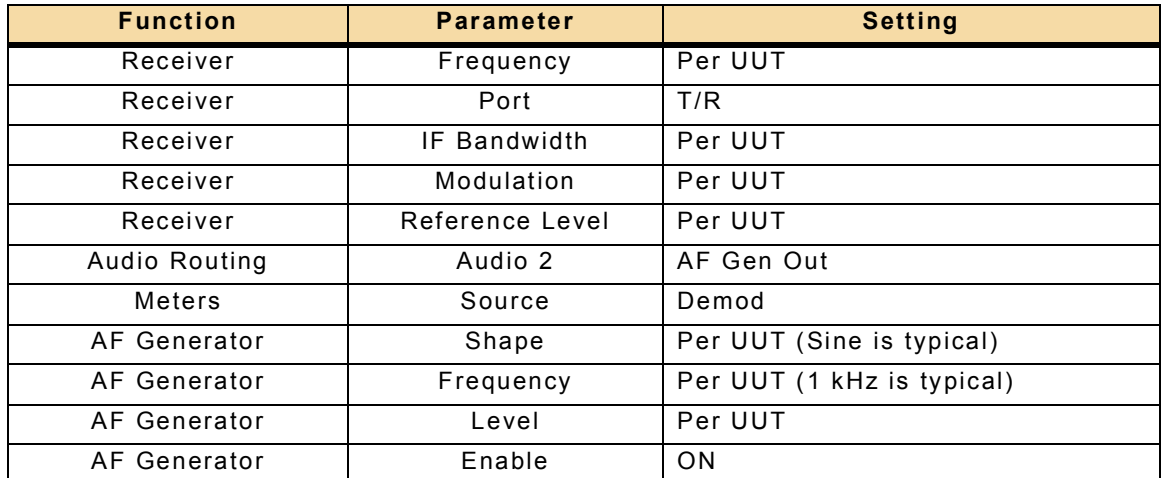

## **2.10.2 Receiver Testing**

Receiver Testing measures the receive sensitivity of the UUT. The Test Set's RF Generator sends an RF signal from the Test Set to the UUT. The UUT demodulates the received signal and sends the demodulated signal back to the Test Set. The configuration shown below routes the signal received from the UUT to the Test Set's Oscilloscope and measurement meters. The UUT is connected to the Test Set as shown in [Fig. 2-40](#page-75-0).

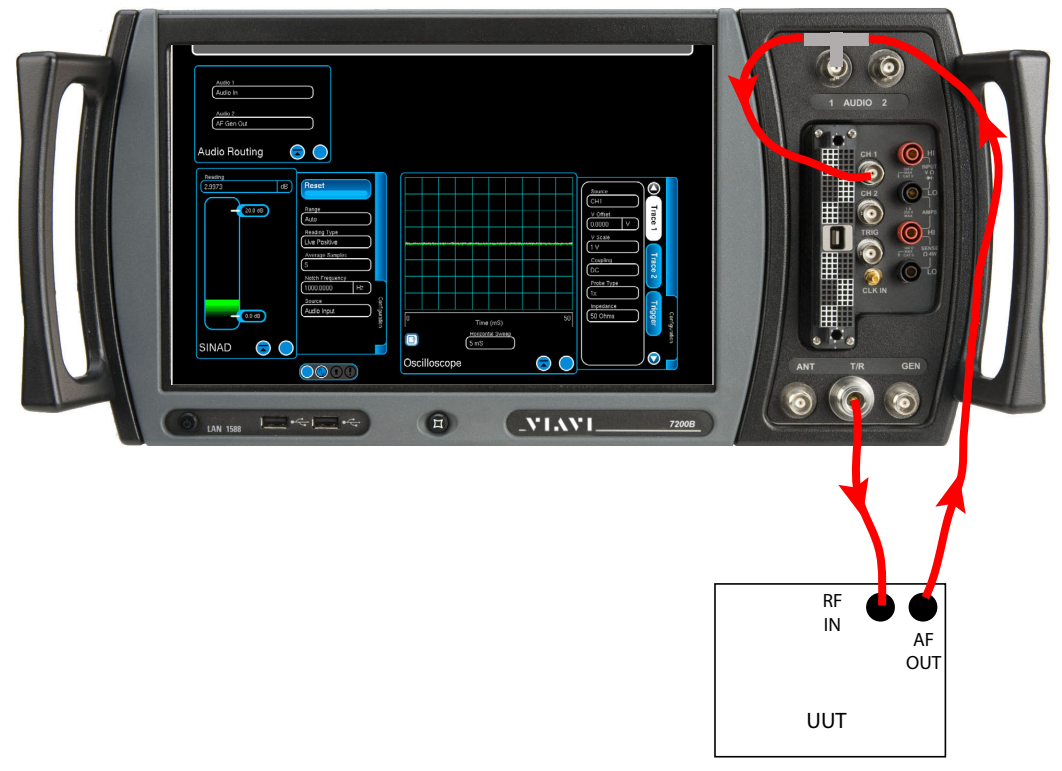

Fig. 2-40 Receiver Test Hardware Configuration

<span id="page-75-0"></span>Configure Test Set parameters as follows to perform UUT Receiver Testing:

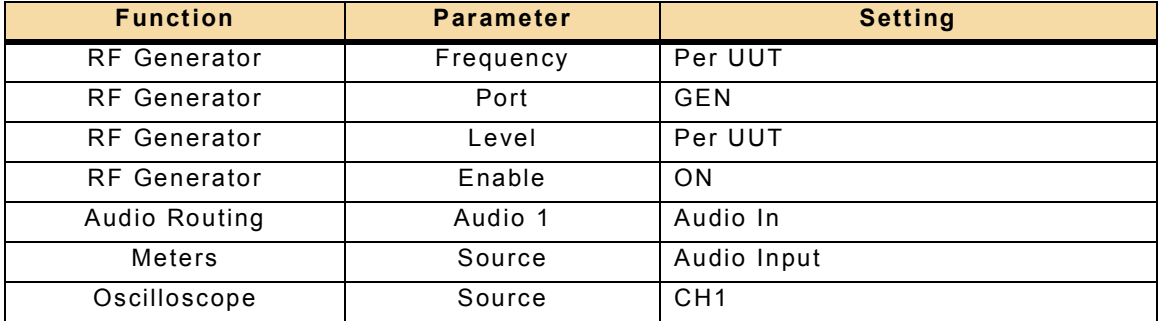

## **2.10.3 Duplex Testing**

Duplex Testing performs both UUT Transmitter and Receiver Testing. The Test Set can be configured for One Port or Two Port Duplex testing.

#### **2.10.3.A One Port Duplex Testing**

The UUT is connected to the Test Set as shown in [Fig. 2-41](#page-76-0).

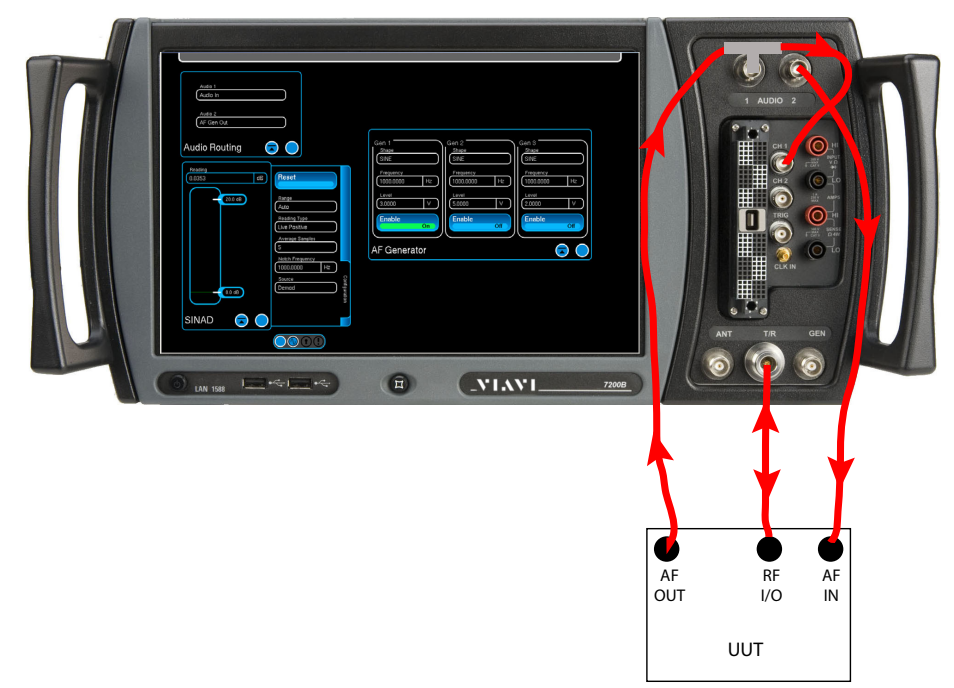

Fig. 2-41 One Port Duplex Test Hardware Configuration

<span id="page-76-0"></span>Configure Test Set parameters as follows to perform One Port Duplex Testing:

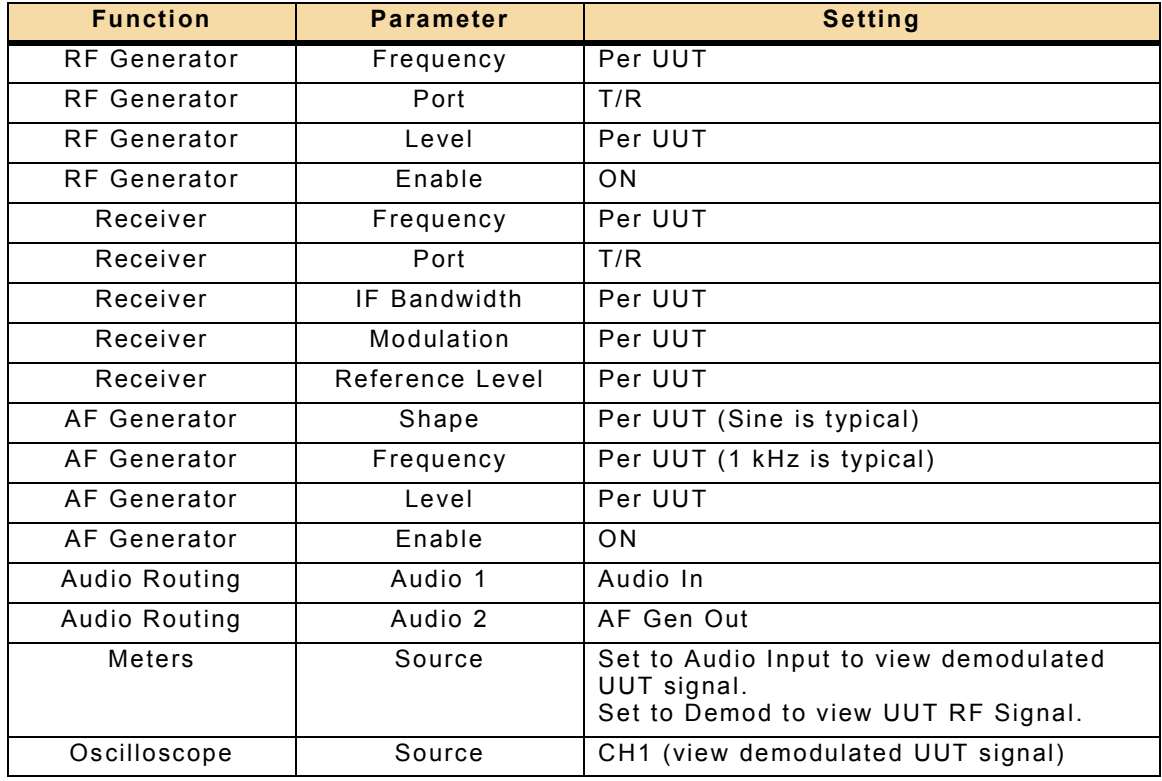

# **2.10.3.B Two Port Duplex Testing**

The UUT is connected to the Test Set as shown in [Fig. 2-42](#page-77-0).

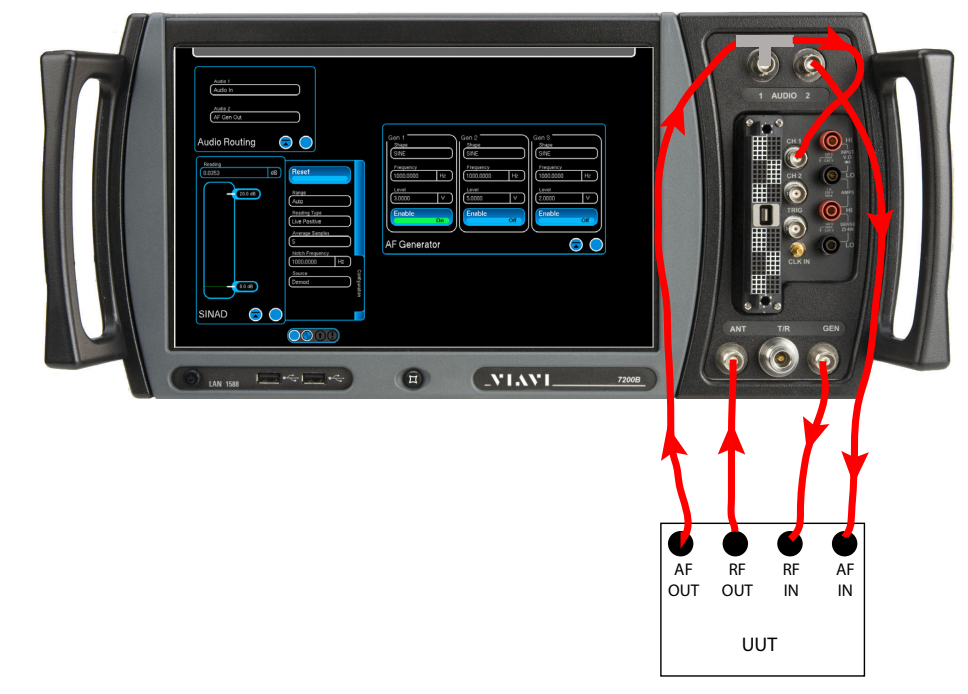

Fig. 2-42 Two Port Duplex Test Hardware Configuration

<span id="page-77-0"></span>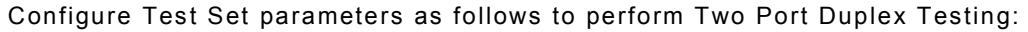

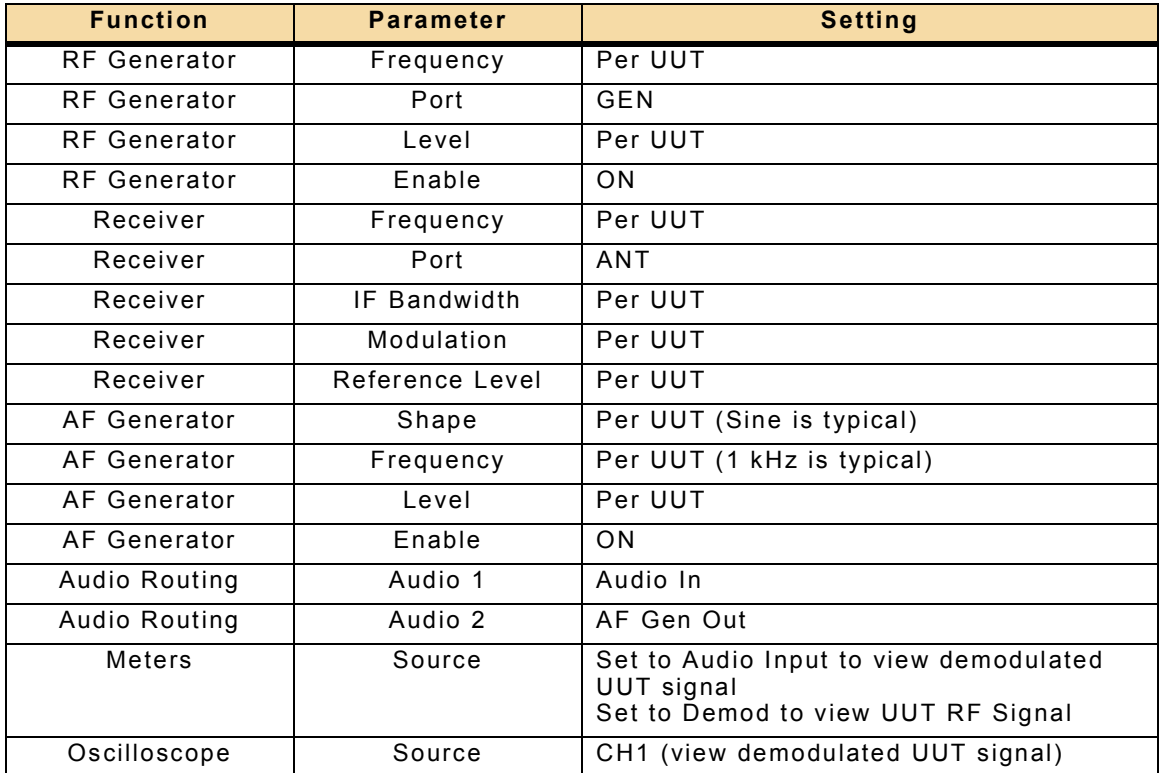

# **Chapter 3 - Test Set Functions**

## **3.1 INTRODUCTION**

This chapter provides an operational description of Test Set Generate, Receiver Meter and Instrument functions.

## **3.2 GENERATORS**

Test Set Generator Functions are accessed from the Generators Function Menu.

#### **3.2.1 RF Generator Window**

The RF Generator produces outgoing RF signals at either the T/R or GEN Connector. The RF Generator is also used in combination with the modulation generators to produce modulated signals.

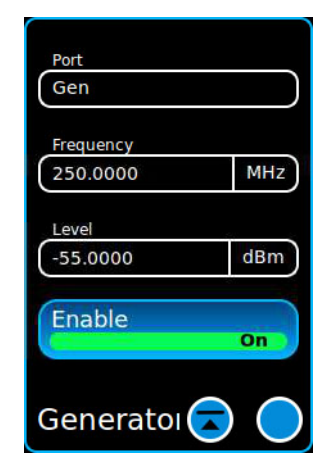

Fig. 3-1 RF Generator Window

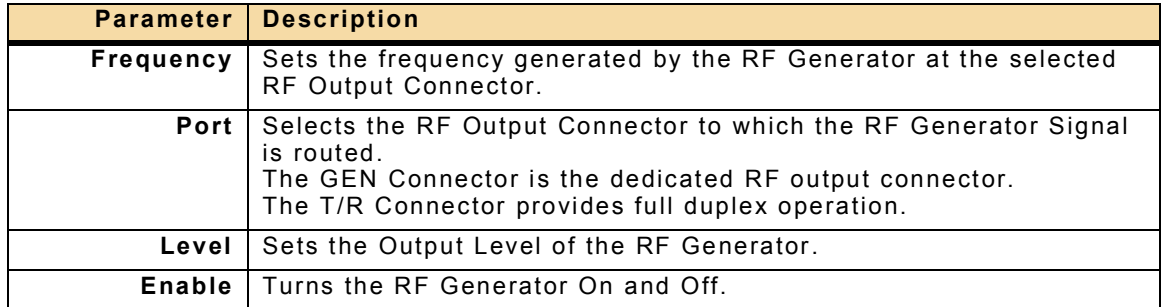

## **3.2.2 Generator Modulation Window**

The Generator Modulation Window is used to configure the Test Set's modulation generator functions. The fields displayed on the Generator Modulation Window depend on the parameter selected from the Modulation/Gen Mode menu.

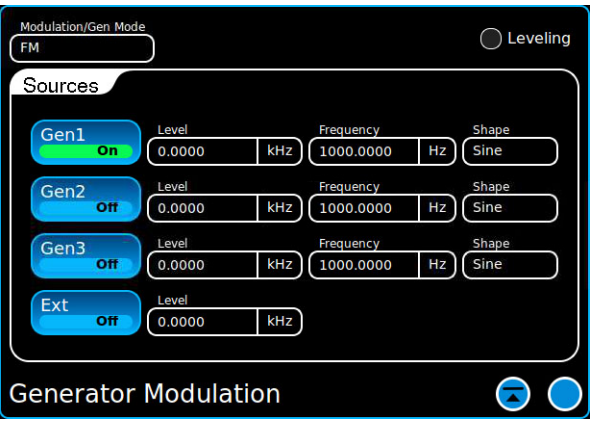

Fig. 3-2 Generator Modulation Window

#### **3.2.2.A Modulated Signal Routing**

The RF Modulation Generators apply modulation parameters to signals that are routed from the Test Set's internal Function Generator or from an external signal source. The modulated signals are then routed to the RF Generator which sends the signal to the selected output connector.

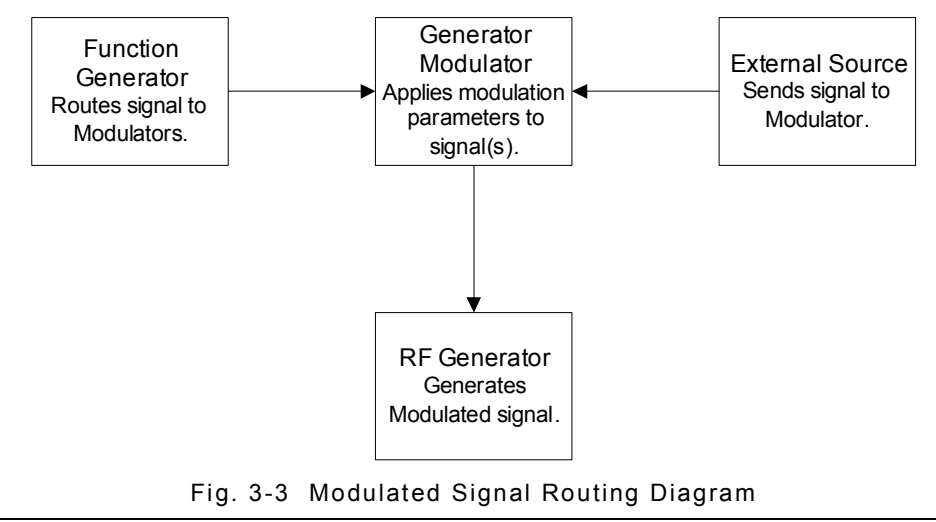

In order for the Test Set to generate a modulated signal, both RF and Modulation parameters must be configured. **NOTE** 

#### **3.2.2.B Enabling Modulation**

Modulation Generators are enabled by setting the Gen"X" Buttons to the ON state. External Modulation is enabled by setting the Ext Button to the ON state.

#### **3.2.2.C Generator Modulation Parameters**

The Modulation/Gen Mode and Leveling Status Indicator are always present on the Generator Modulation Window. Other parameters are enabled based on the Modulation/ Gen Mode setting: Modulation Type or Generator Mode.

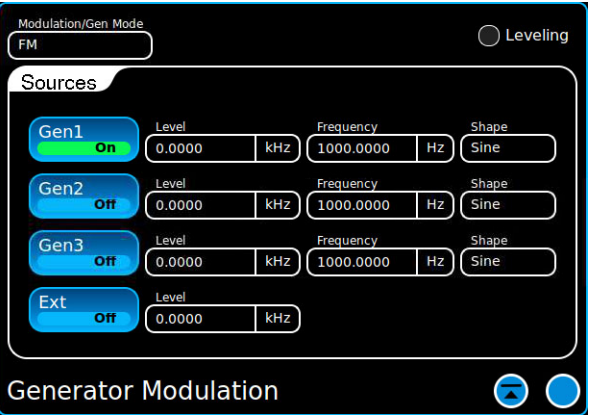

Fig. 3-4 Generator Modulation Window

| <b>Parameter</b>        | <b>Description</b>                                                                                                    |
|-------------------------|----------------------------------------------------------------------------------------------------|
| Modulation/<br>Gen Mode | Selects the modulation function to be performed.<br>Modulation type: Defines the type of modulation to be<br>applied to the outgoing RF Signal. Selecting a Modulation<br>Type modulation parameters on the Generator Modulation<br>Window. |
|                         | Gen Modes: Selects additional Modulation Generator<br>modes. Refer to section 3.2.2.F, Modulator Modes for<br>information.                                                                                                    |
| Leveling<br>Indicator   | The Test Set makes internal adjustments to ensure the accuracy of<br>the power level of an outgoing modulated signal. The Leveling<br>Status Indicator shows the status of the adjustment process<br>(referred to as Leveling).             |
|                         | Leveling Active (refer to Fig. 3-17) indicates the Leveling<br>process is being performed. The indicator background is<br>Yellow/Orange in color.                                                                                           |
|                         | Leveling Complete (refer to Fig. 3-5) indicates the Leveling<br>process is complete. The indicator background is black.                                                                                                    |

#### **3.2.2.D Modulated Signal Types**

This section describes the types of modulated signals the Test Set is capable of generating. Refer to section [3.2.2.F, Modulator Modes](#page-86-0) for additional Generator Modulation functions.

#### **3.2.2.D.1 No (None) Modulation**

When Modulation Type is set to None all parameters are in the Locked State. Parameters are enabled when a modulation type is selected.

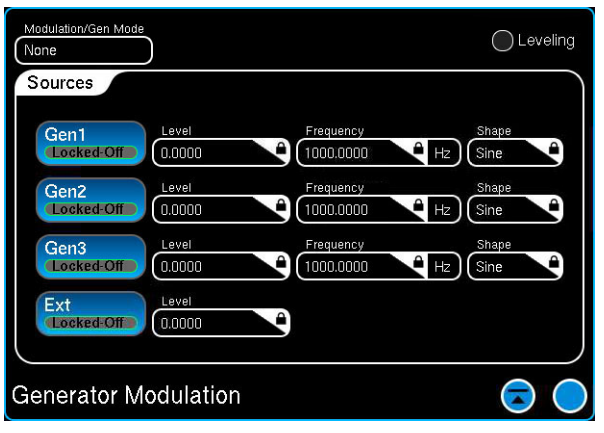

Fig. 3-5 Generator Modulation - No Modulation Selected

#### <span id="page-81-0"></span>**3.2.2.D.2 AM Parameters**

When AM is selected the Generator Modulation Window displays the following fields:

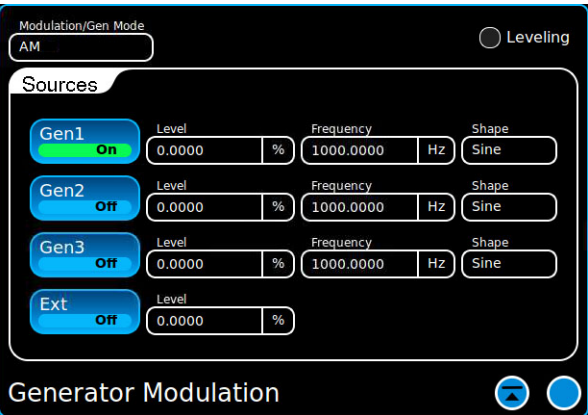

Fig. 3-6 AM Modulation Parameters

| <b>Parameter   Description</b>                           |
|----------------------------------------------------------|
| Level   Defines depth applied to modulated signal.       |
| <b>Frequency</b> Defines frequency of modulated signal.  |
| <b>Shape</b> Selects waveform shape of modulated signal. |

#### **3.2.2.D.3 FM Parameters**

When FM is selected the Generator Modulation Window displays the following fields:

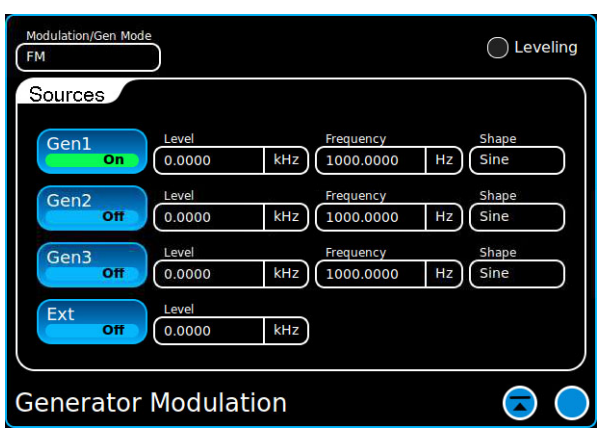

Fig. 3-7 FM Modulation Parameters

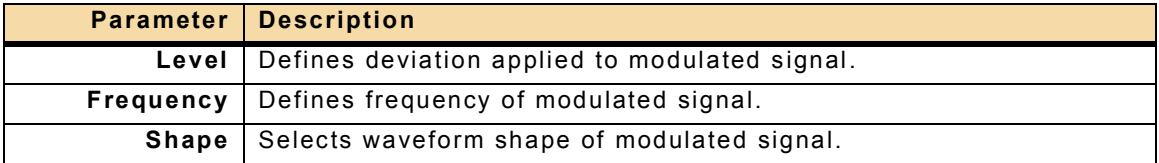

#### **3.2.2.D.4 PM Parameters**

When PM is selected the Generator Modulation Window displays the following fields:

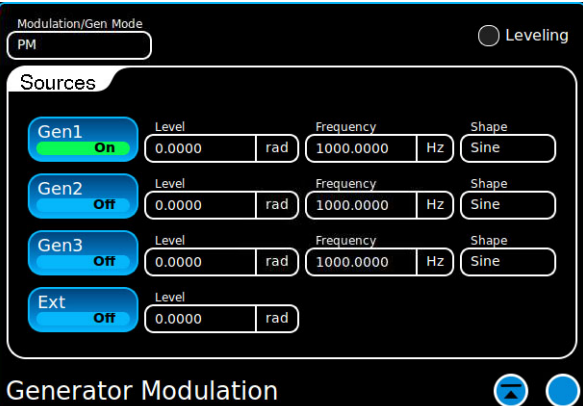

Fig. 3-8 PM Modulation Parameters

| <b>Parameter   Description</b>                           |
|----------------------------------------------------------|
| Level   Defines phase shift applied to modulated signal. |
| <b>Frequency</b> Defines frequency of modulated signal.  |
| <b>Shape</b> Selects waveform shape of modulated signal. |

#### **3.2.2.D.5 Lower Sideband (LSB) Parameters**

When LSB modulation is selected the Generator Modulation Window displays the following fields:

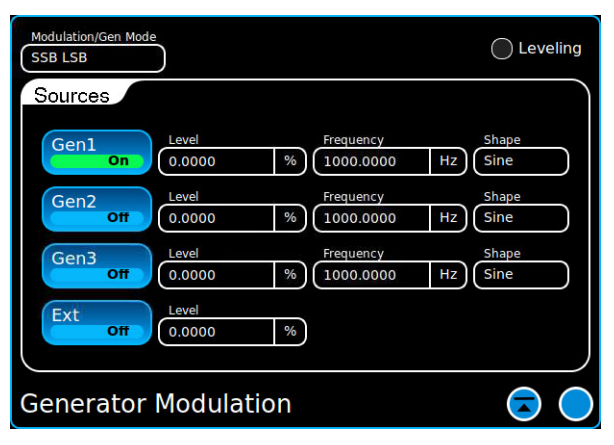

Fig. 3-9 LSB Modulation Parameters

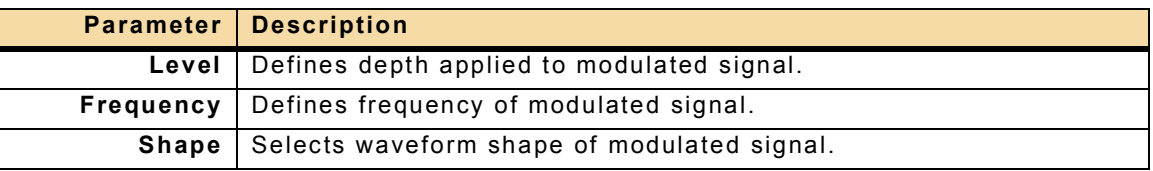

#### **3.2.2.D.6 Upper Sideband (USB) Parameters**

When USB modulation is selected the Generator Modulation Window displays the following fields:

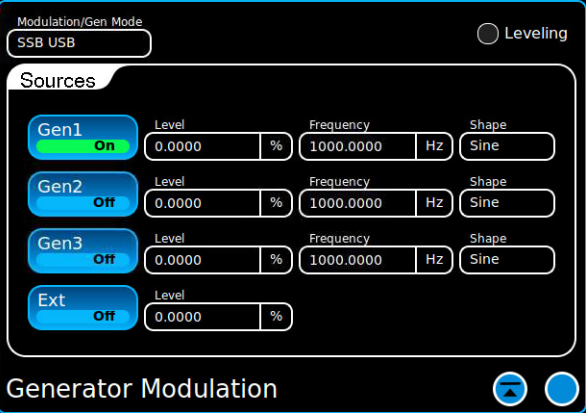

Fig. 3-10 USB Modulation Parameters

| <b>Parameter   Description</b>                           |
|----------------------------------------------------------|
| Level   Defines depth applied to modulated signal.       |
| <b>Frequency</b> Defines frequency of modulated signal.  |
| <b>Shape</b> Selects waveform shape of modulated signal. |

## **3.2.2.D.7 NRZ Modulation Types**

NRZ Modulation types are available when Option #139261 is enabled on the Test Set.

An NRZ Modulation type must be selected to use the Digital Data Generator to produce an outgoing modulated NRZ data signal.

Refer to [3.2.4.B, Configure Digital Data Generator Modulation Output Source](#page-91-0) for detailed information.

#### **3.2.2.D.8 External Modulation**

External Modulation is available for some modulation types (i.e., AM, FM or SSB LSB). A valid input audio signal must be connected to the Test Set to use external modulation. The Test Set's Audio Input Routing must also be properly configured.

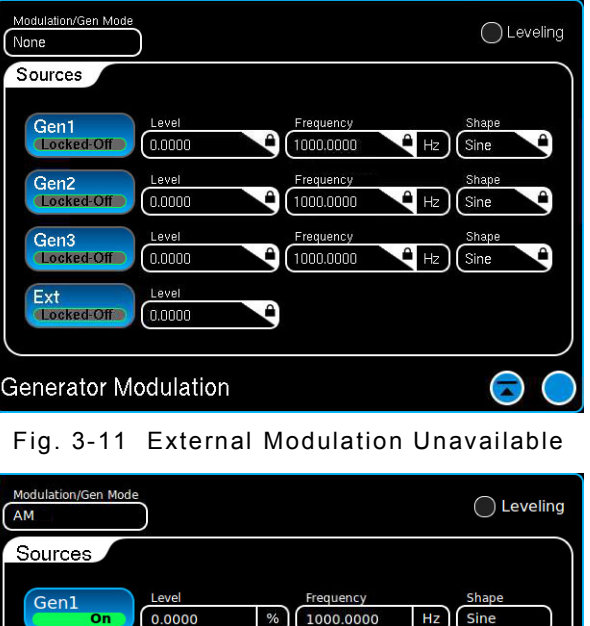

Fig. 3-12 External Modulation Available

Frequency

Frequ iency

%

 $\frac{9}{6}$ 

1000.0000

1000.0000

Gen2

Gen3

Ext

off

 $\sigma$ 

оf

Leve

Leve

l ev

**Generator Modulation** 

0.0000

 $0.0000$ 

 $0.0000$ 

**Shape** 

**Shape** 

 $\bigodot$ 

Hz Sine

 $Hz$ Sine

#### **3.2.2.E How to Configure a Modulated Signal**

To configure the Test Set to generate a modulated signal:

- STEP PROCEDURE
- 1. Select Modulation type from Modulation drop-down menu.

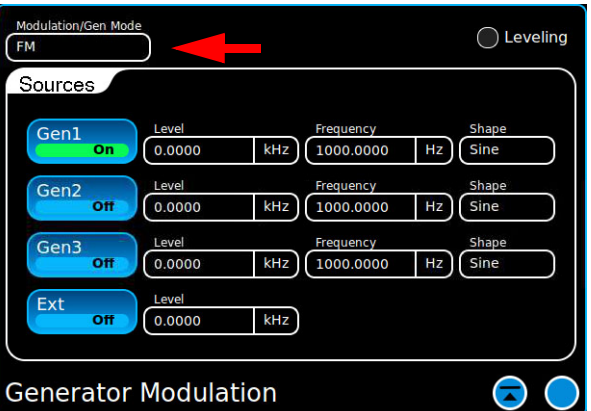

Fig. 3-13 Select Modulation Type

2. Configure Level, Frequency and Type parameters for internal modulation source (Gen1, Gen2 or Gen3).

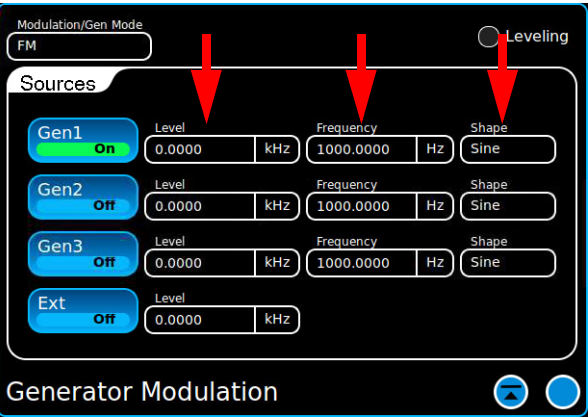

Fig. 3-14 Configure Modulation Parameters

- 3. Configure Level, Frequency and Port parameters for RF Generator. Enable the RF Generator.
- 4. Enable the Modulator (Gen1, Gen2 or Gen3).
- 5. Wait while the Leveling process is completed.

Refer to section 3.2.2.F.2.a, How to Generate an IQ Modulated Signal for procedures to output IQ Waveforms. Refer to section [3.2.4.B, Configure Digital Data Generator](#page-91-0)  [Modulation Output Source](#page-91-0) for procedures to output NRZ Modulation types. **NOTE** 

#### <span id="page-86-0"></span>**3.2.2.F Modulator Modes**

This section describes the additional modes of operation which are supported by the Test Set's modulation generators.

#### **3.2.2.F.1 Record/Playback**

The Generator Modulation Record/Playback and Receiver IQ Record Functions were merged into the IQ Record-Playback Window in software version 2.1.0.

Refer to section [3.3.6, IQ Record-Playback Window](#page-96-0) for information.

#### **3.2.2.F.2 I/Q File**

This function is available when Option #139270 is enabled on the Test Set.

Selecting IQ File Modulation allows the user to select an iq waveform file which has been imported to or saved in the Test Set. IQ Files which have been imported to the Test Set are selected by pressing the Browse Button.

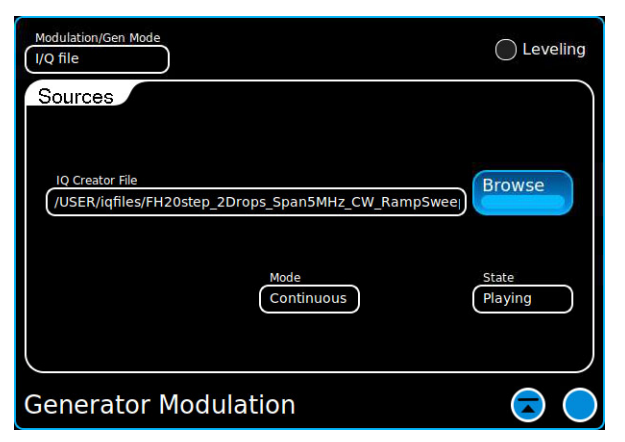

Fig. 3-15 IQ File Modulation Parameters

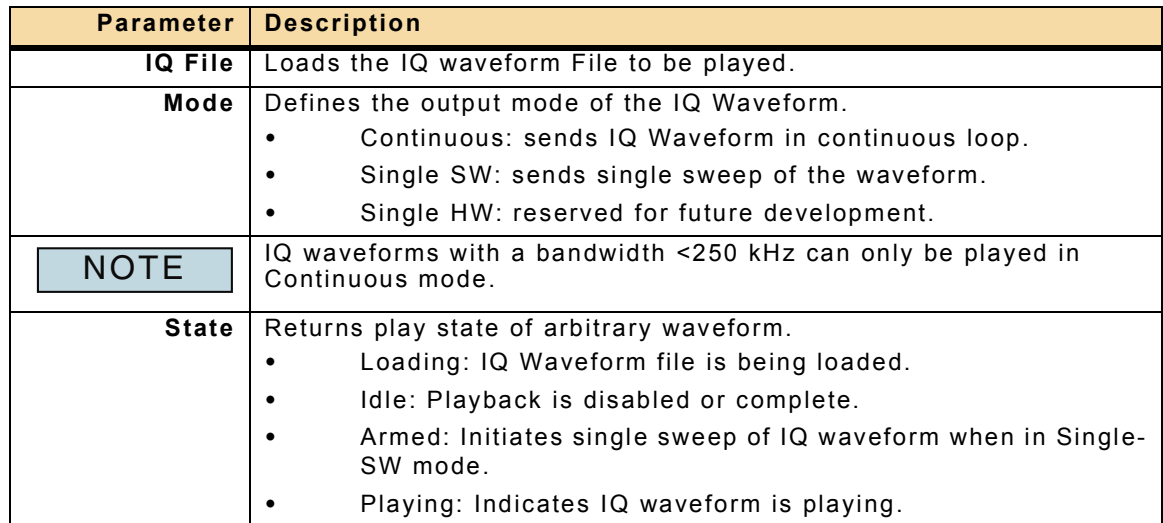

#### **3.2.2.F.2.a How to Generate an IQ Modulated Signal**

The Arbitrary waveform file must be imported to the Test Set in order to generate the waveform. **NOTE** 

To configure the Test Set to output an IQ File:

STEP PROCEDURE

- 1. Enable the RF Generator.
- 2. Select IQ File from the Modulation type drop-down menu.
- 3. Select the desired Playback Mode (example shows Continuous).
- 4. Press the Browse Button to open the File Find Dialog Window.
- 5. Select the IQ File to be loaded. Verify the File Name field updates to display the selected file.

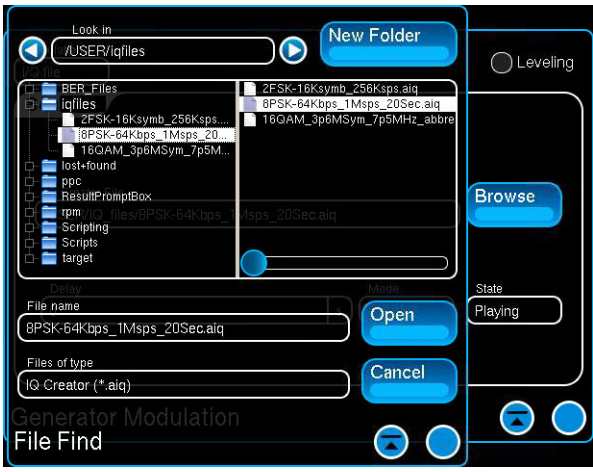

Fig. 3-16 Select IQ File to Load

- 6. Press the Open Button to load the selected file.
- 7. Wait while the Test Set loads the selected file. The Leveling Status indicator updates to show Leveling status at the end of the load process.

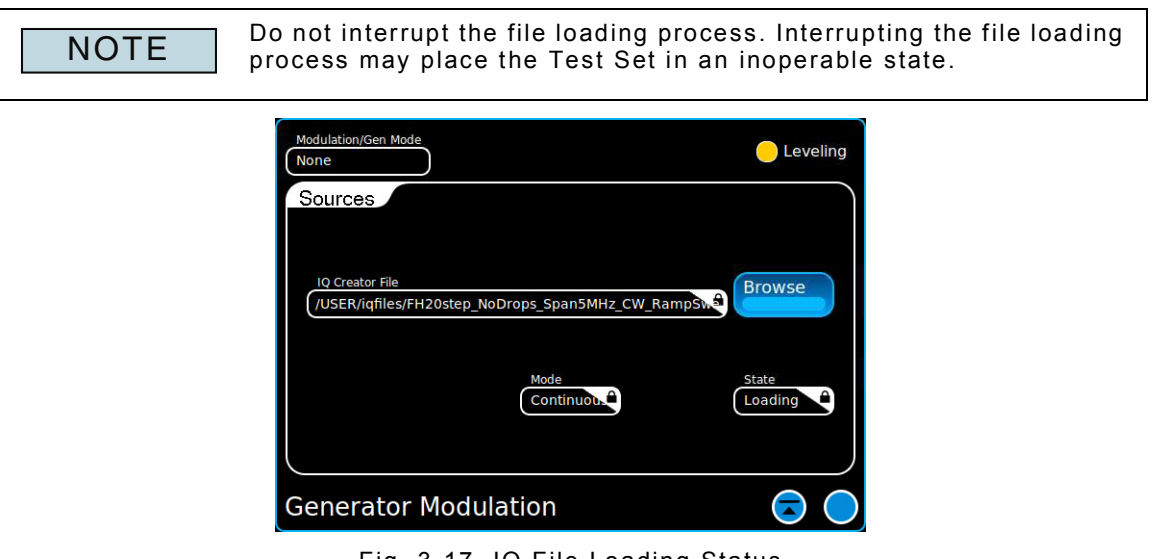

- Fig. 3-17 IQ File Loading Status
- <span id="page-87-0"></span>8. When the Leveling Indicator changes back to Inactive State the IQ file is playing.

## **3.2.3 AF Generator**

The Audio Function (AF) Generator provides the functionality necessary to evaluate frequency and audio response as well as to perform measurements such as gain and distortion.

The Test Set has three audio generators, Gen1, Gen2 and Gen3. Each generator can be configured independently to produce signals with different waveform type, frequency and level parameters.

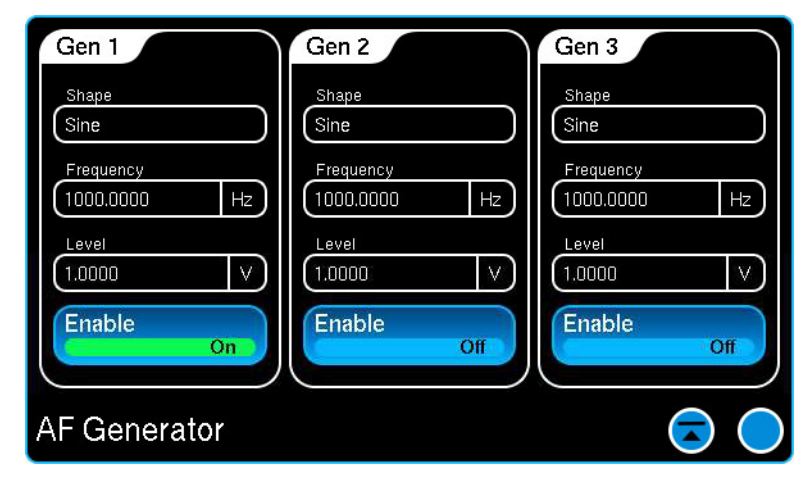

Fig. 3-18 AF Generator Window

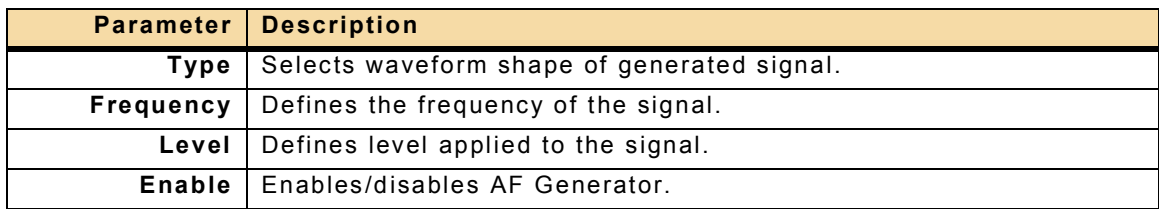

#### **3.2.3.A How to Configure an AF Generator Signal**

To configure the Test Set to generate an AF signal: STEP PROCEDURE

- 1. Configure the Audio Output Port on the Audio Routing Window.
- 2. Configure Type, Frequency and Level parameters for internal audio source (Gen1, Gen2 or Gen3).
- 3. Enable the AF Generator (Gen1, Gen2 or Gen3).

## **3.2.4 Digital Data Generator**

This function is available when Option #139261 is enabled on the Test Set.

The Digital Data Generator outputs a non return to zero (NRZ) bit pattern which can be used in combination with the BER Meter to perform loop-back test scenarios. Digital Data Generator and BER Meter parameters must be configured to match when performing loopback tests.

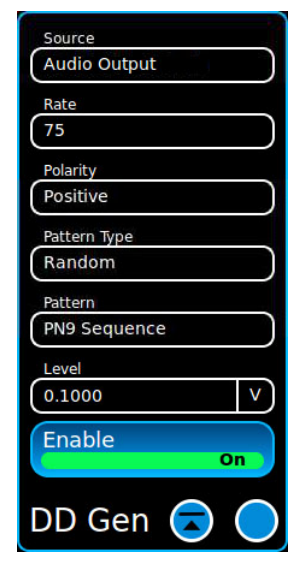

Fig. 3-19 Digital Data Generator (DD Gen)

The Digital Data Generator allows the user to define the following signal parameters:

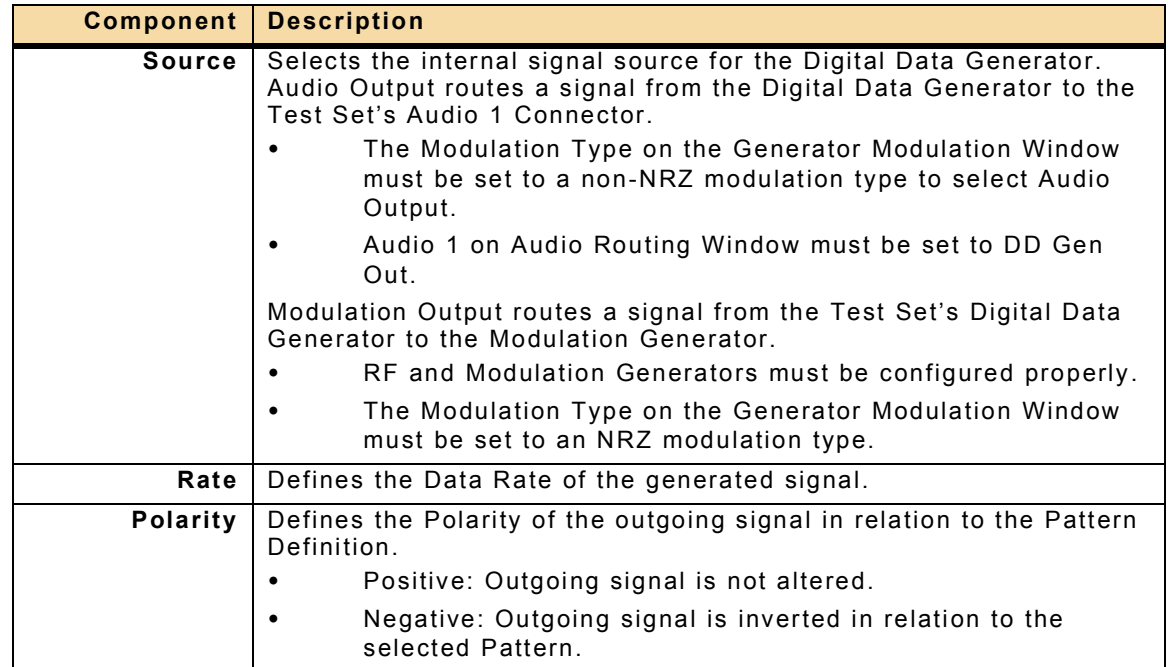

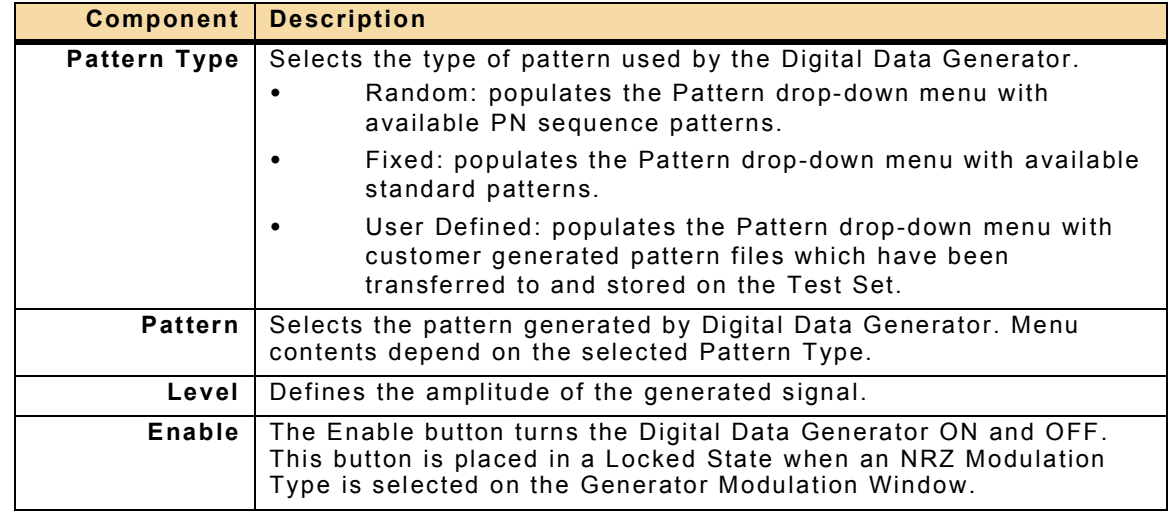

#### **3.2.4.A Configure Digital Data Generator Audio Output Source**

When the Digital Data Generator Source is set to Audio Output, the Test Set routes a signal from the Digital Data Generator to the Test Set's Audio 1 Connector. The Audio 1 field on the Audio Routing Window must be set to DD Gen Out.

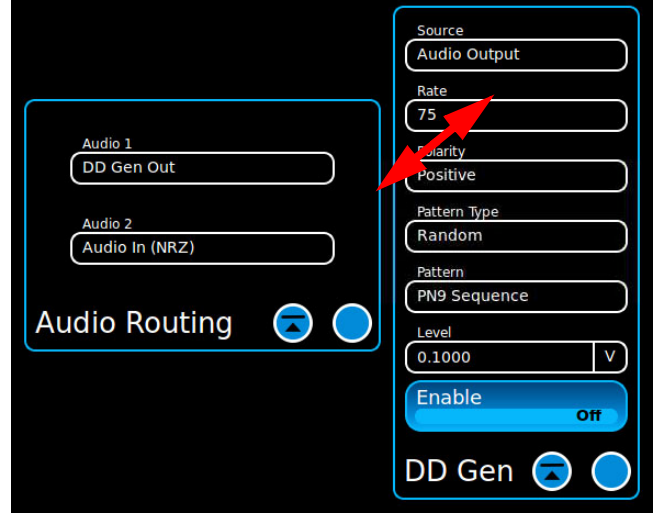

Fig. 3-20 Digital Data Generator Audio Output Configuration

The following procedure describes the basic steps necessary to configure the Digital Data Generator to use a signal routed to the Test Set's Audio 2 Connector: STEP PROCEDURE

- 1. Set Digital Data Generator Source to Audio Output.
- 2. Select DD Gen Out on the Audio Routing Window.
- 3. Define Rate, Polarity, Pattern Type and Level according to UUT parameters as desired.
- 4. Select the Pattern for defined Pattern Type.
- 5. Enable the Digital Data Generator.
- 6. If performing BER Loop-back test, define BER Meter parameters to match Digital Data Generator parameters.

## <span id="page-91-0"></span>**3.2.4.B Configure Digital Data Generator Modulation Output Source**

Functionality of the Digital Data Generator Modulation Output Source is linked to the Test Set's RF and Modulation Generators. The Generator Modulation Type must be set to an NRZ Modulation (i.e., AM NRZ or FM NRZ) in order to create a modulated digital data signal. The RF Generator outputs the RF Signal to which the modulation parameters are applied.

The following procedure describes the basic steps necessary to configure the Digital Data Generator to use a signal routed from the Test Set's Modulation Generator: STEP PROCEDURE

- 1. Open the RF Generator, Generator Modulation and Digital Data Generator Windows.
- 2. Enable the RF Generator.
- 3. Configure RF Generator parameters according to outgoing signal requirements.
- 4. Select the Generator Modulation Window.
- 5. Set the Modulation Type to the desired NRZ modulation type.
- 6. The Digital Data Generator Source updates to Modulation Output and is placed in a Locked State.
- 7. The Digital Data Generator is enabled and is placed in a Locked State.

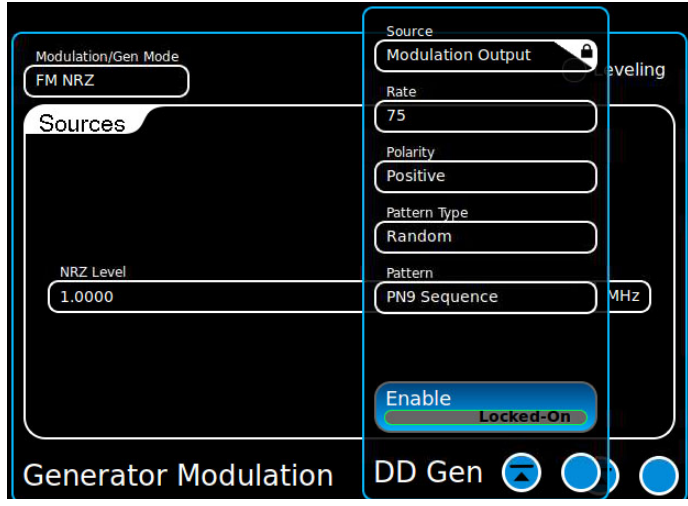

Fig. 3-21 Digital Data Generator Modulation Output

- 8. Define Digital Data Generator Rate, Polarity and Pattern Type according to UUT parameters as desired.
- 9. Select the Pattern for defined Pattern Type.
- 10. Configure the NRZ Level on the Generator Modulation Window.
- 11. When the Leveling process is complete the Test Set is outputting the configured modulated digital data signal.
- 12. If performing BER Loop-back test, define BER Meter parameters to match Digital Data Generator parameters.

## **3.3 RECEIVE FUNCTIONS**

Test Set Receive Functions are accessed from the Receiver Function Menu.

#### **3.3.1 Audio Filter Window**

The Audio Filter Window provides the user with the ability to include a filter in the audio signal path. The audio filter isolates the selected portion of the incoming signal which allows the user to include or exclude specific aspects of the incoming signal. The type of filter selected should be appropriate for the type of signal being received.

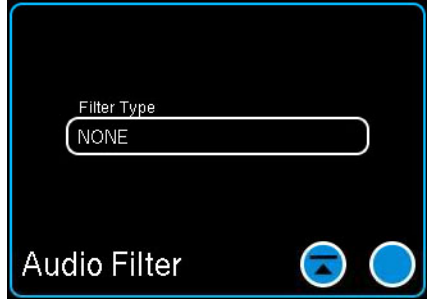

Fig. 3-22 Audio Filter Window

#### **3.3.2 Demod Filter Window**

The Demod Filter Window provides the user with the ability to include a filter in the RF signal path. The demod filter isolates the selected portion of the incoming signal which allows the user to include or exclude specific aspects of the incoming signal. The type of filter selected should be appropriate for the type of signal being received.

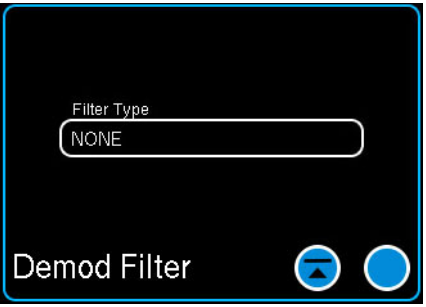

Fig. 3-23 Demod Filter Window

## **3.3.3 Receiver Window**

The RF Receiver defines and displays parameters of the signal the Test Set receives from the Unit Under Test (UUT). Receiver parameters should be configured according to the operating specifications of the UUT and to the type of signal being received from the from the UUT.

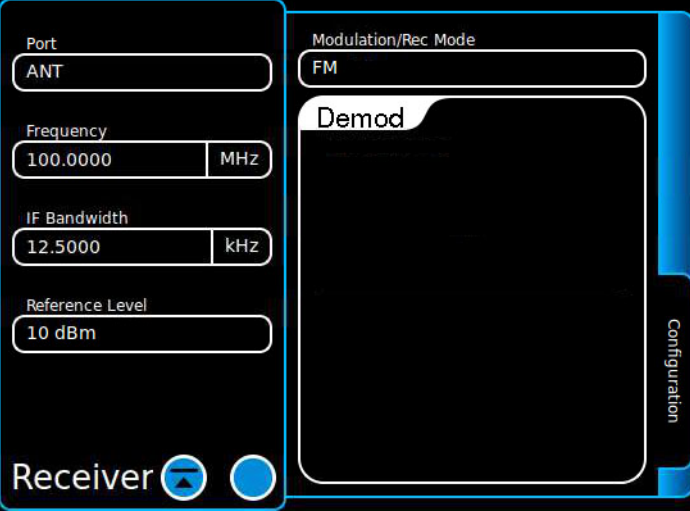

Fig. 3-24 Receiver Configuration Window

| <b>Parameter</b>        | <b>Description</b>                                                                                                    |
|-------------------------|----------------------------------------------------------------------------------------------------|
| Port                    | Selects the connector at which the Test Set receives an Input<br>signal.                                                                                                    |
| Frequency               | Sets the expected frequency of the received signal.                                                                                                    |
| <b>NOTE</b>             | When the Spectrum Analyzer Span is set to a value <100 MHz<br>the Receiver Frequency defines the Spectrum Analyzer Center<br>Frequency.                                                                                                    |
| <b>IF Bandwidth</b>     | Selects the expected bandwidth of the received signal. The<br>bandwidths that are available change according to the<br>Modulation type selected.<br>The IF Bandwidth should be set to a value higher than the<br>bandwidth of the incoming signal.                                                           |
| Reference Level         | Defines the Receiver Reference Level.                                                                                                    |
| <b>Modulation</b>       | This menu selects the receive function to be performed.<br>Modulation type: Defines the type of signal being<br>received and demodulated by the Receiver. The<br>Modulation Type selected on the Receiver affects which<br>meter readings are valid.<br>Rec Modes: Refer to section 3.3.4, Receiver Modes of |
|                         | Operation.                                                                                                    |
| <b>Demod Parameters</b> | The Demod section of the Receiver Configuration Window<br>updates according to the selected Modulation Type.                                                                                                    |

## **3.3.3.A Configuring Modulation Measurements**

The following configuration procedure is used for performing modulation measurements. STEP PROCEDURE

- 1. Select the appropriate Input Connector.
- ANT Connector should be selected for high sensitivity, low power measurements.
- T/R Connector should be selected for high power measurements.
- 2. Receiver Frequency should be set to the UUT transmit frequency.
- 3. Select the IF Bandwidth and Modulation according to the expected receive signal.
- 4. Set the Reference Level according to the expected receive signal.
- 5. Configure Filter Type on the Audio Filter Window according to the expected receive signal.

Refer to the following sections for additional information:

- [3.3.6, IQ Record-Playback Window](#page-96-0)
- [3.3.4.A, Burst Power Measurements](#page-95-1)

## <span id="page-95-0"></span>**3.3.4 Receiver Modes of Operation**

#### <span id="page-95-1"></span>**3.3.4.A Burst Power Measurements**

This function is available when Option #139260 is enabled on the Test Set.

The Receiver Modulation/Rec Mode must be set to Burst Power in order to obtain valid readings on the Burst Power Signal Meter.

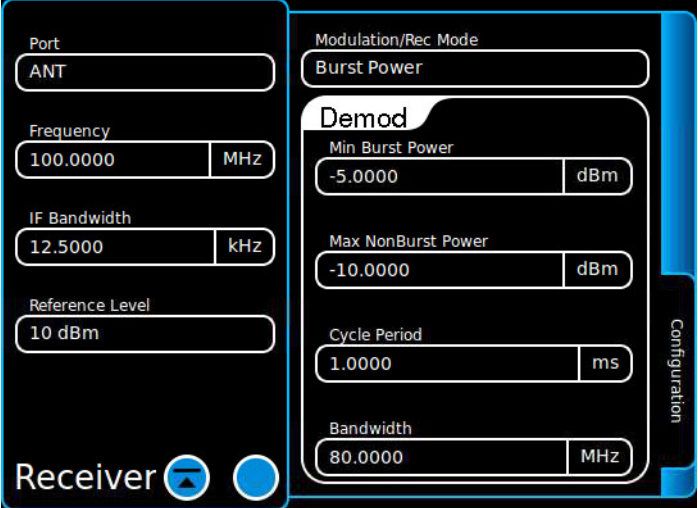

Fig. 3-25 Burst Power Measurement Parameters

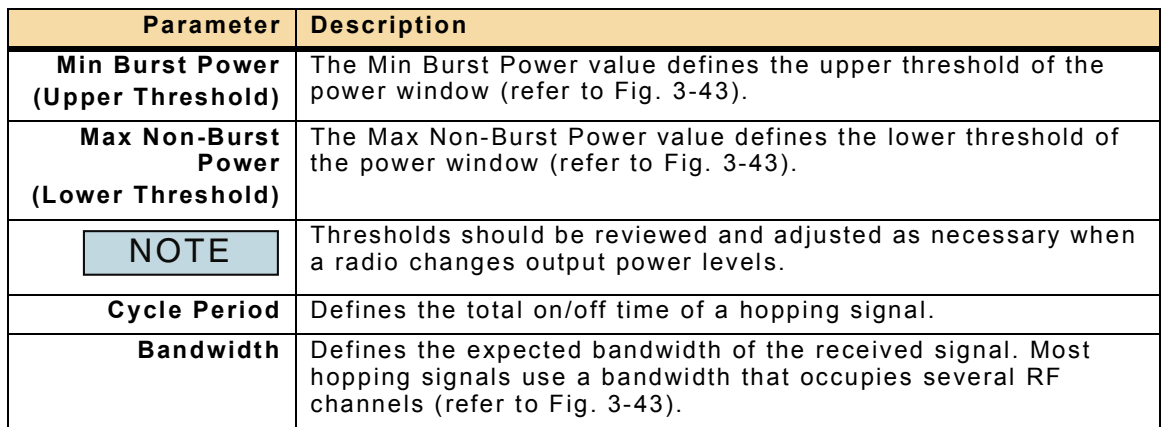

Refer to section [3.5.8, Burst Power Signal Meter](#page-113-0) for information about performing Burst Power Signal measurements.

#### **3.3.5 IQ Record Function**

The Receiver IQ Record and Generator Modulation Record/Playback Functions were merged into the IQ Record-Playback Window in software version 2.1.0. Refer to section [3.3.6, IQ Record-Playback Window](#page-96-0) for information.

## <span id="page-96-0"></span>**3.3.6 IQ Record-Playback Window**

This function is available when Option #139272 is enabled on the Test Set.

The IQ Record-Playback Window is used to record an incoming signal in the form of an IQ waveform. The recorded IQ waveform can be used as follows:

- Immediately played back on the Test Set using the IQ Playback function (refer to [3.3.6.D, Recording and Playing IQ Signals](#page-101-0)).
- Saved and transferred to an external device using the Test Set's File Management Window.
- Saved to the Test Set's internal database and played back at a later date using the Generator Modulation IQ File Option #139270.

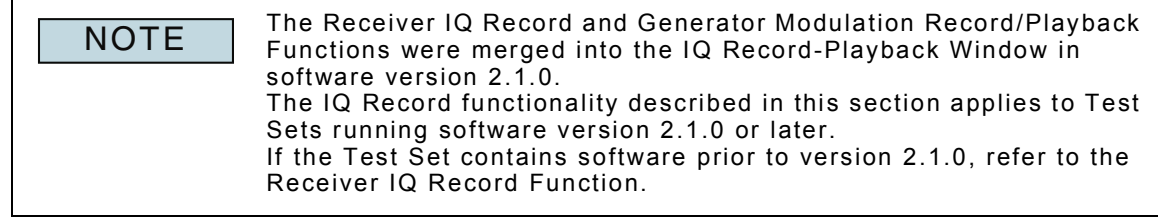

#### <span id="page-96-1"></span>**3.3.6.A IQ Record/Playback Functionality Overview**

IQ Record functionality is managed by the Test Set's Receiver; IQ Playback functionality is managed by the Test Set's RF and Modulation Generators. Incoming (Record) signal parameters are defined on the IQ Record Tab and outgoing (Playback) signal parameters are configured on the IQ Playback Tab.

The IQ Record-Playback function is designed to use the system's Receiver, RF Generator and Modulation Generator to perform selected record and playback functions. When IQ Record-Playback is enabled the Test Set's Receiver, RF Generator and Modulation Generator functions are locked as described in the following sections.

#### **3.3.6.A.1 Record/Receiver Field Synchronization**

When IQ Record-Playback functionality is enabled, the Port, Frequency and Reference Level fields on the Receiver Window are placed in a Locked State ([Fig. 3-26\)](#page-97-0). In this state the IQ Record Port, Frequency and Reference Level settings are linked with the RF Receiver settings. Changing any of the linked IQ Record parameters updates the corresponding RF Receiver parameter.

The RF Receiver's Port, Frequency and Reference Level fields remain in the Locked State until the IQ Record-Playback function is turned OFF ([Fig. 3-27](#page-97-1)). When Record-Playback Functionality is turned OFF, the RF Receiver's Port, Frequency and Reference Level fields default to their previous settings.

#### **3.3.6.A.2 Playback/Generator Field Synchronization**

When IQ Record-Playback functionality is enabled, the Port, Frequency and Level fields on the Generator Window are placed in a Locked State ([Fig. 3-26\)](#page-97-0). When IQ record-Playback is enabled the fields on the Generator Modulation Window are also placed in a Locked State ([Fig. 3-26\)](#page-97-0). In this state the IQ Playback Port, Frequency and Level settings are linked with the RF Generator settings. Changing any of the linked IQ Playback parameters updates the corresponding RF Generator parameter.

The RF Generator's Port, Frequency and Level fields and Generator Modulation fields remain in the Locked State until the IQ Record-Playback function is turned OFF ([Fig. 3-](#page-97-1) [27\)](#page-97-1). When Record-Playback Functionality is turned OFF, all RF and Modulation generator fields are unlocked and the RF Generator's Port, Frequency and Level fields default to their previous settings.

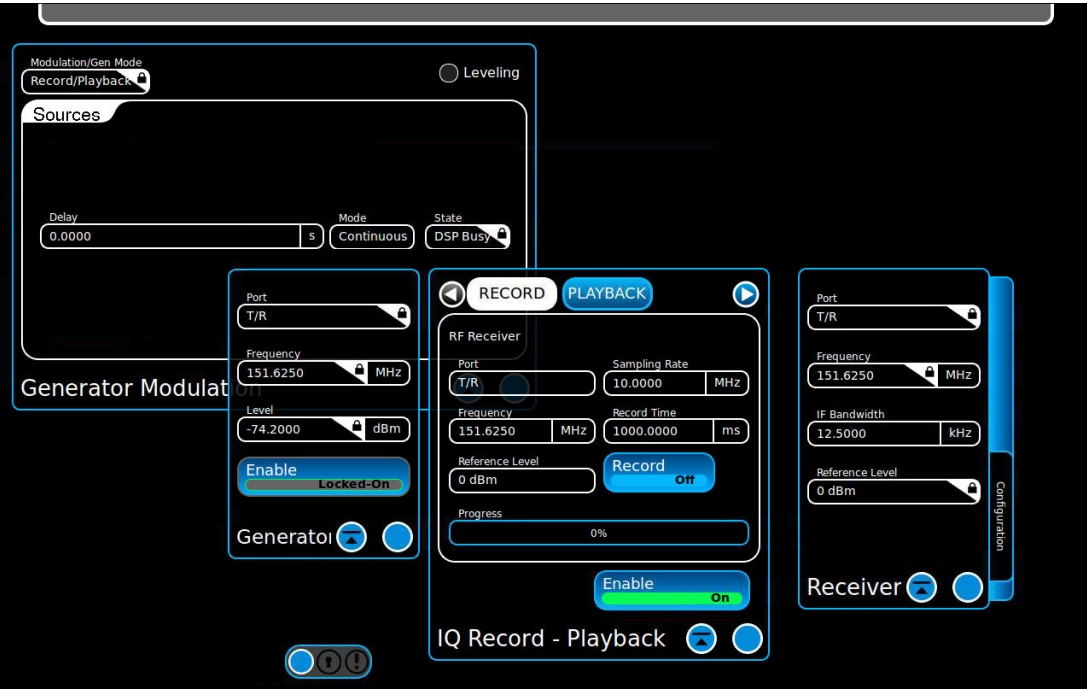

Fig. 3-26 IQ Record-Playback Function ON

<span id="page-97-0"></span>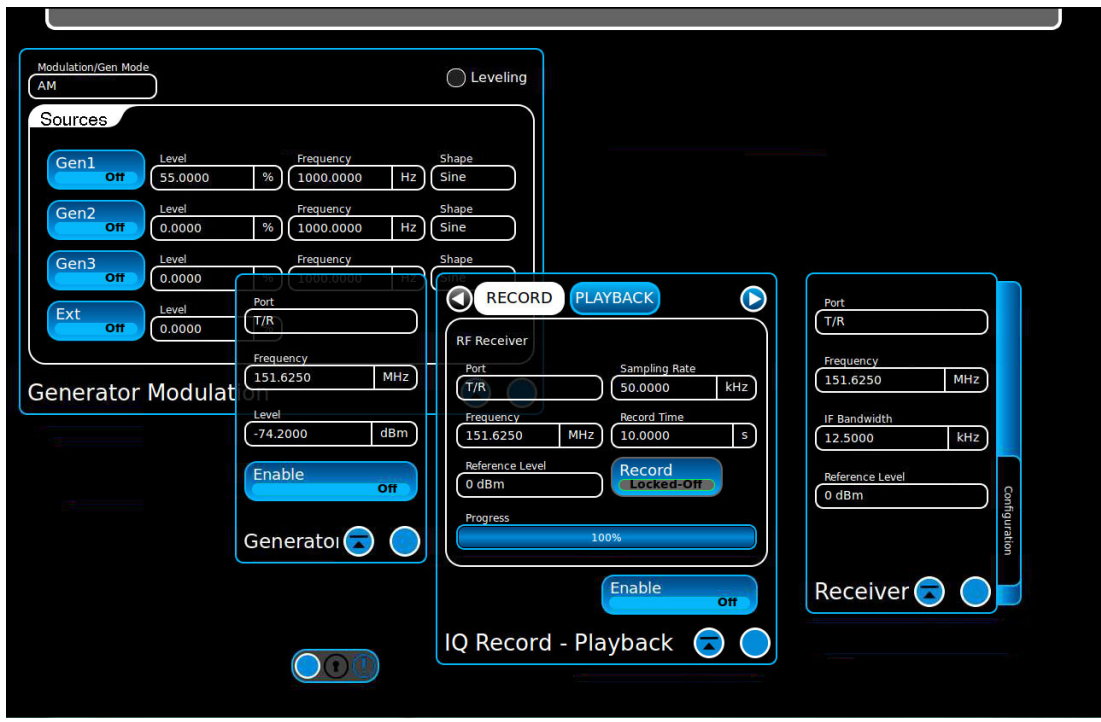

<span id="page-97-1"></span>Fig. 3-27 IQ Record-Playback Function OFF

#### **3.3.6.B IQ Record Mode Parameters**

IQ Record parameters define how the Test Set's Receiver processes and records the incoming signal.

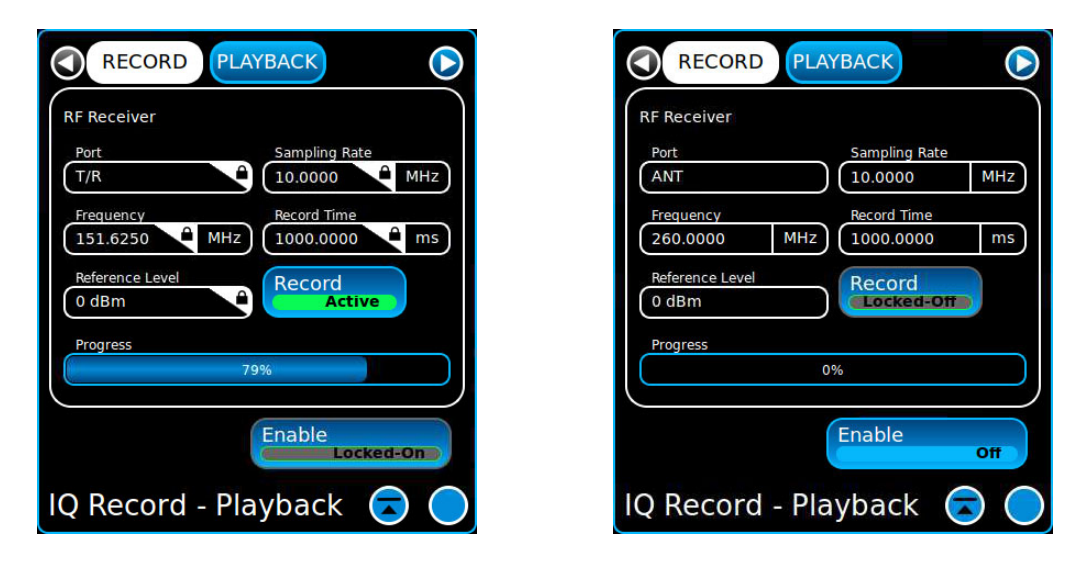

IQ Record In Progress **IQ Record Complete (Playing)** 

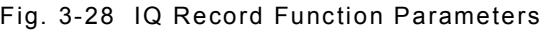

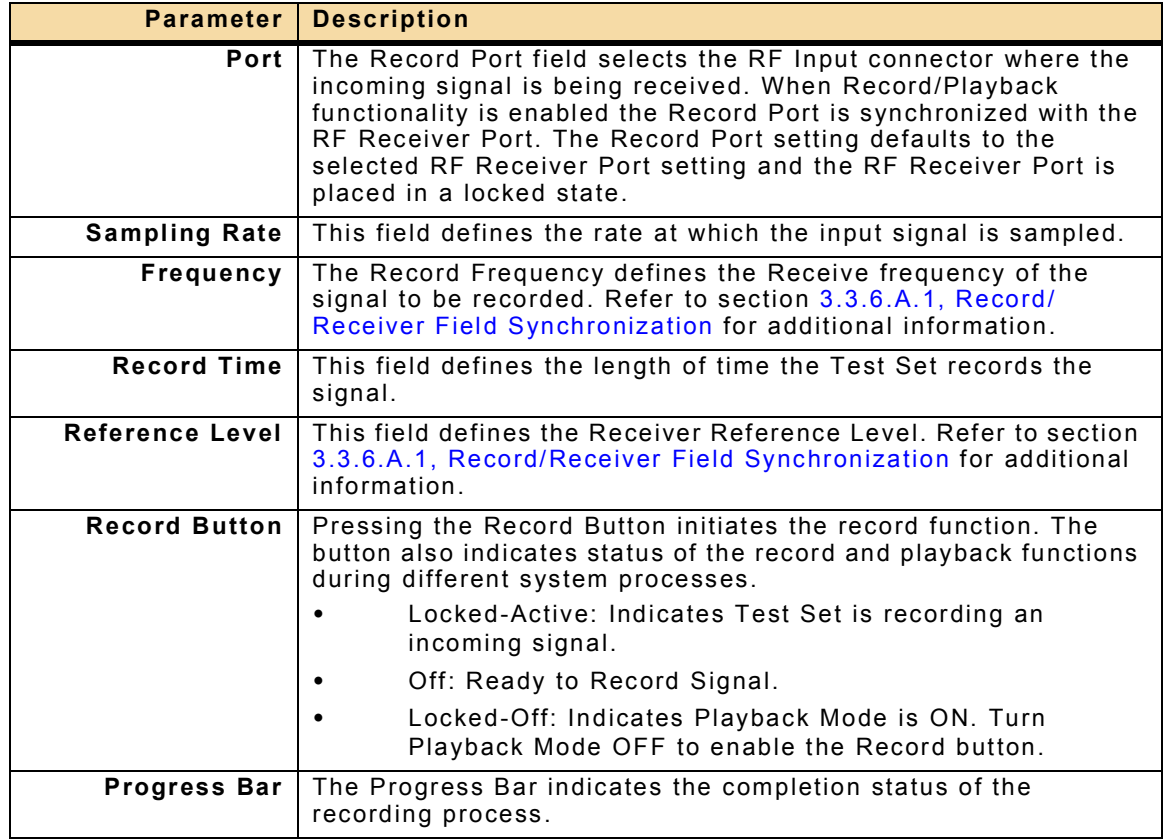

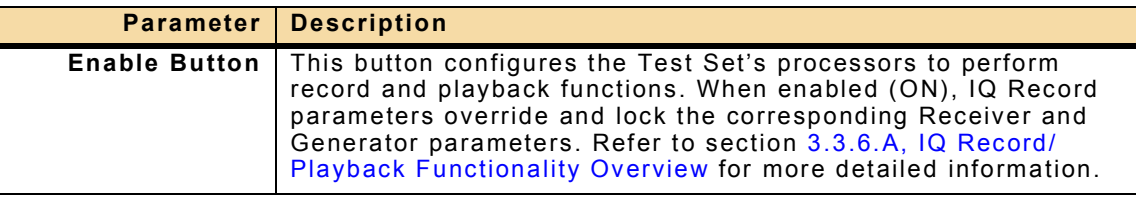

#### <span id="page-99-0"></span>**3.3.6.C IQ Playback Mode Parameters**

IQ Playback parameters define how a recorded IQ signal is processed and generated by the Test Set's RF Generator.

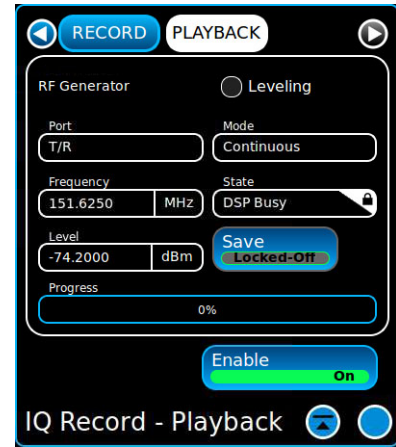

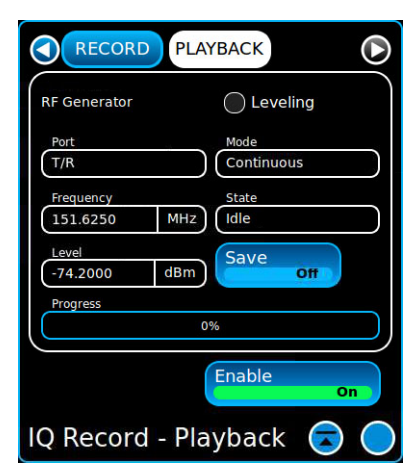

IQ Playback In Progress **IQ Playback Stopped** 

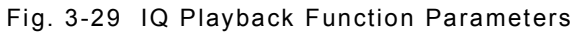

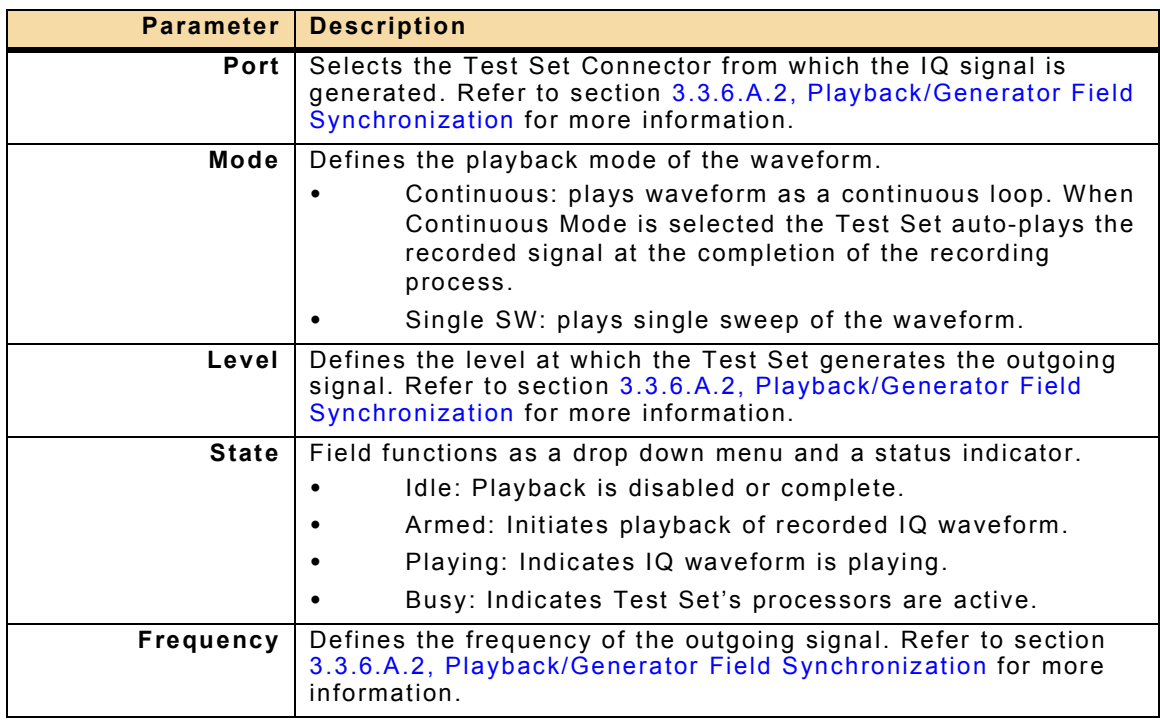

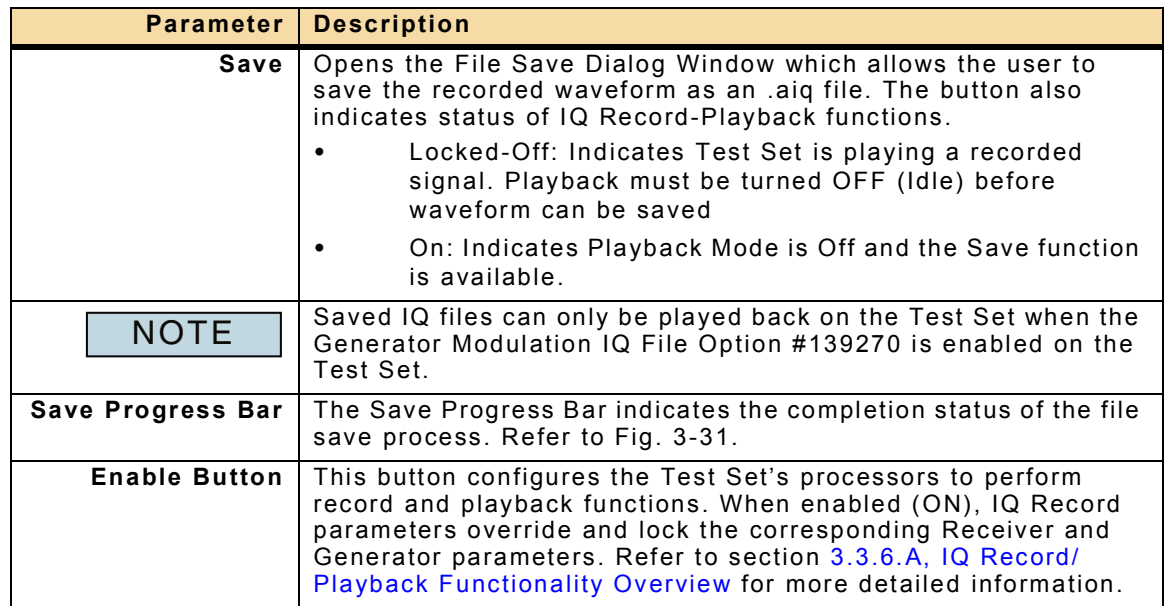

#### <span id="page-101-0"></span>**3.3.6.D Recording and Playing IQ Signals**

IQ Record Mode records the incoming signal. When the recording process is complete the system automatically switches to IQ Playback Mode and begins playing the recorded waveform. IQ Playback Mode parameters determine how the recorded IQ waveform is played.

## **3.3.6.D.1 How to Record an Incoming Signal**

#### STEP PROCEDURE

- 1. Open IQ Record-Playback Window. Select the Record Tab.
- 2. Set Enable to ON.
- 3. Wait while the system performs a series of internal processes to prepare to record a signal.
- 4. Configure the IQ Record RF Receiver parameters according to the specifications of the incoming signal.
- 5. Press the Record Button.

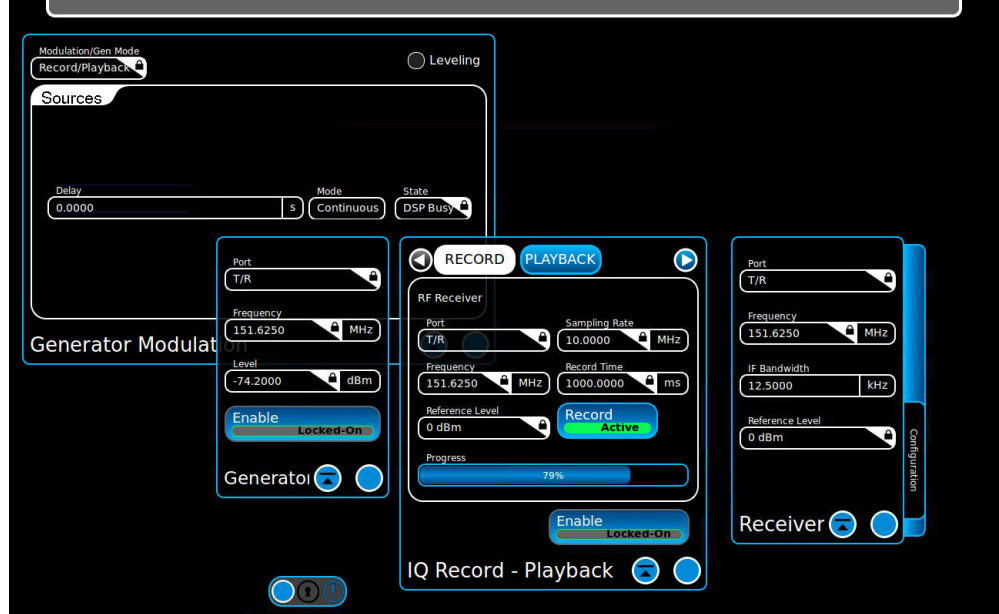

#### Fig. 3-30 IQ Record - In Progress

6. Wait while the Test Set processes and records the incoming signal.

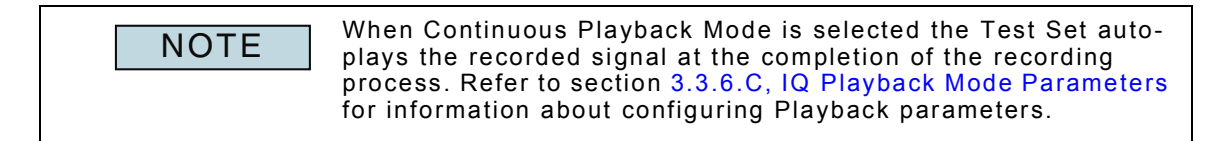

#### **3.3.6.D.2 How to Save a Recorded Signal**

STEP PROCEDURE

- 1. Follow procedure defined in section 3.3.6.D.1, How to Record an Incoming Signal.
- 2. Set Playback Mode to Stop (Idle).
- 3. Press the Save Button. Enter the name of the file and press the Save Button.

Recorded waveforms can only be stored in the /USER/iqfiles directory or a user created sub-directory.

4. Wait while the Test Set saves the file.

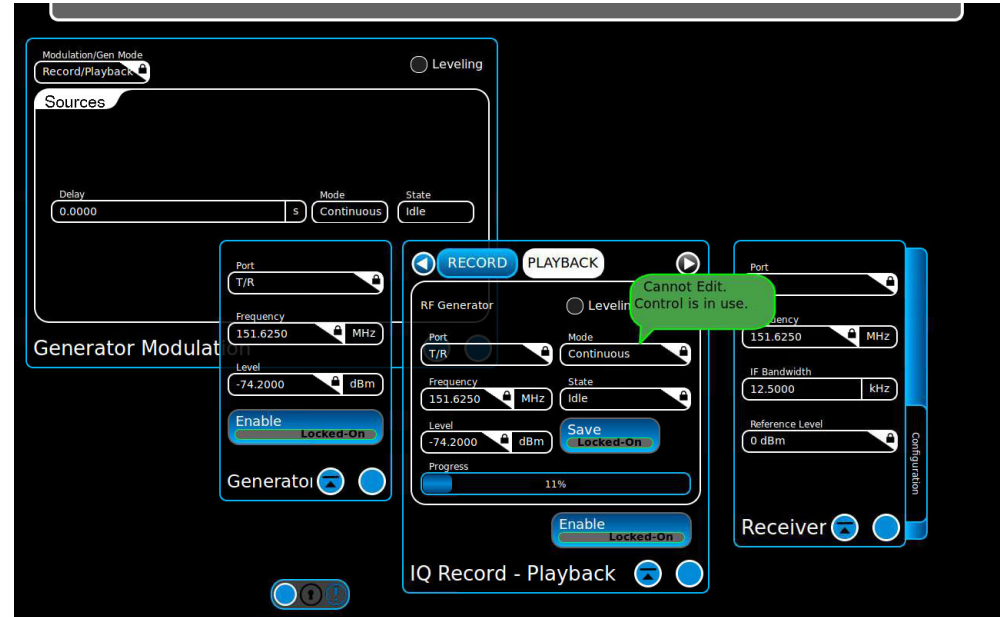

Fig. 3-31 IQ Record - File Save In Progress

5. When the save file process is complete the saved file can be transferred from the Test Set to an external device using the Test Set's File Management Window or played using the Generator Modulation IQ File Option #139270 (if enabled).

#### <span id="page-102-0"></span>**3.3.6.D.3 How to Playback a Saved Signal**

A saved IQ file can be played on the Test Set when the Generator Modulation IQ File Option #139270 is enabled on the Test Set.

## **3.3.7 Burst Power Demod Window**

The Burst Power Demod Window is obsolete. Burst Power Demod parameters are now enabled on the Receiver Configuration Window when Burst Power Modulation Type is selected.

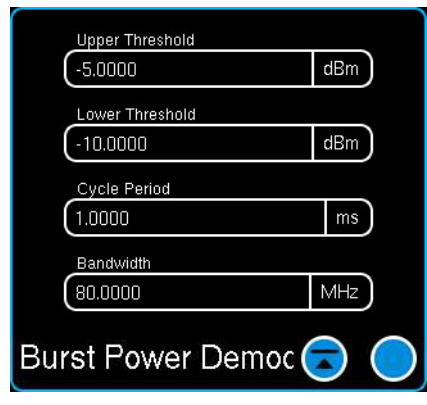

Fig. 3-32 Burst Power Demod Window

## **3.4 SIGNAL ROUTING**

Signal routing pertains to how incoming and outgoing signals are routed through the Test Set operating system. Signal Routing functions are selected from the Systems Menu.

#### **3.4.1 Audio Routing Window**

The Audio Routing Window allows the user to configure the Input/Output functionality of the Audio Input Connectors.

With the exception of the Audio In Balanced selection, Audio 1 and Audio 2 Connectors cannot be set to the same mode of operation. The Test Set only allows for one input and one output selection.

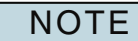

The Impedance settings available for Audio Meters are determined by the selected Audio Routing and Audio Source parameters.

A signal source must be selected on Audio and Demod Meters to obtain valid measurements.

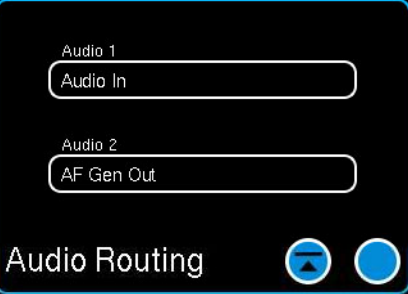

Fig. 3-33 Audio Routing Window

| <b>I/O Selections</b> | <b>Description</b>                                                                                                    |
|-----------------------|----------------------------------------------------------------------------------------------------|
| Audio In I            | Defines a connector as the source of an incoming audio signal.                                                                                                    |
| AF Gen Out            | Routes the defined AF Generator signal to the audio connector<br>as an output signal. When AF Gen Out is selected an outgoing<br>audio signal must be configured on the AF Generator Window.                                                                                                    |
| <b>Demod Out</b>      | Routes the demodulated signal from the Receiver to the audio<br>connector as an output signal. When Demod Out is selected the<br>Receive Modulation Type must be properly configured according<br>to the UUT operating parameters.                                                                                       |
| DD Gen Out            | This function is available when Option #139261 is enabled on<br>the Test Set.<br>Routes the defined Digital Data Generator signal to the audio<br>connector as an output signal. Digital Data Generator signal<br>must be configured on the Digital Data Generator Window when<br>DD Gen Out is selected.                |
| Audio In Balanced     | Audio In Balanced sets the Audio 1 and Audio 2 Connectors to<br>accept a balanced differential input audio signal. The balanced<br>input has an impedance of 600 $\Omega$ . When Audio In Balanced is<br>selected on either the Audio 1 or Audio 2 Connector the Test Set<br>updates both settings to Audio In Balanced. |

## **3.5 METERS**

The measurement meters provide numerical readings and bar graph representations of data measurements. Configuration windows contain parameters to allow the user to manage measurement data by defining parameters such as average measurements and the type of measurement displayed on the meter.

## **3.5.1 Accessing Meter Windows**

Meters are selected from the Meter drop-down menu on the Launch Bar, or from sub menus as shown in [Fig. 3-34](#page-105-0). Menu contents are dependent on the options installed in the Test Set.

<span id="page-105-0"></span>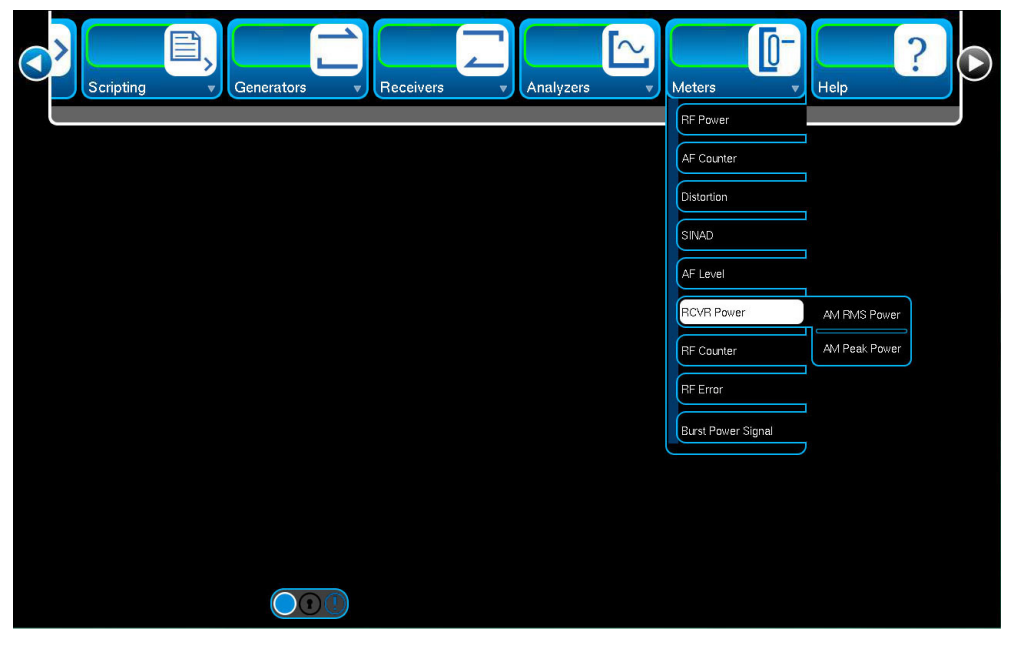

Fig. 3-34 Meters Sub-Menu

## **3.5.2 Meter Reading Status Indicators**

The Test Set's Meters use different colors to indicate the status of the measurement data. More than one condition may occur. For example, a meter reading field may be yellow to indicate the reading is still acquiring, but the meter bar graph may be red.

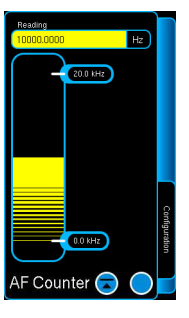

When the bar graph turns yellow it indicates measurement data is being acquired.

If this condition persists, verify the Receiver parameters are configured properly for the type of signal being received.

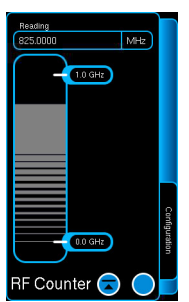

When the bar graph turns grey it indicates acquired measurement data is invalid.

Verify the Receiver parameters are configured properly for the type of signal being received (i.e., analog vs digital signal configuration).

When the bar graph turns green it indicates all measurement data has been acquired and the reading is valid.

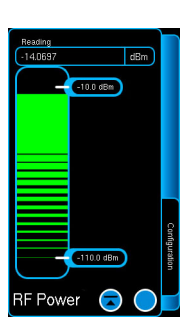

**AF Counter** 

When the bar graph and reading field backgrounds turn red it indicates the meter reading exceeds the top value of the defined meter range.

When this condition occurs change the Range setting to a value appropriate for the reading.

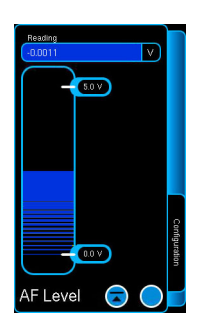

When the bar graph and reading field backgrounds turn blue it indicates the meter reading is below the lower meter range value.

When this condition occurs change the Range setting to a value appropriate for the reading.

Fig. 3-35 Meter Reading Status Indicators

## **3.5.3 AF Counter**

The AF Counter measures the number of oscillations present in the received audio signal. The AF Counter measurement is displayed on the AF Counter Window. Additional parameters are available by opening the Configuration Window.

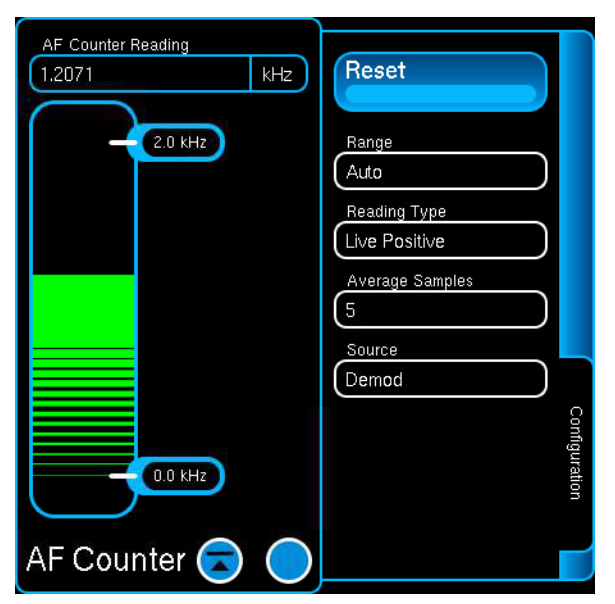

Fig. 3-36 AF Counter Window (Expanded)

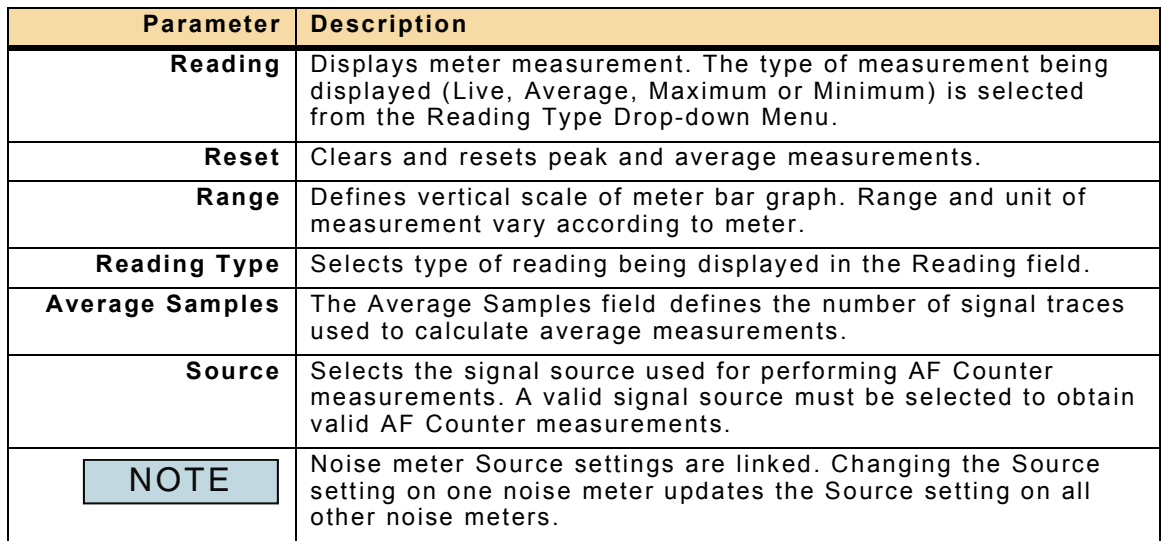
# **3.5.4 AF Level Meter**

The AF Level Meter displays the signal magnitude measurement of the input audio signal. The signal may be from an external source or from the Test Set's internal demodulator. The magnitude units is defined by the selected source (i.e., volts for external source, Hz deviation for FM Demod).

The AF Level measurement is displayed on the AF Level Meter Window. Additional parameters are available by opening the Configuration Window.

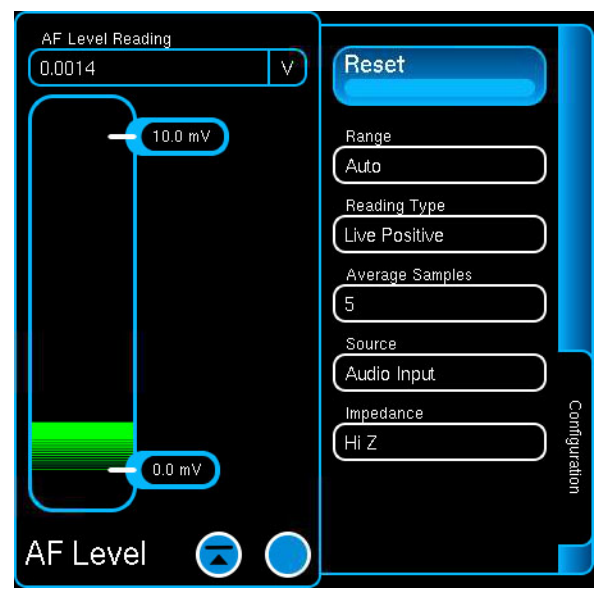

Fig. 3-37 AF Level Window (Expanded)

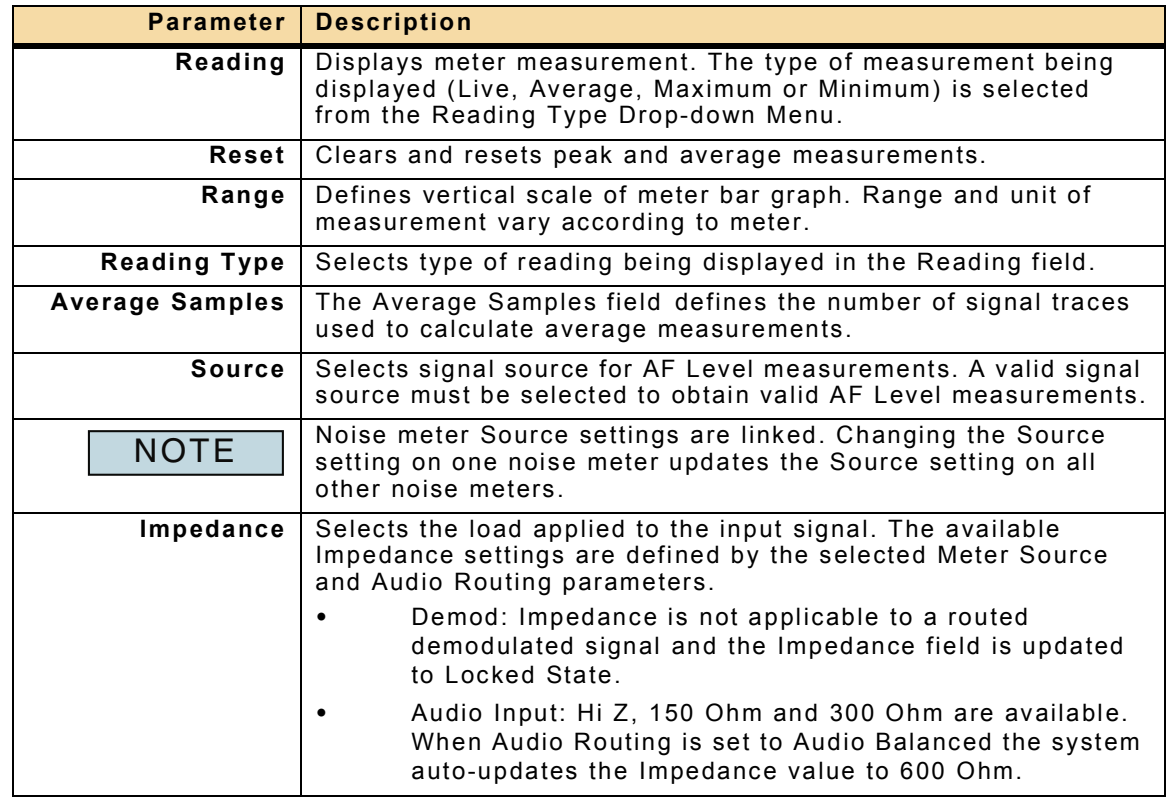

## **3.5.5 AM Peak Power Meter**

The AM Peak Power Meter displays AM Peak Power measurements. The Receiver Modulation Type must be set to AM in order to obtain valid AM Peak Power measurements.

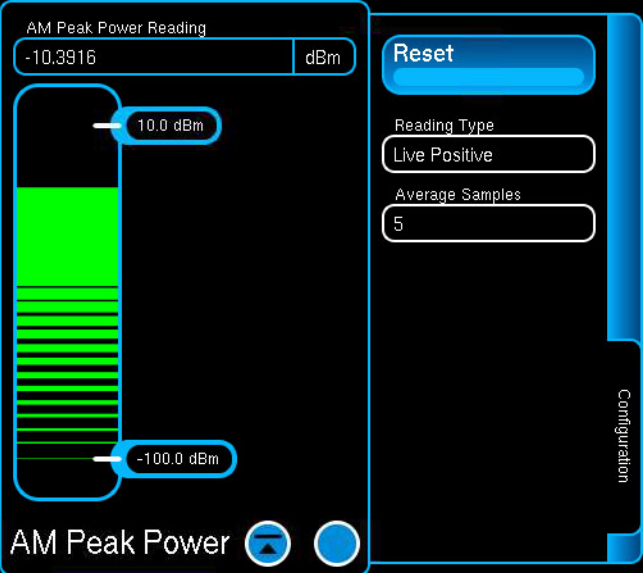

Fig. 3-38 AM Peak Power Meter (Expanded)

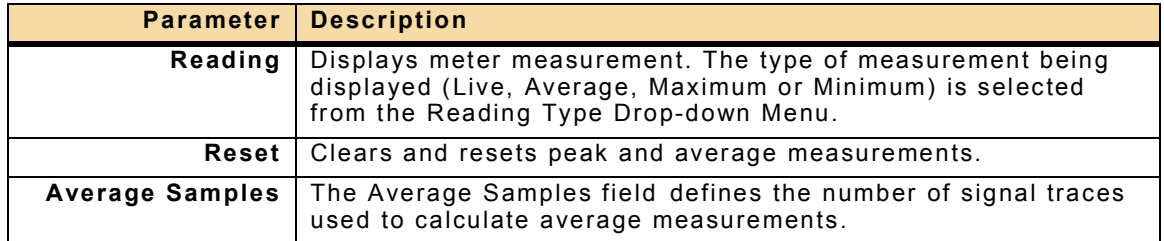

# **3.5.6 AM RMS Power Meter**

The AM RMS Power Meter displays AM Peak Power measurements. The Receiver Modulation Type must be set to AM in order to obtain valid AM RMS Power measurements.

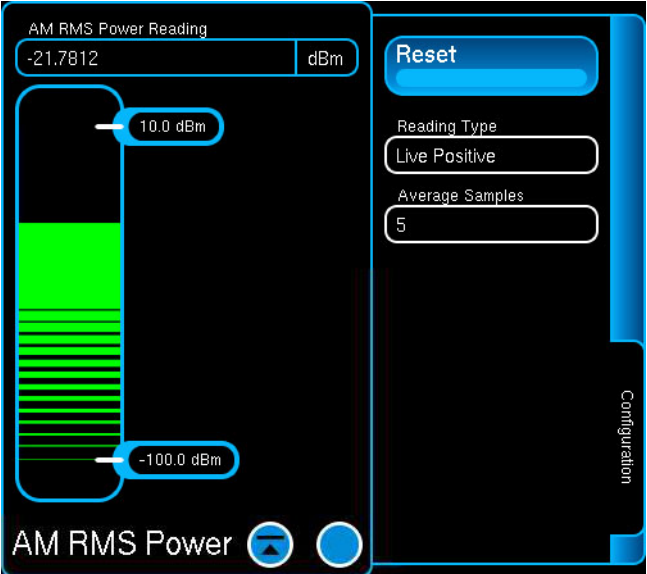

Fig. 3-39 AM RMS Power Meter (Expanded)

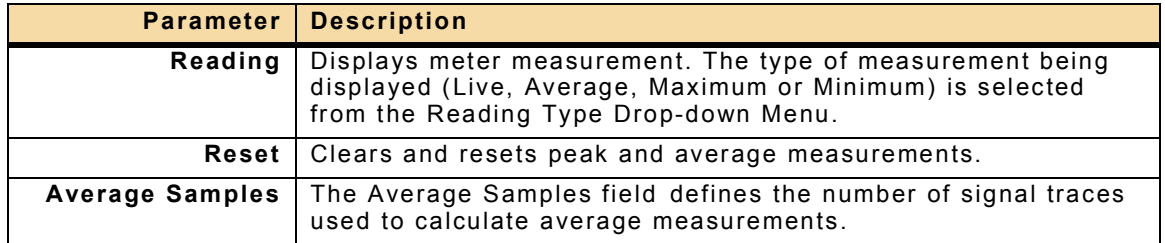

# **3.5.7 Bit Error Rate (NRZ) Meter**

This function is available when Option #139261 is enabled on the Test Set.

The BER (NRZ) Meter compares data received from an external source to a signal being transmitted by the Test Set. The BER measurement is displayed on the BER (NRZ) Meter Window. Additional parameters are available by opening the Configuration Window.

The BER (NRZ) Meter can be used in connection with the Digital Data Generator to perform a loop-back test. When performing a loop-back test, the patterns on the BER NRZ Meter and Digital Data Generator must be defined with the same pattern characteristics.

The BER (NRZ) Meter Configuration Window contains parameters for defining measurement and pattern parameters. Reading parameters are accessed by pressing the Readings tab on the Configuration Window. Pattern parameters are accessed by pressing the Pattern tab on the Configuration Window.

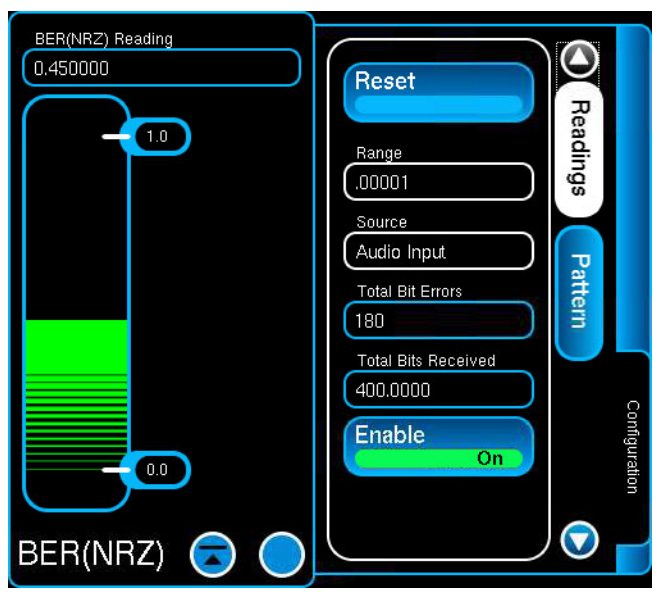

Fig. 3-40 BER (NRZ) Meter Readings Parameters

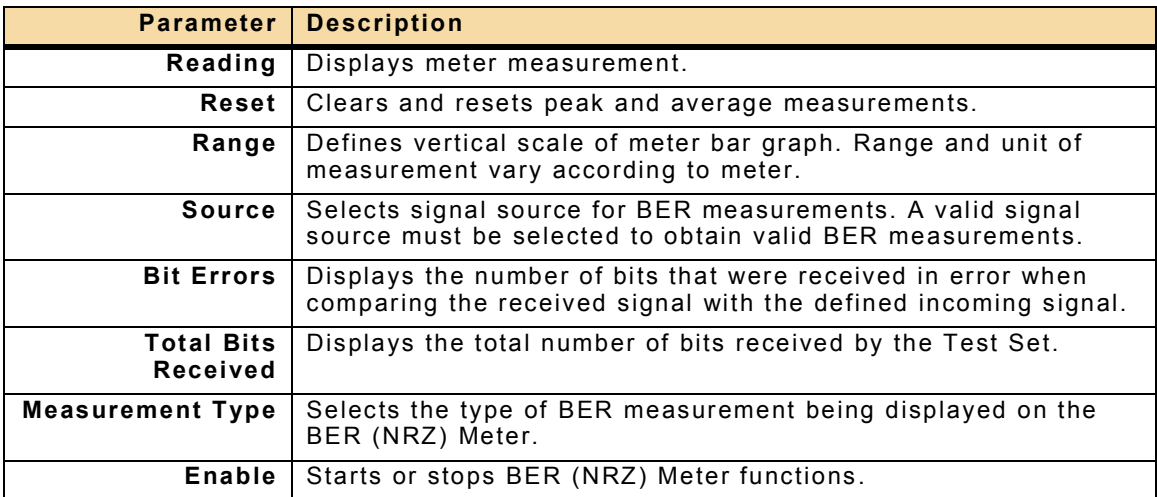

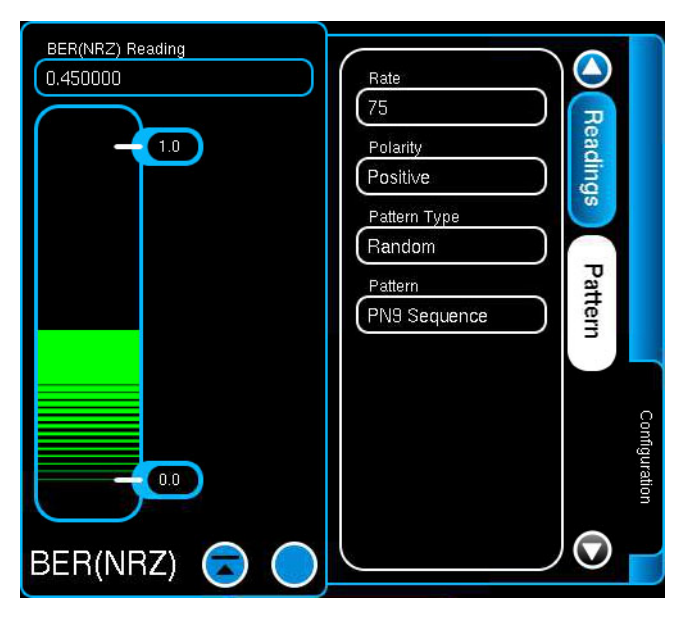

Fig. 3-41 BER (NRZ) Meter Pattern Parameters

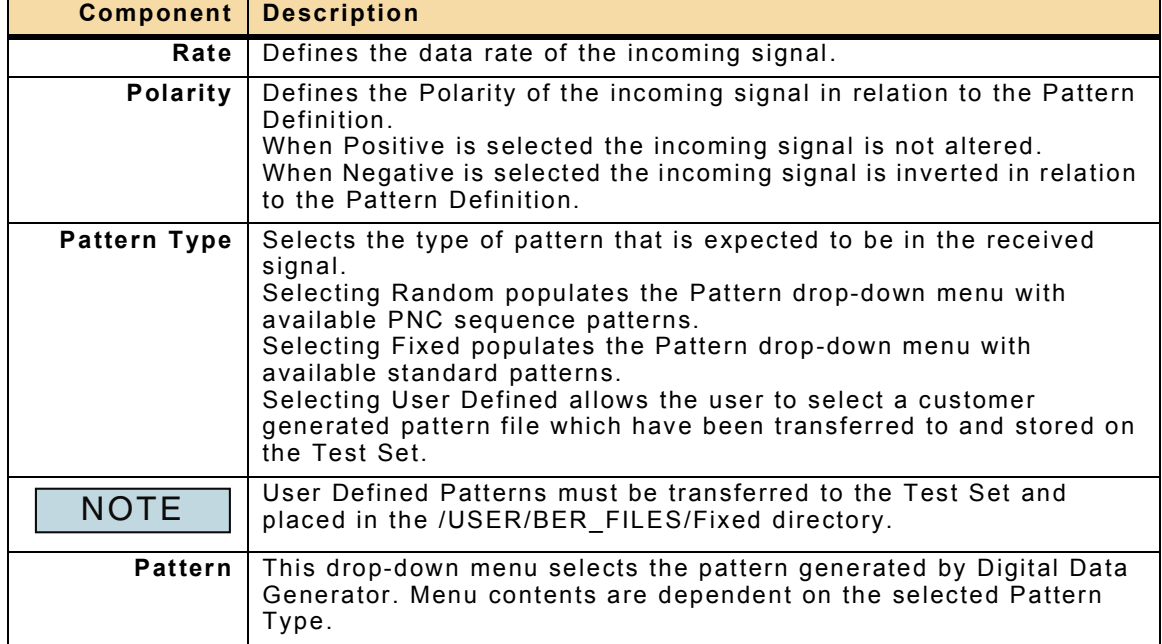

# **3.5.8 Burst Power Signal Meter**

This function is available when Option #139260 is enabled on the Test Set.

The Burst Power Signal Meter is designed to detect frequency hop waveforms that fail to provide a constant output power on all "hop" frequencies.

The Number of drop-outs and the accumulated number of hops are presented as a percent on the Burst Power Signal Meter. If no drop-outs are detected the reading is 0. The Burst Power Signal Meter must be configured properly in order to obtain valid measurement data. Refer to [3.5.8.A, To configure Burst Power Measurements](#page-114-0) and [3.5.8.B, Burst Power Measurement Configuration Diagrams](#page-114-1).

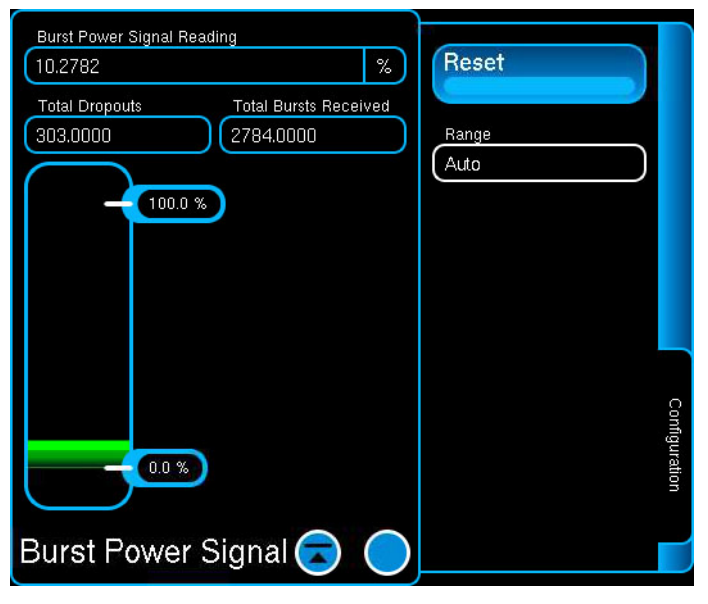

Fig. 3-42 Burst Power Signal Meter

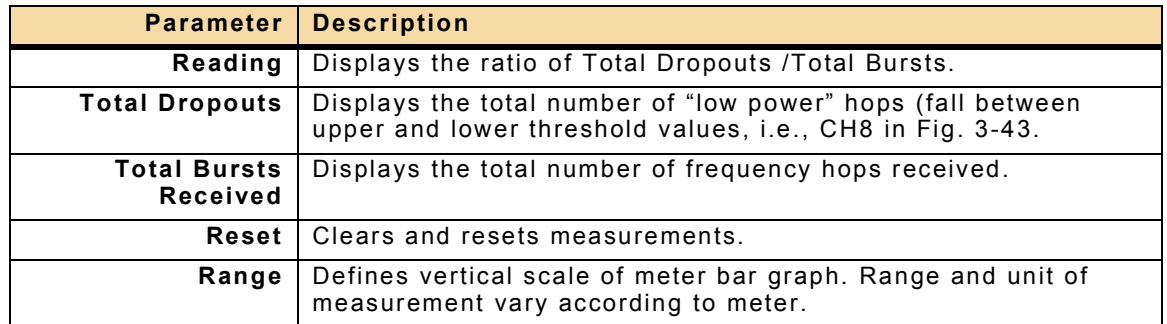

## <span id="page-114-0"></span>**3.5.8.A To configure Burst Power Measurements**

Burst Power Signal parameters are configured on the Receiver Window. The Modulation Type on the Receiver Window must be set to Burst Power to access Burst Power Signal parameters.

#### STEP PROCEDURE

- 1. Select the T/R or ANT Input Connector (Receiver Window).
- 2. Select Burst Power from Modulation/Rec Mode menu.
- 3. Set the Receiver Frequency to the UUT transmit frequency (center of "hop" bandwidth).
- 4. Set the Reference Level according to the expected receive signal.
- 5. Define the Burst Power parameters according to the expected receive signal. Upper threshold (Min Burst Power) and Lower threshold (Max Non-Burst Power) parameters should be set to "window" the drop-out condition.

#### <span id="page-114-1"></span>**3.5.8.B Burst Power Measurement Configuration Diagrams**

[Fig. 3-43](#page-114-2) shows upper and lower thresholds set properly according to incoming signal parameters. In this scenario the upper and lower thresholds are properly defined and the Test Set is able to correctly identify and measure Dropouts (CH8).

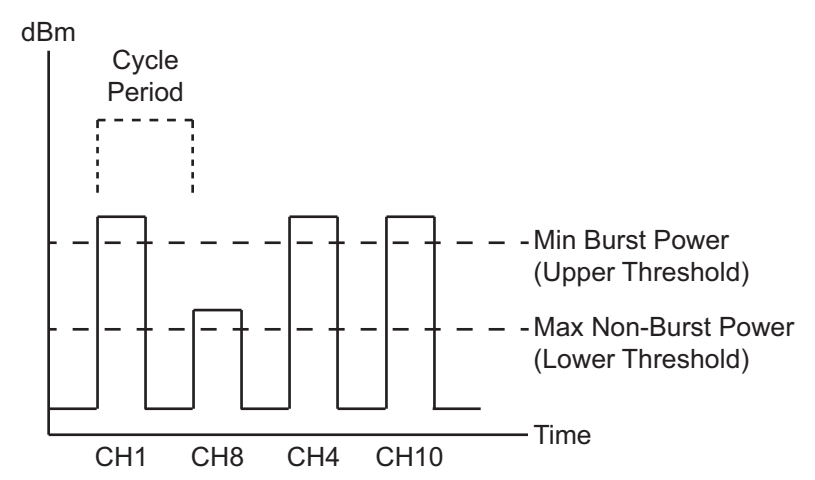

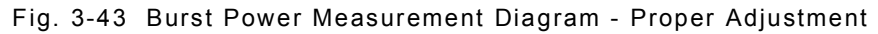

<span id="page-114-2"></span>[Fig. 3-44](#page-115-0) shows upper and lower thresholds set incorrectly according to incoming signal parameters. Both upper and lower thresholds are set above the power level of the incoming signal and the Test Set is not able to identify Dropouts. In this scenario the Test Set counts and displays the Total Bursts Received but since it cannot identify Dropouts it does not display an accurate Total Dropouts reading or an accurate Burst Power reading. Thresholds should be reviewed and adjusted as necessary when a radio changes output power levels.

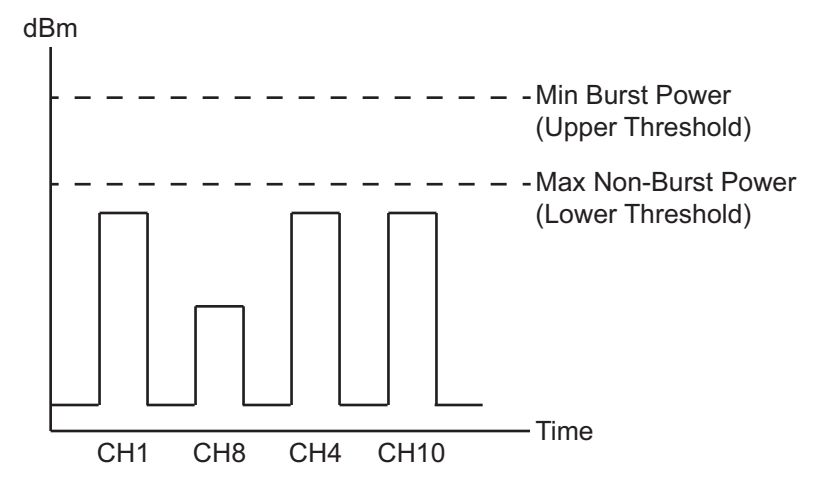

Fig. 3-44 Burst Power Measurement Diagram - Improper Adjustment

<span id="page-115-0"></span>The Test Set contains a sample IQ file that when loaded generates a test signal which displays a 10% Burst Power Signal reading.

The IQ file FH20step\_2Drops\_Span5MHz\_CW\_RampSweep\_CP-10MS\_Fs-10MHz.aiq provides an example of how to configure Burst Power Signal parameters..

Refer to 3.2.2.F.2.a, How to Generate an IQ Modulated Signal for instructions about loading and running IQ files

# **3.5.9 Distortion Meter**

The Distortion Meter measures the amount of distortion present on a received audio signal. The Distortion measurement is displayed on the Distortion Meter Window. Additional parameters are available by opening the Configuration Window.

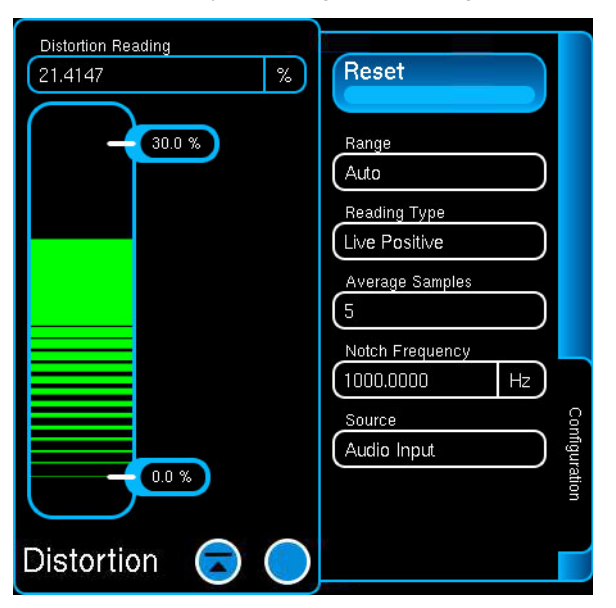

Fig. 3-45 Distortion Meter (Expanded)

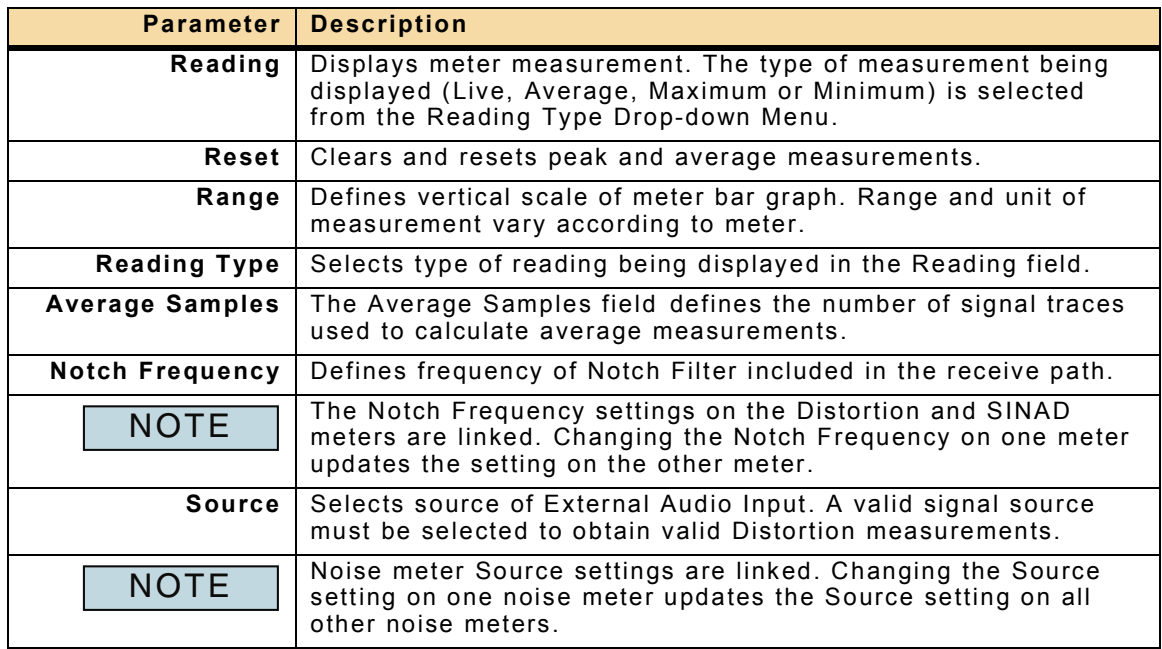

# **3.5.10 RF Counter**

The RF Counter measures the number of oscillations present in the received RF signal. The RF Counter measurement is displayed on the RF Counter Window. Additional parameters are available by opening the Configuration Window.

A valid signal source must be selected from the RF Receiver Port to obtain valid RF Counter measurements.

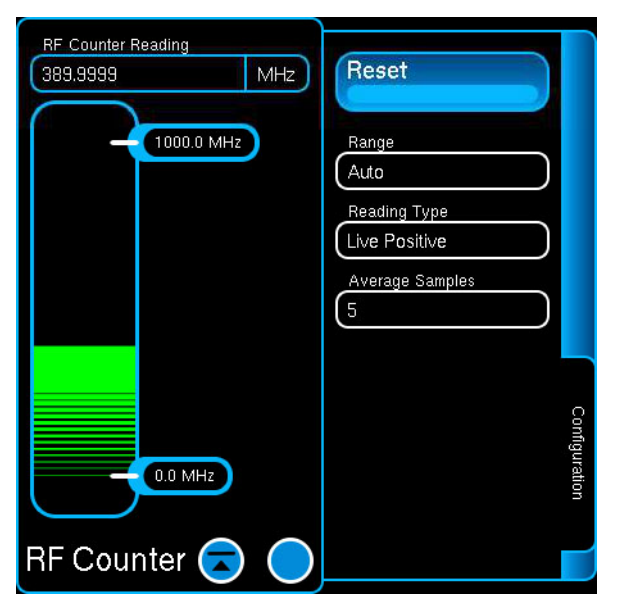

Fig. 3-46 RF Counter Window (Expanded)

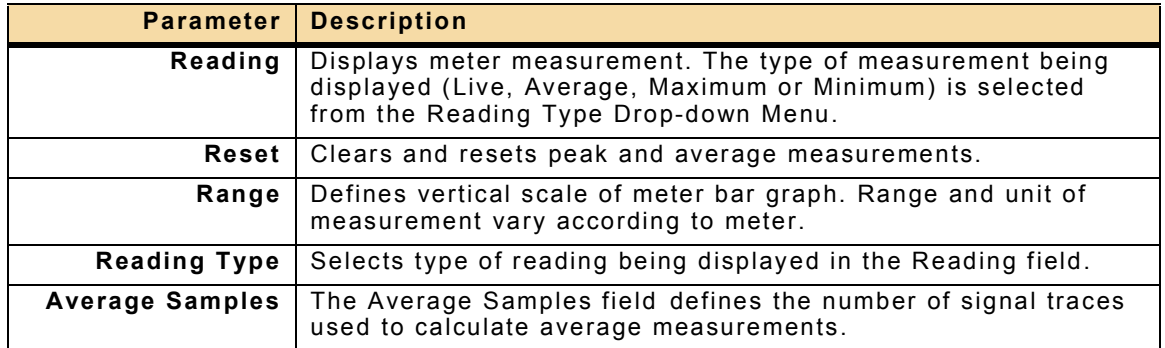

# **3.5.11 RF Error Meter**

The RF Error Meter measures the frequency error of the received signal in relation to the defined RF Receiver Frequency.

The RF Receiver Frequency must be set to the expected transmit frequency of the UUT in order to obtain valid RF Error measurements.

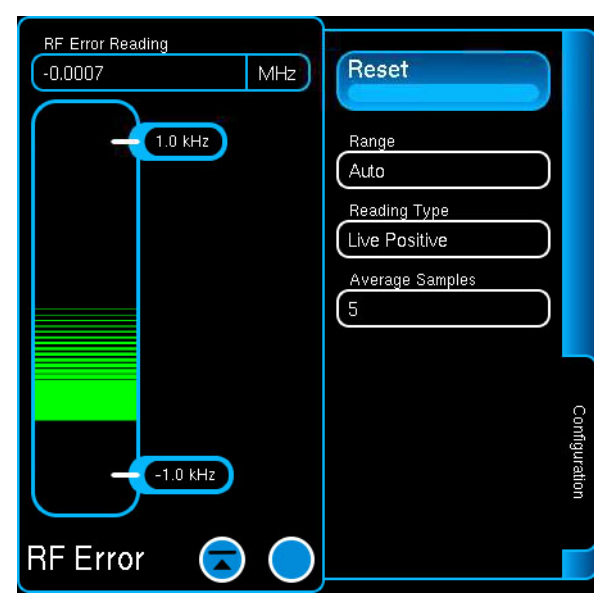

Fig. 3-47 RF Error Meter Window (Expanded)

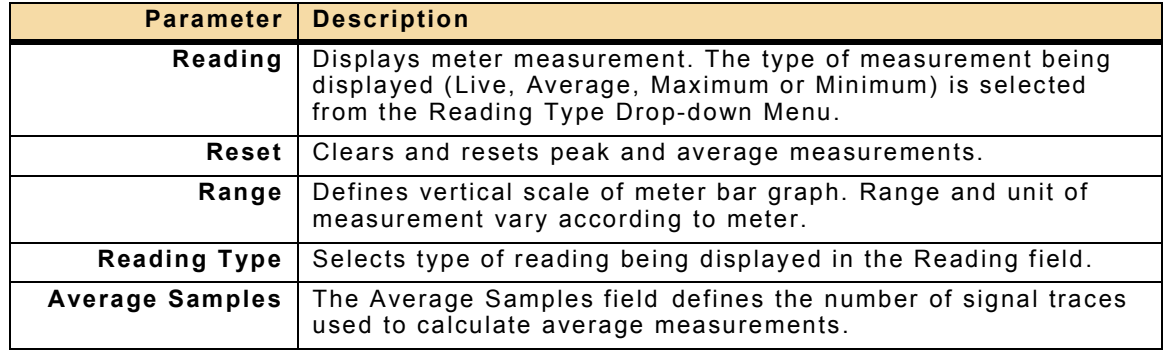

## **3.5.12 RF Power Meter**

The RF Power Meter is a tuned power meter that indicates the amount of RF Energy contained within the Test Set's selected receiver bandwidth (i.e., 12.5 kHz). The RF Power Meter is tuned to a specific frequency, giving the ability to selectively measure the power of one channel when other channels are present.

The Power measurement is displayed on the RF Power Meter Window. Additional parameters are available by opening the Configuration Window.

Power can be measured at the T/R or ANT Connector. The Receiver T/R Connector should be used for high power measurements. The Receiver ANT Connector should be used for high sensitivity, low power measurements. Refer to [Appendix C, Appendix C -](#page-263-0)  [Product Specifications](#page-263-0) for maximum input ratings for the T/R and ANT Connectors.

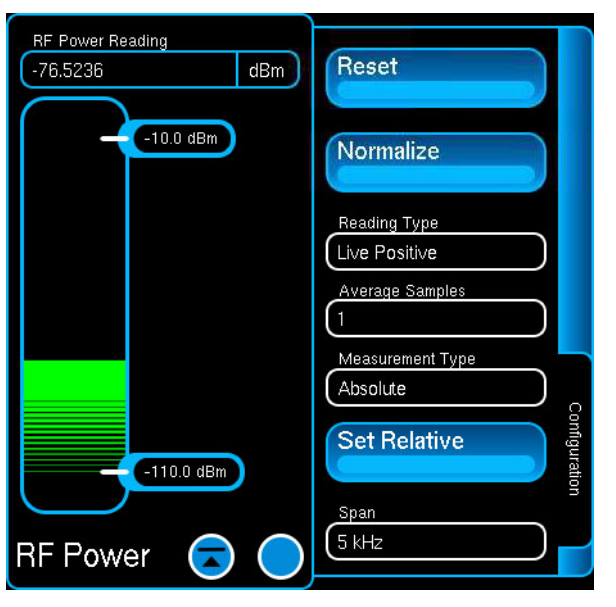

Fig. 3-48 RF Power Meter (Expanded)

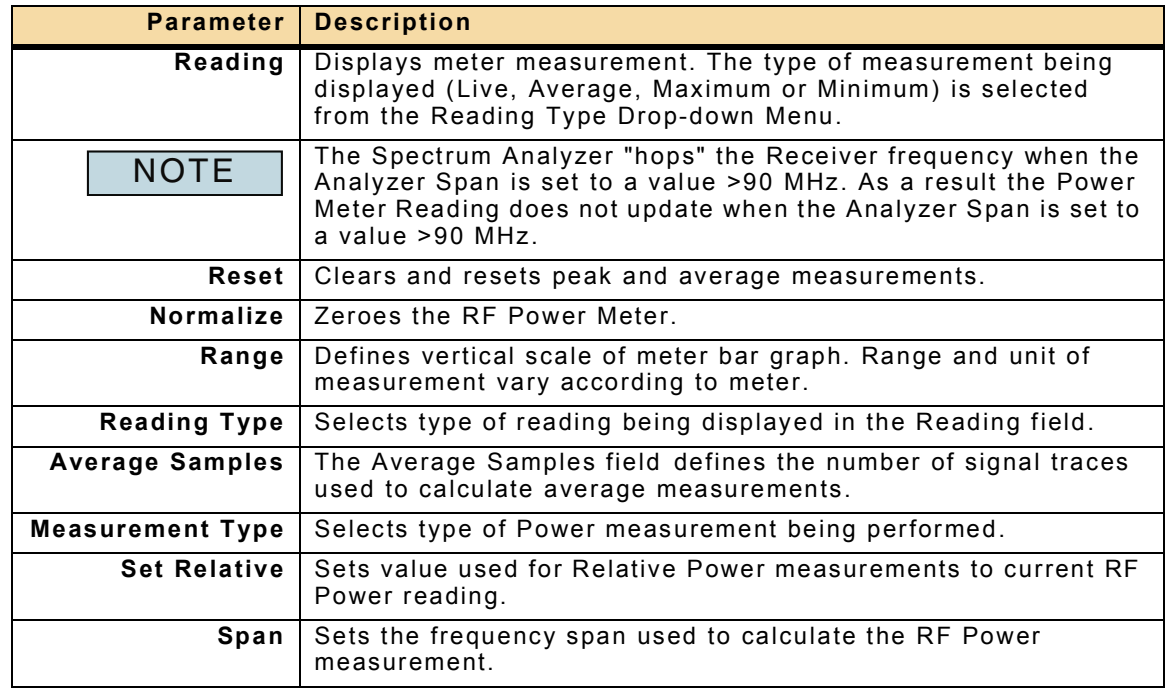

# **3.5.13 SINAD Meter**

The SINAD Meter displays the ratio of the total signal power level to unwanted signal power. The SINAD Meter provides users with the ability to evaluate the degradation of the received signal and to measure the sensitivity of a radio receiver.

The SINAD measurement is displayed on the SINAD Meter Window. Additional parameters are available by opening the Configuration Window.

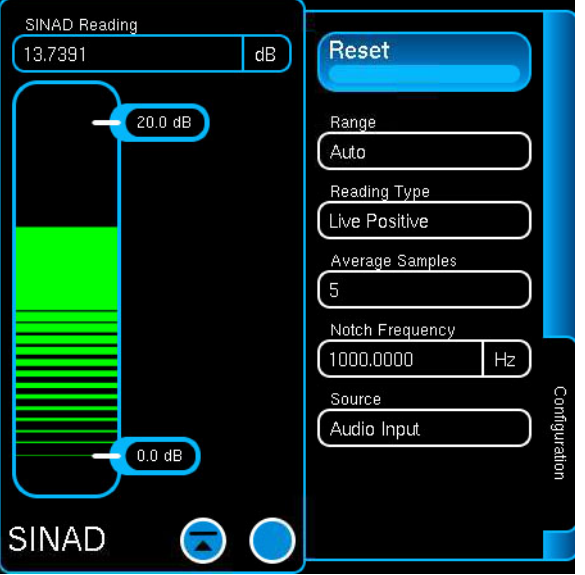

Fig. 3-49 SINAD Meter (Expanded)

| <b>Parameter</b>       | <b>Description</b>                                                                                                    |
|------------------------|----------------------------------------------------------------------------------------------------|
| Reading                | Displays meter measurement. The type of measurement being<br>displayed (Live, Average, Maximum or Minimum) is selected<br>from the Reading Type Drop-down Menu.     |
| Reset                  | Clears and resets peak and average measurements.                                                                                                    |
| Range                  | Defines vertical scale of meter bar graph. Range and unit of<br>measurement vary according to meter.                                                                |
| <b>Reading Type</b>    | Selects type of reading being displayed in the Reading field.                                                                                                    |
| <b>Average Samples</b> | The Average Samples field defines the number of signal traces<br>used to calculate average measurements.                                                            |
| <b>Notch Frequency</b> | Defines frequency of Notch Filter included in the receive path.                                                                                                    |
| <b>NOTE</b>            | The Notch Frequency settings on the Distortion and SINAD<br>meters are linked. Changing the Notch Frequency on one meter<br>updates the setting on the other meter. |
| <b>Source</b>          | Selects source of External Audio Input. A valid signal source<br>must be selected to obtain valid SINAD measurements.                                               |
| <b>NOTE</b>            | Noise meter Source settings are linked. Changing the Source<br>setting on one noise meter updates the Source setting on all<br>other noise meters.                  |

# **3.6 DIGITAL MULTIMETER (DMM)**

This function is available when Option #139257 is enabled on the Test Set.

The DMM (Digital Multimeter) displays the results of resistance, AC current, DC current and voltage measurements. Additional parameters are available on the Configuration Window.

#### <span id="page-121-0"></span>**3.6.1 DMM Measurement Modes**

#### **3.6.1.A AC/DC Volts**

When Volts AC or Volts DC Mode is selected the DMM Meter functions as a Voltage Meter and displays the measurement of the voltage in the circuit being tested.

#### **3.6.1.B AC/DC AMPs**

When AMPS AC or AMPS DC Mode is selected the DMM Meter functions as an Ampere (AMP) Meter and displays measurement of electric current in the circuit being tested.

# **3.6.1.C Ohms**

When Ohms Mode is selected the DMM functions as a Resistance (Ohm) Meter and displays the measurement of resistance found in the circuit being tested.

# **3.6.2 DMM Configuration Window**

The DMM Configuration Window contains parameters for defining DMM measurements.

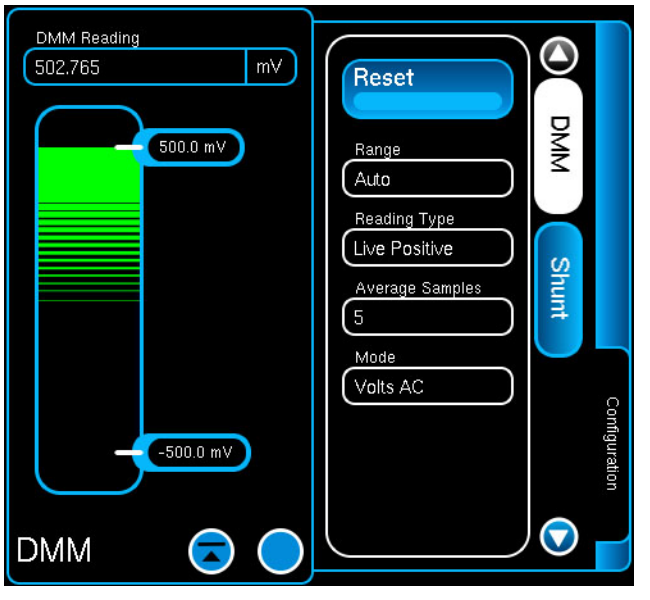

Fig. 3-50 DMM Meter Configuration Window

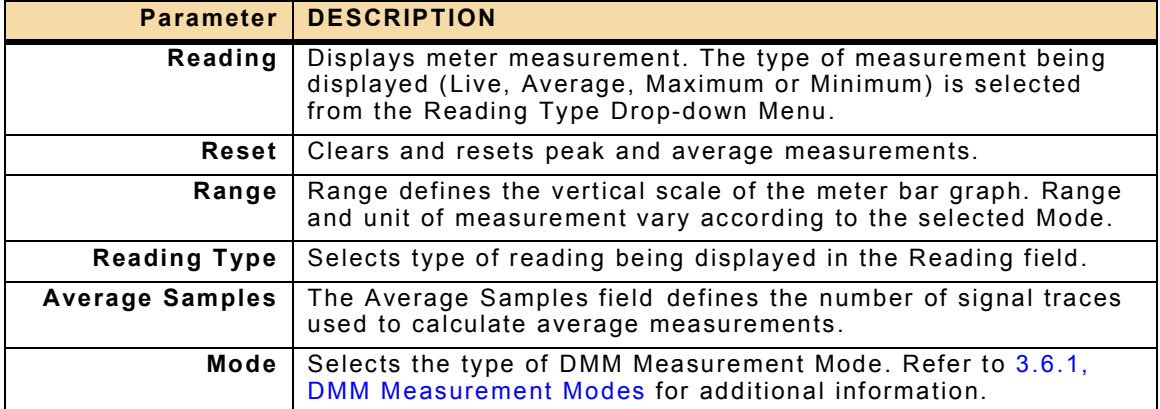

# **3.6.3 DMM Shunt Parameters**

The DMM Shunt Window contains parameters for defining DMM Shunt measurements. The Test Set must be properly configured to perform Shunt measurements.

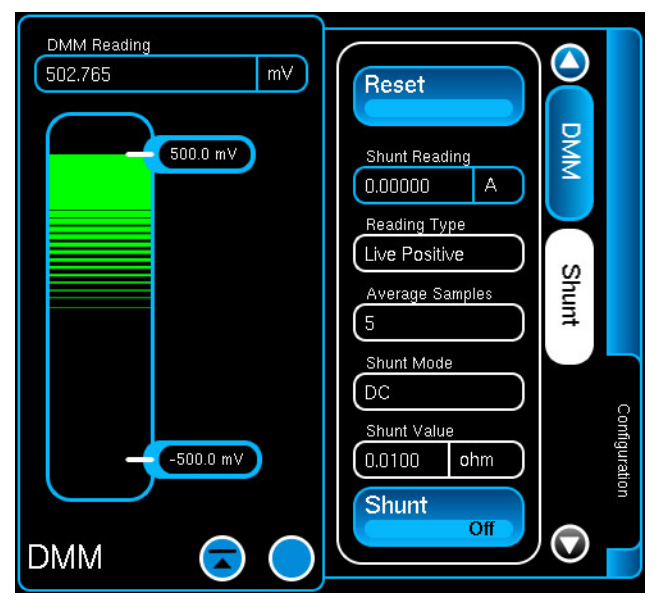

Fig. 3-51 DMM Shunt Parameters

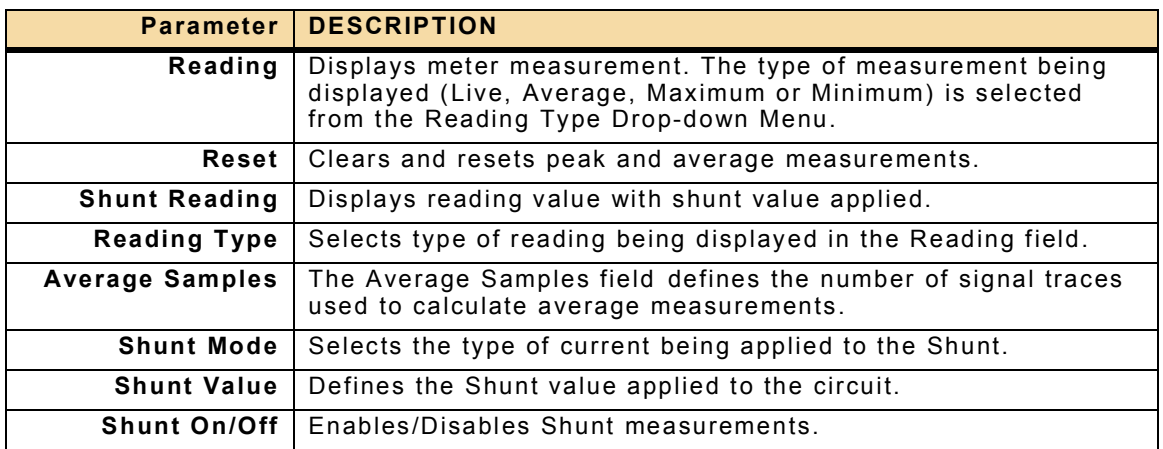

# **3.6.4 Configuring the DMM**

To configure DMM Measurements:

STEP PROCEDURE

1. Connect banana plug to Test Set DMM Connector. Use DMM Input connectors appropriate for measurement being performed.

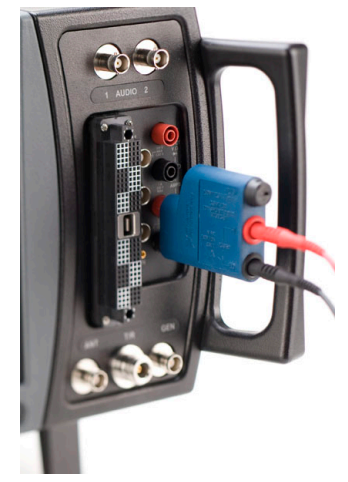

Fig. 3-52 DMM Banana Plug Connected

2. Select Mode of operation according to type of measurement being performed.

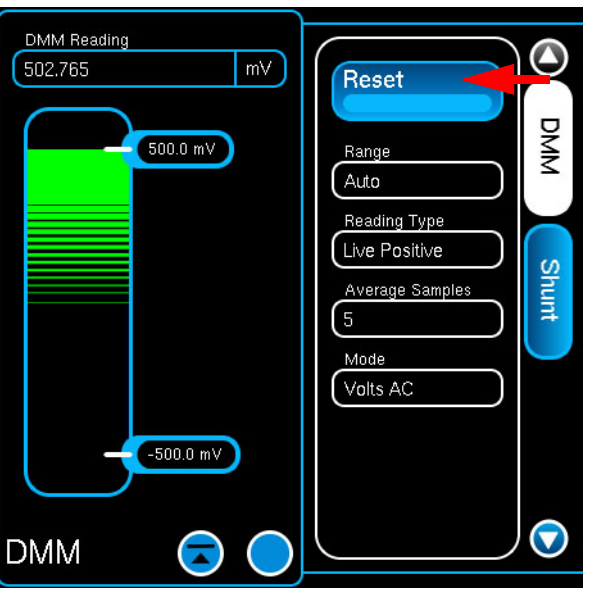

Fig. 3-53 DMM Mode Selection

3. If a Shunt is being used to measure current, configure Shunt parameters and enable Shunt measurements.

# <span id="page-125-2"></span>**3.7 MARKERS**

The Test Set supports six Markers for various test functions. Markers, when available, are housed in a Slide Out Window on the left side of the function Window. [Fig. 3-54](#page-125-0) shows the Spectrum Analyzer Markers Window.

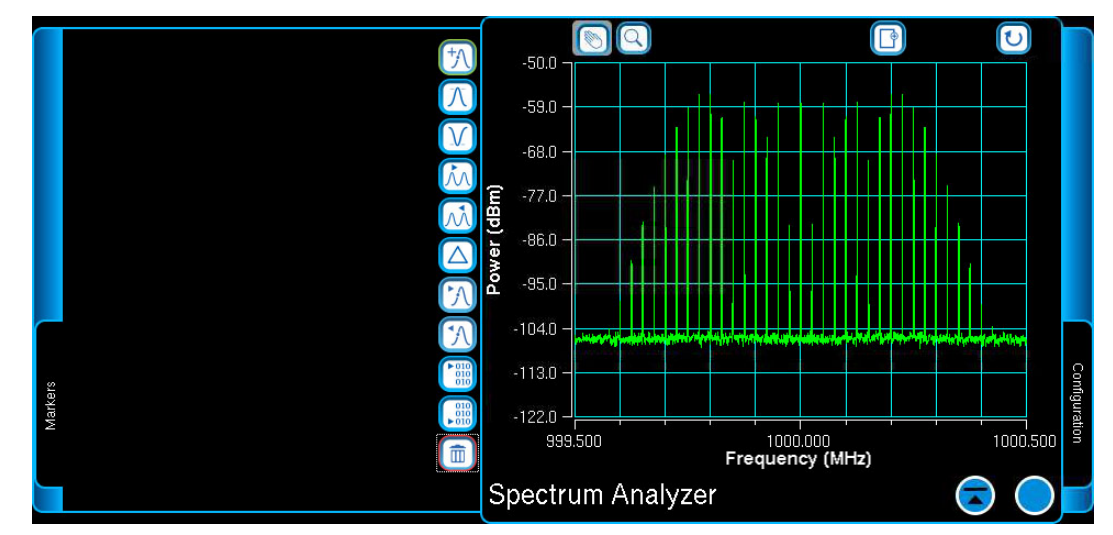

Fig. 3-54 Spectrum Analyzer Markers Window

<span id="page-125-0"></span>By default, the Marker Window does not have markers enabled and appears empty as shown in [Fig. 3-54.](#page-125-0) When a marker is created, the Marker Window updates to display a marker button as shown in [Fig. 3-55.](#page-125-1)

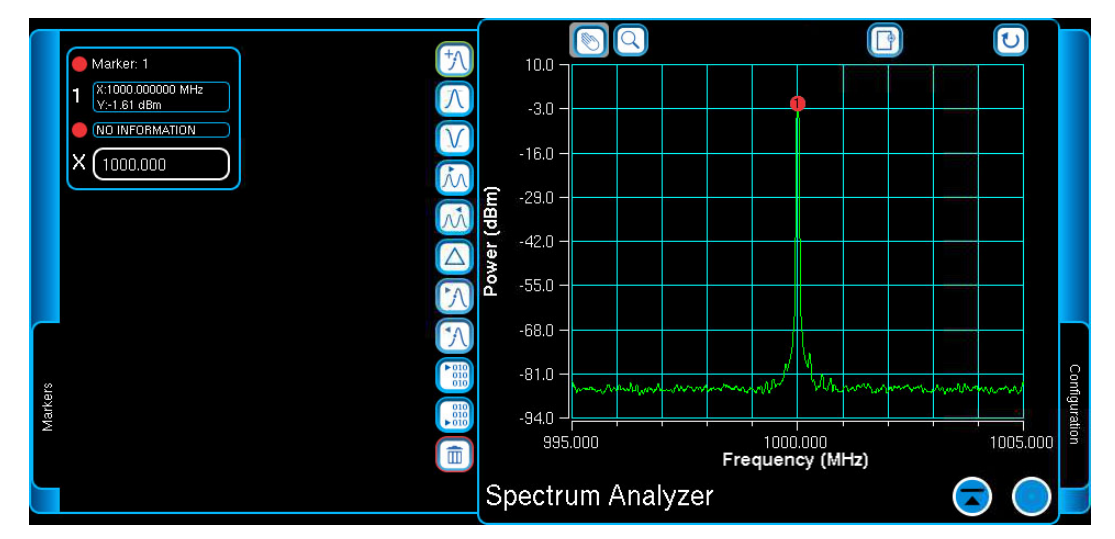

<span id="page-125-1"></span>Fig. 3-55 Spectrum Analyzer with Marker

# **3.7.1 Managing Markers**

## **3.7.1.A How to Add a Marker**

Press the Add Marker Icon to create a marker. The Marker Window updates to display a marker as shown in [Fig. 3-55.](#page-125-1) Marker position is adjusted by selecting the marker button and using the Marker Icons on the right side of the Marker Window.

#### **3.7.1.B How to Delete a Marker**

To delete a marker, select the marker button to be deleted, then press the Trash Icon.

#### **3.7.1.C Moving Markers**

Markers can be moved using the Marker Function Icons or by entering a specific position in the X Marker Position Field. Selecting the X Position Field enables the Numeric Keypad for defining a specific position along the signal trace.

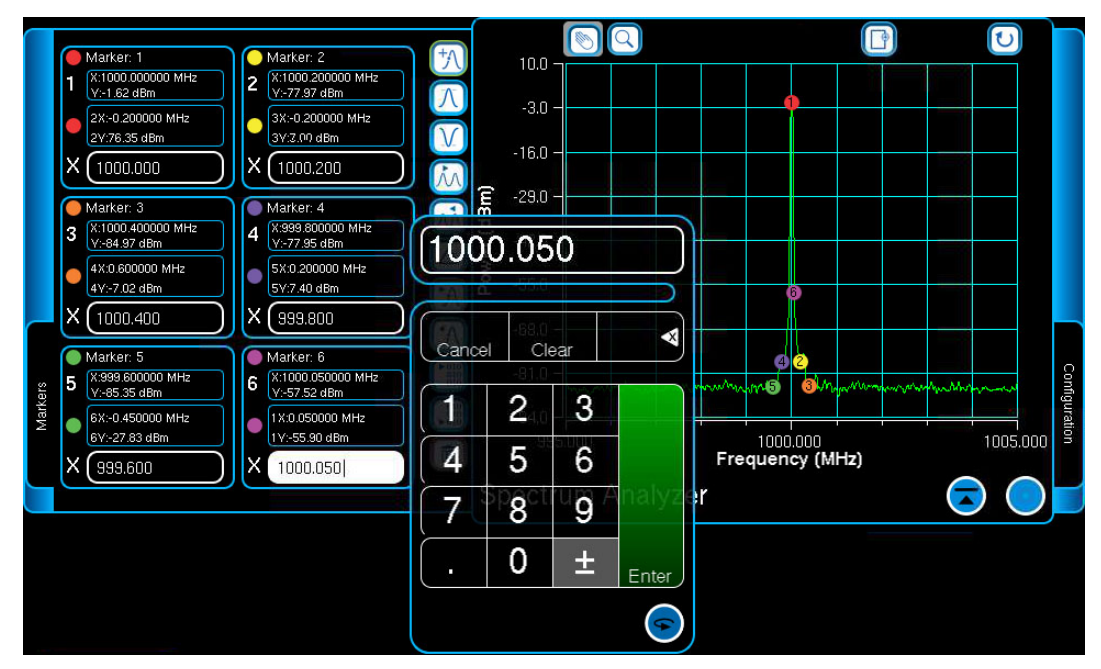

Fig. 3-56 Marker X Position Field - Selected for Editing

#### **3.7.1.D Marker Numbering**

When multiple markers are added to a blank Markers Window they are labeled sequentially in the order in which they are created. The first marker added is assigned 1, the next marker is assigned 2, and so on. [Fig. 3-57](#page-127-0) shows the Spectrum Analyzer with six markers active on the UI.

When a marker is deleted, the existing markers maintain their assigned numbering scheme. Any markers that are later added fill any open slots in the number sequence before markers are added at the end of the sequence.

For example, refer to [Fig. 3-57](#page-127-0) which has Marker 1, Marker 2, Marker 3, Marker 4 and Marker 5 active on the UI. If Marker 2 and 4 are deleted, Marker 3, 5 and 6 keep their current numbering sequence (refer to [Fig. 3-58\)](#page-127-1).

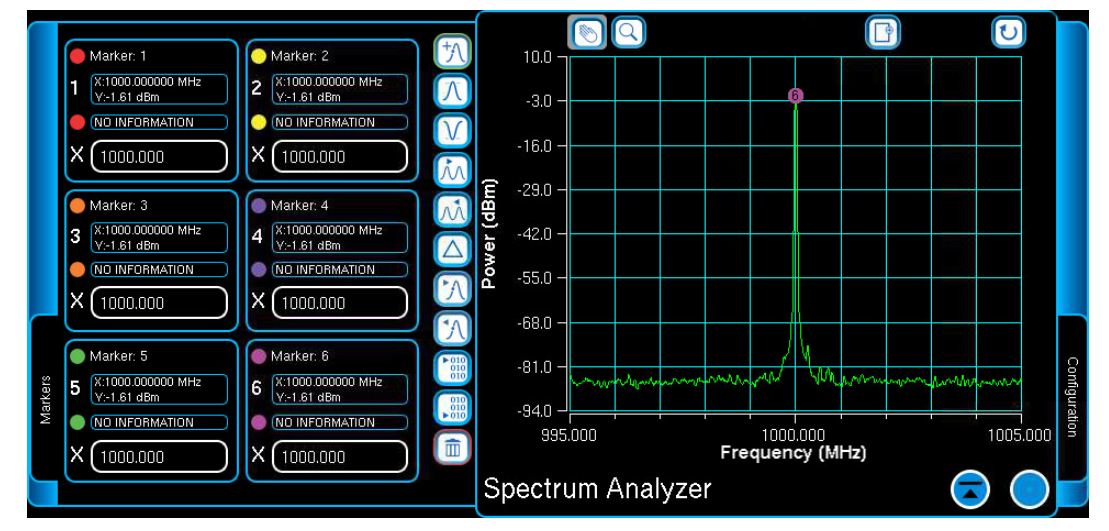

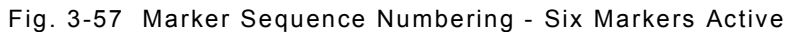

<span id="page-127-0"></span>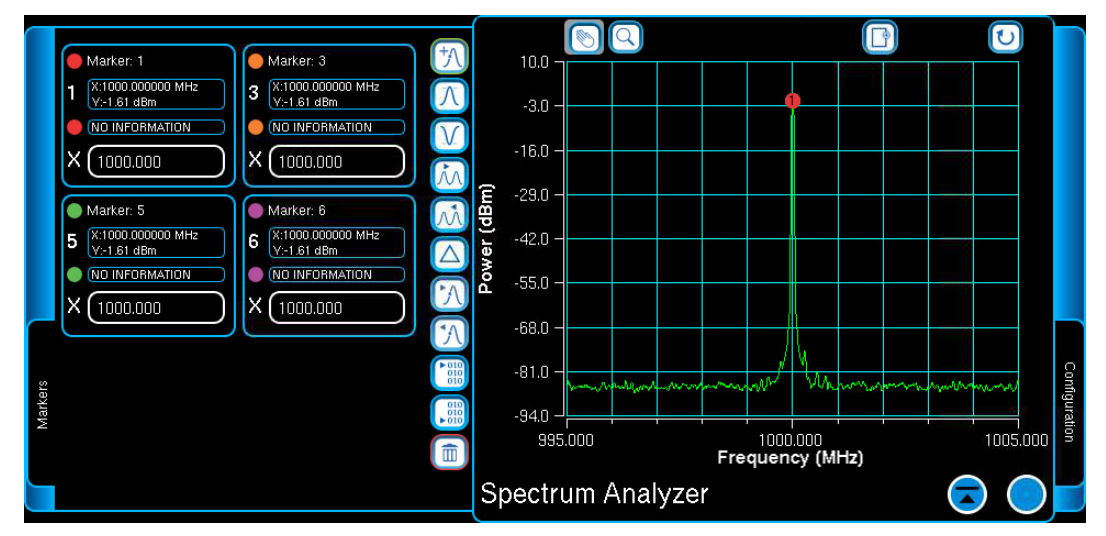

<span id="page-127-1"></span>Fig. 3-58 Marker Sequence Numbering - Marker Two and Four Deleted

When the UI is configured as shown [Fig. 3-58,](#page-127-1) if a new marker is added the marker is added as Marker 2 (refer to [Fig. 3-59](#page-128-0)). The next marker added would be assigned Marker 4.

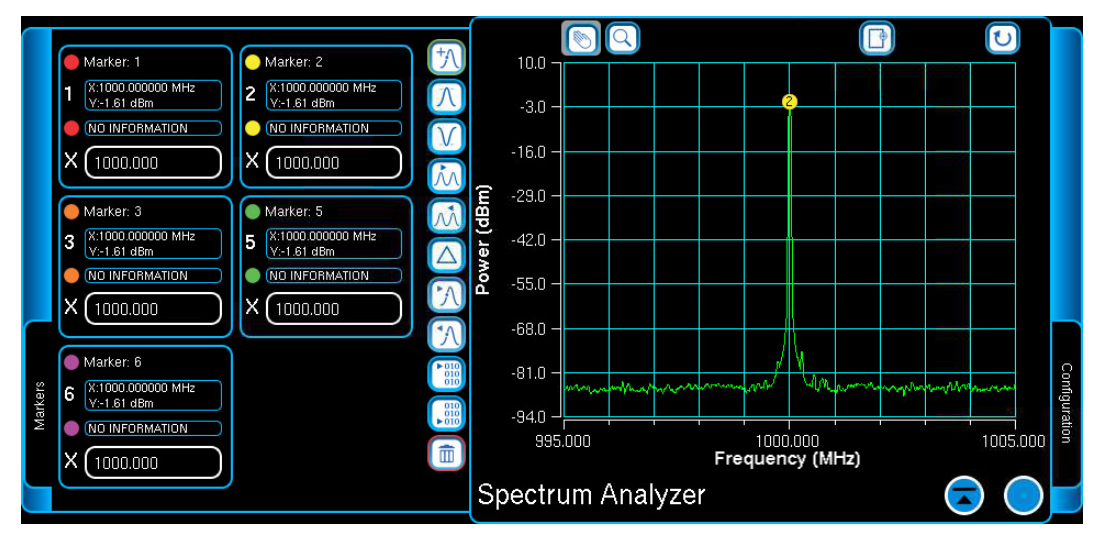

<span id="page-128-0"></span>Fig. 3-59 Marker Sequence Numbering - Marker Two Re -Added

## **3.7.1.E Marker Selection Indicator**

When a marker is selected the marker indicator on the plot field is highlighted by a white halo and the border around marker fields changes from blue to white. [Fig. 3-60](#page-129-0) shows Marker 1 highlighted, [Fig. 3-60](#page-129-0) shows Marker 5 highlighted.

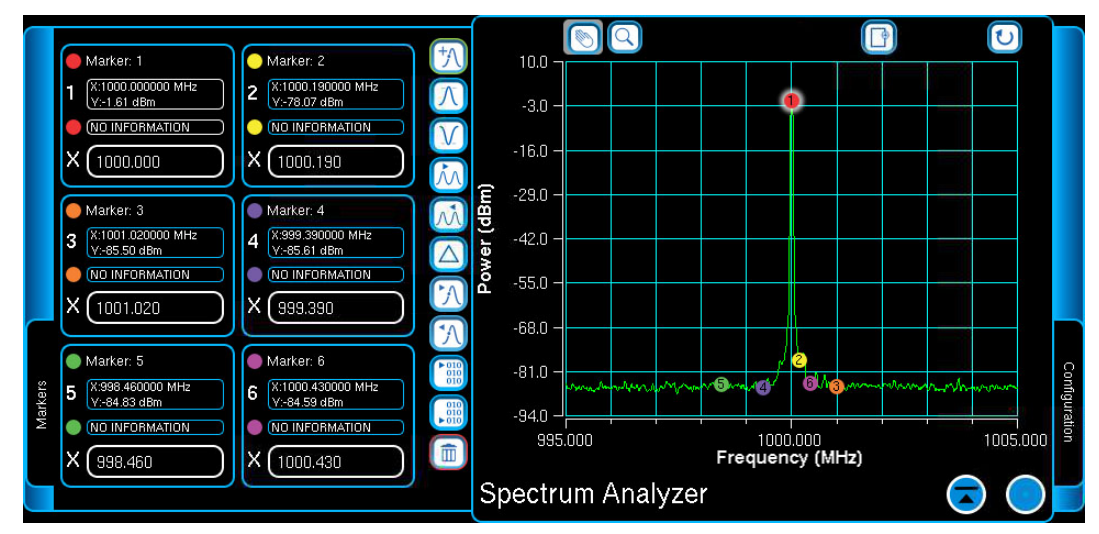

Fig. 3-60 Marker Selection Indicator - Marker 1 Selected

<span id="page-129-0"></span>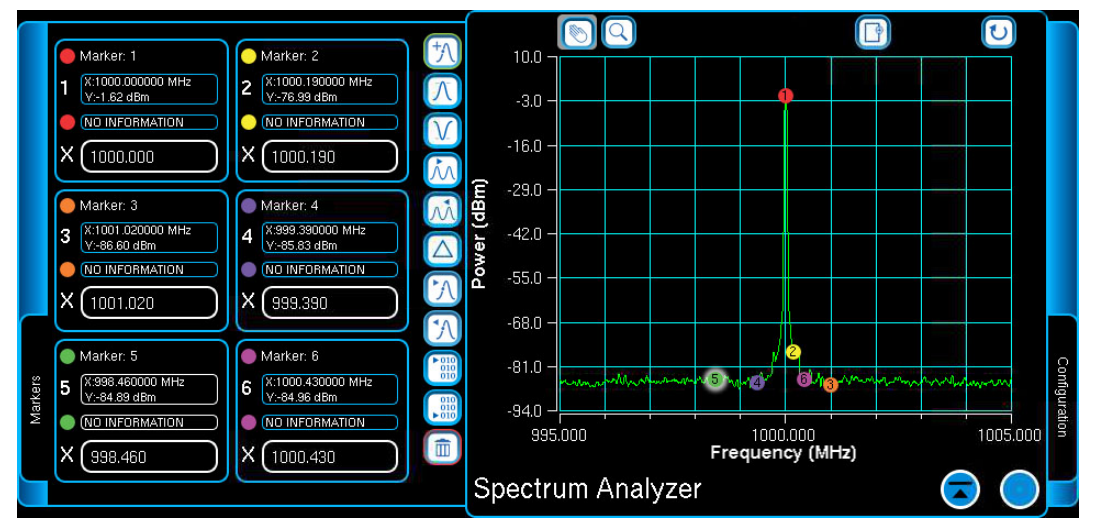

Fig. 3-61 Marker Selection Indicator - Marker 5 Selected

# **3.7.2 Marker Functions**

The buttons on the right side of the Marker Window provide marker functions such as moving a marker to the next highest or lowest peak, or enabling marker delta measurements. A marker function is enabled by pressing the icon button. Some icon buttons support press and hold functionality as noted below.

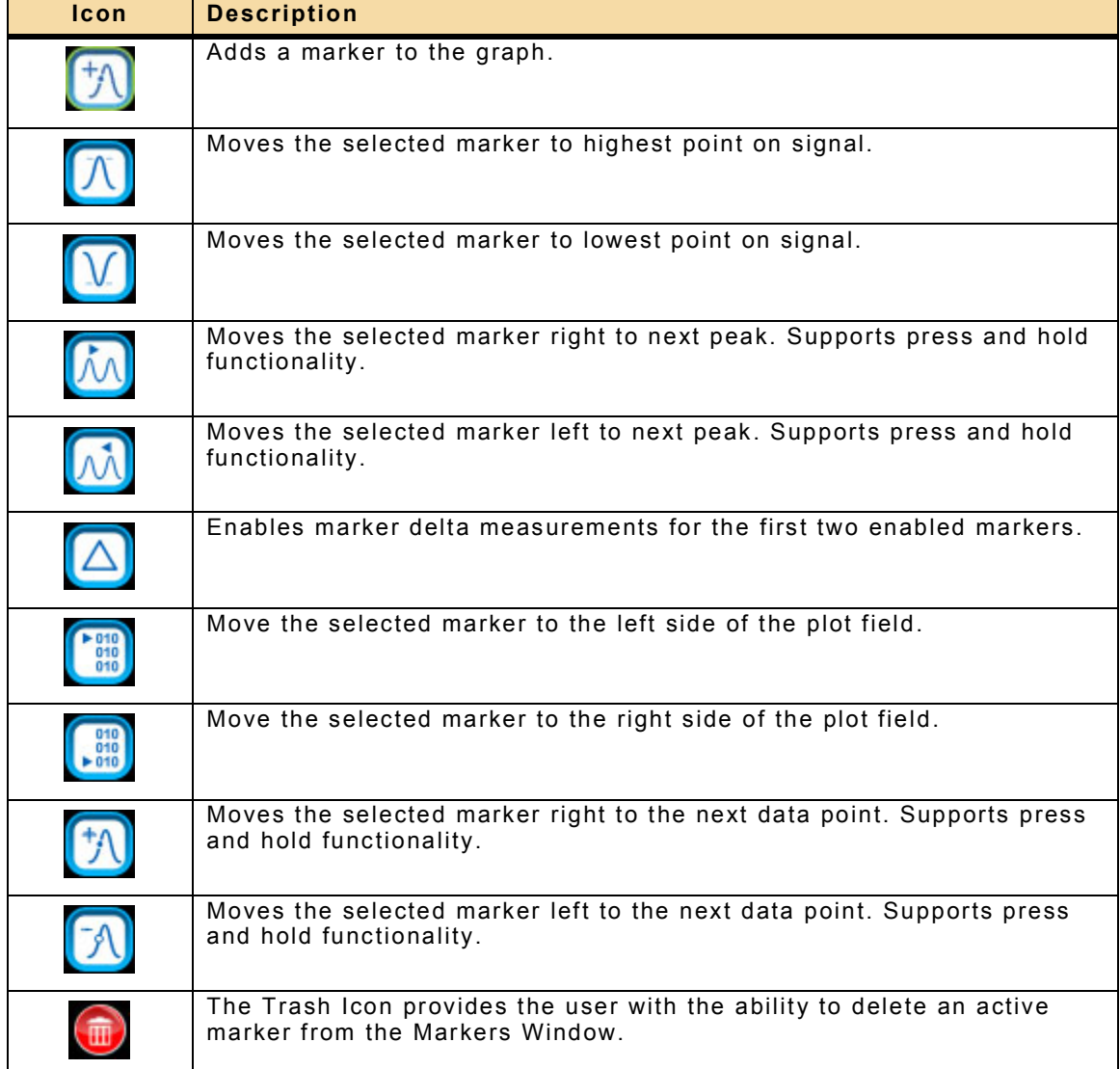

# **3.7.3 Marker Fields/Readings**

When a Marker is added to the plot field the X: fields display the default marker position and the Y: field displays the frequency reading at the marker's position on the signal trace.

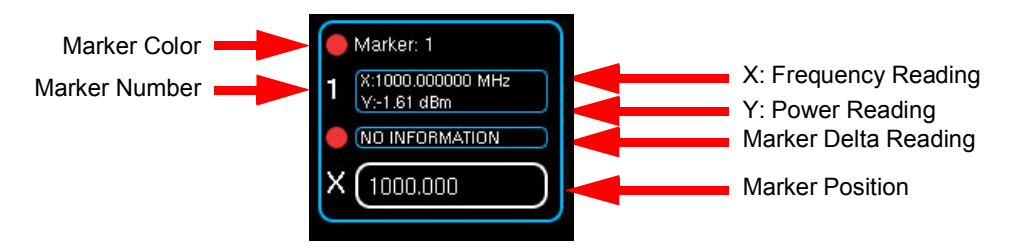

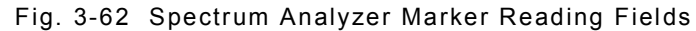

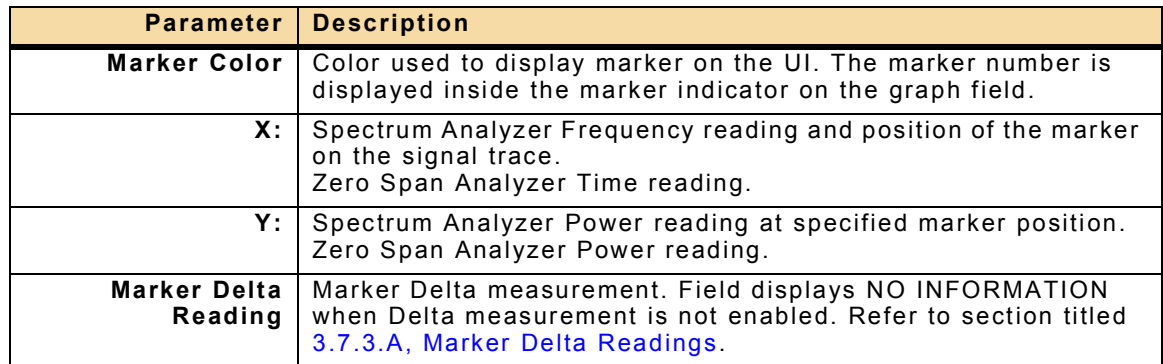

## <span id="page-132-0"></span>**3.7.3.A Marker Delta Readings**

Marker Delta readings can be enabled between two active markers. When creating delta pairings, the first marker in the pairing is referred to as the "parent," the second marker in the pairing is referred to as the "child". The delta reading is calculated by subtracting the child marker reading from the parent marker reading.

marker delta reading = parent marker reading - child marker reading When Marker Delta readings are enabled, the Marker Delta measurement fields of the parent marker update to reference the number of the child marker. Refer to the example in [Fig. 3-63.](#page-132-1)

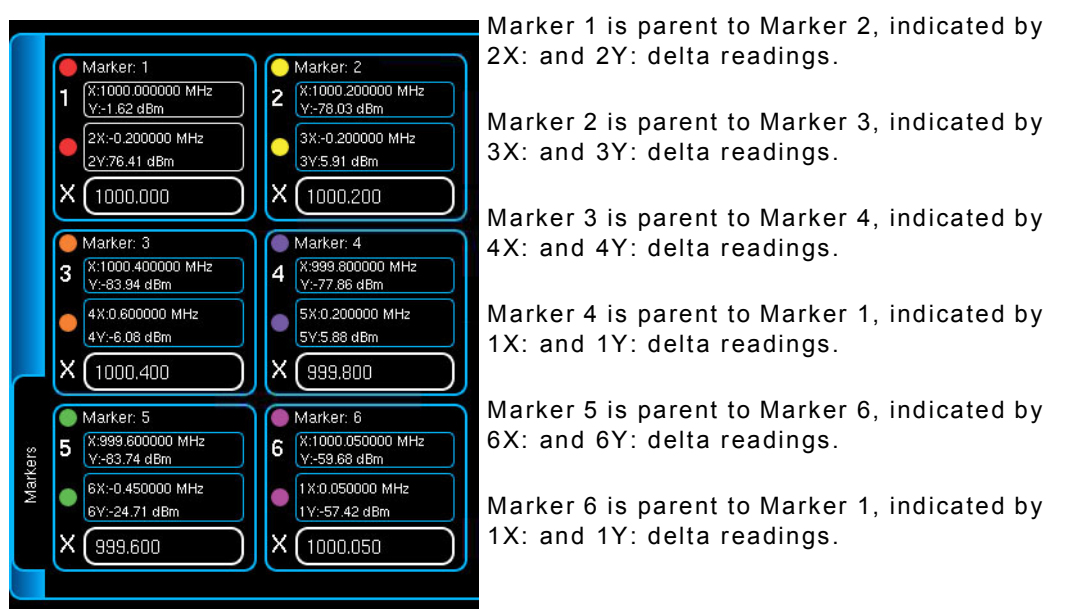

Fig. 3-63 Marker Delta Readings

#### <span id="page-132-1"></span>**3.7.3.A.1 Enable Marker Delta Readings**

#### STEP PROCEDURE

- 1. Enable markers which are to be paired.
- 2. Select the parent marker of the pairing.
- 3. Press the Marker Delta Icon.
- 4. Select the child marker of the pairing.

#### **3.7.3.A.2 Disable Marker Delta Reading**

Marker delta pairings are removed by deleting the parent marker.

# **3.8 ANALYZERS**

The Test Set contains a Spectrum Analyzer and Zero Span Analyzer.

# **3.8.1 Spectrum Analyzer**

The Spectrum Analyzer is an FFT based analyzer with a maximum analysis bandwidth of 90 MHz for fast signal processing and adjustable time record for higher resolution.

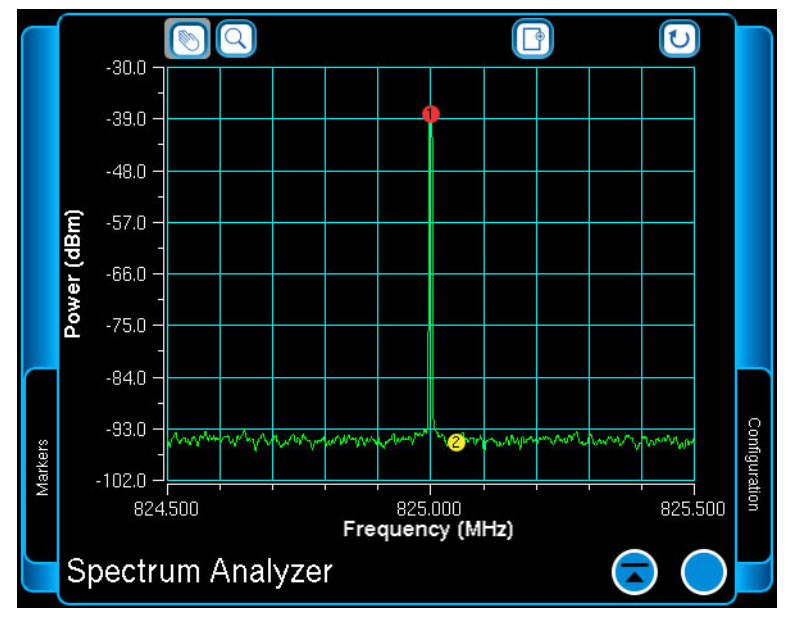

Fig. 3-64 Spectrum Analyzer Window

The Spectrum Analyzer Window houses two Slide Out Windows: the Markers Window on the left and the Configuration Window on the right.

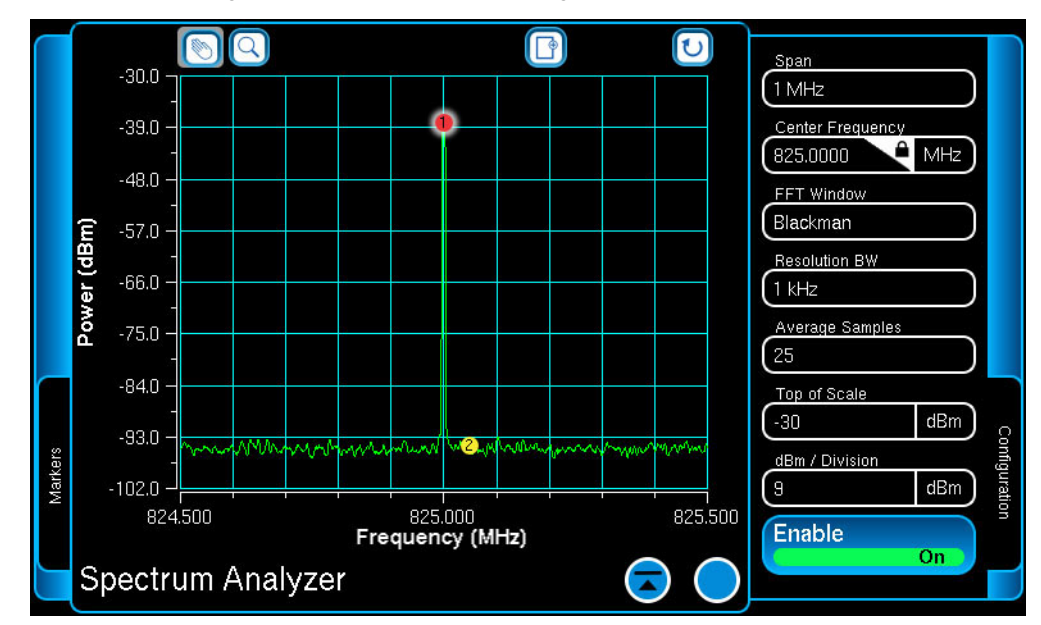

Fig. 3-65 Spectrum Analyzer Configuration Window

## **3.8.1.A Spectrum Analyzer Configuration Window**

The Spectrum Analyzer Configuration Window contains fields for configuring trace parameters.

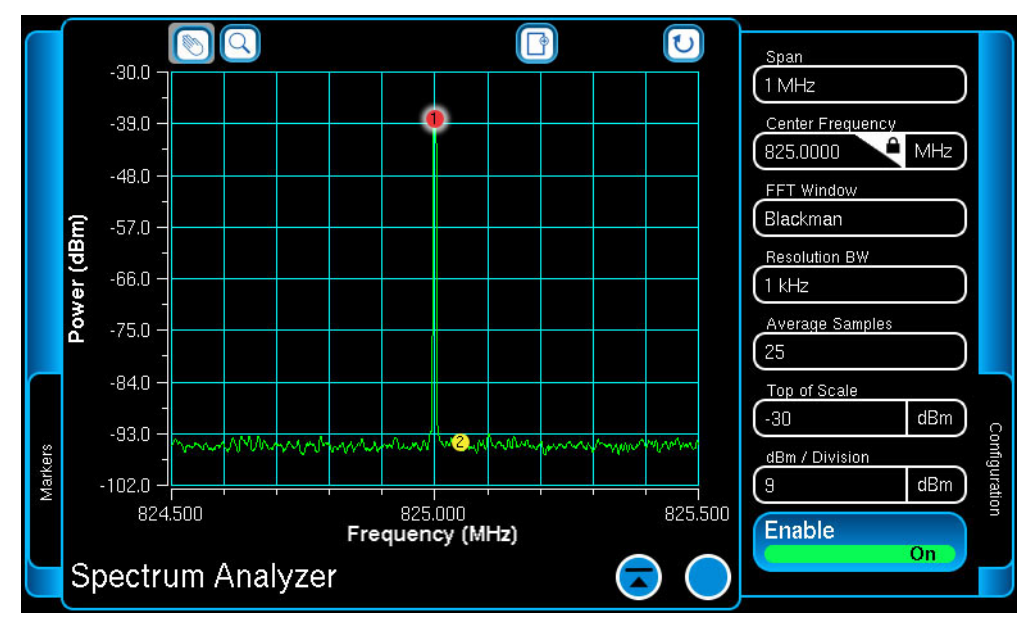

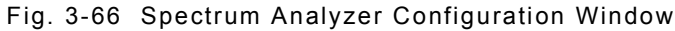

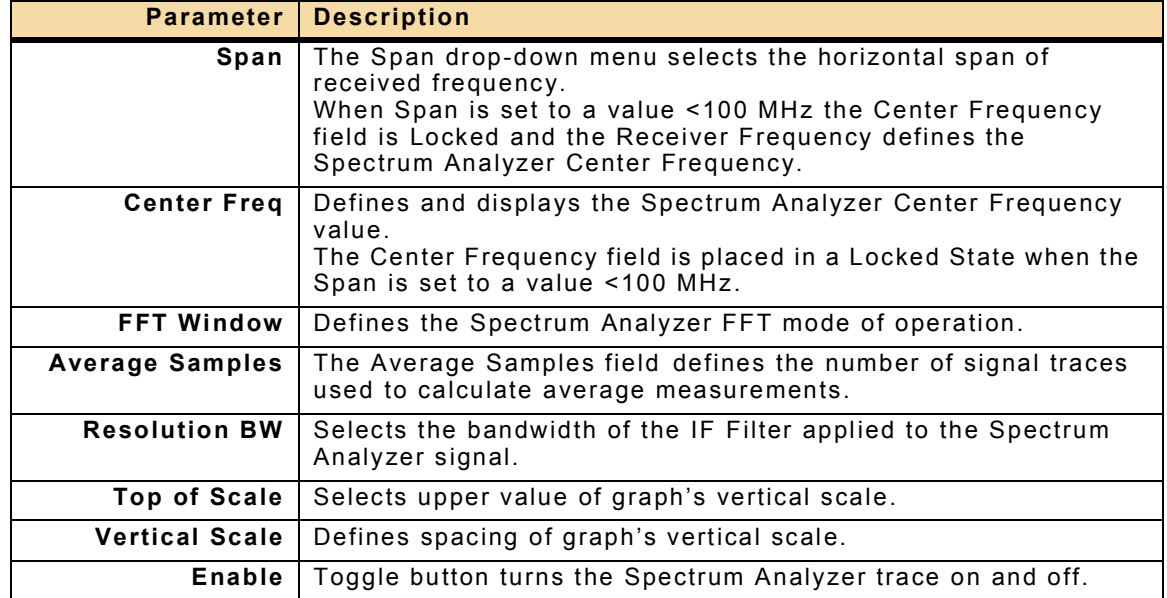

## **3.8.1.B Spectrum Analyzer Markers Window**

The Spectrum Analyzer Markers Window contains parameters for creating, configuring and deleting markers. Refer to section [3.7, Markers](#page-125-2) for information.

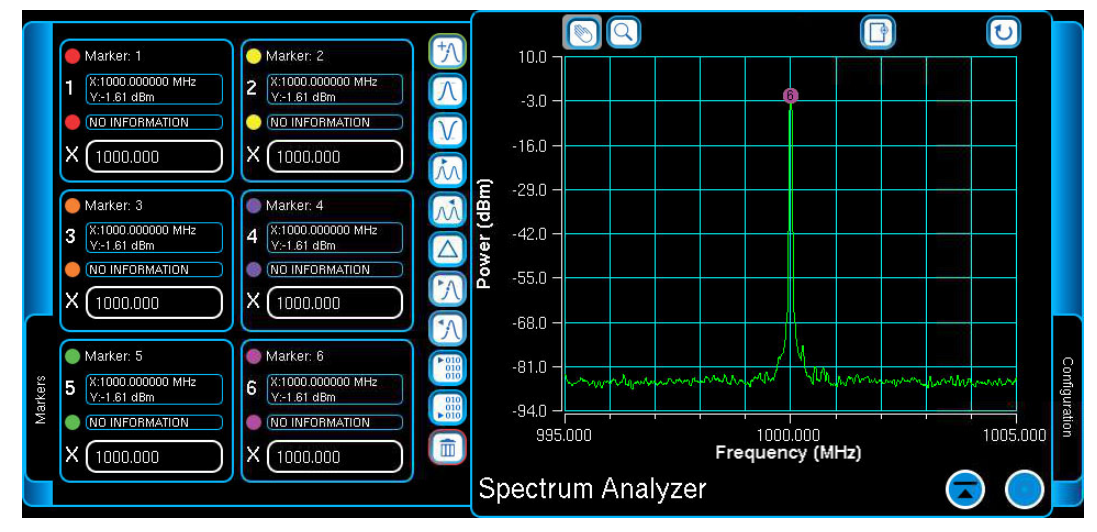

Fig. 3-67 Spectrum Analyzer Markers Window

## **3.8.1.C Spectrum Analyzer Trace Management**

The icon buttons at the top of the Spectrum Analyzer Window access various trace functions. The Pan/Zoom Button is a dual purpose toggle button which switches between the Pan and Zoom functions.

#### **3.8.1.C.1 Trace Autoscale**

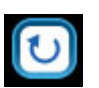

Autoscale resets the signal trace to a scale appropriate for the received signal parameters.

## **3.8.1.C.2 Trace Zoom**

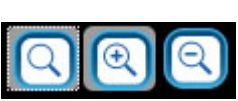

The Zoom icon activates the Zoom In and Zoom Out icons.

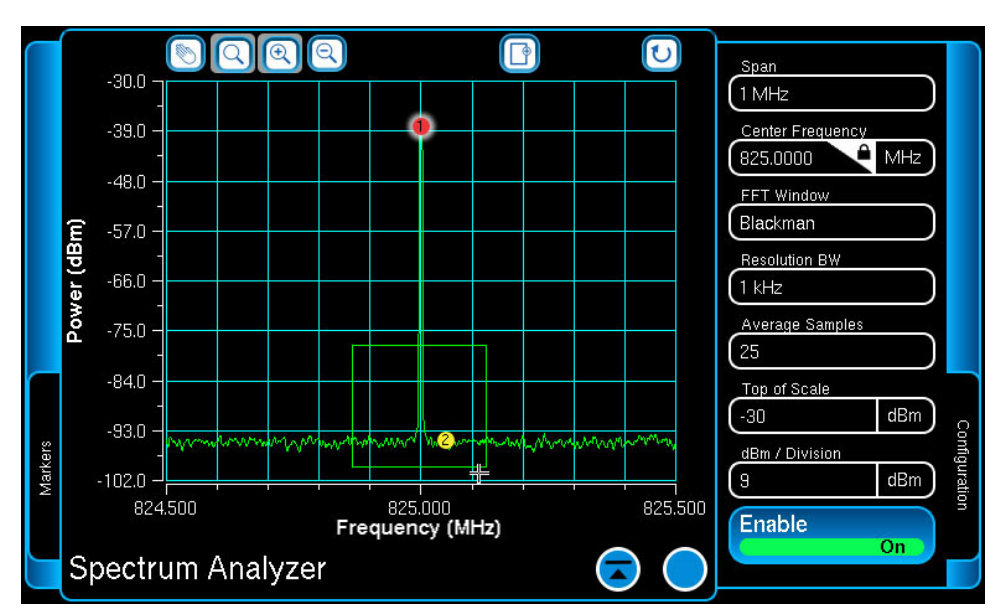

Fig. 3-68 Spectrum Analyzer - Zoom in Area Selected

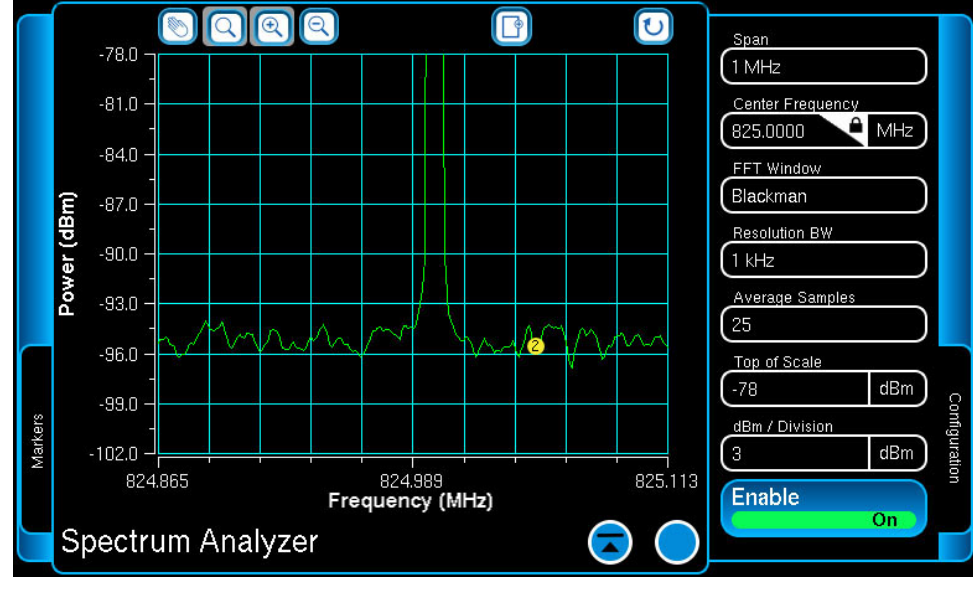

Fig. 3-69 Spectrum Analyzer - Area Magnified

## **3.8.1.C.3 Trace Pan**

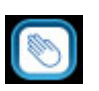

The Pan function allows the user to drag and reposition the trace anywhere on the plot field.

When selected, touching the plot field displays a target grid on the plot field which indicates the focal point of the "drag" function.

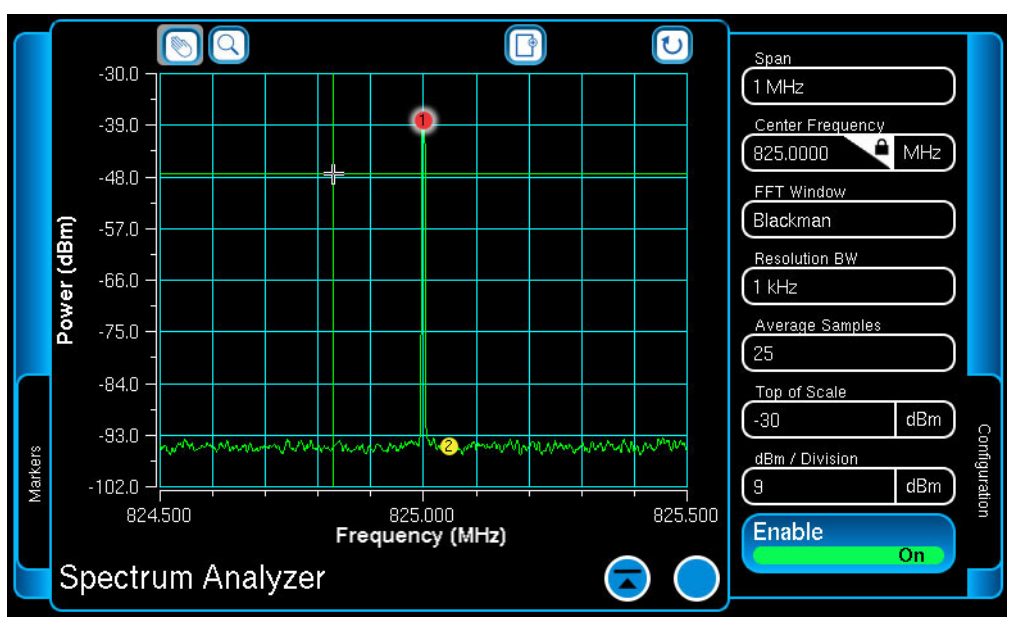

Fig. 3-70 Spectrum Analyzer Pan Grid

## **3.8.1.C.4 Store Button**

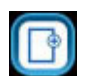

The Store Button opens the File Store Window which allows the user to save the current trace data.

# **3.8.2 Zero Span Analyzer**

The Zero Span Analyzer shows the power level trace of the input RF signal at the receiver frequency. The trace is plotted as power over time. The Zero Analyzer Window houses two Slide Out Windows: the Markers Window on the left and the Configuration Window on the right.

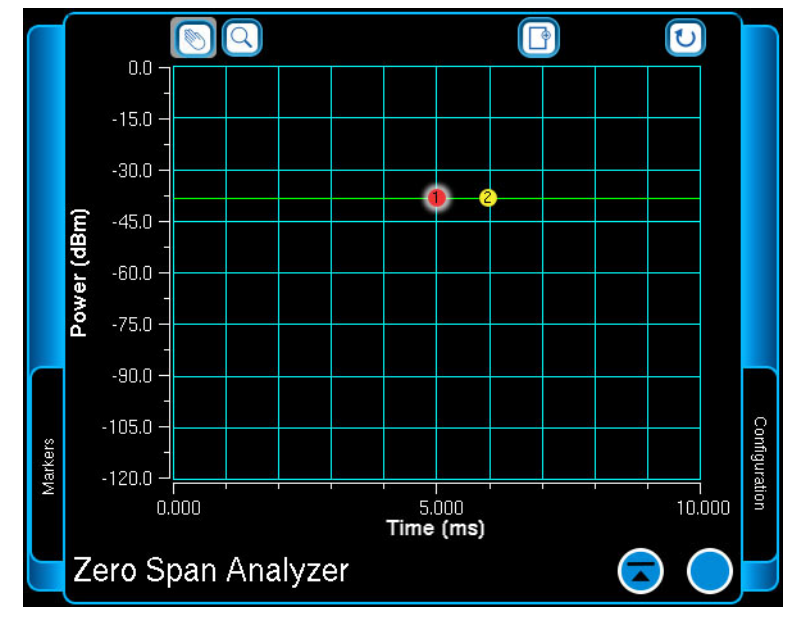

Fig. 3-71 Zero Span Analyzer Window

## **3.8.2.A Zero Span Analyzer Configuration Window**

The Zero Span Analyzer Configuration Window contains fields for configuring trace parameters.

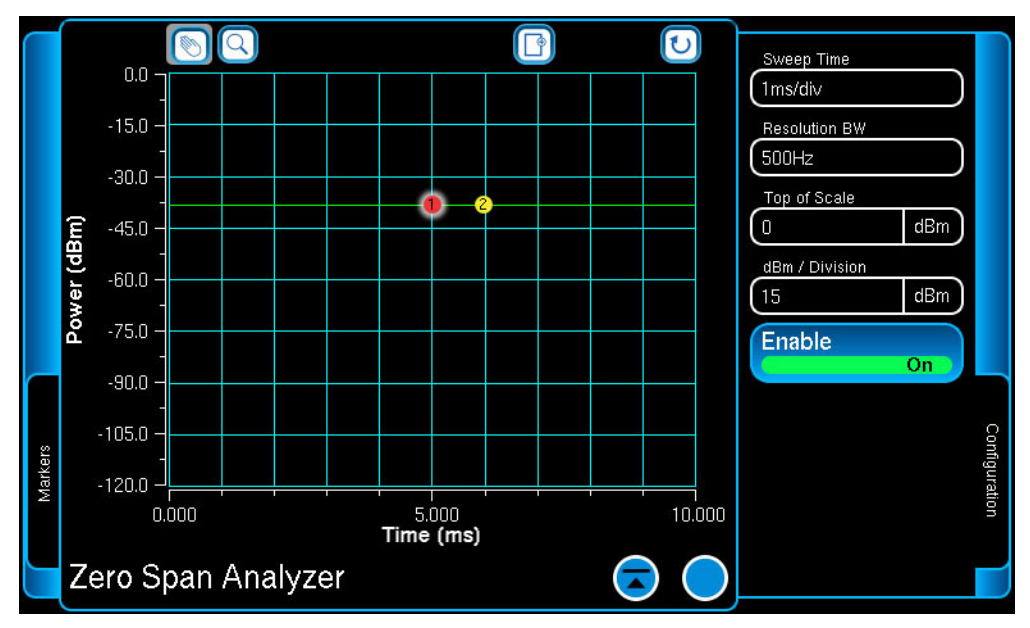

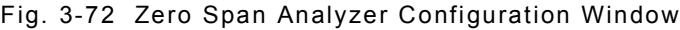

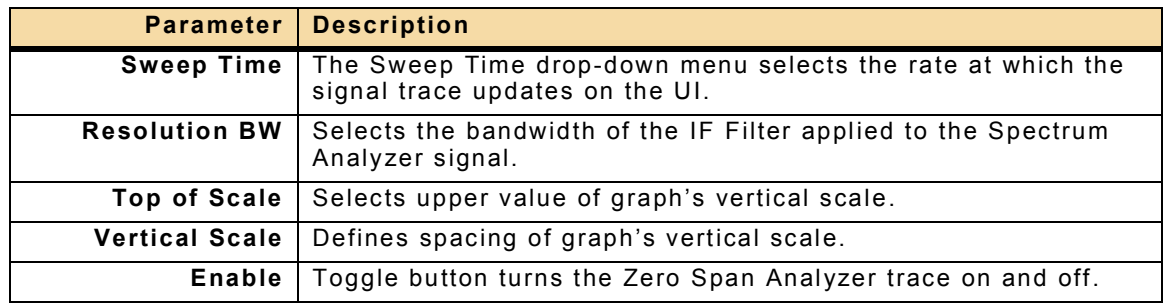

## **3.8.2.B Zero Span Analyzer Markers Window**

The Zero Analyzer Markers Window contains parameters for creating, configuring and deleting markers. Refer to section [3.7, Markers](#page-125-2) for information.

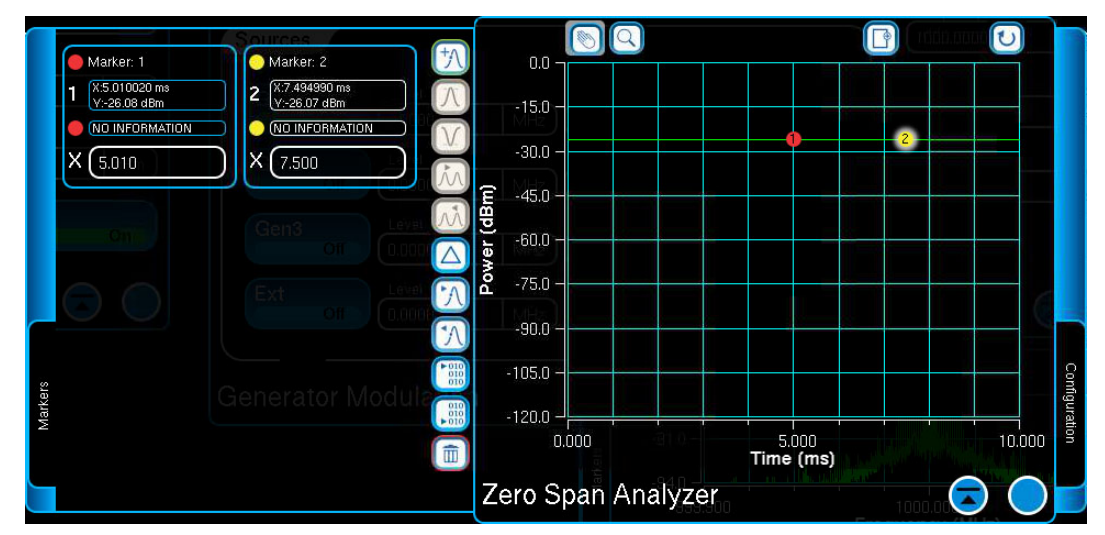

Fig. 3-73 Zero Span Analyzer Markers Window

#### **3.8.2.C Zero Span Analyzer Trace Management**

The icon buttons at the top of the Zero Span Analyzer Window access various trace functions. These buttons function the same as the buttons on the Spectrum Analyzer Window.

Refer to 3.8.1.C.1, Trace Autoscale, 3.8.1.C.2, Trace Zoom, 3.8.1.C.3, Trace Pan and 3.8.1.C.4, Store Button paragraphs for information.

# **3.9 OSCILLOSCOPE**

This function is available when Option #139256 is enabled on the Test Set.

The Oscilloscope provides two channels for examining AF waveforms. Input signals can be routed from the CH1 and CH2 Connectors, or from the internal audio sources, to either Trace A or Trace B source options. Source and Coupling can be set differently for each trace and Auto or Normal modes of triggering can be selected and configured to respond to a rising or falling input voltage.

The Oscilloscope Window displays the signal being received by the Test Set. The Oscilloscope Window houses a Slide Out Window which contains fields for configuring Trace and Trigger parameters.

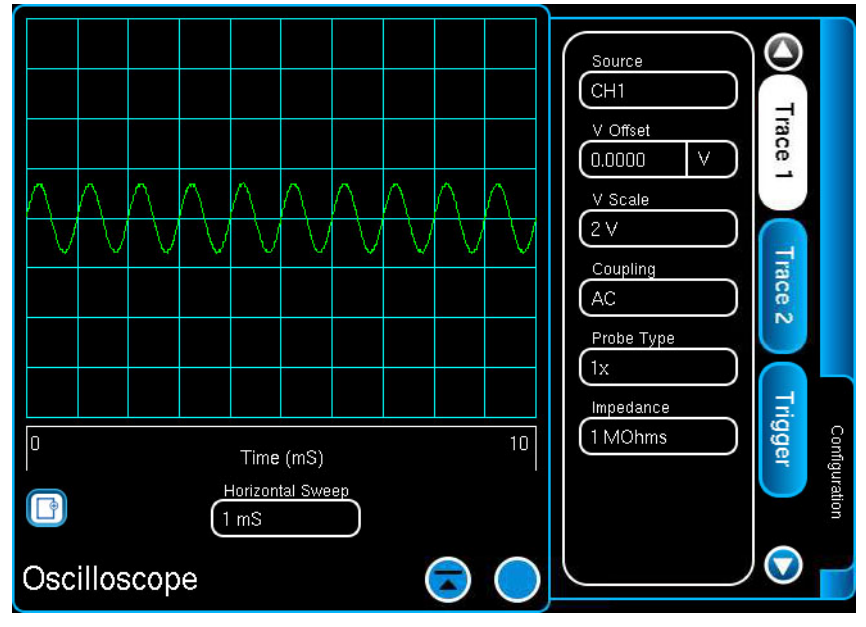

Fig. 3-74 Oscilloscope - Configuration Window Expanded

# **3.9.1 Oscilloscope Configuration Window**

The Oscilloscope Configuration Window contains fields for configuring trace parameters.

#### **3.9.1.A Store Button**

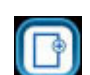

The Store Button opens the File Store Window which allows the user to save the current trace data.

#### **3.9.1.B Horizontal Sweep**

The Horizontal Sweep field is displayed at the bottom of the Oscilloscope Window. This field defines the speed at which the signal trace is displayed on the plot field. This setting affects Channel 1 and 2 for Trace 1 and Trace 2.

#### **3.9.1.C Oscilloscope Trace Parameters**

Oscilloscope Trace parameters are accessed by opening the Oscilloscope Configuration Window and selecting the Trace 1 or Trace 2 tab. Trace 1 signal is displayed in green. Trace 2 signal is displayed in white.

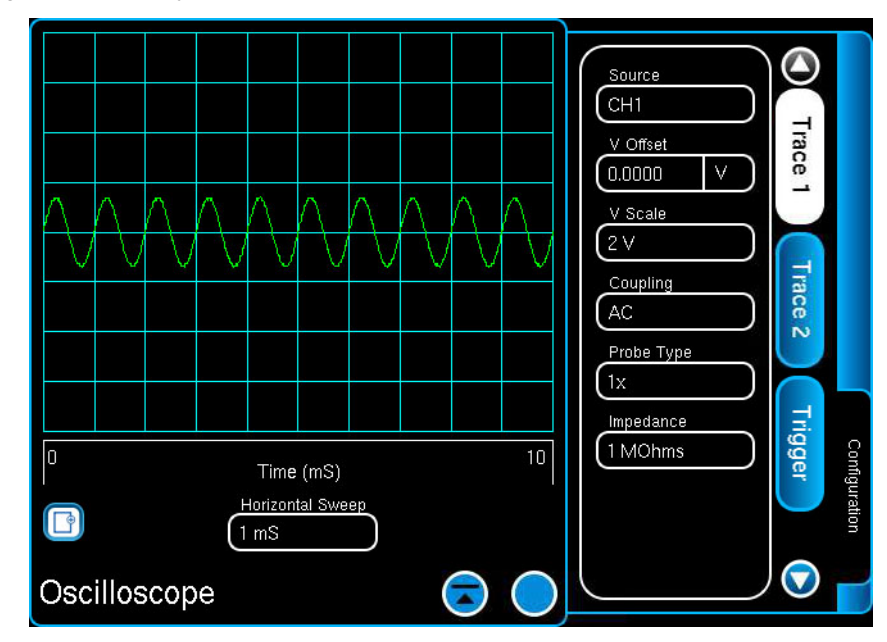

Fig. 3-75 Oscilloscope Trace Parameters

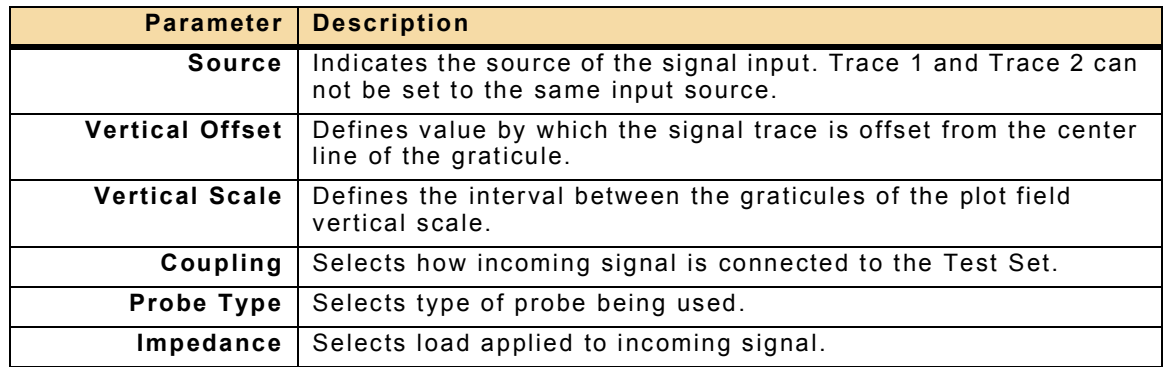

## **3.9.1.D Oscilloscope Trigger Parameters**

The Oscilloscope Trigger parameters are accessed by opening the Oscilloscope Configuration Window and selecting the Trigger tab.

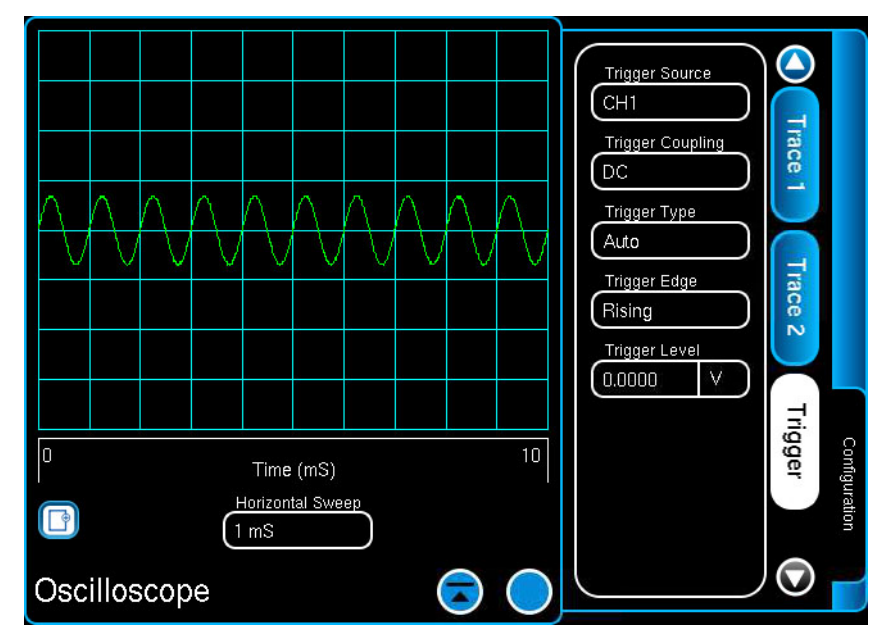

Fig. 3-76 Oscilloscope Trigger Parameters

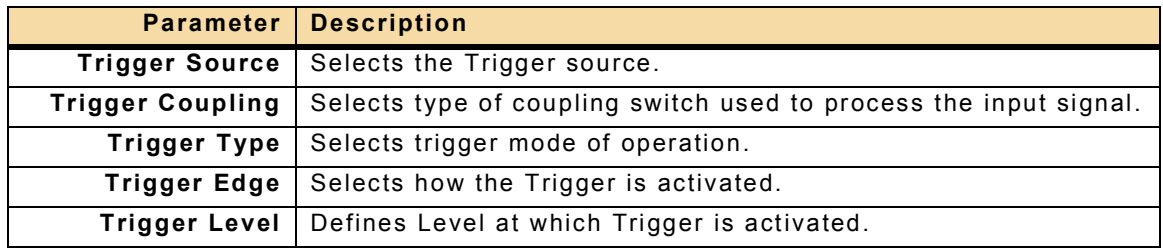
# **3.10 HELP FILES**

The Test Set Help files provide information about Test Set functions and applications. The Help Files also contain available remote commands for various test set functions. Help files are accessed by pressing the Home Button on the Front Panel or by pressing the Help Button on the Launch Bar.

Selecting Help opens a window that allows the user to navigate available help files. The Help Window contains a horizontal scroll bar at the top of the window which contains content buttons. This horizontal scroll bar functions similarly to the UI Launch Bar.

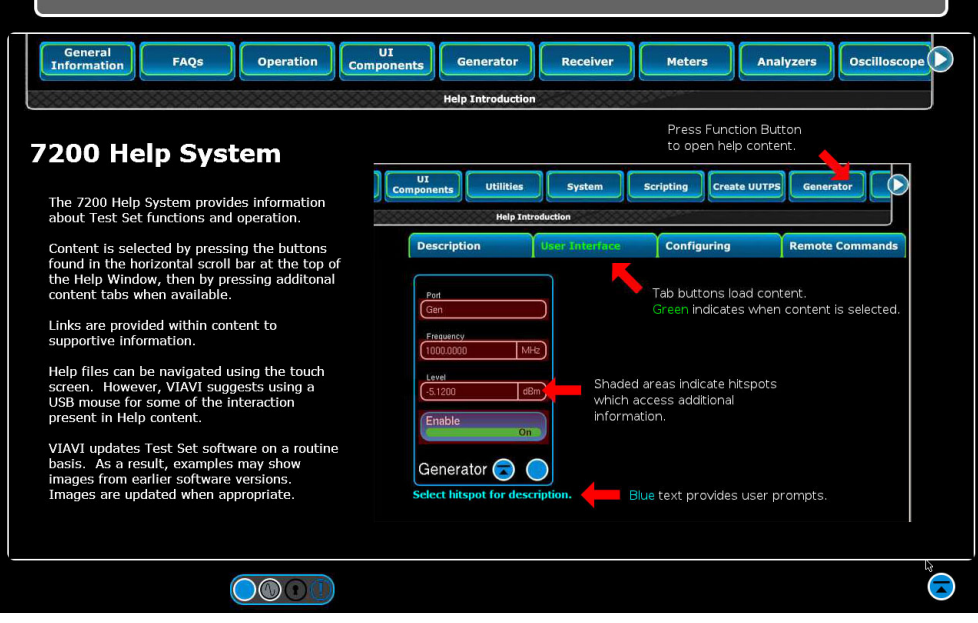

### Fig. 3-77 Help Window

[Fig. 3-78](#page-144-0) shows an example of the content available in the 7200 Help Files. Content is viewed by selecting the appropriate sub-heading tab.

<span id="page-144-0"></span>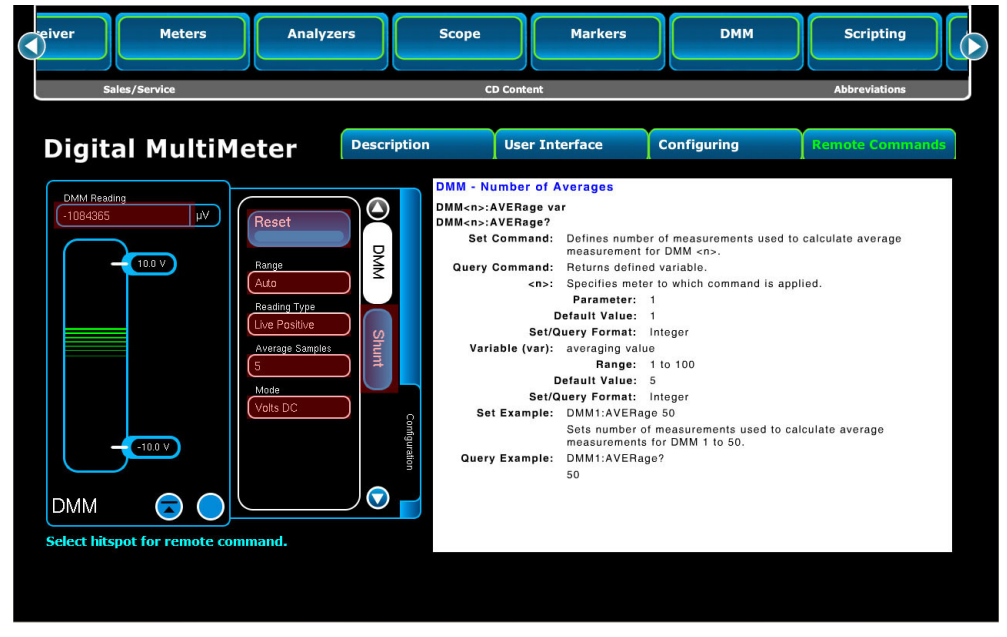

Fig. 3-78 Help File Content Example

# **3.11 ZIF CONNECTOR**

<span id="page-145-0"></span>The ZIF I/O Connector is an interface connector which is used for evaluating Devices Under Test (DUT).

## **3.11.1 Connecting DUT to ZIF Connector**

DUT's are connected to the ZIF Connector using the ZIF Mating Connector and an adapter cable. The adapter cable and ZIF Mating Connector create the hardware interface between the Test Set and DUT. The software interface between the Test Set and the DUT is created using remote programming commands.

Adapter cables can be developed by the end user or, depending on the device to be tested, they may be available through VIAVI. Contact VIAVI Customer Service for ZIF Connector adapter cable availability.

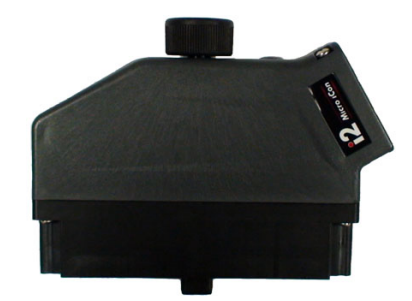

Fig. 3-79 ZIF Mating Connector

## **3.11.2 DMM Ohm Measurement Compensation Value**

When using the ZIF Connector to obtain DMM measurements, the signal is routed from the Front Panel Switch Matrix Assembly directly to the ZIF Connector DMM measurement pins. The signal encounters resistance when routed on the internal paths from the Front Panel Switch Matrix Assembly and the ZIF Connector.

To obtain accurate resistance measurements from the ZIF Connector DMM Pins, the Ohm meter error value must be calculated to compensate for the resistance encountered during the routing process.

To determine the Ohm meter error vector value:

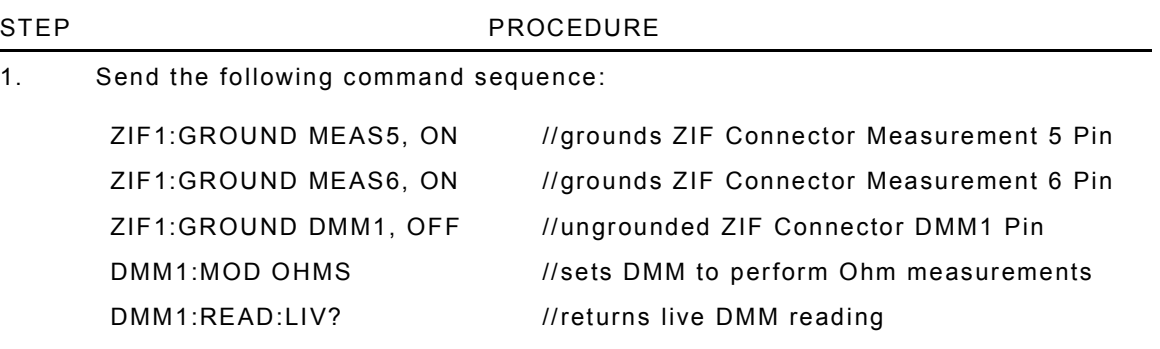

- 2. Record the DMM reading as Ohm Meter error factor.
- 3. Subtract the Ohm Meter error factor from any DMM Ohm readings to calculate the actual reading.

# **3.11.3 ZIF Connector Signal Routing**

Using the ZIF Connector requires a basic understanding of how signals are routed through the Test Set. This section describes basic signal routing scenarios.

### **3.11.3.A DMM Signal Routing**

[Fig. 3-80](#page-146-0) shows the signal routing between the Front Panel Switch Matrix Assembly, the ZIF Connector and the DMM Assembly. The diagram shows the incoming audio signal routed through the ZIF Connector Measurement Pins to the Front Panel Switch Matrix Assembly. The Front Panel Switch Matrix Assembly processes the signal and routes the signal to the ZIF Connector DMM Pins where it is routed to the Front Panel DMM Connectors. The Test Set DMM Window can be used to evaluate the DUT signal.

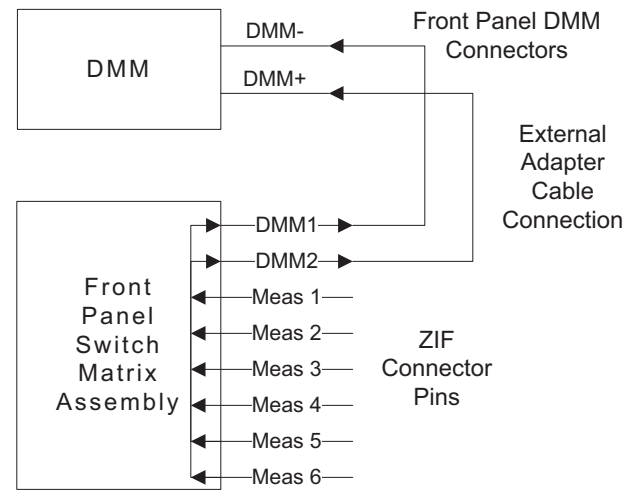

Fig. 3-80 Test Set DMM Signal Routing Diagram

<span id="page-146-0"></span>DMM signal routing requires the following:

- Configuring ZIF Connector Measurement Pins to route signals to the DMM Pins.
- Configuring ZIF Connector DMM Pins to route signals to the Front Panel DMM Connectors.
- Configuring Test Set DMM parameters.

## **3.11.3.B Oscilloscope Signal Routing**

[Fig. 3-81](#page-147-0) shows the signal routing between the Front Panel Switch Matrix Assembly, the ZIF Connector and the Oscilloscope Assembly. The diagram shows the incoming audio signal routed through the ZIF Connector Measurement Pins to the Front Panel Switch Matrix Assembly. The Front Panel Switch Matrix Assembly processes the signal and routes the signal to the ZIF Connector DMM Pins where it is routed to the Front Panel Oscilloscope CH1/CH2 Connectors. The Test Set Oscilloscope Window can be used to evaluate the DUT signal.

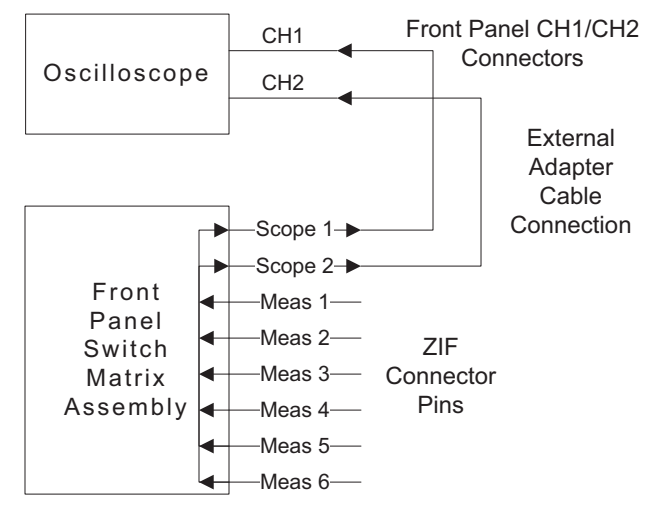

Fig. 3-81 Test Set Oscilloscope Signal Routing Diagram

<span id="page-147-0"></span>Oscilloscope signal routing requires the following:

- Configuring ZIF Connector Measurement Pins to route signals to the Oscilloscope Pins.
- Configuring ZIF Connector Oscilloscope Pins to route signals to the Front Panel Oscilloscope Connectors.
- Configuring Test Set Oscilloscope parameters.

## **3.11.3.C Audio Input/Output Signal Routing**

[Fig. 3-82](#page-148-0) shows the input and output signal routing between the Front Panel Switch Matrix Assembly, the ZIF Connector and the Audio Generator and Audio Meters.

The diagram shows the incoming audio signal routed from the ZIF Connector Measurement Pins or Front Panel Audio Connectors through the Front Panel Switch Matrix Assembly to the Audio Card. The Audio Card processes the audio signal and routes the processed signal to the Audio Meters.

Audio Input signal routing requires the following:

- Configure Test Set to route incoming signal through audio card.
- Configure ZIF Connector Measurement Pins to route incoming signal.
- Configure Test Set Audio meters.

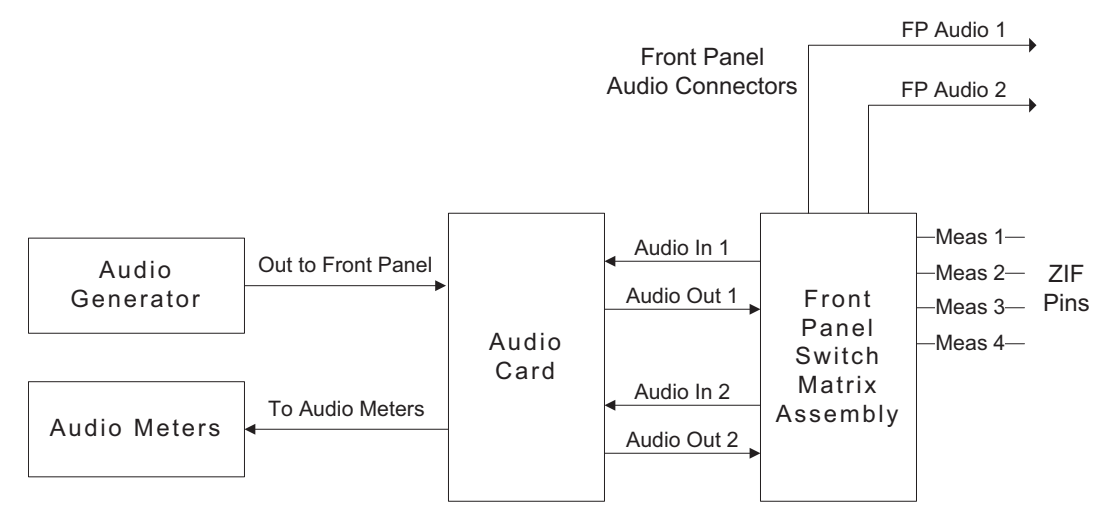

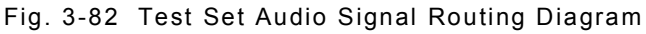

<span id="page-148-0"></span>The output audio signal is routed from the Audio Generator to the Audio Card which routes the signal to the Front Panel Switch Matrix Assembly. The Front Panel Switch Matrix Assembly routes the outgoing audio signal to either the ZIF Connector Measurement Pins or the Front Panel Audio Connectors.

Audio Output signal routing requires the following:

- Configure Test Set to route outgoing signal through audio card.
- Configure ZIF Connector Measurement Pins to route output signal.
- Configure Test Set AF Generator.

## **3.11.3.D Modulated/Demodulated Signal Routing**

[Fig. 3-83](#page-149-0) shows the input and output signal routing between the Front Panel Switch Matrix Assembly, the ZIF Connector and the Audio Generator and Audio Meters.

The diagram shows the incoming audio signal routed from the ZIF Connector Measurement Pins or Front Panel Audio Connectors through the Front Panel Switch Matrix Assembly to the Audio Card. The Audio Card processes the audio signal and routes the processed signal to the RF Modulator.

Routing Audio Signal to RF Modulator requires the following:

- Configure Test Set to route incoming signal through audio card.
- Configure ZIF Connector Measurement Pins to route incoming signal to Modulation Generator.
- Configure Test Set RF and Modulation Generators.

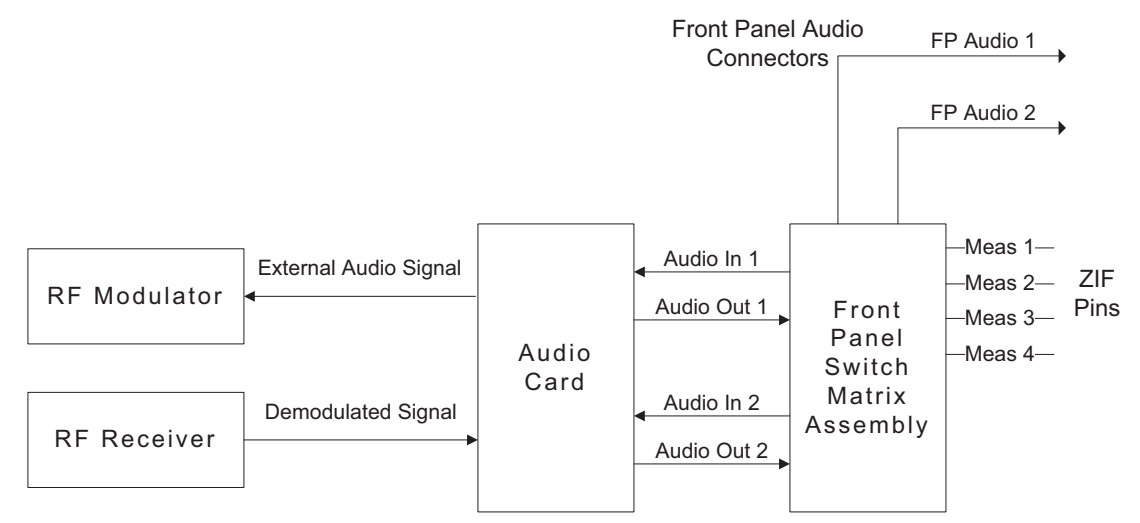

Fig. 3-83 Test Set Demodulated Signal Routing Diagram

<span id="page-149-0"></span>The demodulated audio signal is routed from the RF Receiver to the Audio Card. The Audio Card processes and routes the signal to the Front Panel Switch Matrix Assembly. The Front Panel Switch Matrix Assembly routes the audio signal to either the ZIF Connector Measurement Pins or the Front Panel Audio Connectors.

Routing an outgoing demodulated signal requires the following:

- Configure Test Set to route outgoing signal through audio card.
- Configure ZIF Connector Measurement Pins to route outgoing signal.
- Configure Test Set RF Receiver to process the incoming signal.

Refer to [6.3, Intelligent Cable Assembly](#page-223-0) for additional information.

# **Chapter 4 - System and Utility Functions**

# **4.1 INTRODUCTION**

This chapter provides an operational description of the Test Set's System and Utility functions.

# **4.1.1 System Functions**

Test Set System Functions are accessed by pressing the System Function Button on the Launch Bar.

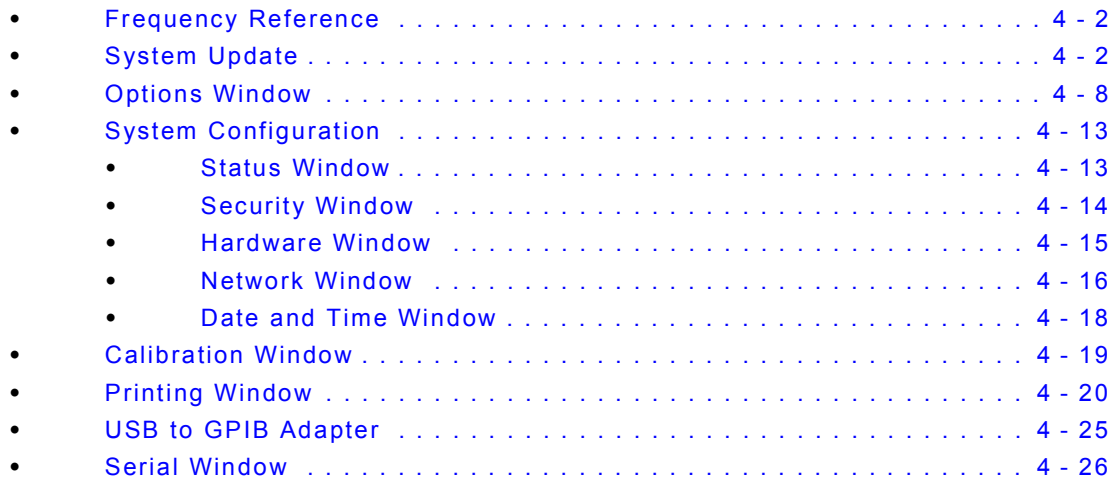

## **4.1.2 Utility Functions**

Test Set Utility Functions are accessed by pressing the Utility Function Button on the Launch Bar.

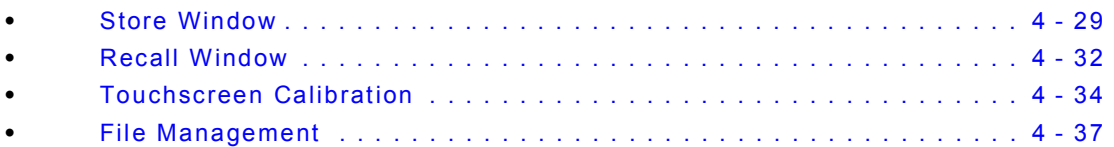

# <span id="page-151-1"></span>**4.2 FREQUENCY REFERENCE**

The Frequency Reference locks the Test Set's system timing to the internal 10 MHz frequency standard or to an external 10 MHz signal from the Ext Ref I/O connection. The Frequency Reference is selected from the System Drop-down menu.

## <span id="page-151-0"></span>**4.3 SYSTEM UPDATE**

The System Update Window displays Test Set software information and allows the user to update installed software.

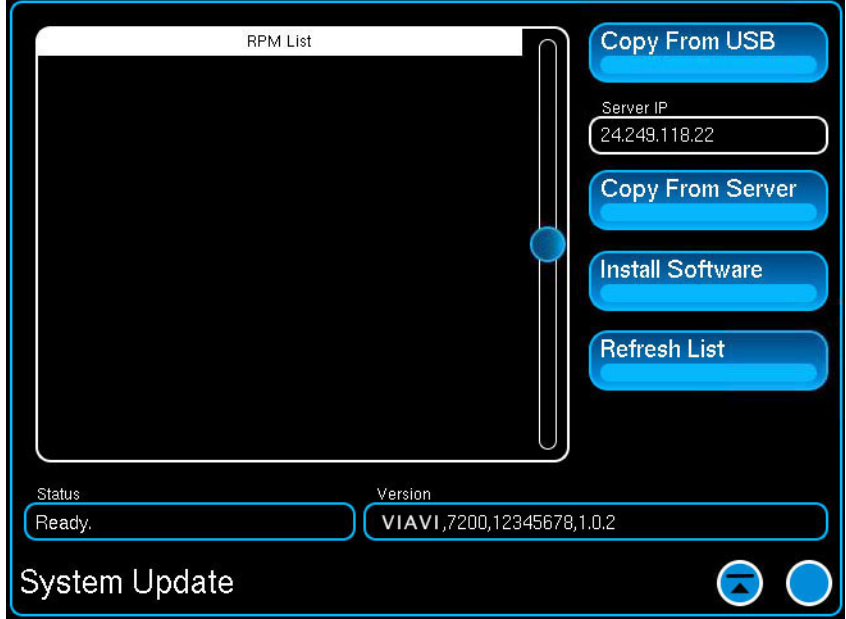

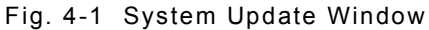

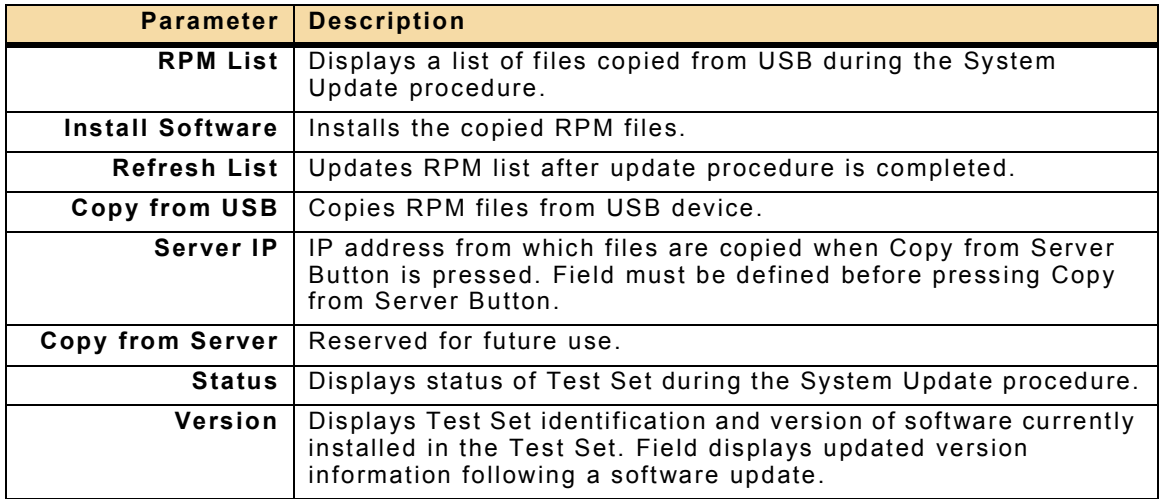

## **4.3.1 System Update Procedure**

The System Update procedure is a user-friendly process that has been integrated into the Test Set. The USB System Update downloads software from a USB device to the Test Set. This procedure describes how to download software to a USB device and upload the software to the Test Set.

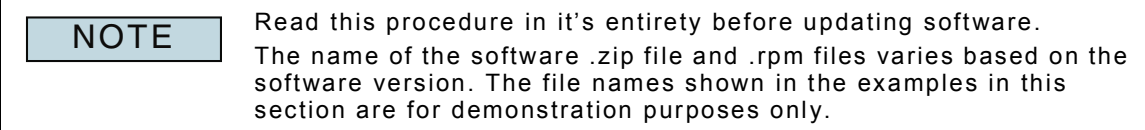

## **4.3.1.A Software Distribution**

### **4.3.1.A.1 Download Software**

Software updates are typically performed by downloading software from the VIAVI website to a USB storage device. Software is then updated from the USB storage device to the Test Set. If performing an update where software is being downloaded to a USB storage device, proceed to [4.3.1.B, Preliminary Procedures.](#page-153-0)

### **4.3.1.A.2 CD/DVD Software Distribution**

In some instances software is distributed to the user on a CD/DVD. Software is updated from the CD/DVD to the Test Set using a USB to CD/DVD ROM Adapter. If performing an update where software has been distributed on a CD/DVD, proceed to section [4.3.1.C,](#page-154-0)  [Software Update Procedure](#page-154-0).

### <span id="page-153-0"></span>**4.3.1.B Preliminary Procedures**

#### STEP PROCEDURE

- 1. Download the software .zip file from the VIAVI website to a USB storage device.
- 2. The software .zip file contains files with .rpm extension. These are the system software files.

| WinZip-                                                      |                                                  | Viavi 7200_versionnumber.zip                         |     |                            |                    |          |                   |                 |  | $ \Box$ $\times$ |
|--------------------------------------------------------------|--------------------------------------------------|------------------------------------------------------|-----|----------------------------|--------------------|----------|-------------------|-----------------|--|------------------|
| Actions<br>File                                              | Options Help                                     |                                                      |     |                            |                    |          |                   |                 |  |                  |
| <b>New</b>                                                   | Open                                             | <b>Favorites</b>                                     | Add | Extract                    | <b>View</b>        | CheckOut |                   | Wizard          |  |                  |
| Name                                                         |                                                  |                                                      |     |                            | <b>Type</b><br>- A |          | Modified          |                 |  |                  |
| 国A D Driver 7200-1.2.0-201204181313.i386.rpm                 |                                                  |                                                      |     | <b>RPM File</b>            |                    |          | 4/25/2012 10:44   |                 |  |                  |
| œ                                                            | A D Driver lib 7200-1.2.0-201204181313.i386.rpm  |                                                      |     |                            | RPM File           |          |                   | 4/25/2012 10:44 |  |                  |
| A D Kernel Driver 7200-1.2.0-201204181313.i386.rpm<br>lito.  |                                                  |                                                      |     | RPM File                   |                    |          | $4/25/2012$ 10:44 |                 |  |                  |
| Af3010siggen 7200-1.2.0-201204181313.i386.rpm<br><b>i</b> co |                                                  |                                                      |     | RPM File                   |                    |          | 4/25/2012 10:44   |                 |  |                  |
| <b>Inc.</b>                                                  |                                                  | Ala Demod functions 7200-1.2.0-201204181313.i386.rpm |     |                            | <b>RPM File</b>    |          |                   | 4/25/2012 10:44 |  |                  |
|                                                              | <b>DOM: NO</b><br><b>B.B. BRABA ALBARAD IROC</b> |                                                      |     |                            |                    |          |                   |                 |  |                  |
| Selected 0 files, 0 bytes                                    |                                                  |                                                      |     | Total 138 files, 94, 219KB |                    |          |                   |                 |  |                  |

Fig. 4-2 Software .zip File Contents (Example)

- 3. Extract the software files from the .zip file to the top level directory of the USB storage device.
- 4. The extraction process creates an Instrument directory which contains a Common sub-directory (\Instrument\Common).
- 5. Verify the software files have been extracted to the Common sub-directory. DO NOT move files to another sub-directory or the System Update process will fail.

| $\Box$<br>E:\Instrument\Common                                                                                                    |                                                                                                    |                                                                                                    |                                  |  |  |  |
|----------------------------------------------------------------------------------------------------|----------------------------------------------------------------------------------------------------|----------------------------------------------------------------------------------------------------|----------------------------------|--|--|--|
| Edit<br>Help<br>File<br>Tools<br>Favorites<br><b>View</b>                                                                                                    | Æ                                                                                                    |                                                                                                    |                                  |  |  |  |
| $\bigodot$ Back $\bullet$<br><b>THE</b><br>Folders<br>Search                                                                                                    |                                                                                                    |                                                                                                    |                                  |  |  |  |
| Address E:\Instrument\Common-                                                                                                    |                                                                                                    |                                                                                                    | $\Rightarrow$ Go<br>$\mathbf{r}$ |  |  |  |
| $\mathsf{x}$<br>Folders                                                                                                    | Name                                                                                                    | Type $\triangle$                                                                                                    |                                  |  |  |  |
| Desktop<br>My Documents<br>$\blacksquare$ wic<br>$\mathbb{H} \cong \text{WIC}(\mathbb{C})$<br>Local Disk (D:)<br>Removable Disk (E:)<br>□ Instrument<br>Common<br>E & (P:) Apps<br>DVD-RAM Drive (R:)<br>Salt fort officers are between a speakers were | Edia D Driver 7200-1.2.0-201204181313.i386.rpm<br>A D Driver lib 7200-1.2.0-201204181313.i386.rpm<br>国 A D Kernel Driver 7200-1.2.0-201204181313.i386.rpm<br>Ed Af3010siggen 7200-1.2.0-201204181313.i386.rpm<br>Alg Demod functions 7200-1.2.0-201204181313.i386.rpm<br>图 Alg Dsp 7200-1.2.0-201204181313.i386.rpm<br>Alg fec 7200-1.2.0-201204181313.i386.rpm<br>Alg General 7200-1.2.0-201204181313.i386.rpm<br>国 Alg mac p25 7200-1.2.0-201204181313.i386.rpm<br>Alg Measurements 7200-1.2.0-201204181313.i386.rpm<br>图 Alg Shared 7200-1.2.0-201204181313.i386.rpm | <b>RPM File</b><br>RPM File<br><b>RPM File</b><br><b>RPM File</b><br><b>RPM File</b><br><b>RPM File</b><br><b>RPM File</b><br><b>RPM File</b><br><b>RPM File</b><br><b>RPM File</b><br><b>RPM File</b> |                                  |  |  |  |

Fig. 4-3 Software .zip File - Extracted to USB

## <span id="page-154-0"></span>**4.3.1.C Software Update Procedure**

- 1. Connect the USB device (memory stick or USB to CD/DVD ROM Adapter) to one of the Test Set's USB Connectors.
- 2. Power on the Test Set. Wait while the operating system loads.
- 3. Press the System Button on the Launch Bar and select System Update.
- 4. Press the Copy from USB Button. The Status field updates to show file copy status.

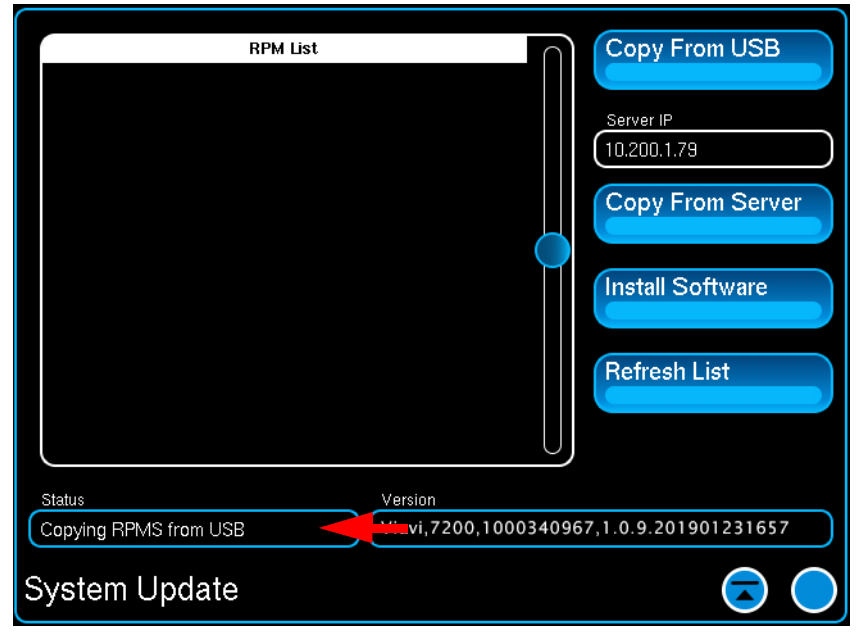

Fig. 4-4 Software Update File Copy Status

5. When the copy process is complete, the system verifies that the copied files are valid software files. During this process the Status field updates to indicate the Test Set is "Validating RPMS."

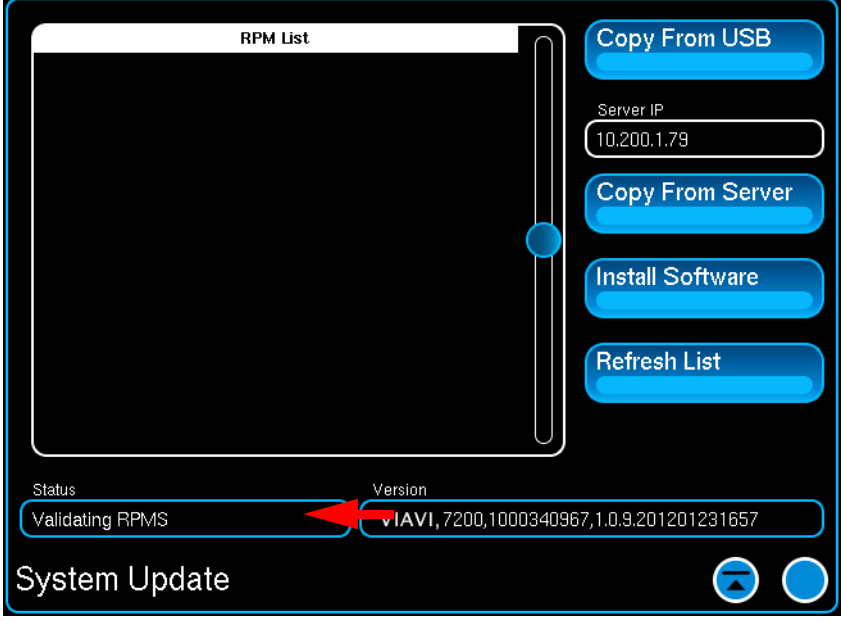

Fig. 4-5 Software Update Validating RPM's

#### STEP PROCEDURE

- 6. When the Status field displays "RPM Validate Done" as shown in [Fig. 4-6,](#page-155-0) press the Refresh List Button to update the RPM list.
- 7. After the RPM List updates press the Install Software Button.

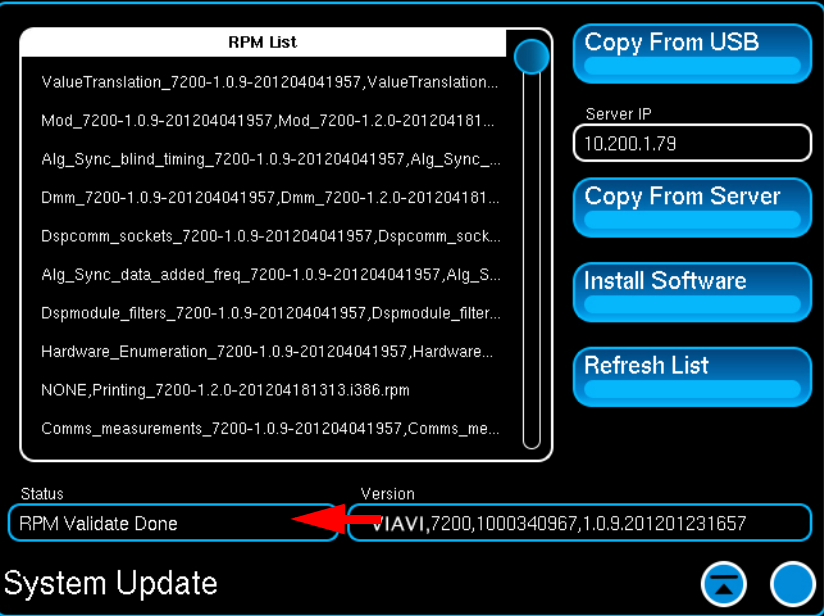

- Fig. 4-6 System Update RPM's Validated
- <span id="page-155-0"></span>8. Progress indicators are displayed during the System Update process. Do not interrupt the process or the update will fail.

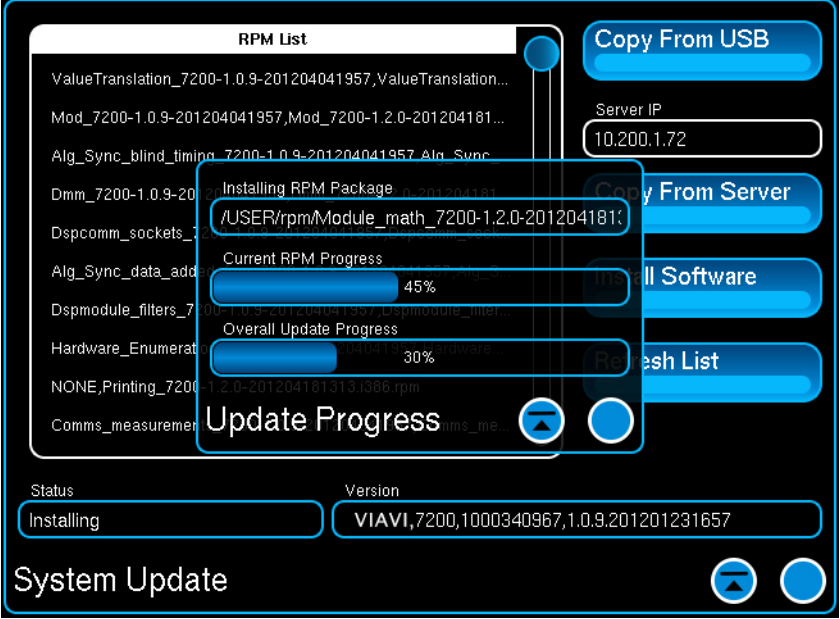

Fig. 4-7 System Update Progress Indicator

STEP PROCEDURE

9. When the software update is complete both progress indicators display 100% and the Status field displays "Upgrade Done."

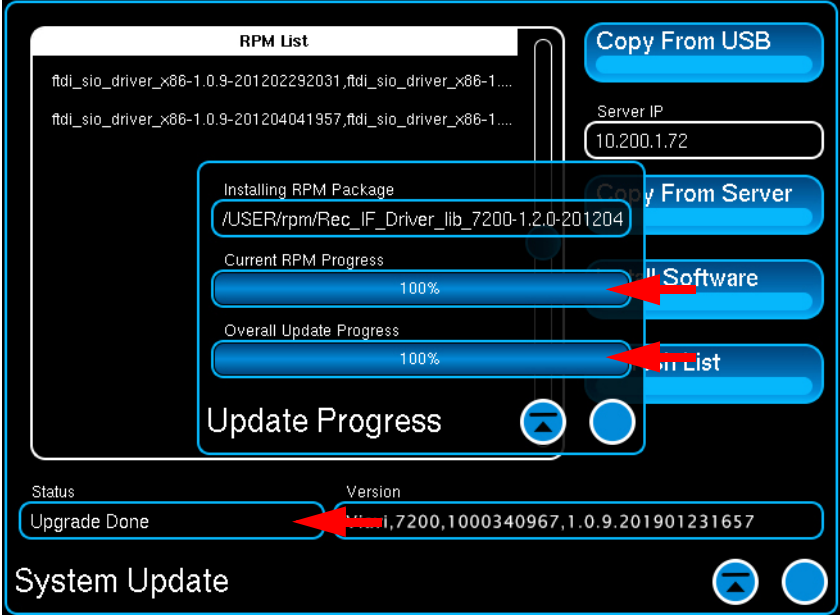

Fig. 4-8 System Update Complete

10. In some cases, when the software update is complete the system initiates a Power PC (PPC) update. Wait while the Test Set performs the Power PC update.

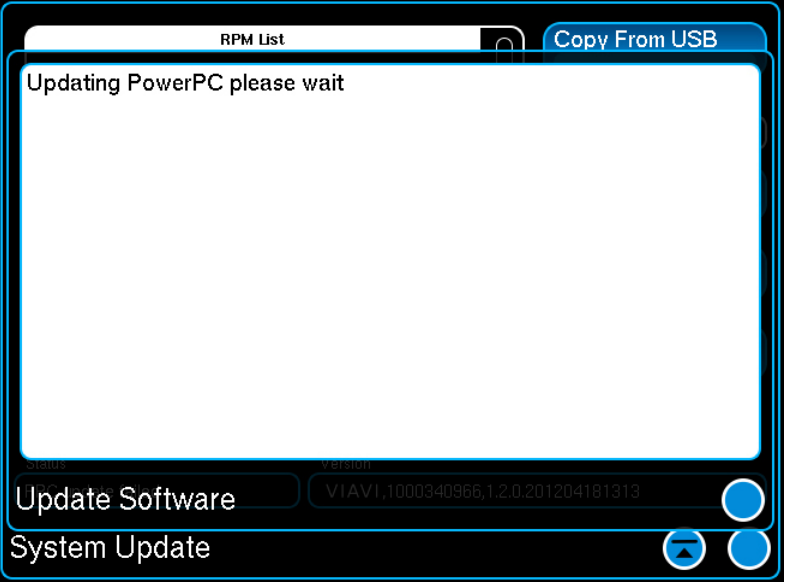

Fig. 4-9 Power PC (PPC) Update Window

- 11. At prompt, power-down Test Set. Wait while the power-down sequence is completed.
- 12. When the power-down sequence is complete, place the AC Power Switch in the OFF position.
- 13. When the Front Panel Power/On Standby Button LED goes OFF, place the AC Power Switch in the ON position and power on the Test Set.

# <span id="page-157-0"></span>**4.4 OPTIONS WINDOW**

The Options Window displays options currently installed in the Test Set. Displayed information includes the option name, user name, installation date and whether or not the option has an expiration date.

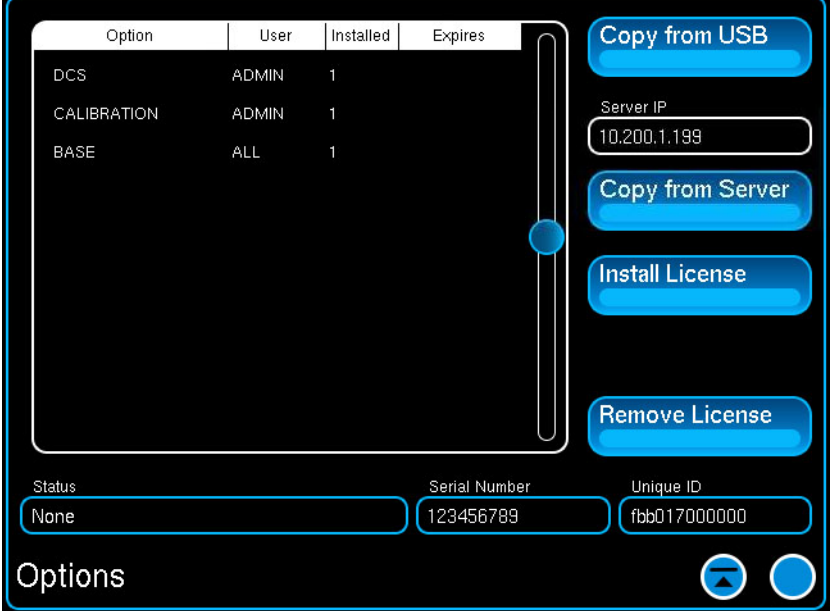

Fig. 4-10 Options Window

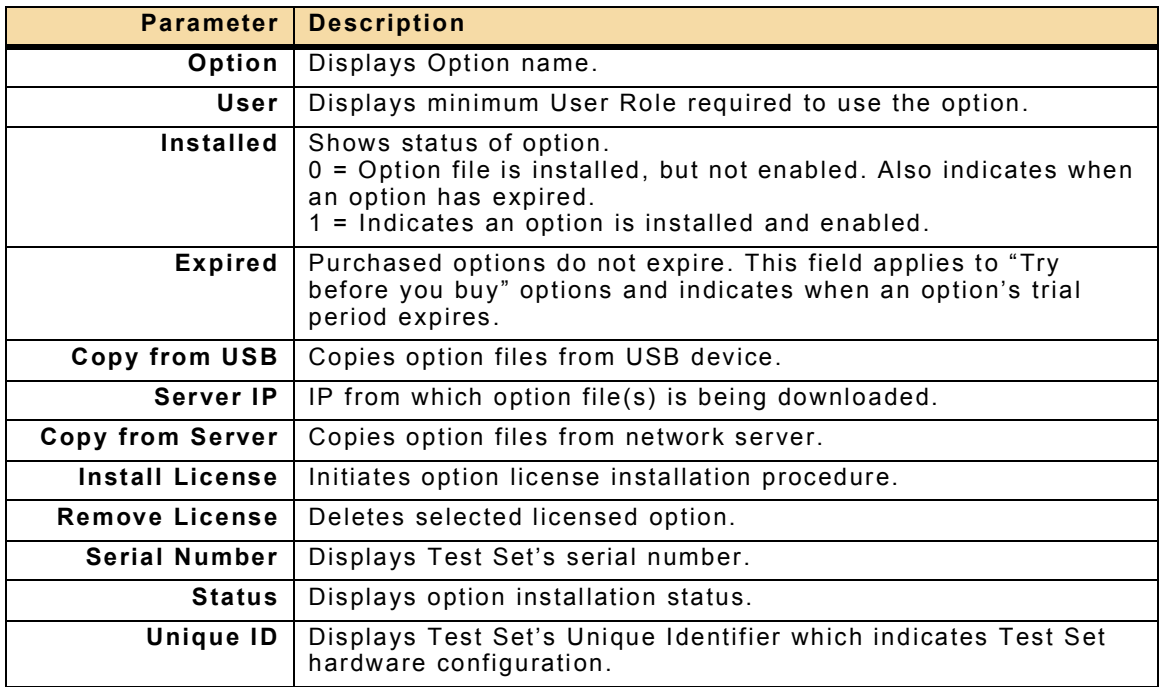

## **4.4.1 Option Distribution**

Options installed post-production are distributed to customers via email in a .zip file (option.zip). The option.zip file contains an option license (option.new file) and in some cases option software (.rpm file[s]).

One option.new file can be issued for multiple serial numbers and for multiple options. When an option (or options) has been purchased for more than one unit there will still only be one option.new file in the .zip file.

## **4.4.2 Option Installation Procedure**

The Option Installation procedure downloads the option license file from a USB device to the Test Set. An option license file is serial number and UID specific and can only be installed in the Test Set for which it was issued. An attempt to install a license file in a Test Set other than the one for which the license was issued causes the installation to fail.

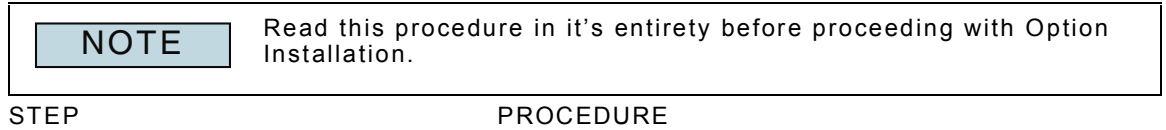

- 1. Copy the option.zip file to a USB device.
- 2. Open the option.zip file. Verify the option.zip file contains an options.new file (license file).

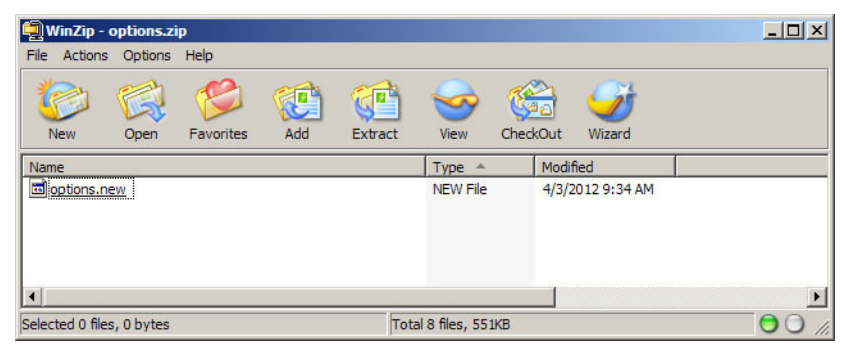

Fig. 4-11 .zip File - License File Only

3. In some cases the option.zip file contains the options.new file and software (file(s) with an .rpm extension).

| WinZip - options.zip                      |                      |                                          |     |         |                      |          |                    | $ \Box$ $\times$ $\Box$ |
|-------------------------------------------|----------------------|------------------------------------------|-----|---------|----------------------|----------|--------------------|-------------------------|
| File                                      | Actions Options Help |                                          |     |         |                      |          |                    |                         |
| <b>New</b>                                | Open                 | <b>Favorites</b>                         | Add | Extract | View                 | CheckOut | Wizard             |                         |
| Name                                      |                      |                                          |     |         | Type $\triangle$     | Modified |                    |                         |
| soptions.new                              |                      |                                          |     |         | <b>NEW File</b>      |          | 4/3/2012 9:34 AM   |                         |
| <b>Fo</b>                                 |                      | OPTION 600-3.6.0.201202161521-1.i386.rpm |     |         | <b>RPM File</b>      |          | 2/16/2012 9:22 AM  |                         |
| 匾                                         |                      | OPTION 602-3.6.0.201202161521-1.i386.rpm |     |         | <b>RPM File</b>      |          | 2/16/2012 9:22 AM  |                         |
| 匾                                         |                      | OPTION 604-2.2.6.201202141811-1.i386.rpm |     |         | <b>RPM File</b>      |          | 2/14/2012 12:13 PM |                         |
| doPTION 610-1.8.3.201202161919-1.i386.rpm |                      |                                          |     |         | <b>RPM File</b>      |          | 2/16/2012 1:35 PM  |                         |
|                                           |                      |                                          |     |         |                      |          |                    |                         |
| $\blacktriangleleft$                      |                      |                                          |     |         |                      |          |                    | $\blacktriangleright$   |
| Selected 0 files, 0 bytes                 |                      |                                          |     |         | Total 8 files, 551KB |          |                    |                         |

Fig. 4-12 .zip File - License and Software Files

- STEP PROCEDURE
- 4. Extract contents of the option.zip file to the top level of the USB device.

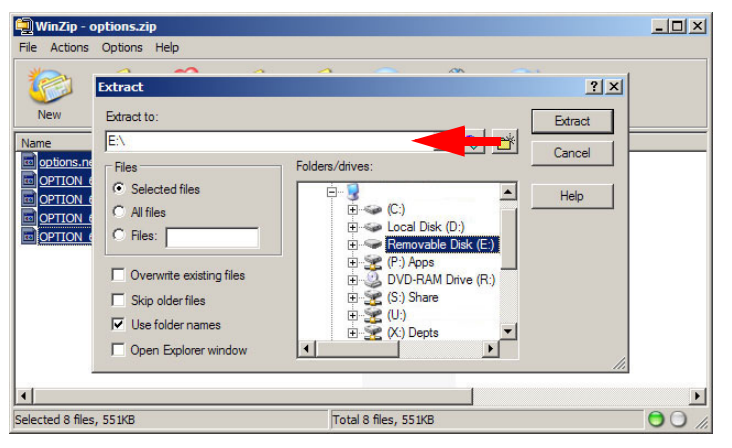

Fig. 4-13 Extract option.zip Contents to USB Device

5. The file extraction process creates an Instrument directory with a License subdirectory. If the option.zip file contained any .rpm files, the extraction process also creates a Common sub-directory.

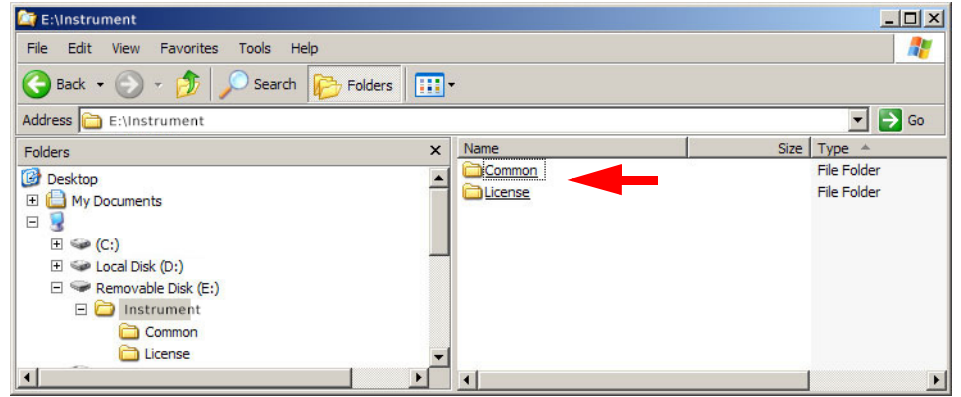

Fig. 4-14 Option File Directory Structure

6. Verify the option.new file has been placed in the USBDRIVE:\Instrument\License directory (refer to [Fig. 4-15](#page-159-0)). DO NOT move the file to a sub-directory or the option installation process will fail.

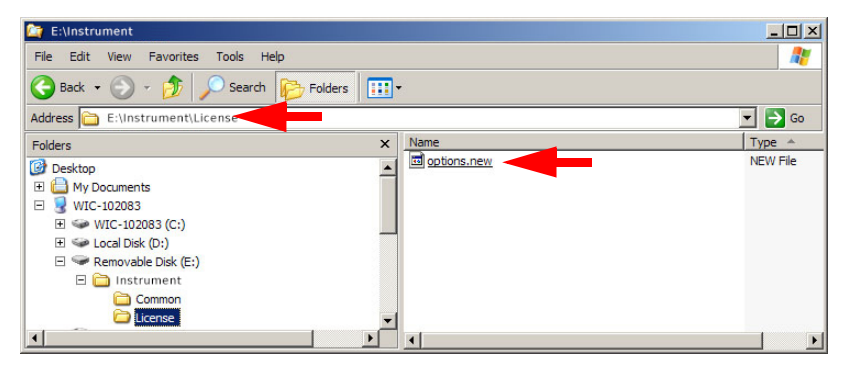

<span id="page-159-0"></span>Fig. 4-15 Example option.new File Directory Structure

STEP PROCEDURE

7. Verify the options.new file has been extracted in the License sub-directory (refer to [Fig. 4-16](#page-160-0)). DO NOT move the file to another sub-directory or the option installation process will fail.

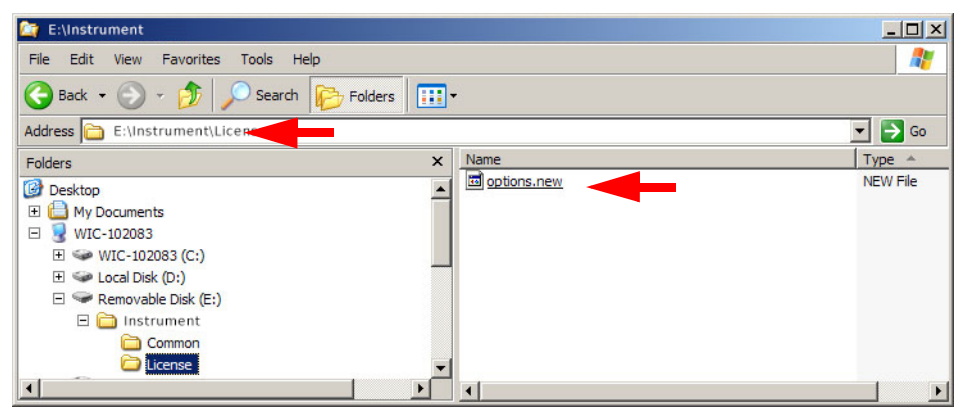

Fig. 4-16 Example License Directory Contents

<span id="page-160-0"></span>8. If the option.zip file contained software, verify the .rpm file(s) was extracted to the Common sub-directory (refer to [Fig. 4-17](#page-160-1)). DO NOT move the file(s) to another sub-directory or the software installation process will fail.

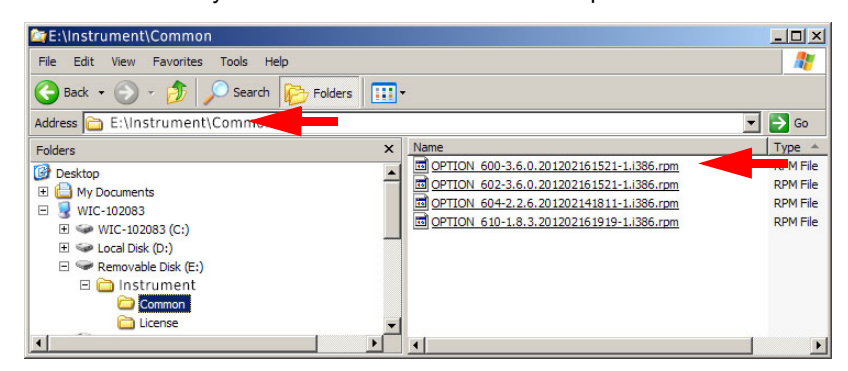

Fig. 4-17 Example Common Directory Contents

<span id="page-160-1"></span>9. Connect the USB device to one of the Test Set's USB Connectors.

Verify license is being installed in the Test Set for which it was<br>NOTE issued (verify Serial Number and UID).

- 10. Power on the Test Set. Wait while the operating system loads.
- 11. Press the System Button on the Launch Bar and select Options.
- 12. Press the Copy from USB Button. The Status field updates to show file copy status.
- 13. When the Status field displays "Copying from USB Done" press the Install License Button.

STEP PROCEDURE

14. When the Status field displays "Installing License Done" and the Options table updates to list the license files (refer to [Fig. 4-18\)](#page-161-0), the option license installation is complete.

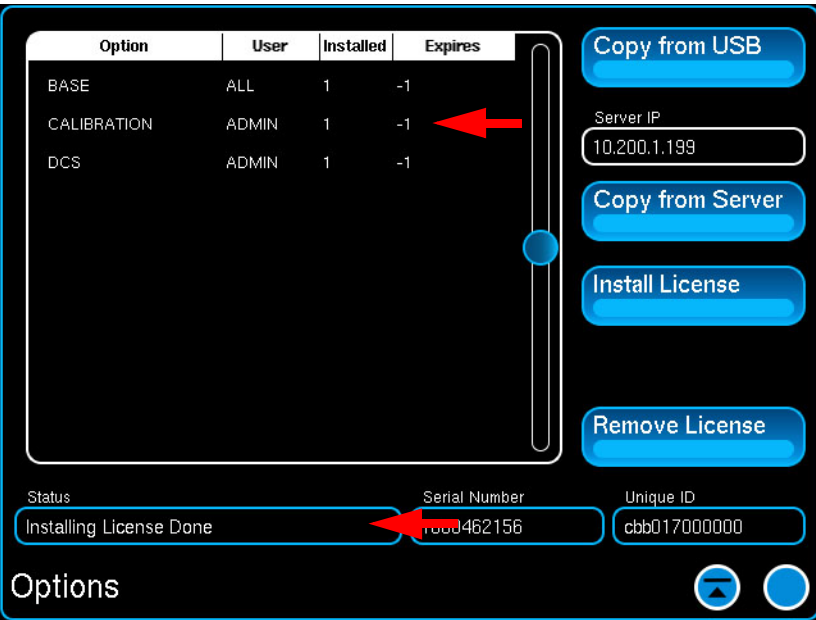

Fig. 4-18 Option Installation - Complete

<span id="page-161-0"></span>If the .zip file only contained the options.new file, power down and reboot the Test Set to activate the option(s).

If the .zip file contained option software (.rpm file[s]), perform the System Update Procedure to complete the Option Installation process.

# <span id="page-162-0"></span>**4.5 SYSTEM CONFIGURATION**

The System Configuration Window organizes related system functions in groups which are accessed by selecting the tab from the horizontal menu at the top of the System Configuration Window.

## <span id="page-162-1"></span>**4.5.1 Status Window**

The Status Window displays the Test Set's operational status.

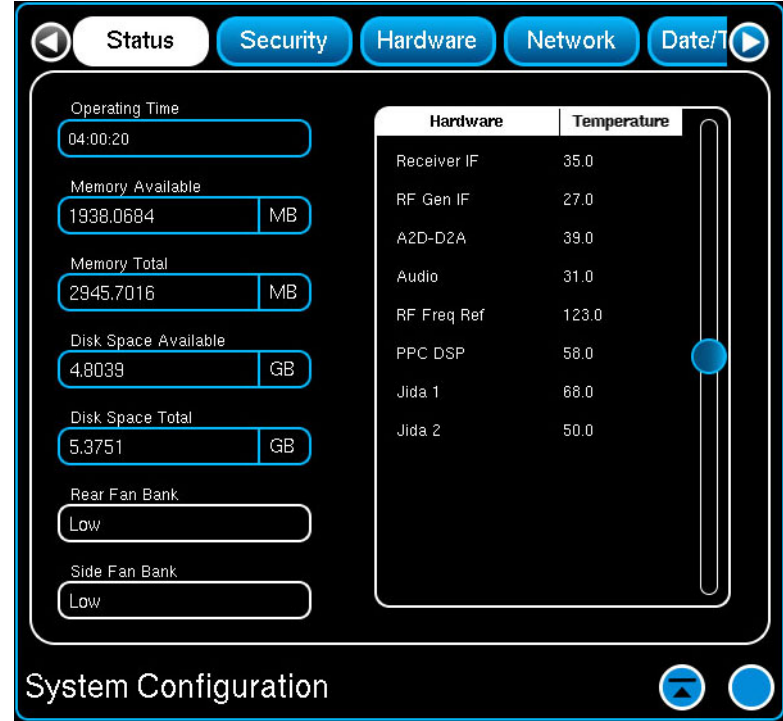

Fig. 4-19 Status Window

| <b>Parameter</b>        | <b>Description</b>                                                          |
|-------------------------|-----------------------------------------------------------------------------|
| <b>Operating Time</b>   | Displays the accumulated amount of time the Test Set has been<br>operating. |
| <b>Memory Available</b> | Displays the amount of memory available on the Test Set.                    |
| <b>Memory Total</b>     | Displays the total amount of memory on the Test Set.                        |
| Disk Space<br>Available | Displays the amount of unused disk space available on the Test<br>Set.      |
| Disk Space<br>Total     | Displays the total amount of disk space on the Test Set.                    |
| Rear Fan Bank           | Selects the speed of the rear group of fans.                                |
| Side Fan Bank           | Selects the speed of the side group of fans.                                |
| Temperatures            | Displays the temperature of the Test Set modules.                           |

# <span id="page-163-0"></span>**4.5.2 Security Window**

The Security Window manages the anti-virus software installed in the Test Set.

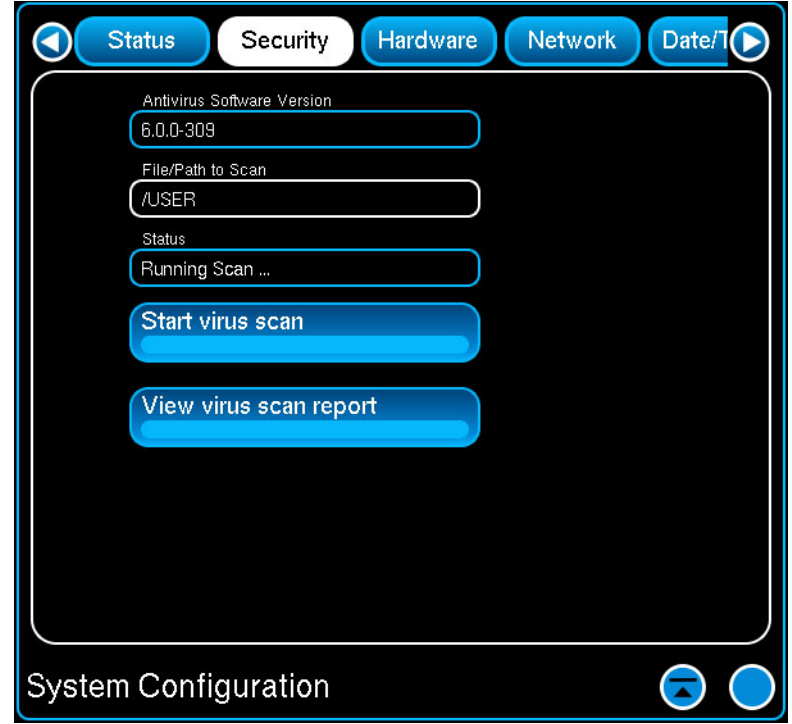

Fig. 4-20 Security Window

| <b>Parameter</b>                     | <b>Description</b>                                                                                                    |
|--------------------------------------|----------------------------------------------------------------------------------------------------|
| <b>Antivirus Software</b><br>version | Displays current version of anti-virus software installed in<br>Test Set.                                                                                                    |
| <b>File/Path to Scan</b>             | Designates directory or file to be scanned.                                                                                                    |
| <b>Status</b>                        | Displays status of virus scan.                                                                                                    |
|                                      | <b>Start Virus Scan</b>   Initiates virus scan of executable files stored on the Test Set<br>(i.e., MSDOS).                                                                                                    |
| <b>View Virus Scan</b><br>Report     | The Virus Scan Report identifies the version of the virus<br>software, lists the files which have been scanned and shows<br>the result of the virus scan for each file. The Virus Scan<br>Report can be transferred from the Test Set to an external<br>storage device using the File Management Window. |

## <span id="page-164-0"></span>**4.5.3 Hardware Window**

The Hardware Window lists the hardware installed in the Test Set. Information includes a description of the hardware and any applicable hardware version information. All content on this window is read only.

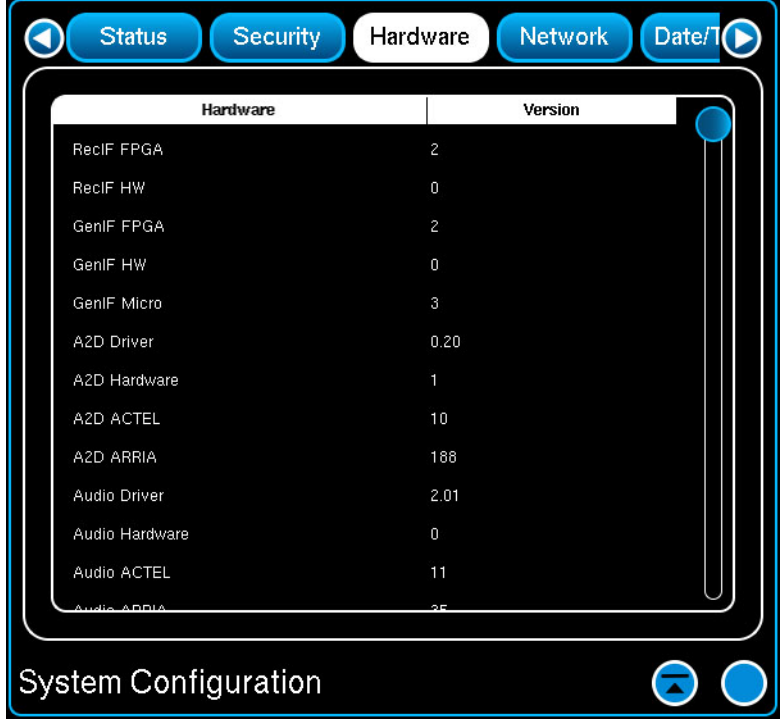

Fig. 4-21 Hardware Window

### <span id="page-165-0"></span>**4.5.4 Network Window**

Network parameters configure the Test Set for access via a network (LAN) connection. Once network access is configured the user can control the unit remotely via the UI or by using remote programming language.

The Test Set can be configured to obtain all its parameters from a DHCP (Dynamic Host Configuration Profile) server running on the network, otherwise the required information must be entered manually.

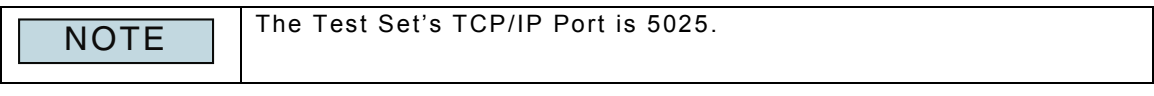

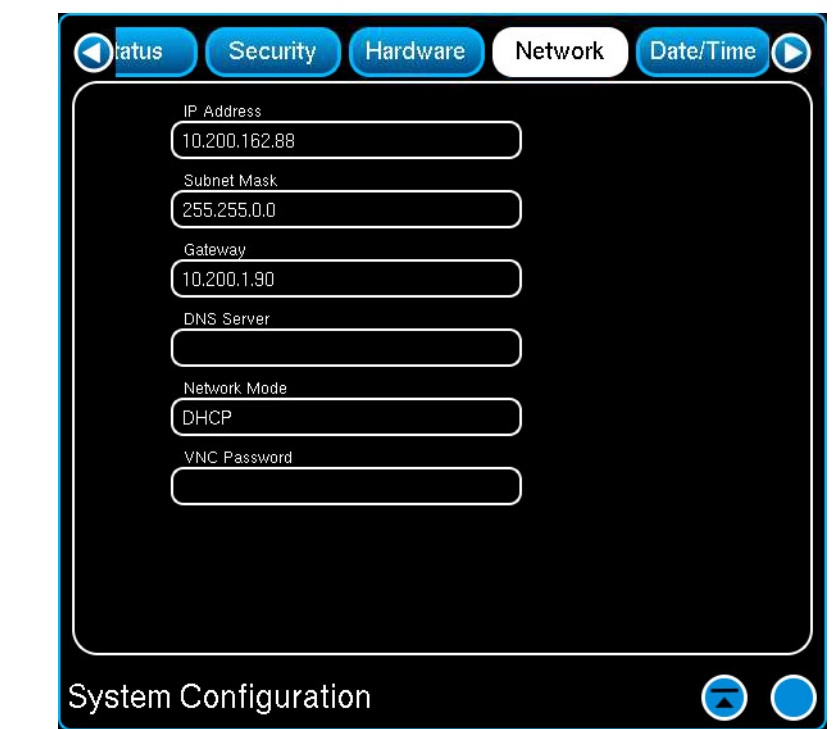

Fig. 4-22 Network Window

| <b>Parameter</b>    | <b>Description</b>                                                                                                    |
|---------------------|----------------------------------------------------------------------------------------------------|
| <b>IP Address</b>   | Displays/defines Network IP Address assigned to the Test Set.                                                                                      |
| <b>Subnet Mask</b>  | Displays/defines Network Subnet Mask assigned to the Test Set.                                                                                     |
| Gateway             | Displays/defines Network Gateway assigned to the Test Set.                                                                                         |
| <b>DNS Server</b>   | Displays/defines the Domain Name System assigned to the Test<br>Set.                                                                               |
| <b>Network Mode</b> | Enables/disables type of Network Access.                                                                                                    |
| <b>NOTE</b>         | If the Test Set is not connected to a network or an external<br>device (i.e., External Power Supply) Network Mode should be set<br>to Network Off. |
| <b>VNC Password</b> | Reserved for future development.                                                                                                    |

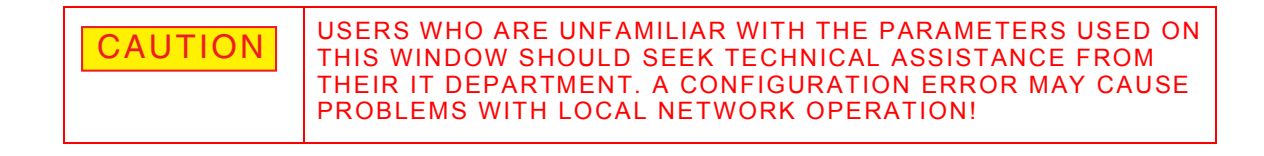

## **4.5.4.A Configure DHCP Network Access**

#### STEP PROCEDURE

- 1. Power on the Test Set.
- 2. Set Network Mode to Network Off to de-activate current network settings.
- 3. Connect Test Set to an active LAN Connection.
- 4. Set Network Mode to DHCP.
- 5. Wait while the Test Set queries on the network for a DHCP server. The IP, Subnet Mask, Gateway and DNS fields update upon completion of the transaction with the server.

### **4.5.4.B Configure Static IP Network Access**

### STEP PROCEDURE

1. Power on the Test Set.

- 2. Set Network Mode to Network Off to deactivate current network settings.
- 3. Connect Test Set to an active LAN Connection.
- 4. Set Network Mode to Static IP.
- 5. Configure IP, Subnet Mask, Gateway and DNS values according to network settings. Settings are activated when values are entered.

## <span id="page-167-0"></span>**4.5.5 Date and Time Window**

Files created in the Test Set are date and time stamped using the values from the Test Set's internal clock. The Date and Time fields allow the user to reset the Test Set's clock when necessary.

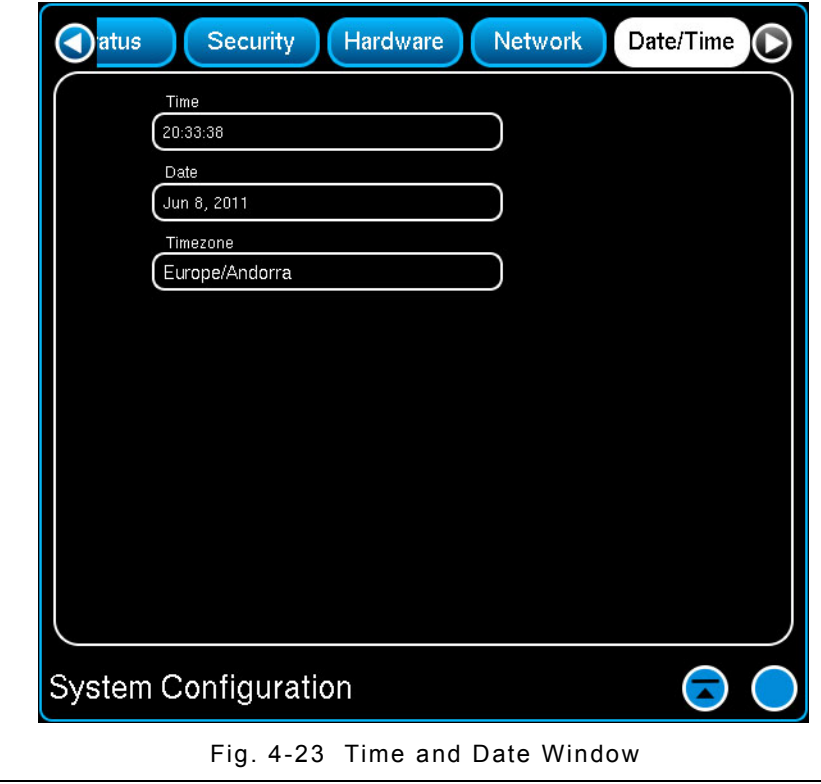

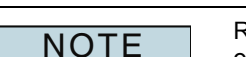

Resetting the Test Set's internal clock may affect expiration dates on Test Set try-before-you-buy software options.

# <span id="page-168-0"></span>**4.6 CALIBRATIONS WINDOW**

The Calibrations Window is option enabled when the Calibration Option is installed in the Test Set. The Calibrations Window lists the calibration tests and the last execution date for each test. Calibration information also indicates the Pass/Fail status of each test. Refer to the 7200 Maintenance Manual for use of the Calibration System.

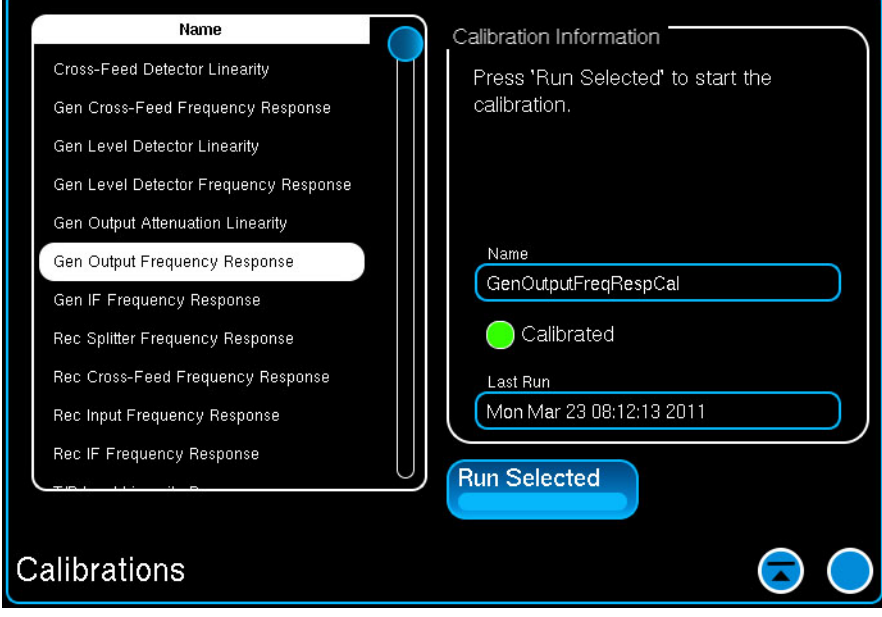

Fig. 4-24 Calibrations Window

# <span id="page-169-0"></span>**4.7 PRINTING WINDOW**

The Test Set supports Common UNIX Printing System (CUPS) for accessing local and network printers. Contact your local Network Administrator or IT department for assistance to configure your Test Set to access a printer.

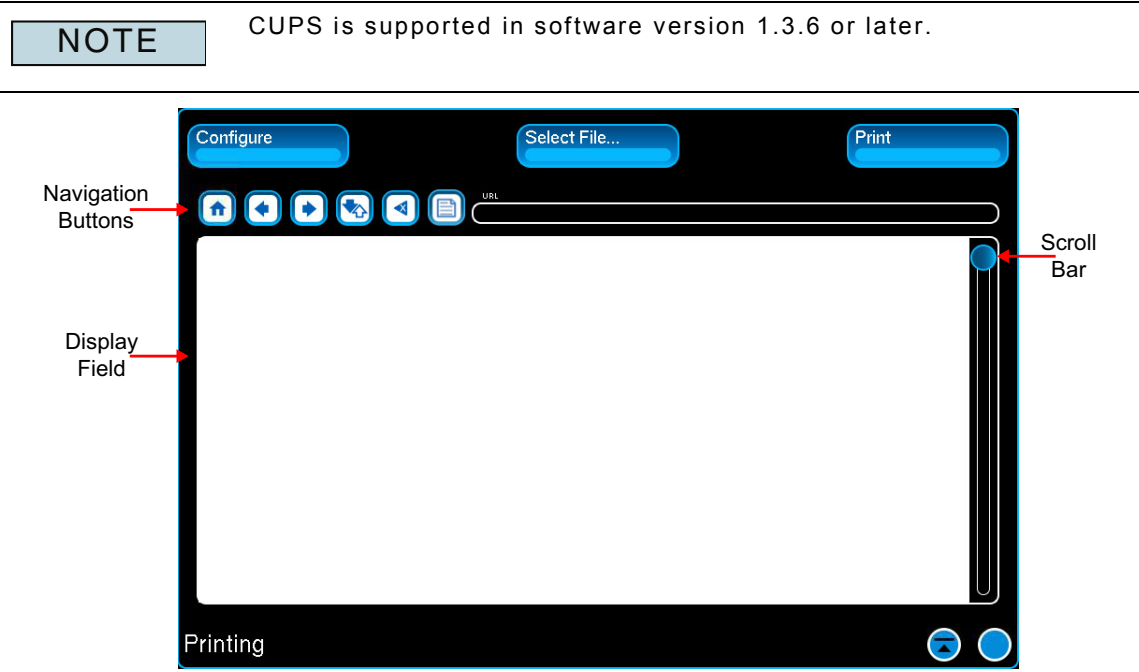

Fig. 4-25 Printing Window - Default View

| <b>Parameter</b>                    | <b>Description</b>                                                                                   |
|-------------------------------------|----------------------------------------------------------------------------------------------------|
| <b>Configure Button</b>             | Opens the CUPS User Interface which is used to configure a<br>local or network printer.              |
| <b>Select File Button</b>           | Selects a file from Test Set's internal database to be displayed<br>on the Display Field.            |
| <b>Print Button</b>                 | Sends the contents of the file being displayed on the Display<br>Field to the selected printer.      |
| <b>Navigation</b><br><b>Buttons</b> | Buttons are used to navigate content in the Display Field.                                           |
| <b>URL Field</b>                    | Displays the complete path of the content being displayed on the<br>Display Field.                   |
| Display Field                       | Displays the CUPS interface or contents of a file selected from<br>the Test Set's internal database. |
| <b>Scroll Bar</b>                   | Navigates content in the Display Field.                                                              |

# <span id="page-170-0"></span>**4.7.1 How to Configure CUPS Printer**

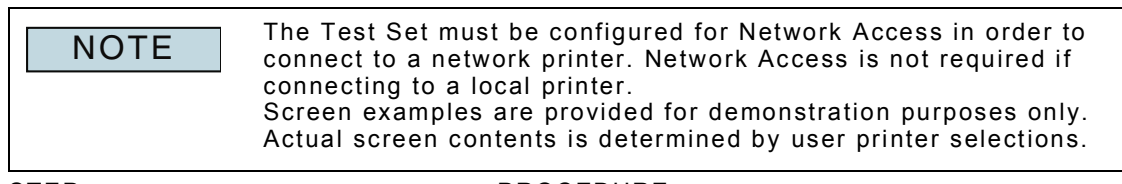

#### STEP PROCEDURE

1. Open the Printing Window and press the Configure Button. The UI updates to display the CUPS interface.

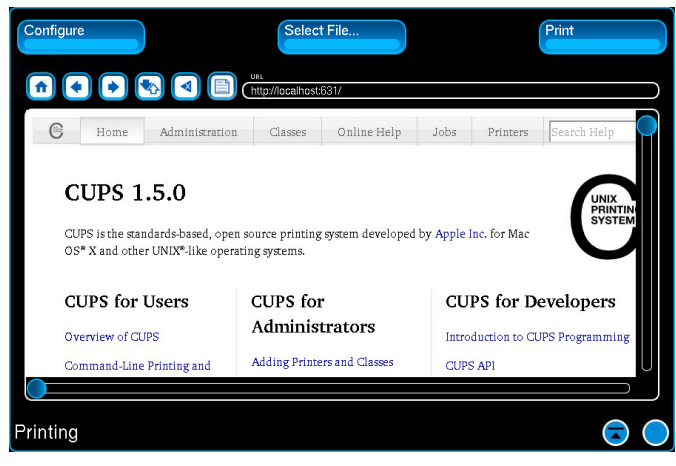

Fig. 4-26 CUPS Interface Main Screen

2. Select the Administration Tab, then select Add Printer.

| URL                                                 |                                                                                                    |
|-----------------------------------------------------|----------------------------------------------------------------------------------------------------|
|                                                     | http://localhost:631/admin                                                                                                    |
| ℮<br>Administration<br>Home<br>Classes              | Online Help<br>Search Help<br>Jobs<br>Printers                                                                                                    |
| Printers                                            | Server                                                                                                    |
| Add Printer<br>Find New Printers<br>Manage Printers | View Error Lo<br>Edit Configuration File<br>View Access Log<br>View Page Log                                                                               |
| Classes                                             | Server Settings:                                                                                                    |
| Add Class<br>Manage Classes                         | Advanced ><br>$\sqsubset$ Show printers shared by other systems<br>$\Gamma$ Share printers connected to this system<br>E. Allow printing from the Internet |
| Printing                                            |                                                                                                    |

Fig. 4-27 CUPS Interface Main Screen

#### STEP PROCEDURE

3. Select the radio button for the desired printer and select Continue at the bottom of the screen.

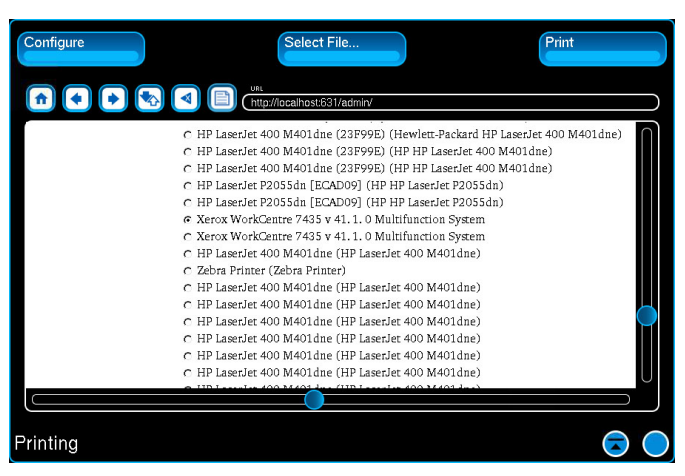

Fig. 4-28 CUPS Interface Add Printer Screen

4. Enter printer information on the next screen. When done select Continue.

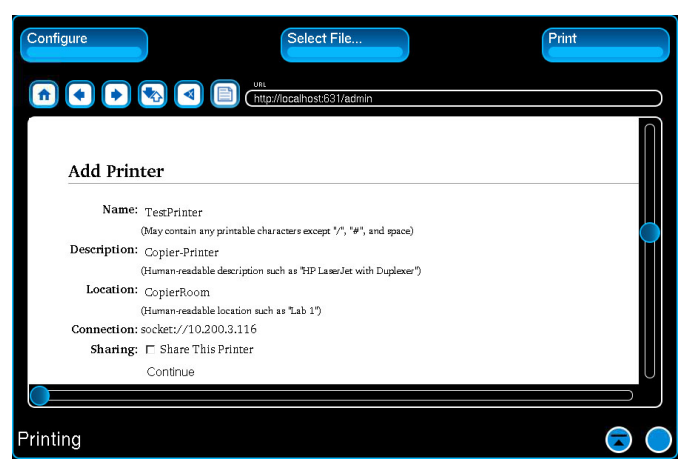

Fig. 4-29 CUPS Add Printer Information Screen

5. Select the printer manufacturer then select Add Printer.

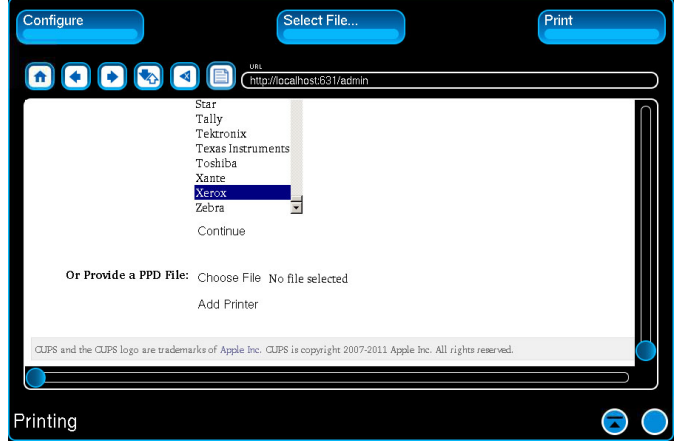

Fig. 4-30 CUPS Printer Manufacturer Selection Screen

STEP PROCEDURE

6. Select the printer model then select Add Printer.

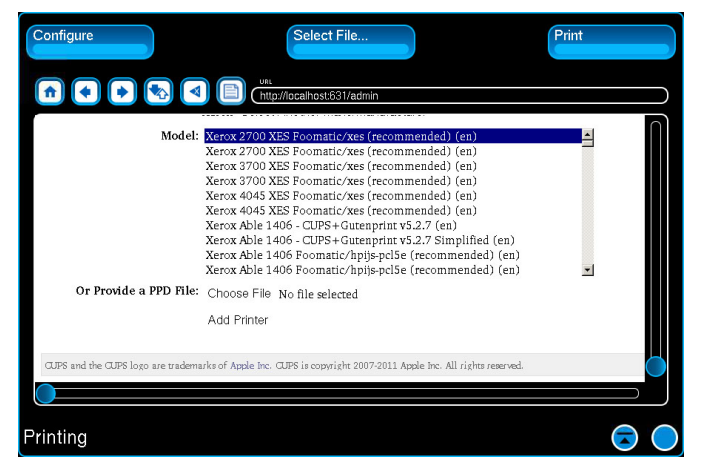

Fig. 4-31 CUPS Printer Model Selection Screen

7. The UI updates to display the Set Defaults Options screen . Configure default printing options (page size, print quality, double-sided...) then select Set Default Options at the bottom of the screen.

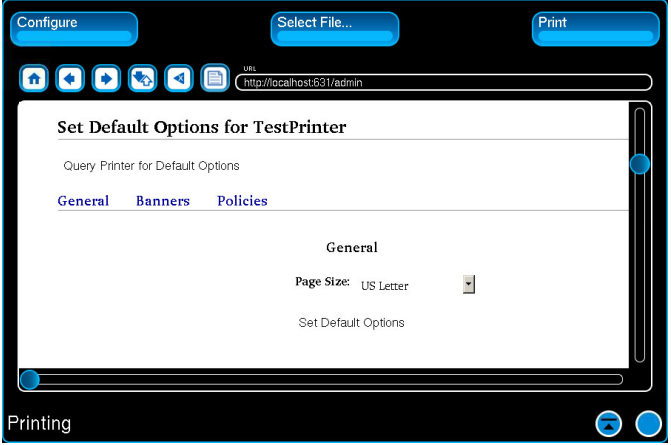

Fig. 4-32 CUPS Printer Default Settings Selection Screen

8. CUPS configuration for a desired printer is complete.

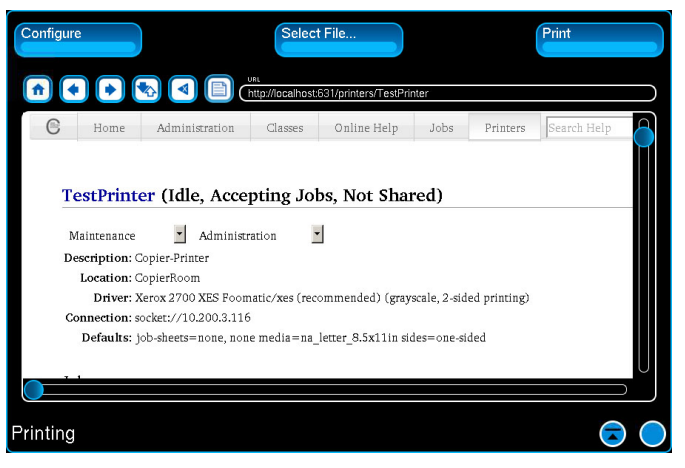

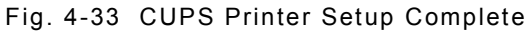

9. Close the Printing window and reboot the Test Set to activate the printer settings.

# **4.7.2 To Print a File**

### STEP PROCEDURE

- 1. Complete section [4.7.1, How to Configure CUPS Printer.](#page-170-0)
- 2. Open the Printing Window and press the Select File Button.
- 3. Select the file to be printed. The white field on the Printing Window updates to display the content of the selected file.

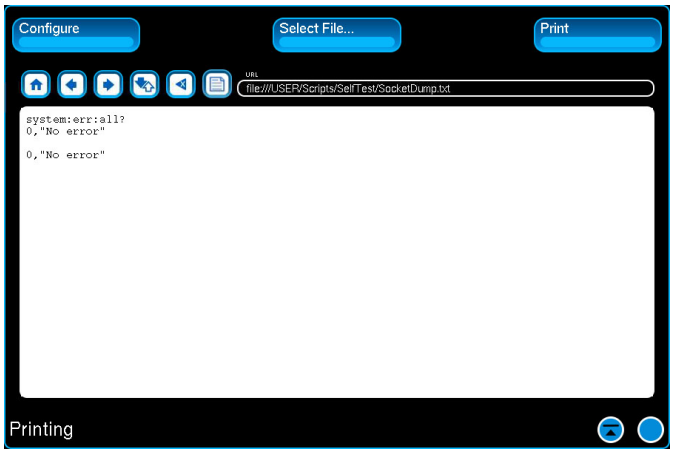

Fig. 4-34 File Selected for Printing

4. Press the Print Button to print the selected file.

# <span id="page-174-0"></span>**4.8 USB TO GPIB ADAPTER**

The USB to GPIB Adapter is used to create an interface between the Test Set and external devices. The GPIB Interface can be configured to allow for customized control setups. The USB to GPIB Adapter must be connected to the Test Set before GPIB parameters can be configured.

To configure USB to GPIB Adapter:

STEP PROCEDURE

- 1. Connect a USB to GPIB Adapter to one of the Test Set's USB Connectors.
- 2. Power ON the Test Set.
- 3. Wait while the Test Set initiates the USB to GPIB Adapter.
- 4. When the Test Set has identified the USB to GPIB Adapter, a GPIB Function Window is displayed on the screen and the System Menu updates to display a GPIB button.
- 5. Configure GPIB parameters as needed.

The Test Set can now be controlled from an external device (i.e., computer) or it can be used to control a UUT using GPIB specific remote commands.

### **4.8.1 GPIB Window**

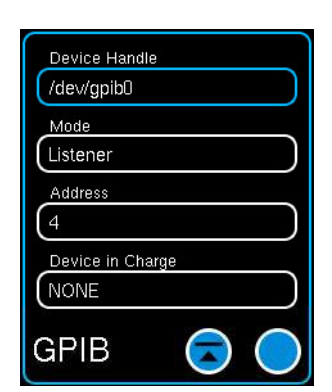

Fig. 4-35 GPIB Window

The GPIB Window allows the user to configure the following parameters:

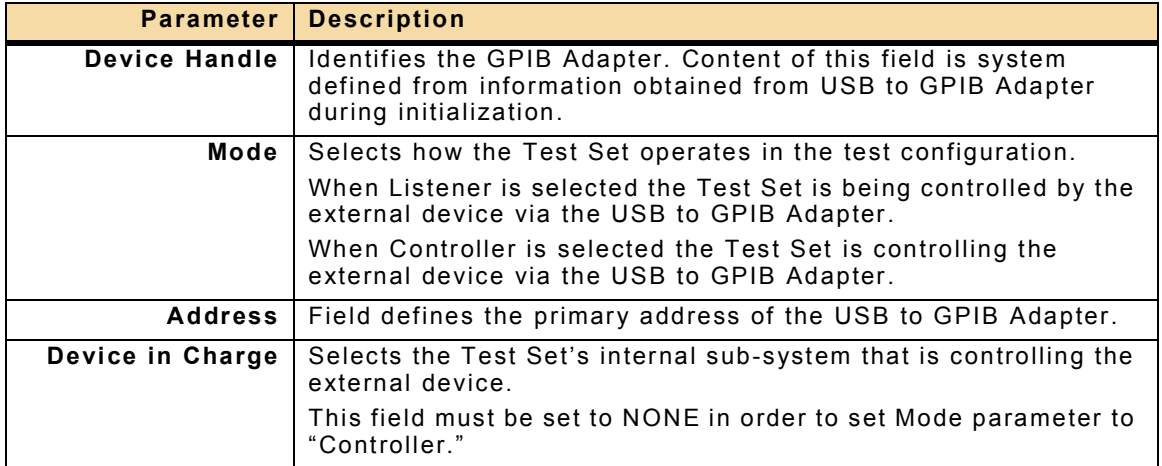

# <span id="page-175-0"></span>**4.9 SERIAL WINDOW**

The Serial Window is used to create an interface between the Test Set and external devices. The information provided in this section is intended for operators familiar with operating equipment via serial connections.

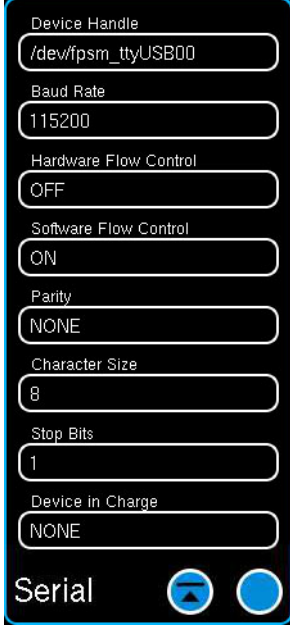

Fig. 4-36 Serial Window

| <b>Parameter</b>                | <b>Description</b>                                                                                                    |  |  |
|---------------------------------|----------------------------------------------------------------------------------------------------|--|--|
| Device Handle                   | Identifies the Serial Connector.                                                                                                    |  |  |
|                                 | dev/fpsm ttyUSBn: Identifies Device Handles which are<br>assigned to Front Panel ZIF Connector pins.                                                        |  |  |
|                                 | dev/ttyUSBn: Indicates system assigned Device Handles which<br>are used to identify USB to Serial Adapter devices connected to<br>a Test Set USB Connector. |  |  |
|                                 | dev/fpsm_ttyUSB00: ZIF Connector RS-232 Port                                                                                                    |  |  |
|                                 | dev/fpsm_ttyUSB01: ZIF Connector RS-422 Port                                                                                                    |  |  |
|                                 | dev/fpsm_ttyUSB02 and USB03: Reserved for Internal<br>Use                                                                                                   |  |  |
|                                 | dev/ttyUSBn: The System assigns Device Handles to<br>USB to Serial Adapters in chronological order starting<br>with 4: dev/ttyUSB4, dev/ttyUSB5, etc        |  |  |
| <b>Baud Rate</b>                | Defines the baud rate at which data is transmitted.                                                                                                    |  |  |
| <b>Hardware Flow</b><br>Control | Allows communications handshaking using RTS and ATS lines.                                                                                                  |  |  |
| Software Flow<br>Control        | Defines whether or not XON/XOFF is used for handshaking.                                                                                                    |  |  |
| Parity                          | Specifies None, Even or Odd as the parity setting.                                                                                                    |  |  |
| <b>Character Size</b>           | Specifies 7 or 8 bit character data.                                                                                                    |  |  |
| <b>Stop Bits</b>                | Sets 1 or 2 stop bits.                                                                                                    |  |  |

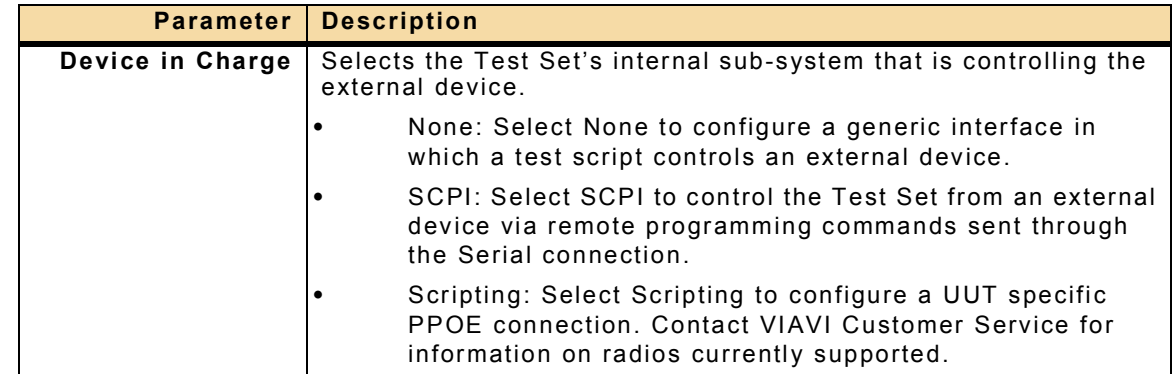

## **4.9.1 Serial Connection Options**

A serial interface can be established between the Test Set and an external device using the Front Panel ZIF Connector or a USB to Serial Adapter. The connection option is selected from the Device Handle Drop-down Menu.

## **4.9.1.A Serial ZIF Connection**

The Device Handle USB00 and USB01 are used to configure the interface with the ZIF Connector.

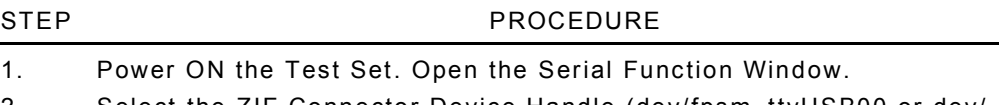

- 2. Select the ZIF Connector Device Handle (dev/fpsm\_ttyUSB00 or dev/ fpsm\_ttyUSB01) from the Device Drop-down Menu.
- 3. Configure Serial parameters as needed.

The Test Set can now be used to control a UUT using Serial specific remote commands.

## **4.9.1.B USB to Serial Adapter Connection**

To establish an Serial connection using a USB to Serial Adapter:

STEP PROCEDURE

- 1. Connect a USB to Serial Adapter to one of the Test Set's USB Connectors.
- 2. Power ON the Test Set. Open the Serial Function Window.
- 3. Wait while the Test Set initializes the USB to Serial Adapter. When the Test Set identifies the USB to Serial Adapter a new Device Handle is added to the Device Handle Drop-down menu which identifies the serial connector (refer to [Fig. 4-37](#page-177-0)).

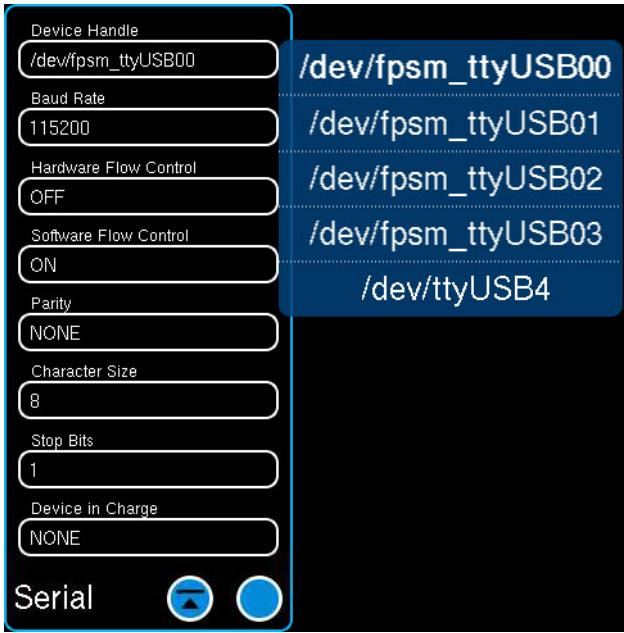

Fig. 4-37 Serial Function Button - Adapter Connector

- <span id="page-177-0"></span>4. Select the Device Handle assigned to the USB to Serial Adapter. In this example the Device Handle is dev/ttyUSB4.
- 5. Configure the Serial parameters as needed.

The Test Set can now be used to control a UUT using Serial specific remote commands.

Refer to section [3.11, ZIF Connector](#page-145-0) and [A.7, ZIF I/O Connector](#page-251-0) for additional information about the ZIF Connector.

# <span id="page-178-0"></span>**4.10 STORE WINDOW**

The Store Window allows the user to save defined system components (Functions) to the Test Set's internal database. Stored settings can later be recalled using the Recall Window.

For example, if the RF Generator, Receiver and RF Power Meter parameters are defined to test a specific hand-held radio, a file can be stored to save the settings defined on these function windows. The stored settings file can then be recalled at a later date using the Recall Window.

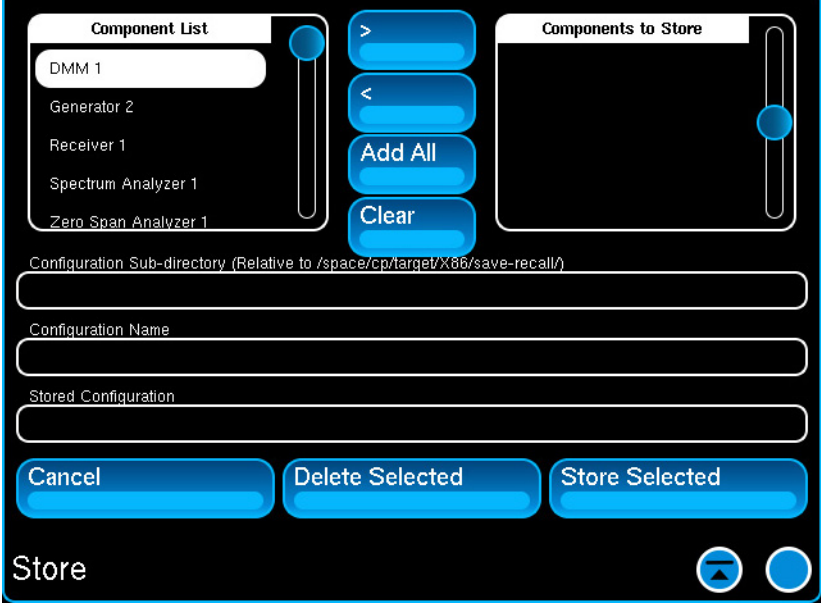

Fig. 4-38 Store Window

| <b>Parameter</b>                     | <b>Description</b>                                                                                                    |
|--------------------------------------|----------------------------------------------------------------------------------------------------|
| <b>Component List</b>                | Lists Test Set system functions which can be stored.                                                                                                    |
| Move $>$                             | Selects a component to be stored.                                                                                                    |
| < Move                               | De-selects a component.                                                                                                    |
| Add All                              | Copies all files in the selected window to or from the Test Set.                                                                                                    |
| Clear                                | De-selects any file selected to be transferred.                                                                                                    |
| <b>Components to</b><br><b>Store</b> | Lists Components which have been selected to be stored.                                                                                                    |
| Configuration<br>Sub-directory       | Field defines the directory in which the file is to be saved.                                                                                                    |
| Configuration<br>Name                | Field defines name of file under which settings are stored.                                                                                                    |
| <b>Stored</b><br>Configuration       | Displays list of configuration files currently stored in the<br>selected sub-directory.                                                                                                    |
| Delete Selected                      | Deletes selected stored file. When the Delete Selected Button is<br>pressed a dialog box is displayed which requires the user to<br>confirm file deletion. This function is a precaution to prevent<br>accidental deletion of stored files. |
| <b>Store Selected</b>                | Stores selected files under the defined filename. Files must be<br>selected and a filename must be defined before pressing the<br>Store Selected Button.                                                                                    |

## **4.10.1 How to Store Function Settings**

To store defined Function settings:

### STEP PROCEDURE

- 1. Define parameter settings as desired for various UI Functions.
- 2. Press the Utilities button and select Store from the menu.
- 3. Select the Configuration Sub-directory field. Define sub-directory name.

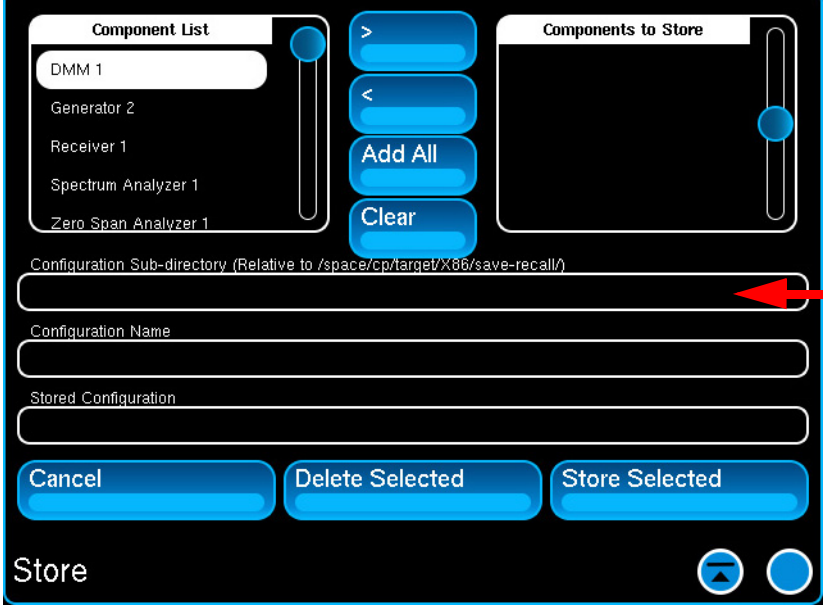

Fig. 4-39 Store Window - Configuration Sub-directory

4. Select the items from the Components List and add them to the Components to Store table. The examples shows the Generator and Receiver selected.

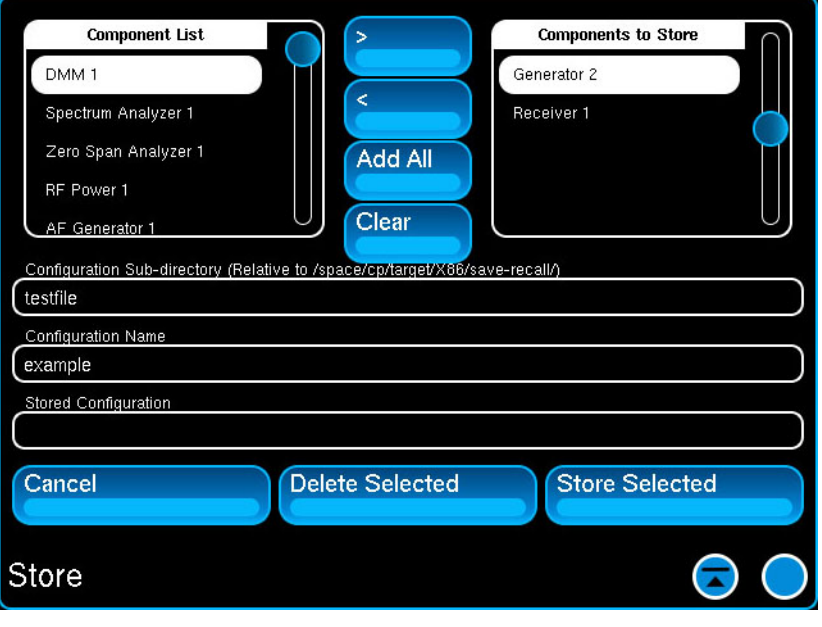

Fig. 4-40 Store Window - Components Selected
### STEP PROCEDURE

5. Select the Configuration Name field. Define name under which settings are to be stored.

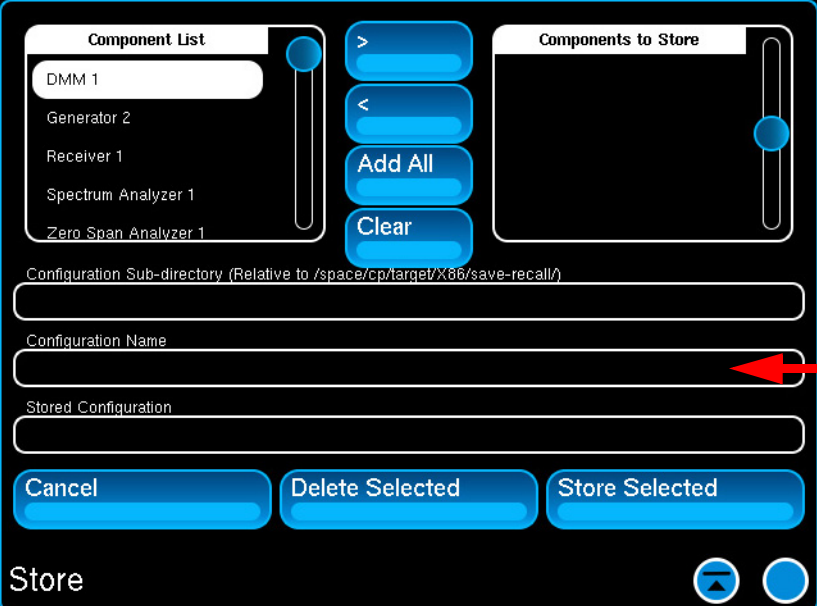

Fig. 4-41 Store Window - Configuration File

- 6. Press the Store Selected button to save the configuration file.
- 7. The stored file should now appear in the Stored Configuration list.

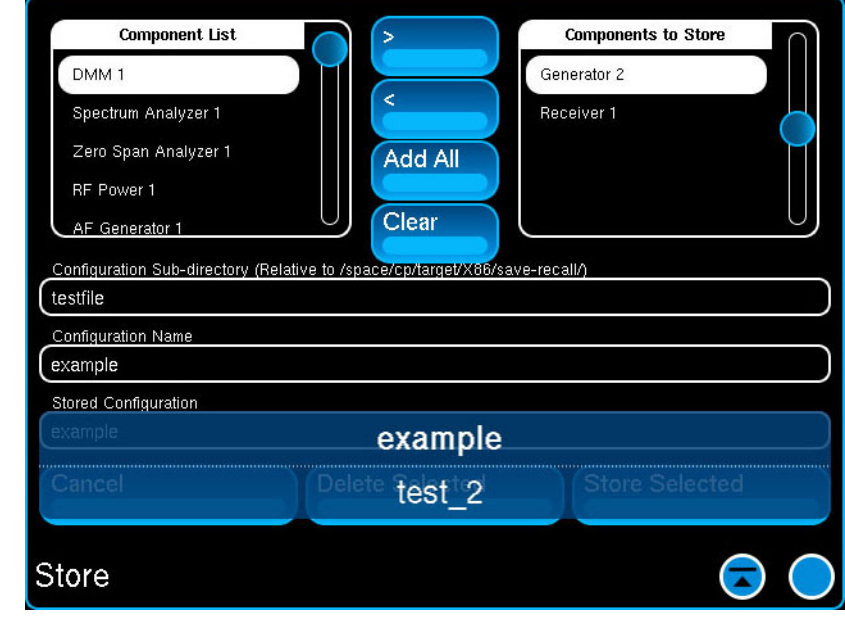

Fig. 4-42 Store Window - Stored Configuration Settings

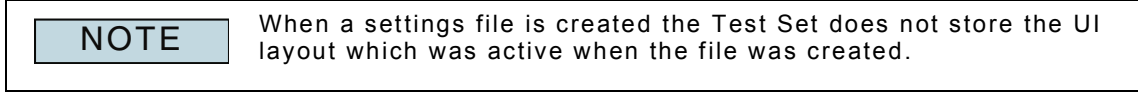

Refer to section [4.11, Recall Window](#page-181-0) for additional information.

# <span id="page-181-0"></span>**4.11 RECALL WINDOW**

The Recall Window allows the user to recall system function settings which have been stored in the Test Set's internal database using the Store function. Individual components can be selected for recall or a stored settings file can be selected for recall.

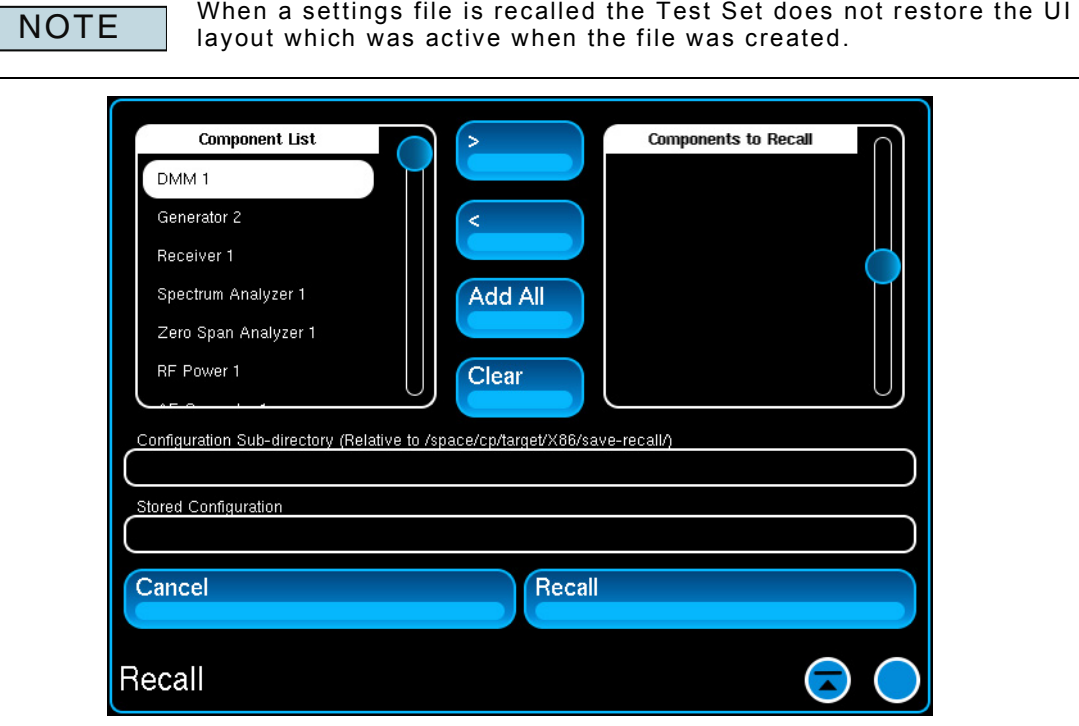

Fig. 4-43 Recall Window

| <b>Parameter</b>               | <b>Description</b>                                                                                                    |
|--------------------------------|----------------------------------------------------------------------------------------------------|
| <b>Component List</b>          | Lists Test Set system components which can be recalled.                                                                                             |
| Move >                         | Selects a stored component to be recalled.                                                                                                    |
| < Move                         | De-selects a component.                                                                                                    |
| Add All                        | Copies all files in the selected table to be moved to the other<br>table.                                                                           |
| Clear                          | De-selects any file selected to be transferred.                                                                                                    |
| <b>Components to</b><br>Recall | Lists Components which have been selected to be recalled.                                                                                           |
| Configuration<br>Sub-directory | Field defines the directory in which the file is to be saved.                                                                                       |
| <b>Stored</b><br>Configuration | Select file to be recalled. Drop down menu contains a list of<br>configuration files currently stored in the selected sub-directory.                |
| Cancel                         | Aborts current recall procedure.                                                                                                    |
| Recall                         | Initiates recall procedure. The procedure only recalls the<br>selected components or the components which have been stored<br>in the settings file. |

# **4.11.1 How to Recall Stored Function Settings**

To recall a stored settings file:

STEP PROCEDURE

- 1. Press the Utilities button and select Recall from the menu.
- 2. Select the Sub-directory where file is located.

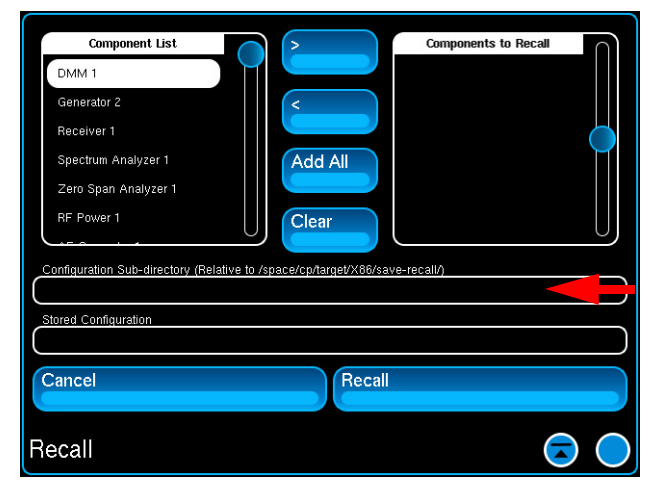

Fig. 4-44 Recall - Select Sub-directory

3. Select the settings file to be recalled from the Stored Configuration menu.

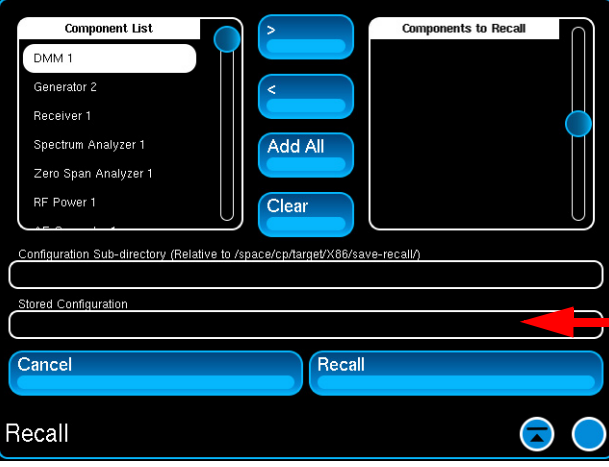

Fig. 4-45 Recall - Select File

- 4. Verify the selected file is displayed in the Stored Configuration menu.
- 5. Press the Recall button.

# **4.12 TOUCHSCREEN CALIBRATION**

The Touchscreen Calibration Utility is an application which guides users through procedures to adjust the targeting of the UI touchscreen sensors. The Touchscreen Calibrations Window has tabs which access calibration parameters such as sound, alignment, resolution and the UI adjustment type.

Touchscreen Calibration is selected from the Utility Function Button on the Launch Bar.

# **4.12.1 Performing Touchscreen Calibration**

To adjust UI touchscreen targeting:

STEP PROCEDURE

- 1. Press the Utility Button on Launch Bar. Select Touchscreen Calibration from the menu.
- 2. Select the Tool tab from the Touchscreen Calibrations Window.

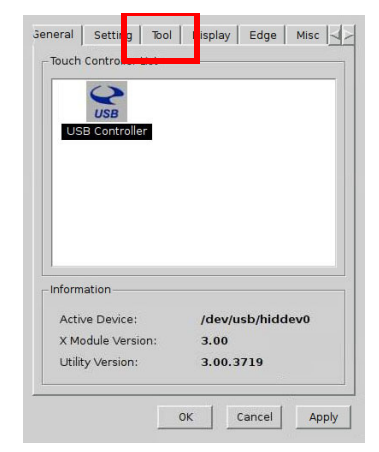

Fig. 4-46 Touchscreen Calibrations Window

3. Select the type of adjustment to be performed. This example shows 4Pts Calibration.

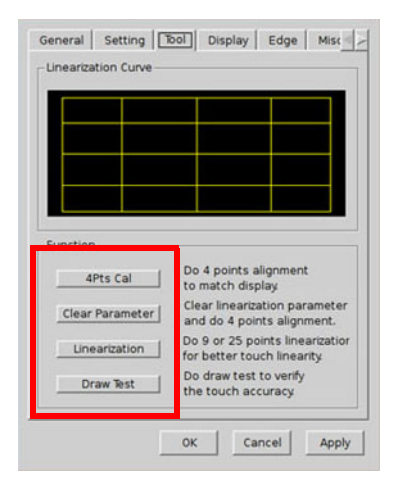

Fig. 4-47 Touchscreen Calibration Tool Window

#### STEP PROCEDURE

4. The UI updates to display a preset grid. The grid displays a sequence of calibration points at each corner of the grid, starting at the lower left hand corner (shown below). A time indicator is displayed at the bottom of the UI. Each point must be calibrated in time allowed or the procedure restarts at the first point.

The appearance of the grid pattern depends on the type of adjustment being performed. NOTE

5. Press and hold your finger on the center of each calibration point until the Test Set beeps to indicate that the UI touch sensors have updated.

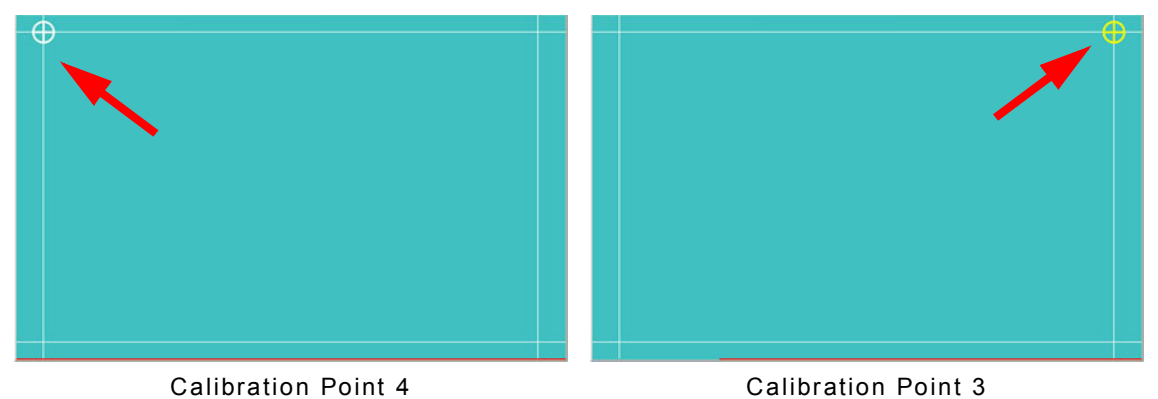

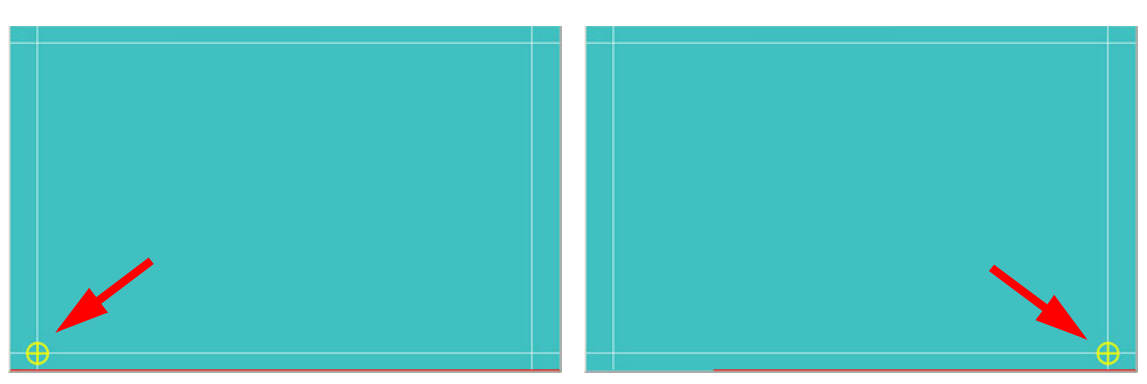

Calibration Point 1 Calibration Point 2

Fig. 4-48 Touchscreen Calibration - Four Points

- 6. Proceed through the other calibration points. When all points have been calibrated a dialog box opens which indicates the procedure is complete.
- 7. Press OK.
- 8. Press "X" to close the Touchscreen Calibrations Window.

# **4.12.2 Touchscreen Beep Function**

The Test Set can be configured to emit a beep when the UI is touched. By default the beep function is disabled.

To enable beep:

#### STEP PROCEDURE

- 1. Press the Utilities Button on the Launch Bar.
- 2. Select Touchscreen Calibration from the menu.
- 3. Select the Misc tab on the Touchscreen Calibrations Window.
- 4. Select Beep from System Beep in the Function section of the window.

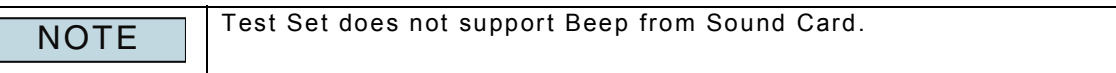

5. Configure other beep settings (i.e., Beep on Touch, Beep on Release and sound settings).

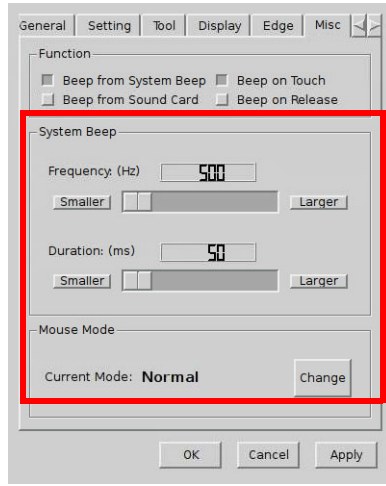

Fig. 4-49 Touchscreen Beep Settings

- 6. Press Apply Button to activate settings.
- 7. Press OK to confirm new settings.

# **4.13 FILE MANAGEMENT**

The File Management Window is used to transfer files between the Test Set and external devices (i.e., USB device). This functionality allows a user to transfer a test script file from a USB device to the Test Set, execute the test script, then transfer stored test results from the Test Set to the USB device.

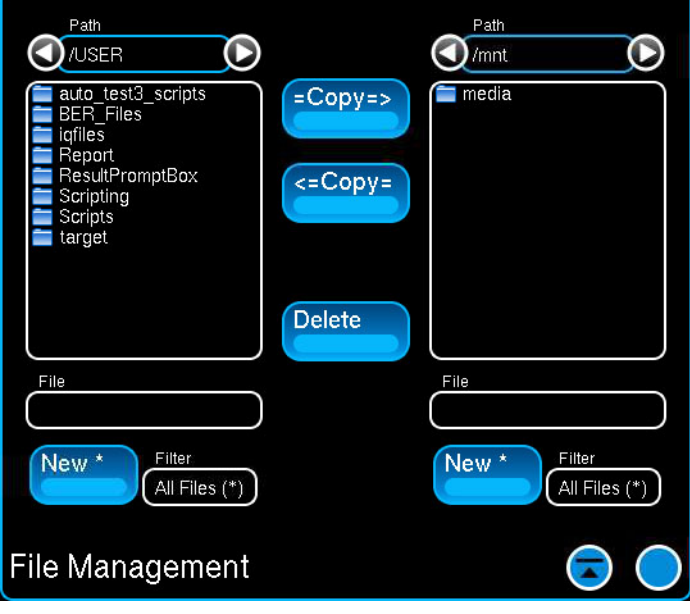

Fig. 4-50 File Management Window - Directory Structure

# <span id="page-186-0"></span>**4.13.1 File Management Directory Structure**

The Test Set's internal database contains pre-defined sub-directories which are found within the top level /USER/ directory ([Fig. 4-50\)](#page-186-0). Each sub-directory is used to store specific types of files (refer to [Table 4-1\)](#page-186-1). A file that is transferred to the Test Set must be placed in the proper directory or the Test Set will not properly execute the file.

The type of file and how the file is used determines where the file should be placed in the Test Set's database. For example, .aiq files must be placed in the /USER/iqfiles directory in order for the Test Set to properly playback the file.

<span id="page-186-1"></span>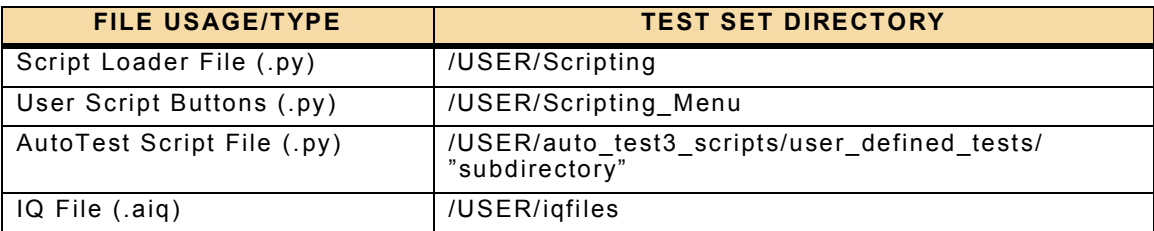

Table 4-1 File Management - File Directory Structure

# **4.13.2 Transfer Files**

The File Management Window provides users with the ability to transfer stored files to and from the Test Set.

### **4.13.2.A To transfer a file FROM the Test Set**

#### STEP PROCEDURE

- 1. Attach a USB device to one of the Test Set's USB Connectors.
- 2. Press the Utility Button on Launch Bar. Select File Management from the menu.
- 3. Select the /USER directory where the files are located.

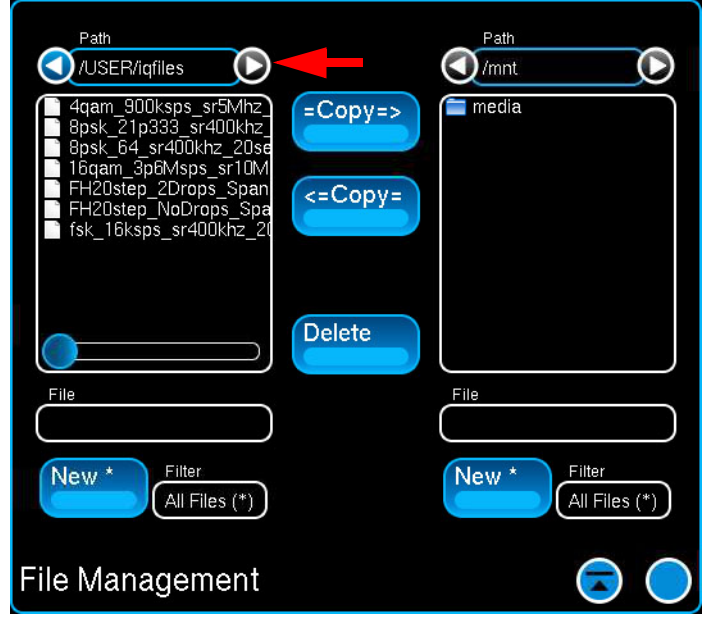

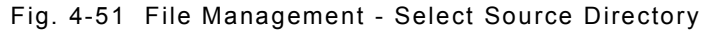

4. Select the files or directory to be transferred.

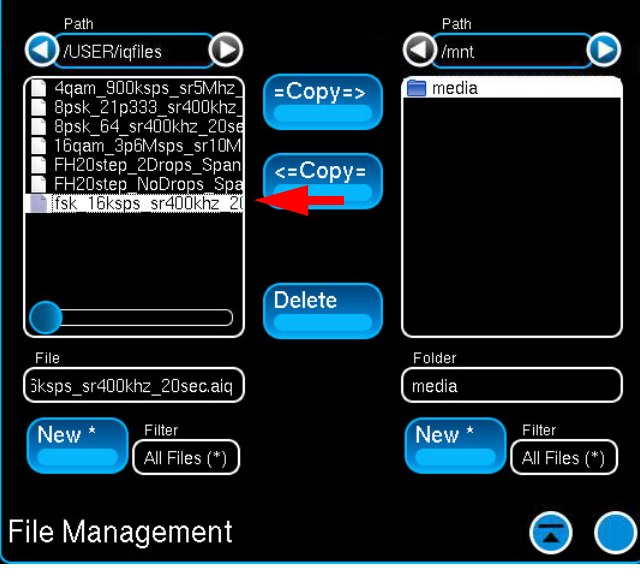

Fig. 4-52 File Management - Select File/Folder

STEP PROCEDURE

5. Verify correct file is displayed in the Folder or File field.

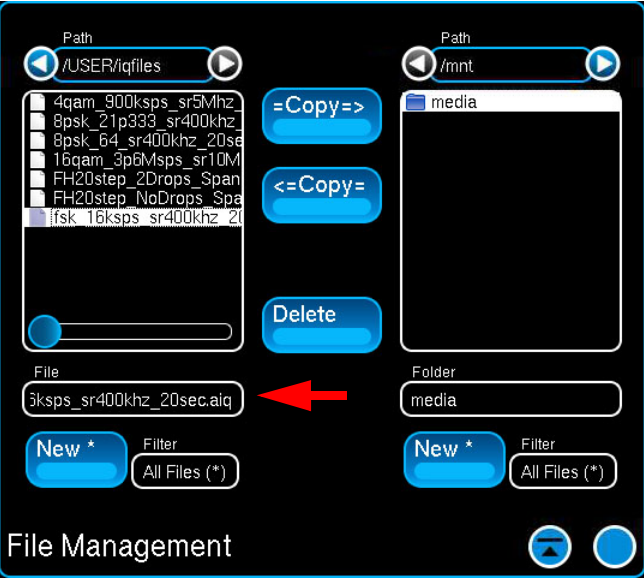

Fig. 4-53 File Management - Verify Selected File

- 6. Select the destination (external directory) where the file(s) are to be transferred.
- 7. Press the Copy => Button.

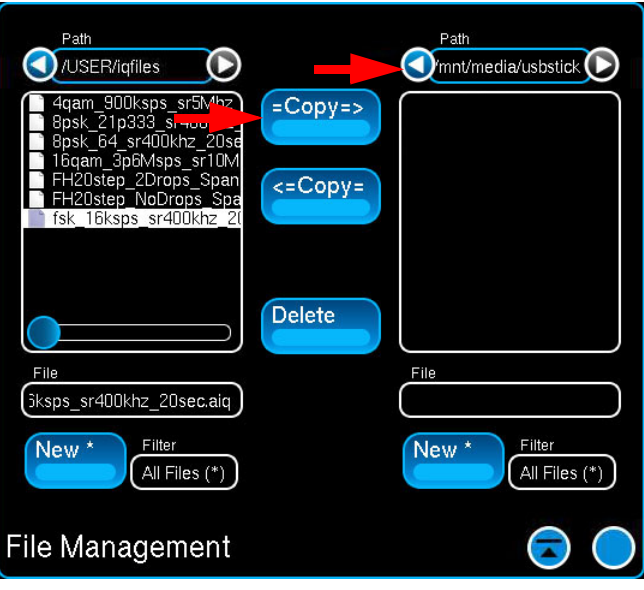

Fig. 4-54 File Management - Select Destination

STEP PROCEDURE

8. Verify the transferred file(s) are displayed in the destination Folder Field.

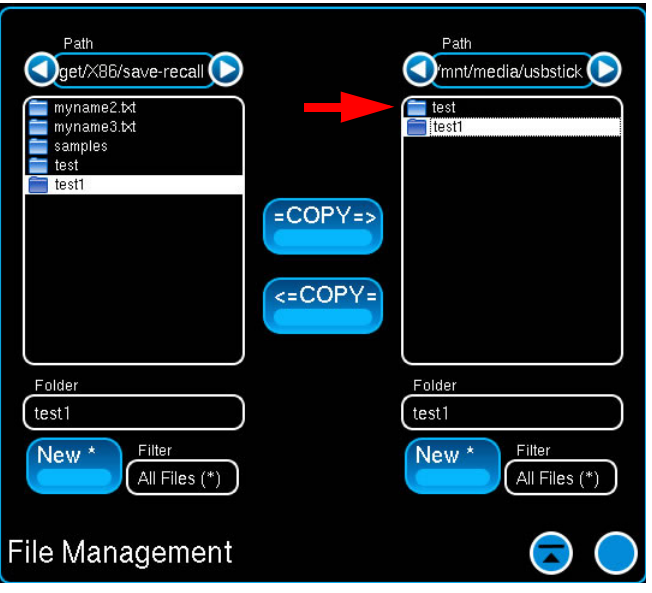

Fig. 4-55 File Management - Files Transferred

9. Navigate back to the top level /mnt in the external directory then disconnect the USB device from the Test Set.

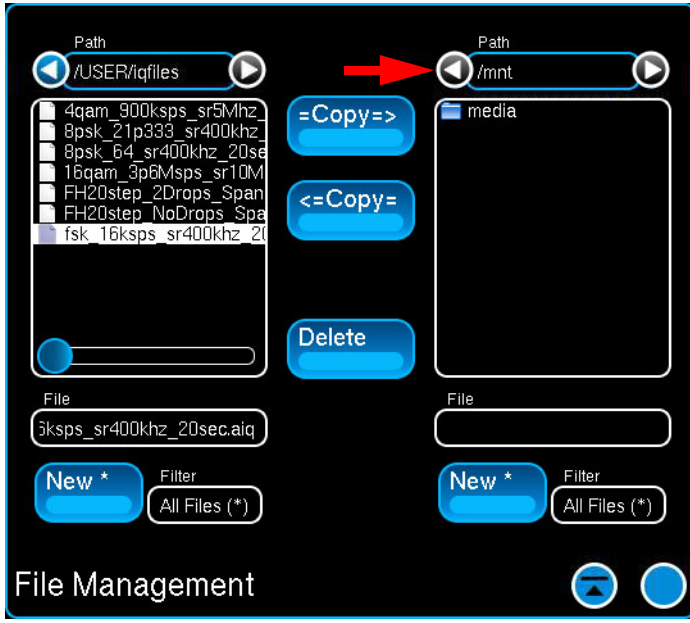

Fig. 4-56 File Management - Top Level External Directory

# **4.13.2.B To transfer a file TO the Test Set**

#### STEP PROCEDURE

- 1. Transfer file to be transferred to a USB device. Attach the USB device to one of the Test Set's USB Connectors.
- 2. Press the Utility Button on Launch Bar. Select File Management from the menu.
- 3. Select source where file(s) are located.

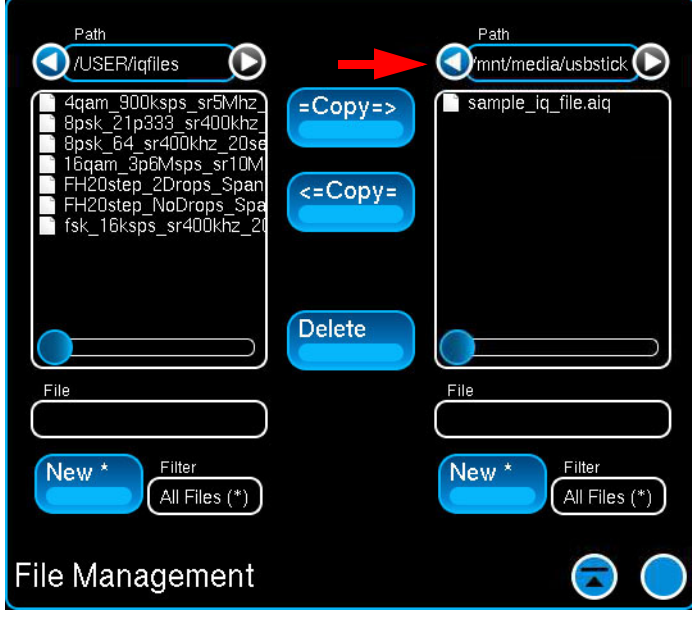

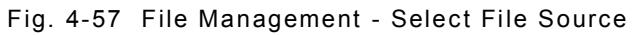

4. Select file to be transferred.

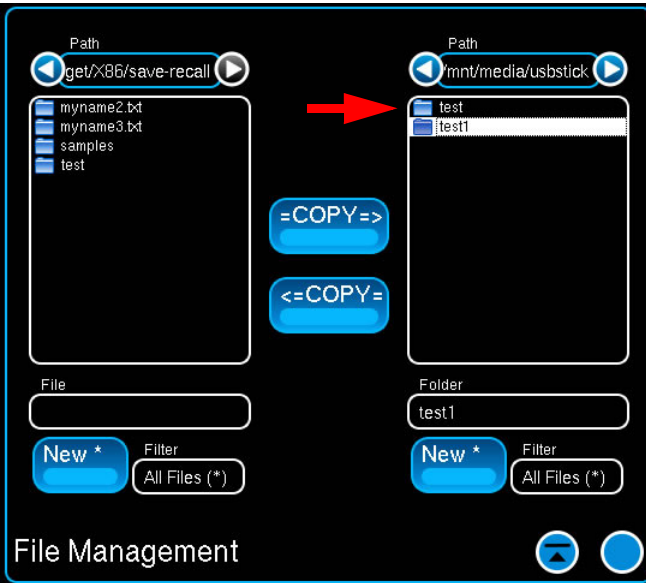

Fig. 4-58 File Management - Select File to Transfer

- STEP PROCEDURE
- 5. Select /USER directory where file(s) are to be transferred.

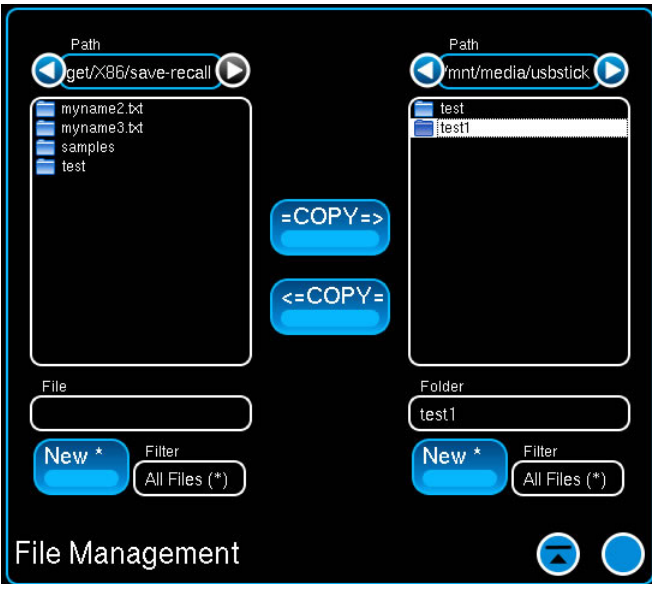

Fig. 4-59 Select Test Set Directory

- 6. Press the <=Copy Button.
- 7. Verify the transferred file(s) are displayed in the /USER directory.

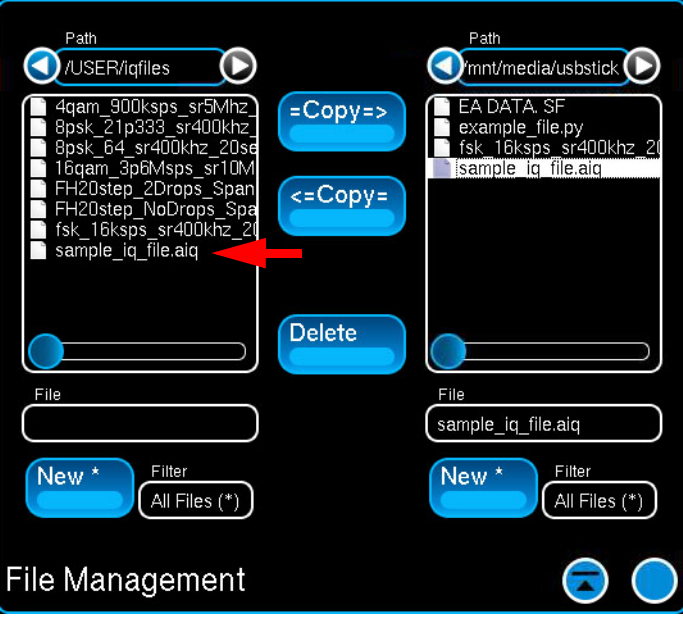

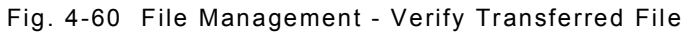

8. Navigate back to the top level /mnt in the external directory then disconnect the USB device from the Test Set.

# **Chapter 5 - 7200 Scripting Tools**

# **5.1 INTRODUCTION**

The contents of the Scripting Menu is determined by the options installed in the Test Set and whether or not executable python scripts have been placed in the Test Set's /USER/Scripting\_Menu directory.

<span id="page-192-0"></span>[Fig. 5-1](#page-192-0) shows the contents of the Scripting Menu when AutoTest III is enabled on the Test Set and two User Script Buttons have been created (Distortion Test and SINAD Test).

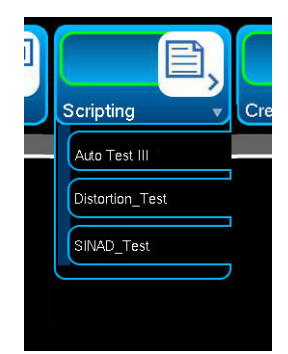

Fig. 5-1 Scripting Menu - Content Example

# **5.2 AUTOTEST III SCRIPTING TOOL**

This function is available when Option #139264 is enabled on the Test Set.

AutoTest III is a programming tool that creates a test environment using an Application Programming Interface (API) to link Python test script content with the Test Set's internal database and user interface. The API allows AutoTest III to populate fields on the UI frame with information that is included in the test script. AutoTest III's UI frame is designed to allow customers to select a test mode and to review/edit test conditions and limits.

The Test Set's database may be viewed using external programs via Open Database Connectivity (ODBC) which allows users to manage test data and generate customized test reports.

# **5.2.1 AutoTest III User Skill Requirements**

#### **5.2.1.A Running Scripts**

Users who are familiar with the operational capabilities of the Test Set can use AutoTest III to run test scripts.

NOTE Conditions and limits should only be changed by personnel who are familiar with test script structure and test methodology.

#### **5.2.1.B Writing Scripts**

Writing test scripts to be used with the AutoTest III requires the following skills and knowledge:

- Users who are familiar with the operational capabilities of the Test Set for which the script is being written.
- Users who are familiar with test script structure and test methodology.
- Writing test scripts for AutoTest III requires an advanced knowledge of Python programming language.
- Knowledge of AutoTest III framework API.

# **5.2.2 Test Script and Directory Structure**

AutoTest III API allows the Test Set to populate fields on the UI frame with information that is included in the test script. A test script must contain specific commands that allow the API to link the data in the test script with the Test Set's UI.

AutoTest III uses information from specific files to generate the Test Set's AutoTest III User Interface. An AutoTest III script must contain the following files:

- $\bullet$  \_\_init\_\_.py
- uut.py
- lit  $#.py$  (one .py file for each test file)

#### **5.2.2.A System Defined Tests Scripts**

VIAVI developed test scripts are located in a read only directory. Contents of this directory are read only.

### **5.2.2.B User Defined Test Scripts**

User developed AutoTest III script files must be placed in the Test Set's /USER/auto\_test3\_scripts/user\_defined\_tests/ directory in order for the AutoTest III API to link Python test script content with the Test Set's internal database and user interface (refer to the example below).

/USER/auto\_test3\_scripts/user\_defined\_tests/radio-123/\_\_init\_\_.py

/USER/auto\_test3\_scripts/user\_defined\_tests/radio-123/uut.py

/USER/auto\_test3\_scripts/user\_defined\_tests/radio-123/lit1\_gen.py

/USER/auto\_test3\_scripts/user\_defined\_tests/radio-123/lit2\_rx.py

/USER/auto\_test3\_scripts/user\_defined\_tests/radio-123/lit3\_meters.py

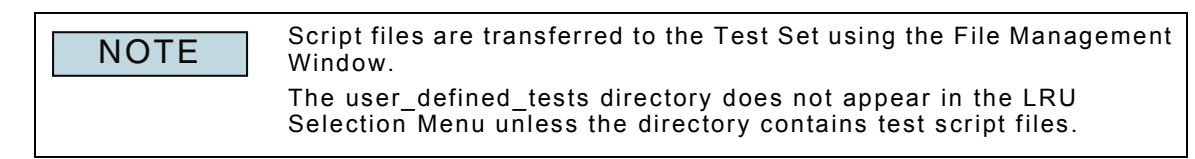

[Fig. 5-2](#page-194-0) shows an example of the directory structure of sample scripts.

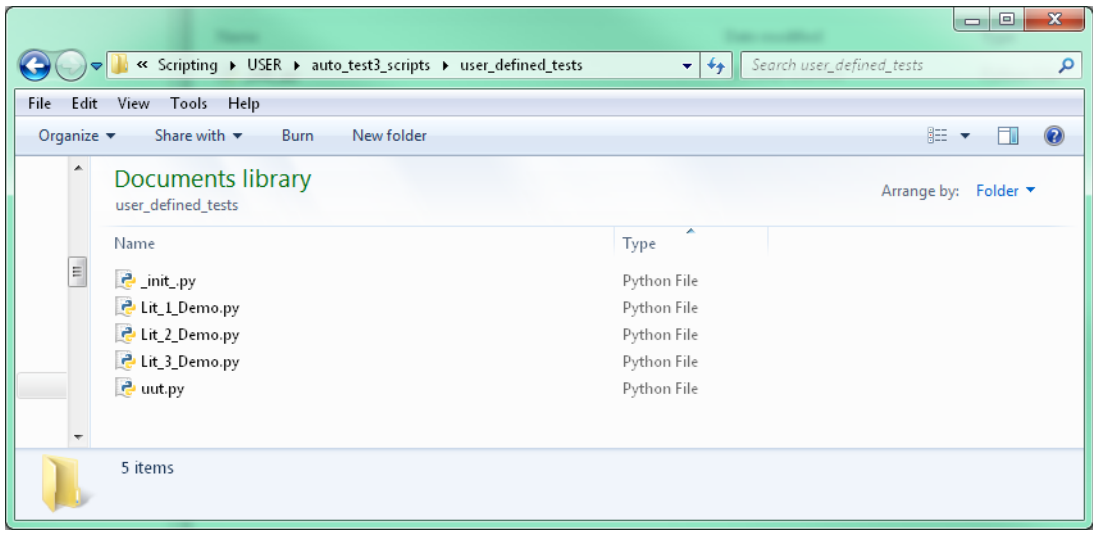

<span id="page-194-0"></span>Fig. 5-2 AutoTest III Directory Structure Example

# <span id="page-195-1"></span>**5.2.3 Transferring Scripts to Test Set**

Test scripts must be written on an external device using python programming language and AutoTest III API commands. A completed test script is transferred to the Test Set using the File Management Window. Test scripts must be placed in the Test Set's /USER/auto\_test3\_scripts/user\_defined\_tests/ directory.

# <span id="page-195-2"></span>**5.2.4 Accessing AutoTest III**

To open the AutoTest III Window:

STEP PROCEDURE

- 1. Open the Scripting Menu.
- 2. Select the AutoTest III Button.
- 3. The AutoTest III Window opens and the system loads the first UUT script that is listed in the UUT Menu (refer to example in [Fig. 5-3](#page-195-0)).

#### **5.2.5 AutoTest III User Interface**

Some of the fields on the AutoTest III Window are system defined by AutoTest III, other fields are created and populated by test script content. The presence of the Script Control and Test Information fields is defined by AutoTest III. The presence and content of Test Table fields is defined by test script content.

[Fig. 5-3](#page-195-0) shows the AutoTest III Home Window as it appears when the Radio-123 sample file is loaded.

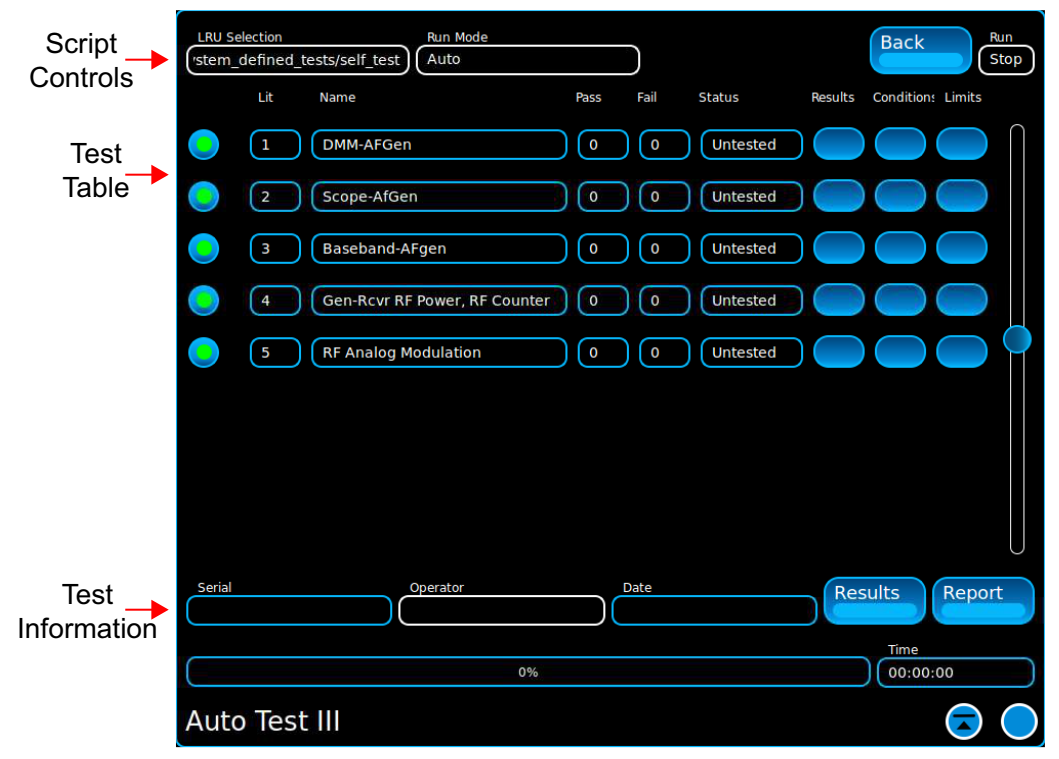

#### <span id="page-195-0"></span>Fig. 5-3 AutoTest III Home Window - Script Example

# **5.2.5.A LRU Selection**

The LRU Selection Menu selects the test script to be loaded in the AutoTest III Window. When a test script is selected the menu updates to display the directory structure and file name of the selected test script.

#### **5.2.5.B Mode Menu**

This is a system defined field. The Mode Menu selects the test mode of operation.

# **5.2.5.B.1 Auto**

Auto Mode runs through all LITs in UUT Test Script in the order in which the tests are listed on the AutoTest III Window. All Test Selector buttons are system enabled when Auto Mode is selected.

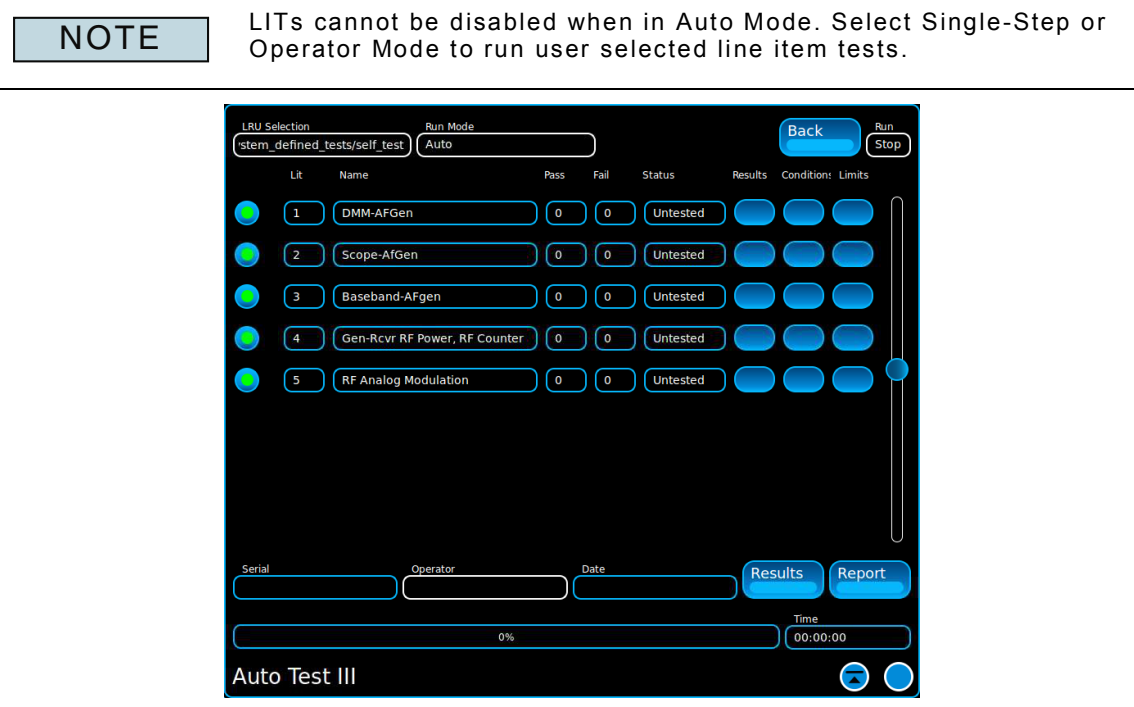

Fig. 5-4 AutoTest III Auto Mode Example

## **5.2.5.B.2 Looping Mode**

Loop Mode runs the selected LIT(S) in a continuous looping sequence until the user stops the test sequence. When Loop Mode is selected one or more LITs can be selected.

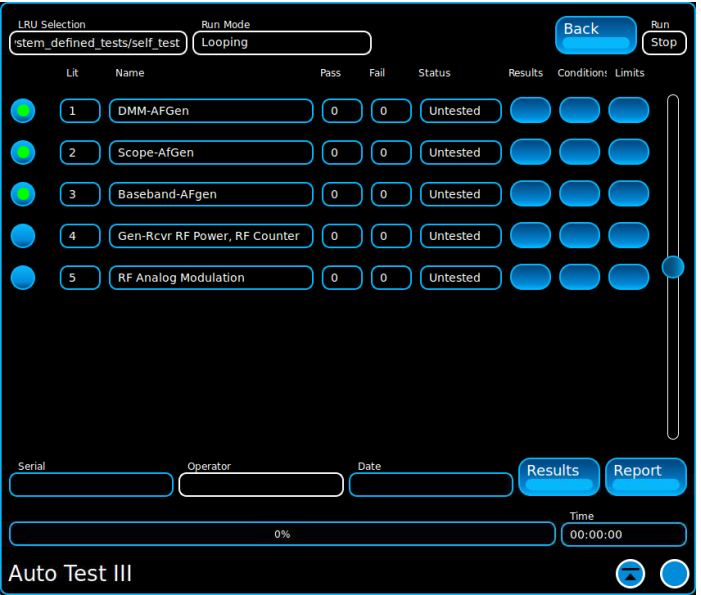

Fig. 5-5 AutoTest III Looping Mode Example

#### **5.2.5.B.3 Single-Step (SS)**

SS Mode allows the user to select and run a single test. When SS is selected from the Mode Menu, all LIT Test Selector Buttons are de-selected. The user selects a single LIT to perform. When Single Step is selected only one LIT can be selected ([Fig. 5-6](#page-197-0)).

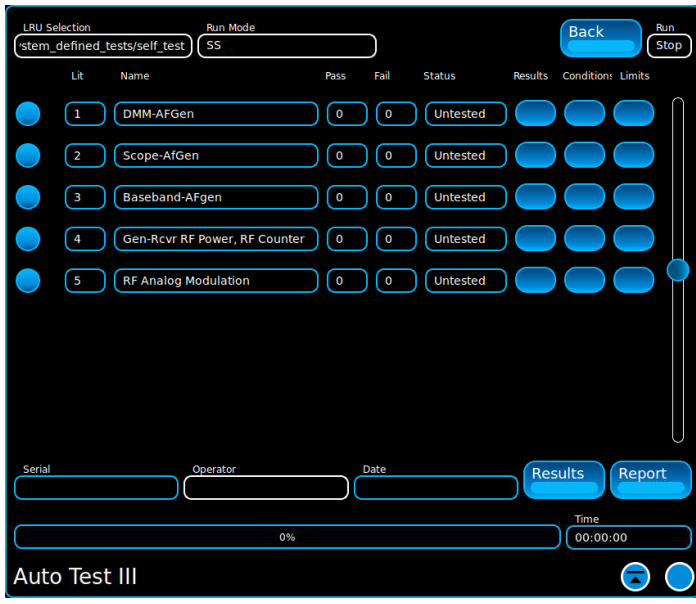

<span id="page-197-0"></span>Fig. 5-6 AutoTest III Single-Step Mode Example

# **5.2.5.B.4 Operator (Oper)**

Operator Mode allows the user to select multiple LITs to be included in the test sequence. By default all Test Selectors are enabled when Operator Mode is selected. Test selectors are de-selected to exclude an LIT from the test sequence.

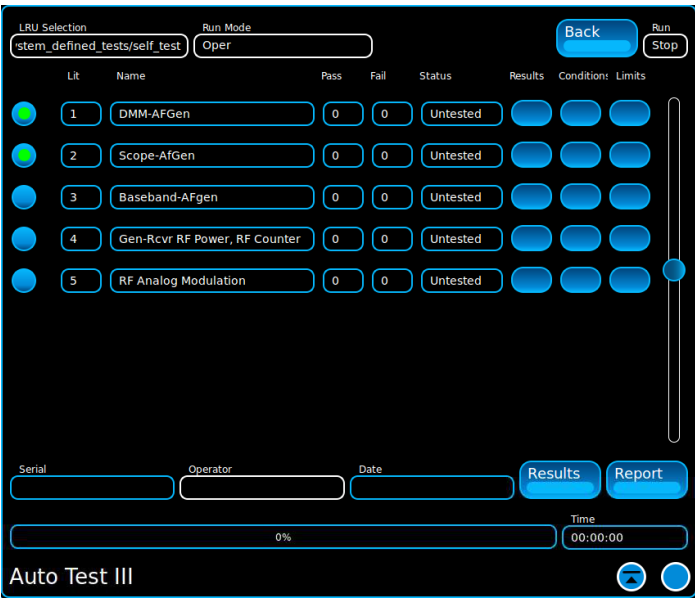

Fig. 5-7 AutoTest III Operator Mode Example

# **5.2.5.C Back Button**

Displays the previously viewed AutoTest III Window.

#### **5.2.5.D Home Button**

Returns to the AutoTest III Home Window. The Home Button is not visible when the AutoTest III Home Window is displayed.

### **5.2.5.E State**

Selects the operational state of the loaded test script.

### **5.2.5.E.1 Run**

Run starts the loaded test script.

# **5.2.5.E.2 Pause**

When Pause is selected, the test script stops at that point in the test script. Select Run to resume testing at the point at which the test script was paused.

#### **5.2.5.E.3 Stop**

Stop terminates the test sequence. When a test script is stopped it must be restarted from the beginning of the script.

# **5.2.5.F Test Table Fields**

The Test Table lists the LITs that are included in the test script. The "#" in the file name indicates a number, beginning with 1 and increasing by increments of 1.

Each LIT requires a separate python script file (i.e., lit\_1.py, lit\_2.py, lit\_3.py...).

[Fig. 5-8](#page-199-0) shows the LIT Test Table on the UI which is being populated by a function in the uut.py file. The Test Table is populated based on content it identifies in any lit\_#.py files.

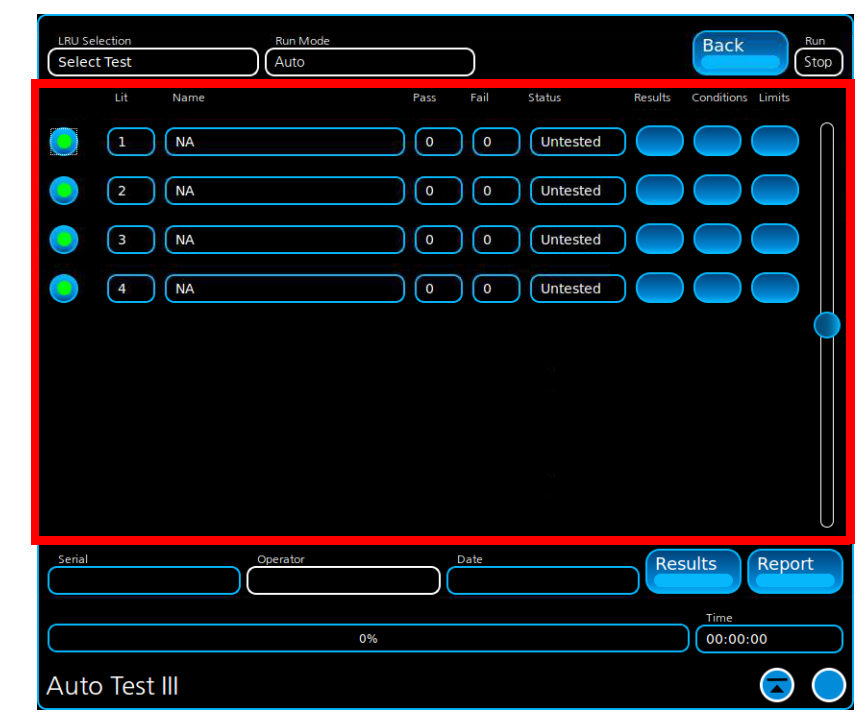

Fig. 5-8 AutoTest III LIT Test Table Parameters

#### <span id="page-199-0"></span>**5.2.5.F.1 Test Selector/Indicator**

Selects/indicates the LIT to be included or excluded when either Operator Mode, SS (Single-Step) Mode or Looping Mode is selected. Indicator is highlighted when LIT is selected.

**5.2.5.F.2 LIT (Line Item Test)** The LIT indicates the LIT's position in the parent test script. Note that each LIT may consist of multiple test paragraphs. **5.2.5.F.3 Name** This field displays the name of LIT.

#### **5.2.5.F.4 Pass**

Displays the number of paragraphs in the LIT which have passed.

**5.2.5.F.5 Fail**

Displays the number of paragraphs in the LIT which have failed.

**5.2.5.F.6 Status**

Indicates LIT status.

### **5.2.5.F.7 (LIT) Results Button**

Pressing the LIT Results Button displays the test results for that line item test.

#### **5.2.5.F.8 Conditions Button**

Pressing the Conditions Button opens a window which conditional values that the user can edit. Refer to section [5.2.6, Editing Conditions](#page-202-0) for additional information.

# **5.2.5.F.9 Limits Button**

Defines test limits for each LIT. Refer to section [5.2.7, Editing Limits](#page-203-0) for additional information.

#### **5.2.5.G Test Information**

The Test Information Fields contain information about the UUT and test script execution.

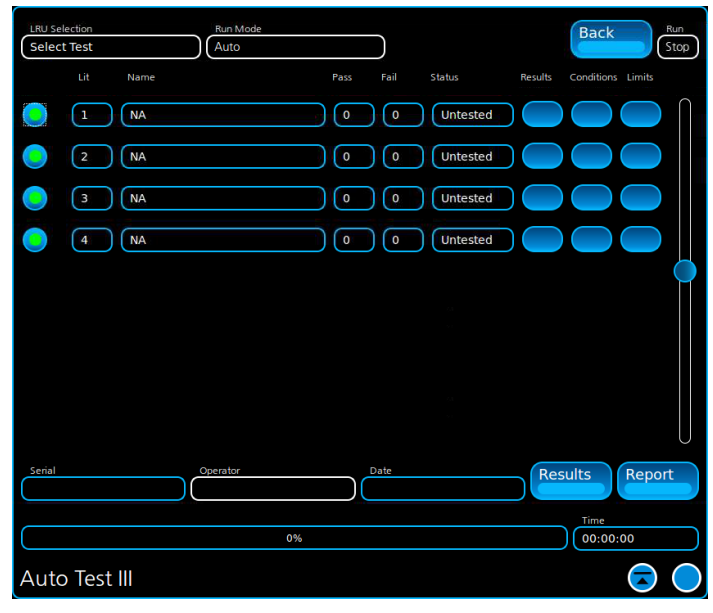

Fig. 5-9 AutoTest III Test Information

### **5.2.5.G.1 Serial**

Indicates the UUT's serial number. The method that AutoTest III uses to obtain the serial number of the UUT is defined in the test script.

#### **5.2.5.G.2 Operator**

This field is used to manually (via GUI) enter the name of the test operator performing the UUT test. This field is optional.

### **5.2.5.G.3 Date**

The Date Field is system defined using the Test Set's internal clock. This field is read only.

# **5.2.5.G.4 (Test) Results Button**

Pressing the Test Results Button at the bottom right corner of the screen (Test Information section) opens a window that display the results for all of the LIT's included in the test sequence.

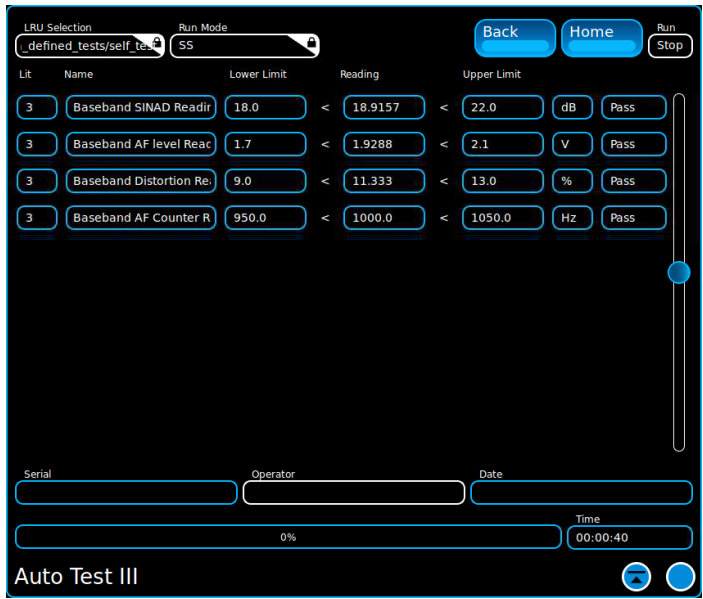

Fig. 5-10 Results Window

# **5.2.5.G.5 Report Button**

Pressing the Report Button opens a window which allows the user to generate a test report. Refer to section [Generate Reports \(5.2.9\)](#page-206-0) for more information.

#### **5.2.5.G.6 Progress Bar**

The Progress Bar indicates the percentage of a test that is complete. The test script must define Progress Bar functionality or the indicator will not work during script execution.

#### **5.2.5.G.7 Time**

The Time field indicates how long a test has been running.

# <span id="page-202-0"></span>**5.2.6 Editing Conditions**

Condition Parameters are used to edit the setup criteria which has been defined for an LIT. Content of the Conditions fields is defined by test script content. The Conditions fields allows the user to make changes without updating code.

[Fig. 5-11](#page-202-1) shows Conditions Parameters on the UI that is being populated by the lit\_1.py test script.

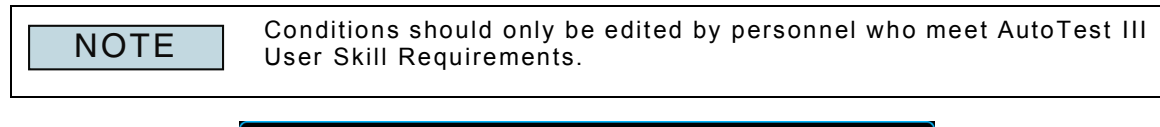

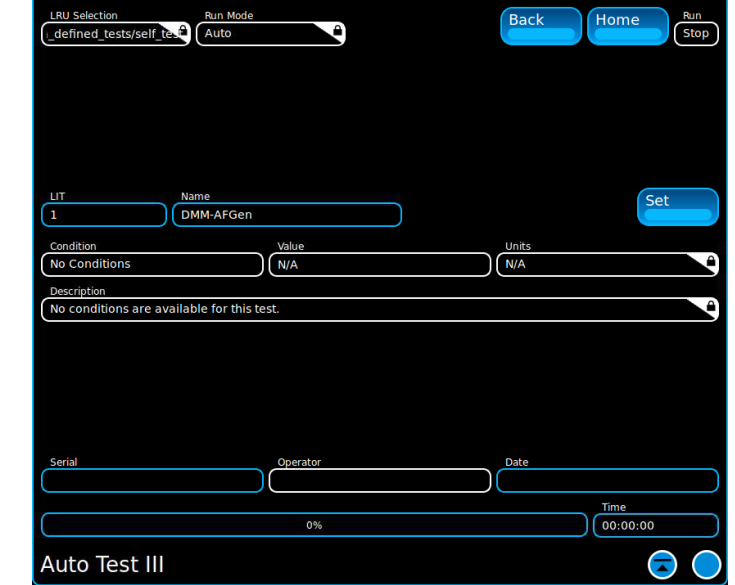

Fig. 5-11 Conditions Parameters Window - Radio-123, LIT 1

#### <span id="page-202-1"></span>**5.2.6.A LIT**

This field displays the LIT for which the Condition is being defined.

#### **5.2.6.B Name**

Displays the name of the LIT for which the Condition is being defined.

#### **5.2.6.C Condition**

This field displays the name given to the Condition. This field is defined in the lit  $#$ .py file.

**5.2.6.D Value**

This field defines the default value/state of the Condition. This is an editable field that is defined in the lit #.py file.

#### **5.2.6.E Units**

Selects the unit of measure for the selected Condition. The units of measurement are defined in the lit\_#.py file.

#### **5.2.6.F Description**

Describes the condition statement applied to the LIT. This field is defined in the lit  $#.py$ file.

### **5.2.6.G Set Button**

Pressing the Set Button activates defined Condition parameters. The Set Button must be pressed when any changes are made to Condition parameters.

# <span id="page-203-0"></span>**5.2.7 Editing Limits**

Limits Parameters are used to edit the limits which have been defined for each LIT. Content of the Limits fields is defined by the lit\_#.py test script.

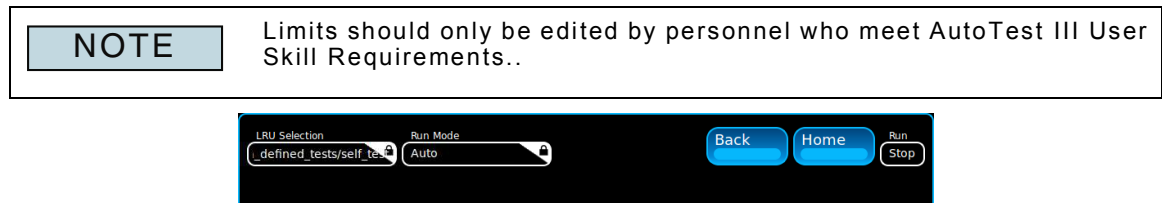

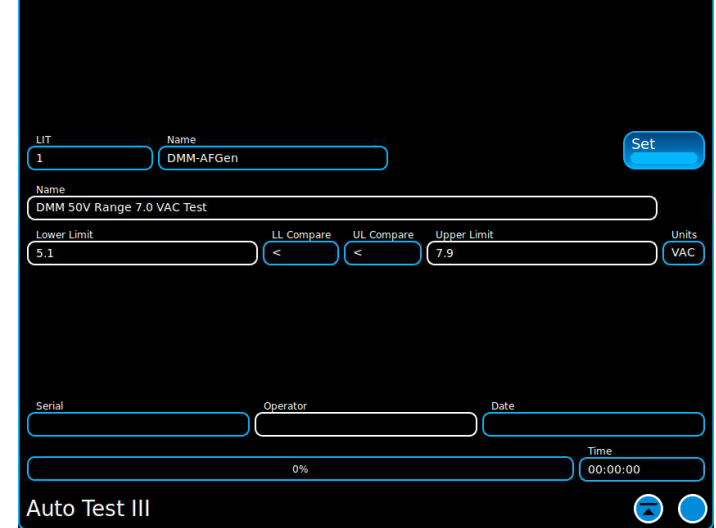

Fig. 5-12 Limits Parameters Window - Radio-123, LIT 1

#### **5.2.7.A LIT**

Read only field displays the LIT for which the limits are being defined.

### **5.2.7.B Name**

Name of the LIT for which the limits are being defined.

#### **5.2.7.C Name**

This displays the name of the LIT paragraph to which the limits are being applied. This field is defined in the lit #.py file.

#### **5.2.7.D Lower Limit**

This field defines a lower limit for the line item test. This is an editable field that is defined in the lit\_#.py file.

#### **5.2.7.E LL Compare**

Defines the lower limit pass/fail criteria. This is an editable field that is defined in the lit\_#.py file.

#### **5.2.7.F UL Compare**

Defines the upper limit pass/fail criteria. This is an editable field that is defined in the lit #.py file.

### **5.2.7.G Upper Limit**

This field defines a upper limit for the line item test. This is an editable field that is defined in the lit #.py file.

## **5.2.7.H Set Button**

Pressing the Set Button activates defined Limit parameters. The Set Button must be pressed when any changes are made to Limit parameters.

#### **5.2.7.I Units**

Defines units of measurement for lower and upper limit values. This is an editable field that is defined in the lit\_#.py file.

### **5.2.8 Running Scripts in AutoTest III**

This section describes the procedure used to load and run an AutoTest III test script. The Test Script must be transferred to the Test Set's (refer to [5.2.3, Transferring Scripts to](#page-195-1)  [Test Set\)](#page-195-1) prior to use.

# **5.2.8.A Run System Level Test**

To run an AutoTest III test script: STEP PROCEDURE

- 1. Power on the Test Set. Open AutoTest III (refer to [5.2.4, Accessing AutoTest III](#page-195-2)).
- 2. Select the UUT Test from the LRU Selection Menu.
- 3. Select Auto from the Mode Menu.
- 4. If desired, enter operator information in the Operator Field.
- 5. Open the State menu and select Run.
- 6. When the test script is complete refer to [5.2.9.A, To Generate a Test Report](#page-206-1) to generate a test report.

# **5.2.8.B Run Single Line Item Test (LIT)**

To run one AutoTest III LIT:

#### STEP PROCEDURE

- 1. Power on the Test Set. Open AutoTest III (refer to [5.2.4, Accessing AutoTest III](#page-195-2)).
- 2. Select the UUT Test from the LRU Selection Menu.
- 3. If desired, enter operator information in the Operator Field.
- 4. Select SS from the Mode Menu.
- 5. Select the LIT to be included in the test sequence.
- 6. Open the State menu and select Run.
- 7. When the test script is complete refer to [5.2.9.A, To Generate a Test Report](#page-206-1) to generate a test report.

# **5.2.8.C Run Multiple User-Selected Line Item Test (LIT)s**

To run several AutoTest III LITs:

#### STEP PROCEDURE

- 1. Power on the Test Set. Open AutoTest III (refer to [5.2.4, Accessing AutoTest III](#page-195-2)).
- 2. Select the UUT Test from the LRU Selection Menu.
- 3. If desired, enter operator information in the Operator Field.
- 4. Select Oper from the Mode Menu.
- 5. Select the LITs to be included in the test sequence.
- 6. Open the State menu and select Run.
- 7. When the test script is complete refer to [5.2.9.A, To Generate a Test Report](#page-206-1) to generate a test report.

### **5.2.8.D Run User Selected Line Item Test (LIT)s in Looping Mode**

To run AutoTest III LIT(s) in Looping Mode:

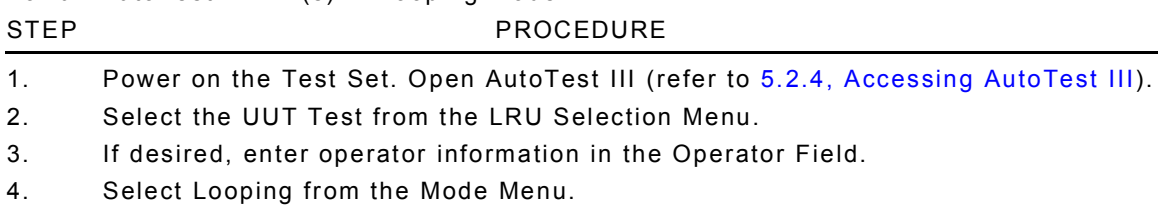

- 5. Select the LIT to be included in the test sequence.
- 6. Open the State menu and select Run.
- 7. LITs are run in sequence until stopped by the user.
- 8. When the test script is complete refer to [5.2.9.A, To Generate a Test Report](#page-206-1) to generate a test report.

# <span id="page-206-0"></span>**5.2.9 Generate Reports**

The Generate Report Window allows the user to generate test reports from completed tests. Generated reports are saved to the Test Set's /USER/Report/ directory.

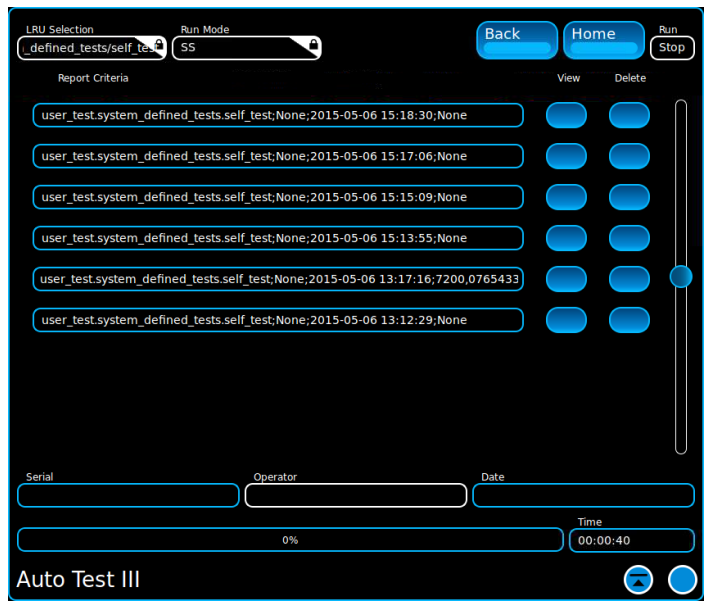

Fig. 5-13 Reports Window

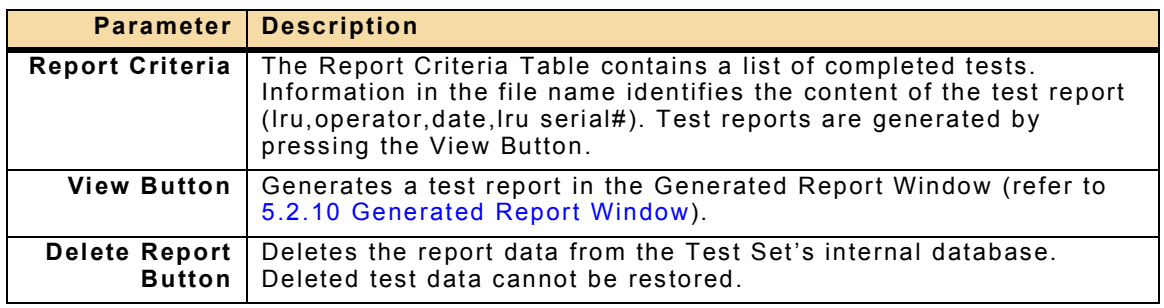

# <span id="page-206-1"></span>**5.2.9.A To Generate a Test Report**

#### STEP PROCEDURE

- 1. When a test script is complete, press the Report Button to open the Reports Window.
- 2. Press the View Button beside the file for which the report is to be generated.
- 3. The Generated Report Window opens (refer to [5.2.10 Generated Report Window](#page-207-0)) which displays the test data in pdf format. The generated report file is also saved to the Test Set's /USER/Report/ directory.

#### **5.2.9.B To Export a Test Report File**

Generated test reports are exported from the Test Set using the File Management Window. AutoTest III Reports are saved to the Test Sets /USER/Report/ directory.

# <span id="page-207-0"></span>**5.2.10 Generated Report Window**

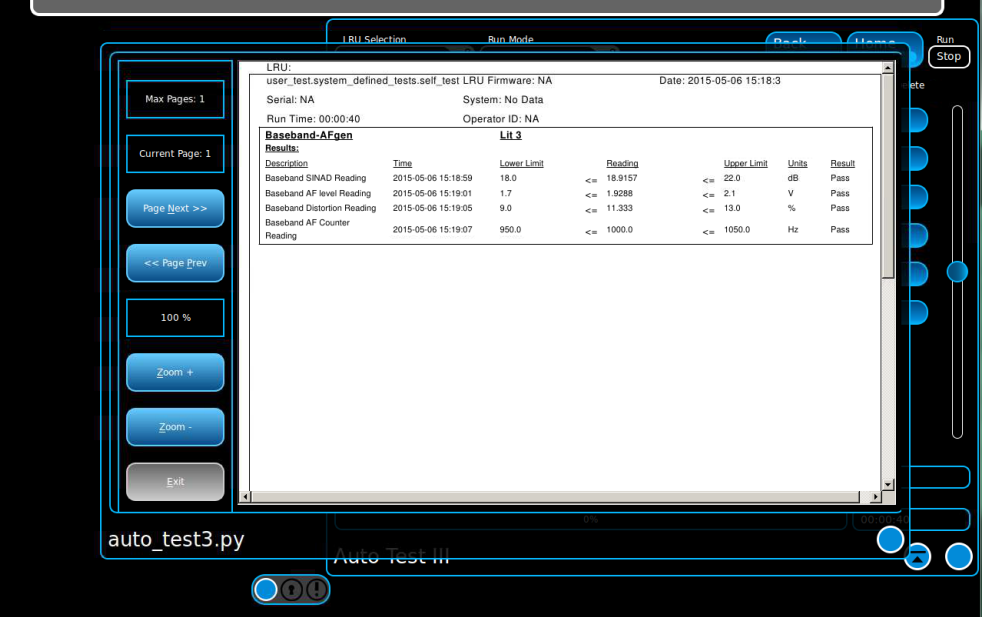

Fig. 5-14 Generated Report Window

| <b>Parameter</b>                 | <b>Description</b>                                                                                             |
|----------------------------------|----------------------------------------------------------------------------------------------------|
| Max Page: n                      | Displays the total number of pages in the report.                                                              |
| <b>Current Page: n</b>           | Displays the page currently being displayed.                                                                   |
| Page Next >>                     | Goes to the next page in the report.                                                                           |
| << Page Prev                     | Returns to the previous page in the report.                                                                    |
| <b>Zoom Percent</b><br>Indicator | Indicates the percent that the font size of the report has been<br>adjusted using the Zoom+ and Zoom- Buttons. |
| $Zoom +$                         | Increases the font size of the report data.                                                                    |
| Zoom -                           | Decreases the font size of the report data.                                                                    |
| Exit                             | Closes the Generated Report Window.                                                                            |

# **5.2.11 Managing Test Data**

# **5.2.11.A System Generated Report**

Generated Test Reports are saved to the Test Set's /USER/Report/ directory in .pdf format. [Fig. 5-15](#page-208-0) shows an example of a system generated report. The system generated report lists the script name, UUT information, LIT's included in the test and test data for each LIT.

System Generated Reports can be transferred from the Test Set using the File Management Window. System Generated Reports are deleted using the Delete Report Button.

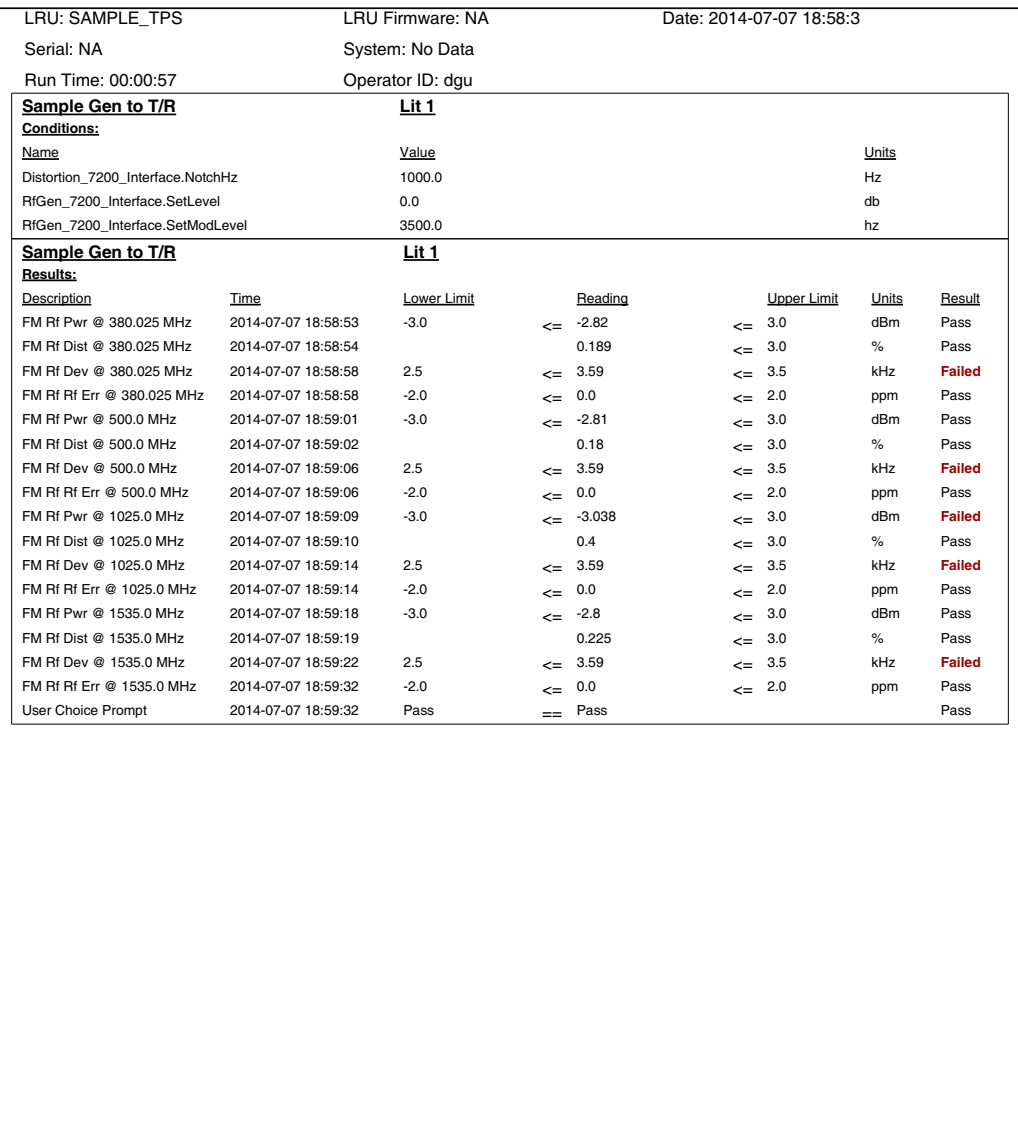

<span id="page-208-0"></span>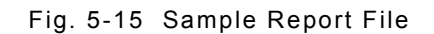

1

# **5.2.11.B Open Database Connectivity (ODBC)**

The 7200 supports ODBC for extracting AutoTest III results from the Test Set's internal database.

This section is intended for users who are familiar with ODBC applications. Content in this section identifies information necessary to connect a ODBC application to the Test Set's internal database; content does not explain how to use an ODBC application.

To connect to the Test Set using an ODBC Application:

STEP PROCEDURE

- 1. Configure the Test Set for Network Access. The Test Set must be on the same network as the computer on which the ODBC is running.
- 2. Open the ODBC application on the computer.
- 3. Configure the following fields on the ODBC application:

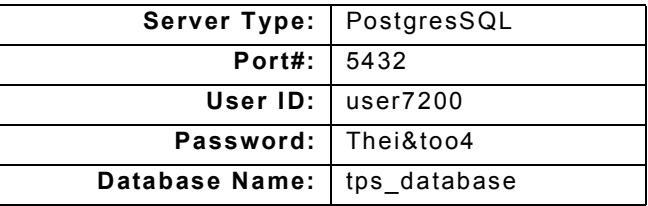

4. Initiate connection.

# **5.2.12 AutoTest III API**

The links below access AutoTest III API. API documentation includes python methods, classes and exceptions which are used to link python test script content with the Test Set's internal database and user interface. API documentation is provided in .html format.

[code\\_management.context\\_management](../AutoTest_API/code_management.context_management.html) code management.tps exceptions [communication.app\\_log](../AutoTest_API/communication.app_log.html) [communication.communication\\_exceptions](../AutoTest_API/communication.communication_exceptions.html) [communication.database\\_sql\\_interface](../AutoTest_API/communication.database_sql_interface.html) [communication.raw\\_socket\\_interface](../AutoTest_API/communication.raw_socket_interface.html) [communication.rs232comm](../AutoTest_API/communication.rs232comm.html) database interface.tps conditions object [database\\_interface.tps\\_limit\\_object](../AutoTest_API/database_interface.tps_limit_object.html) [database\\_interface.tps\\_lit\\_object](../AutoTest_API/database_interface.tps_lit_object.html) [database\\_interface.tps\\_metadata\\_object](../AutoTest_API/database_interface.tps_metadata_object.html) [database\\_interface.tps\\_reading\\_object](../AutoTest_API/database_interface.tps_reading_object.html) [database\\_interface.tps\\_system\\_object](../AutoTest_API/database_interface.tps_system_object.html) [lit.tps\\_cableloss\\_object](../AutoTest_API/lit.tps_cableloss_object.html) [lit.tps\\_display\\_object](../AutoTest_API/lit.tps_display_object.html) [lit.tps\\_flag\\_object](../AutoTest_APIlit.tps_flag_object.html) [lit.tps\\_litinfo\\_object](../AutoTest_API/lit.tps_litinfo_object.html) [lit.tps\\_object\\_manager](../AutoTest_API/lit.tps_object_manager.html) [lru\\_operations.datagen](../AutoTest_API/lru_operations.datagen.html) [lru\\_operations.display\\_functions](../AutoTest_API/lru_operations.display_functions.html) [lru\\_operations.ethernet\\_functions](../AutoTest_API/lru_operations.ethernet_functions.html) [lru\\_operations.gndtest\\_functions](../AutoTest_API/lru_operations.gndtest_functions.html) [lru\\_operations.iterable\\_operations](../AutoTest_API/lru_operations.iterable_operations.html) [lru\\_operations.packetloss\\_interface](../AutoTest_API/lru_operations.packetloss_interface.html) [measurement.fixedpoint](../AutoTest_API/measurement.fixedpoint.html) [measurement.format\\_reading](../AutoTest_API/measurement.format_reading.html) [measurement.measurement\\_thread](../AutoTest_API/measurement.measurement_thread.html) [measurement.running\\_stddev](../AutoTest_API/measurement.running_stddev.html) [measurement.student\\_t\\_table](../AutoTest_API/measurement.student_t_table.html) [sequencing.sequence\\_thread](../AutoTest_API/sequencing.sequence_thread.html) sequencing.thread manager [state\\_machine.finite\\_state\\_machine](../AutoTest_API/state_machine.finite_state_machine.html) [ts7200.native\\_7200.afcounter\\_7200\\_interface](../AutoTest_API/ts7200.native_7200.afcounter_7200_interface.html) [ts7200.native\\_7200.aflevel\\_7200\\_interface](../AutoTest_API/ts7200.native_7200.aflevel_7200_interface.html) [ts7200.native\\_7200.ampower\\_peak\\_7200\\_interface](../AutoTest_API/ts7200.native_7200.ampower_peak_7200_interface.html) [ts7200.native\\_7200.ampower\\_rms\\_7200\\_interface](../AutoTest_API/ts7200.native_7200.ampower_rms_7200_interface.html) [ts7200.native\\_7200.ber\\_nrz\\_7200\\_interface](../AutoTest_API/ts7200.native_7200.ber_nrz_7200_interface.html) [ts7200.native\\_7200.burst\\_power\\_7200\\_interface](../AutoTest_API/ts7200.native_7200.burst_power_7200_interface.html) [ts7200.native\\_7200.configure\\_7200\\_interface](../AutoTest_API/ts7200.native_7200.configure_7200_interface.html) [ts7200.native\\_7200.display\\_7200\\_interface](../AutoTest_API/ts7200.native_7200.display_7200_interface.html) [ts7200.native\\_7200.distortion\\_7200\\_interface](../AutoTest_API/ts7200.native_7200.distortion_7200_interface.html) [ts7200.native\\_7200.dmm\\_7200\\_interface](../AutoTest_API/ts7200.native_7200.dmm_7200_interface.html) [ts7200.native\\_7200.fgen\\_7200\\_interface](../AutoTest_API/ts7200.native_7200.fgen_7200_interface.html) [ts7200.native\\_7200.meter\\_base\\_class](../AutoTest_API/ts7200.native_7200.meter_base_class.html)

[ts7200.native\\_7200.rfcounter\\_7200\\_interface](../AutoTest_API/ts7200.native_7200.rfcounter_7200_interface.html) [ts7200.native\\_7200.rferror\\_7200\\_interface](../AutoTest_API/ts7200.native_7200.rferror_7200_interface.html) [ts7200.native\\_7200.rfgen\\_7200\\_interface](../AutoTest_API/ts7200.native_7200.rfgen_7200_interface.html) [ts7200.native\\_7200.rfpower\\_7200\\_interface](../AutoTest_API/ts7200.native_7200.rfpower_7200_interface.html) [ts7200.native\\_7200.rfrec\\_7200\\_interface](../AutoTest_API/ts7200.native_7200.rfrec_7200_interface.html) [ts7200.native\\_7200.oscope\\_7200\\_interface](../AutoTest_API/ts7200.native_7200.oscope_7200_interface.html) [ts7200.native\\_7200.sinad\\_7200\\_interface](../AutoTest_API/ts7200.native_7200.sinad_7200_interface.html) [ts7200.native\\_7200.uutps\\_7200\\_interface](../AutoTest_API/ts7200.native_7200.uutps_7200_interface.html) [utilities.tps\\_time](../AutoTest_API/utilities.tps_time.html) [ts7200.rim\\_7200.rim\\_adf](../AutoTest_API/ts7200.rim_7200.rim_adf.html) [ts7200.rim\\_7200.rim\\_analog\\_base](../AutoTest_API/ts7200.rim_7200.rim_analog_base.html) [ts7200.rim\\_7200.rim\\_analog\\_groundtest](../AutoTest_API/ts7200.rim_7200.rim_analog_groundtest.html) [ts7200.rim\\_7200.rim\\_analog\\_measbus](../AutoTest_API/ts7200.rim_7200.rim_analog_measbus.html) [ts7200.rim\\_7200.rim\\_ethernet](../AutoTest_API/ts7200.rim_7200.rim_ethernet.html) [ts7200.rim\\_7200.rim\\_logic\\_base](../AutoTest_API/ts7200.rim_7200.rim_logic_base.html) [ts7200.rim\\_7200.rim\\_logic\\_gpio](../AutoTest_API/ts7200.rim_7200.rim_logic_gpio.html) [ts7200.rim\\_7200.rim\\_logic\\_oc](../AutoTest_API/ts7200.rim_7200.rim_logic_oc.html) [ts7200.rim\\_7200.rim\\_logic\\_ttl](../AutoTest_API/ts7200.rim_7200.rim_logic_ttl.html) [ts7200.rim\\_7200.rim\\_modem](../AutoTest_API/ts7200.rim_7200.rim_modem.html) [ts7200.rim\\_7200.rim\\_register](../AutoTest_API/ts7200.rim_7200.rim_register.html) [ts7200.rim\\_7200.rim\\_serial](../AutoTest_API/ts7200.rim_7200.rim_serial.html) [ts7200.rim\\_7200.rim\\_version](../AutoTest_API/ts7200.rim_7200.rim_version.html) [ts7200.rim\\_7200.rim\\_waveform\\_trigger](../AutoTest_API/ts7200.rim_7200.rim_waveform_trigger.html) [ts7200.zif\\_7200.zif\\_analog\\_audio](../AutoTest_API/ts7200.zif_7200.zif_analog_audio.html) [ts7200.zif\\_7200.zif\\_analog\\_base](../AutoTest_API/ts7200.zif_7200.zif_analog_base.html) [ts7200.zif\\_7200.zif\\_analog\\_dmm](../AutoTest_API/ts7200.zif_7200.zif_analog_dmm.html) [ts7200.zif\\_7200.zif\\_analog\\_dsp](../AutoTest_API/ts7200.zif_7200.zif_analog_dsp.html) [ts7200.zif\\_7200.zif\\_analog\\_meas](../AutoTest_API/ts7200.zif_7200.zif_analog_meas.html) [ts7200.zif\\_7200.zif\\_analog\\_scope](../AutoTest_API/ts7200.zif_7200.zif_analog_scope.html) [ts7200.zif\\_7200.zif\\_logic\\_base](../AutoTUne_API/ts7200.zif_7200.zif_logic_base.html) [ts7200.zif\\_7200.zif\\_logic\\_led](../AutoTUne_API/ts7200.zif_7200.zif_logic_led.html) [ts7200.zif\\_7200.zif\\_logic\\_oc](../AutoTUne_API/ts7200.zif_7200.zif_logic_oc.html) [ts7200.zif\\_7200.zif\\_logic\\_ttl](../AutoTUne_API/ts7200.zif_7200.zif_logic_ttl.html) [ts7200.zif\\_7200.zif\\_power\\_monitor](../AutoTest_API/ts7200.zif_7200.zif_power_monitor.html) [ts7200.zif\\_7200.zif\\_power\\_output](../AutoTest_API/ts7200.zif_7200.zif_power_output.html) [ts7200.zif\\_7200.zif\\_version](../AutoTest_API/ts7200.zif_7200.zif_version.html)

Refer to [, Appendix A - Pin-Out Tables](#page-247-0), section [A.8, Intelligent Cable Assembly RIM](#page-255-0)  [Connector](#page-255-0) as needed.

Refer to [Appendix A - Pin-Out Tables,](#page-247-0) section [A.7, ZIF I/O Connector](#page-251-0) as needed.

# **5.3 USER SCRIPT BUTTONS**

User Script Buttons are system generated buttons which provide quick access to executable Python files. User Script Buttons are created based on any executable Python files located in the /USER/Scripting Menu directory (refer to [Fig. 5-16\)](#page-212-0). The operating system searches the /USER/Scripting Menu directory during the power-up sequence and adds a button to the Scripting Menu for each executable Python file located in the directory (refer to [5.3.1 Add User Script Button\(s\)](#page-212-1)). User Script Buttons are only added for executable Python files; all other file types are ignored (i.e., sample file.png file in [Fig. 5-16](#page-212-0)).

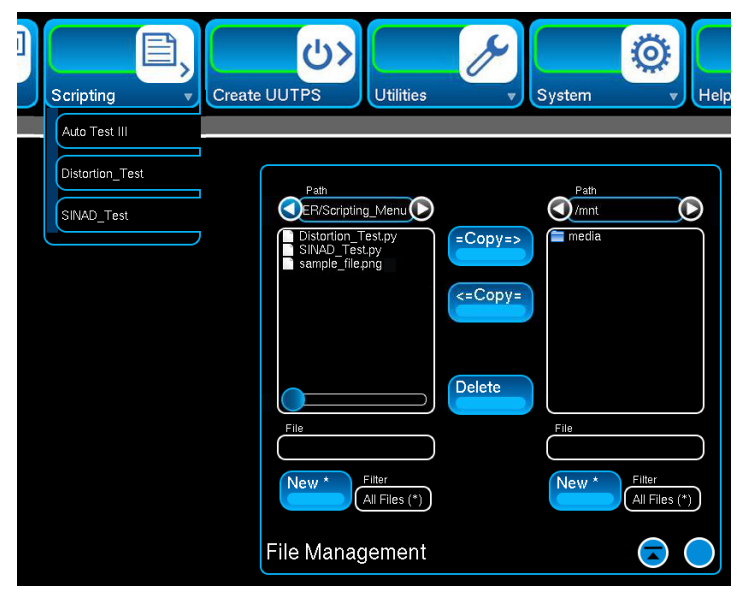

Fig. 5-16 User Script Buttons - Example

# <span id="page-212-1"></span><span id="page-212-0"></span>**5.3.1 Add User Script Button(s)**

To add a button to the Scripting Menu:

- 1. Place the executable Python file in the Test Set's /USER/Scripting\_Menu directory.
- 2. Reboot the Test Set.

# **5.3.2 Delete User Script Button**

To delete a User Script Button:

- 1. Remove the executable Python file from the /USER/Scripting\_Menu directory.
- 2. Reboot the Test Set.

# **5.3.3 User Script Buttons Label Format**

File names should use the following guidelines:

- Alphanumeric, all characters valid except (null) and (/).
- 255 maximum characters. The visible width of User Script Buttons is approximately 20 lowercase characters, depending on the characters in the file name (i.e., upper or lower case and any special characters). File names that exceed the visible width of the User Script Button are truncated.

# THIS PAGE INTENTIONALLY LEFT BLANK.

# **Chapter 6 - Test Set Options**

# **6.1 INTRODUCTION**

This chapter describes options that are available for the Test Set. Some options may be included as standard depending on the purchased hardware configuration.

### **6.1.1 Available Options**

The Test Set currently supports the following options:

- UUT External Power Supply [. . . . . . . . . . . . . . . . . . . . . . . . . . . . . . . . 6 1](#page-214-0)
- Intelligent Cable Assembly [. . . . . . . . . . . . . . . . . . . . . . . . . . . . . . . . 6 10](#page-223-0)

# <span id="page-214-0"></span>**6.2 UUT EXTERNAL POWER SUPPLY**

This function is available when Option #139263 is enabled on the Test Set. The Test Set supports the use of an External Power Supply which can be used to power devices under test. The Test Set is configured to act as the controller for the External Power Supply. After completing the Setup Procedure the Power Supply requires no additional configuration.

Copies of the GENESYS™ [750W/1500W Technical Manual and LAN Programming Manual](http://www.us.tdk-lambda.com/hp/product_html/genesys1u.htm)  [are included on the Operation CD. These manuals can also be accessed at](http://www.us.tdk-lambda.com/hp/product_html/genesys1u.htm)  [h](http://www.us.tdk-lambda.com/hp/product_html/genesys1u.htm)ttp://www.us.tdk-lambda.com/hp/product\_html/genesys1u.htm.

Refer to the GENESYS™ 750W/1500W Technical Manual for complete setup and safety information for the External Power Supply.

# **6.2.1 Test Set and External Power Supply Setup**

This section describes how to connect the External Power Supply to the Test Set in order to power units under test. Setup requires completing the following procedures in the order in which they are listed in this manual:

- [6.2.2, Test Set and External Power Supply Hardware Setup](#page-215-0)
- [6.2.3, External Power Supply IP Address Configuration](#page-217-0)
- [6.2.4, Test Set IP Configuration](#page-219-0)
- [6.2.5, Test Set's External Power Supply User Interface Setup](#page-220-0)

Refer to the Power Supply Technical Manual for additional information.

When configured as instructed in the following sections, using the External Power Supply to power a device under test requires use of the ZIF Adapter Accessory and an accessory cable to connect the device to the Test Set's Front Panel ZIF Connector. **NOTE** 

# <span id="page-215-0"></span>**6.2.2 Test Set and External Power Supply Hardware Setup**

# **6.2.2.A Direct Connection**

This procedure describes how to connect the Test Set directly to the External Power Supply to create an ethernet connection.

This hardware setup can be used for the following configuration:

• [6.2.4.A, Direct Connect - Static IP Address Setup Procedure](#page-219-1)

STEP PROCEDURE

- 1. Connect one end of an ethernet cable to External Power Supply LAN Connector.
- 2. Connect other end of ethernet cable to Test Set Ethernet Connector.
- 3. Connect DC Output Cable to External Power Supply (refer to Power Supply Technical Manual).
- 4. Connect the DC Output Cable to the Test Set's External Power Supply Connector.

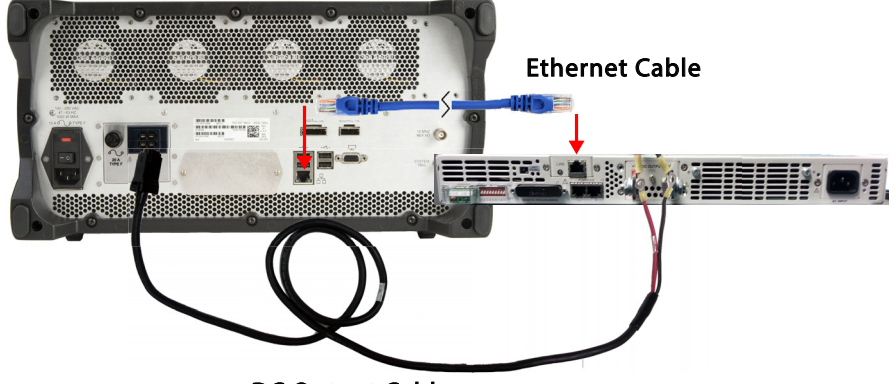

DC Output Cable

Fig. 6-1 External Power Supply Direct Connection Diagram

- 5. Connect the Test Set to a grounded AC Power Supply.
- 6. Connect the External Power Supply to a grounded AC Power Supply.

Proceed to [6.2.3, External Power Supply IP Address Configuration.](#page-217-0)
# <span id="page-216-0"></span>**6.2.2.B Network (LAN) Connection**

This procedure describes how to connect the Test Set and External Power Supply via a LAN to create an ethernet connection.

This hardware setup can be used for the following configurations:

- [6.2.4.B, Network Connection Static IP Setup Procedure](#page-219-0)
- [6.2.4.C, Network Connection DHCP Setup Procedure](#page-219-1)
- STEP PROCEDURE
- 1. Connect Test Set and External Power Supply to same active LAN.
- 2. Connect DC Output Cable to External Power Supply (refer to Power Supply Technical Manual).
- 3. Connect the DC Output Cable to the Test Set's External Power Supply Connector.

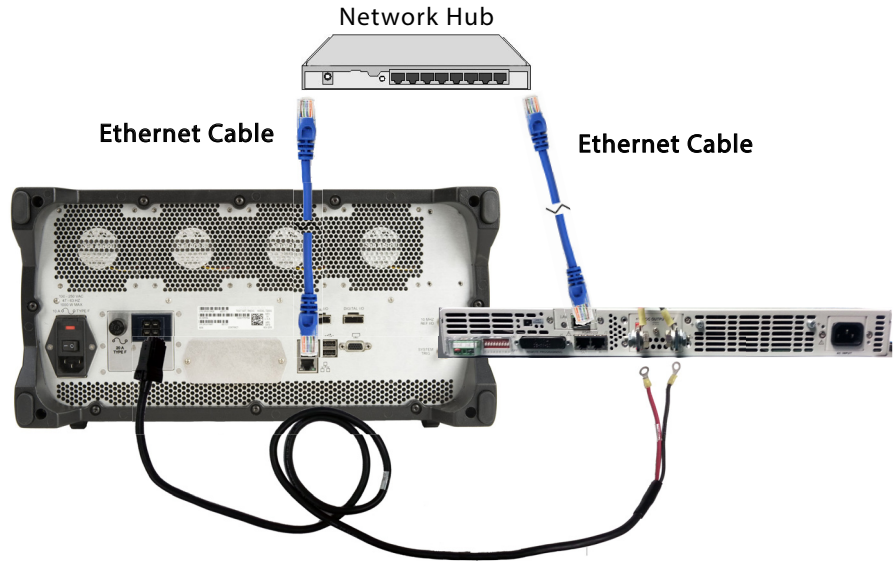

DC Output Cable

Fig. 6-2 External Power Supply Network Connection Diagram

4. Connect the Test Set to a grounded AC Power Supply.

5. Connect the External Power Supply to a grounded AC Power Supply. Proceed to [6.2.3, External Power Supply IP Address Configuration.](#page-217-0)

# <span id="page-217-0"></span>**6.2.3 External Power Supply IP Address Configuration**

# <span id="page-217-1"></span>**6.2.3.A Static IP Address Setup Procedure**

To set the External Power Supply's Static IP to 192.168.1.10:

## STEP PROCEDURE

- 1. Complete the [6.2.2.A, Direct Connection](#page-215-0) or [6.2.2.B, Network \(LAN\) Connection](#page-216-0) procedure.
- 2. Power on the External Power Supply.
- 3. Turn REM/LOC function OFF (REM/LOC indicator LED should be off).
- 4. Press and hold the FOLD button until IP-1 is displayed in the first field.

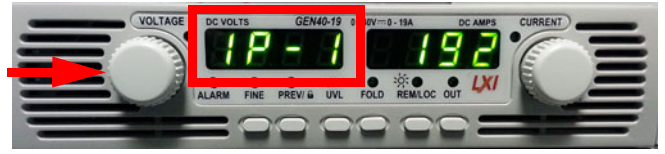

Fig. 6-3 External Power Supply - IP-1 Selected

5. Turn the Current Knob to set IP-1 value to 192.

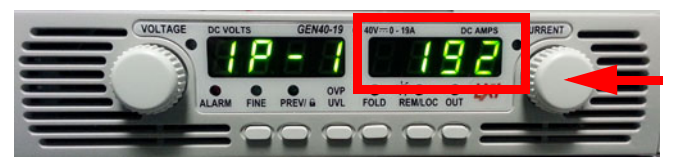

Fig. 6-4 External Power Supply - IP-1 Value

6. Turn the Voltage Knob until IP-2 is displayed in the first field.

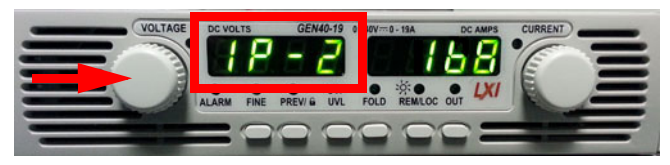

Fig. 6-5 External Power Supply - IP-2 Selected

7. Turn the Current Knob to set IP-2 value to 168.

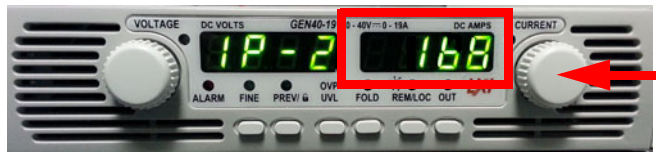

Fig. 6-6 External Power Supply - IP-2 Value

- 8. Turn the Voltage Knob until IP-3 is displayed in the first field.
- 9. Turn the Current Knob to set IP-3 value to 1.
- 10. Turn the Voltage Knob until IP-4 is displayed in the first field.
- 11. Turn the Current Knob to set IP-4 value to 10.
- 12. Press and hold the FOLD button until LAN Hold is displayed. Static IP is now set to 192.168.1.10.

Proceed to [6.2.4, Test Set IP Configuration](#page-219-2).

# <span id="page-218-0"></span>**6.2.3.B DHCP IP Address Setup Procedure**

To configure the External Power Supply for DHCP Operation:

- STEP PROCEDURE
- 1. Complete the [6.2.2.B, Network \(LAN\) Connection](#page-216-0) procedure.
- 2. Power on the External Power Supply.
- 3. Press and hold the OVP/OVL button until LAn rES is displayed.

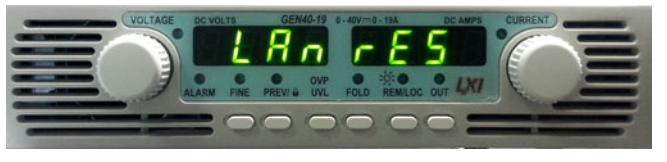

Fig. 6-7 External Power Supply - LAN Reset

4. Press and hold the FOLD button until rES 0000 is displayed.

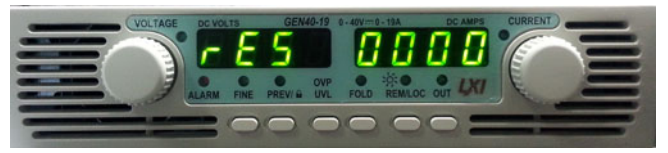

Fig. 6-8 External Power Supply - LAN Reset

5. Wait while the External Power Supply establishes a DHCP network connection (approximately 40 seconds). Rear Panel LAN Connection LED changes to green to indicate a DHCP connection has been established.

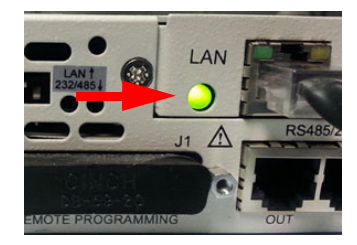

Fig. 6-9 External Power Supply - LAN LED Active

6. Press and hold the Fold Button until IP-1 value is displayed. Record value.

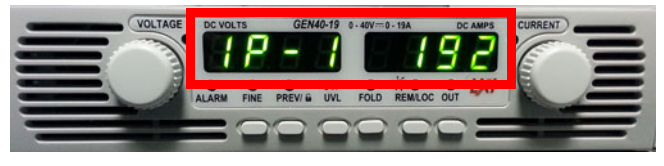

- Fig. 6-10 External Power Supply Fold Button
- 7. Turn the Voltage Knob until IP-2 value is displayed. Record value.

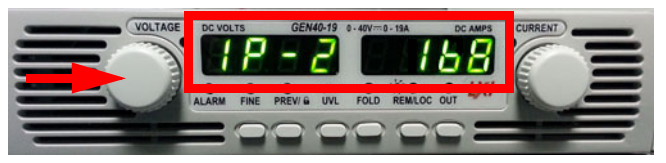

Fig. 6-11 External Power Supply - Voltage Knob

8. Turn the Voltage Knob until IP-3 value is displayed. Record value.

9. Turn the Voltage Knob until IP-4 value is displayed. Record value.

Recorded value is for [6.2.5, Test Set's External Power Supply User Interface Setup](#page-220-0). Proceed to [6.2.4, Test Set IP Configuration](#page-219-2).

# <span id="page-219-2"></span>**6.2.4 Test Set IP Configuration**

<span id="page-219-3"></span>The Test Set and External Power Supply can be configured for the following:

## **6.2.4.A Direct Connect - Static IP Address Setup Procedure**

When the External Power Supply is operating in Static IP Mode it does not store it's Static IP address when it is powered down. The Static IP Address must be configured every time the External Power Supply is rebooted. STEP PROCEDURE

- 1. Complete the [6.2.2.A, Direct Connection](#page-215-0) procedure.
- 2. Complete the [6.2.3.A, Static IP Address Setup Procedure](#page-217-1) procedure.
- 3. Power on the Test Set.
- 4. Test Set: Open the System Configuration Window and select the Network tab.
- 5. Test Set: Set the Network Mode to Static IP mode. Consult your IT department for assistance if you are not familiar with this terminology.
- 6. Test Set: Set Static IP Address to 192.168.1.1.
- 7. Test Set: Set the Network Mask to 255.255.255.0.
- 8. Verify the External Power Supply LAN Connector LED is green to indicate an active connection with the Test Set.

Proceed to [6.2.5, Test Set's External Power Supply User Interface Setup](#page-220-0).

## <span id="page-219-0"></span>**6.2.4.B Network Connection - Static IP Setup Procedure**

When the External Power Supply is operating in Static IP Mode it does not store it's Static IP address when it is powered down. The Static IP Address must be configured every time the External Power Supply is rebooted.

# STEP PROCEDURE

- 1. Complete the [6.2.2.B, Network \(LAN\) Connection](#page-216-0) procedure.
- 2. Complete the [6.2.3.A, Static IP Address Setup Procedure](#page-217-1) procedure.
- 3. Power on the Test Set.
- 4. Test Set: Open the System Configuration Window and select the Network tab.
- 5. Test Set: Set the Network Mode to Static IP mode. Consult your IT department for assistance if you are not familiar with this terminology.
- 6. Test Set: Set Static IP Address to 192.168.1.1.
- 7. Test Set: Set the Network Mask to 255.255.255.0.
- 8. Verify the External Power Supply LAN Connector LED is green to indicate an active connection with the Test Set.

Proceed to [6.2.5, Test Set's External Power Supply User Interface Setup](#page-220-0).

## <span id="page-219-1"></span>**6.2.4.C Network Connection - DHCP Setup Procedure**

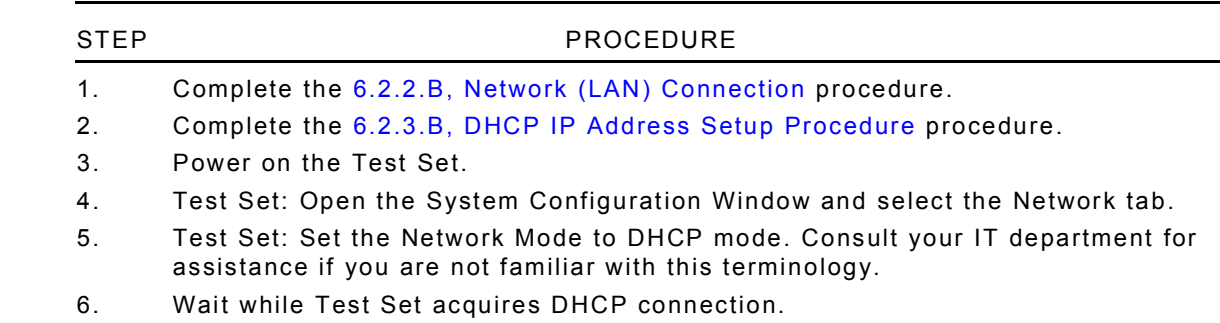

Proceed to [6.2.5, Test Set's External Power Supply User Interface Setup](#page-220-0).

# <span id="page-220-0"></span>**6.2.5 Test Set's External Power Supply User Interface Setup**

## STEP PROCEDURE

- 1. Complete [6.2.2, Test Set and External Power Supply Hardware Setup](#page-215-1) procedure.
- 2. Complete [6.2.3, External Power Supply IP Address Configuration](#page-217-0) procedure.
- 3. Complete [6.2.4, Test Set IP Configuration](#page-219-2) procedure.
- 4. Test Set: press the Create UUTPS Button on the Launch Bar. The Create UUTPS Window is displayed.
- 5. Test Set: Set the External Power Supply IP Address field on the Create UUTPS Window to match the External Power Supply IP Address. Press the Connect Button.

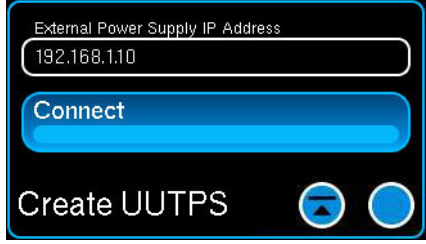

Fig. 6-12 Create Connection to External Power Supply

6. The Test Set UI updates to display the UUT Power Supply Window.

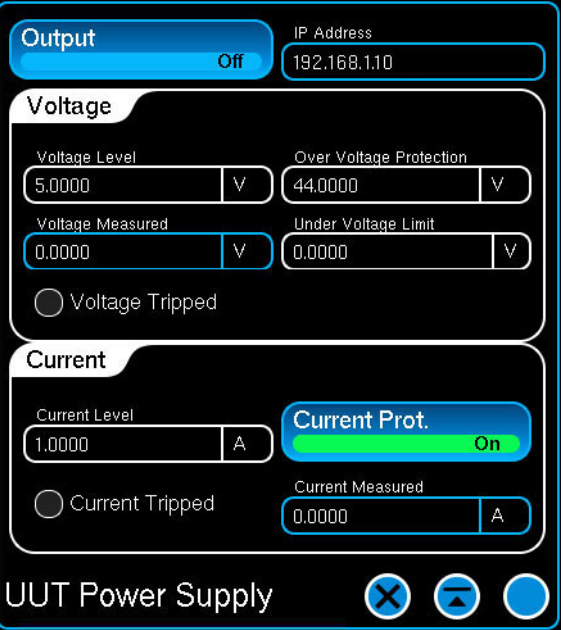

Fig. 6-13 UUT Power Supply Window

- <span id="page-220-1"></span>7. Configure the Test Set's Voltage and Current parameters according to UUT requirements.
- 8. Enable Output on the UUT Power Supply Window.
- 9. Verify the Output Power Level reading on the External Power Supply matches the Output Power Level on the Test Set's UUT Power Supply Window.
- 10. The Test Set is now controlling the External Power Supply and routing power from the External Power Supply to the Test Set ZIF Connector.

# **6.2.6 UUT Power Supply Window**

The UUT Power Supply Window ([Fig. 6-13\)](#page-220-1) is not available until a connection is established between the Test Set and the External Power Supply. This section describes the Test Set fields and parameters that are available when a connection is established between the unit and the External Power Supply.

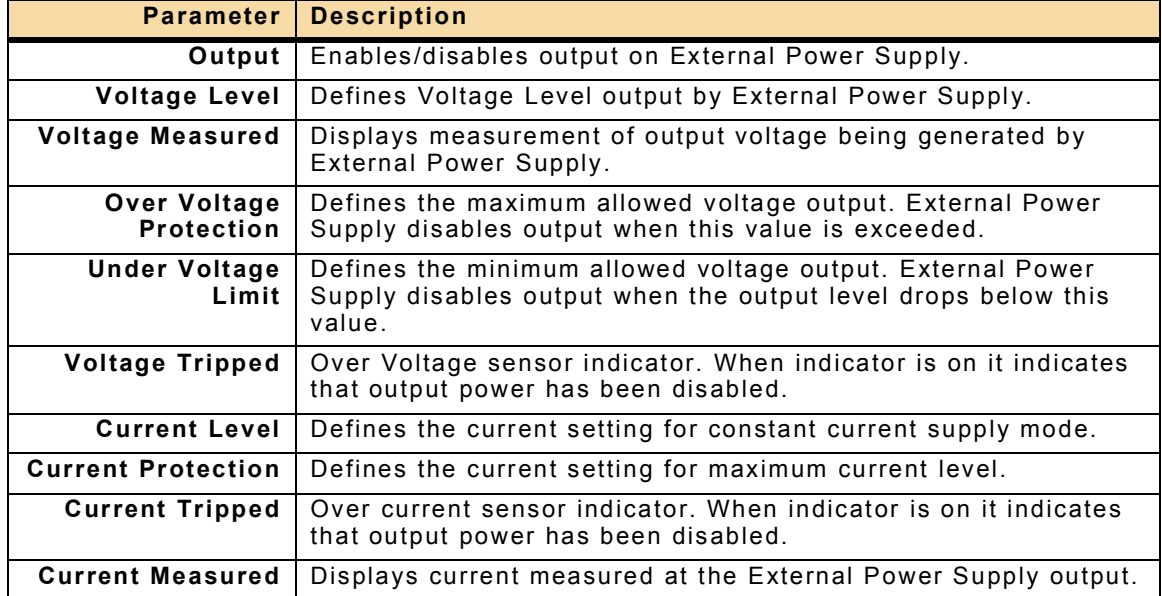

# **6.2.7 Powering Down External Power Supply**

When testing is complete, change the Test Set's Network Mode to Network Off before powering down the External Power Supply.

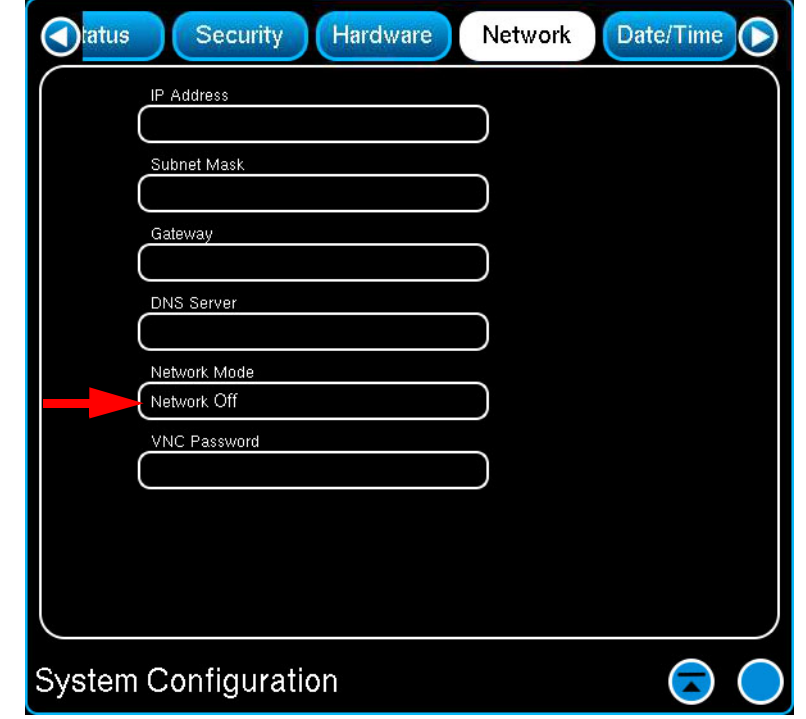

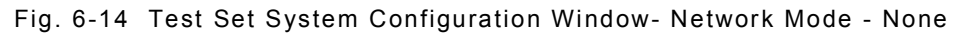

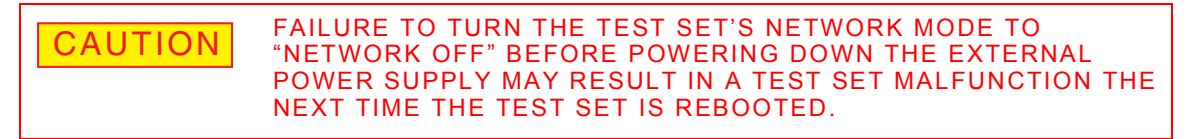

# **6.3 INTELLIGENT CABLE ASSEMBLY**

The Intelligent Cable Assembly is used in an automated test environment to create a hardware and software interface between the 7200 and supported radio products. The Intelligent Cable Assembly UUT I/O Connector Pins are configured using test scripts which are written using python programming language and/or remote programming commands or the AutoTest API.

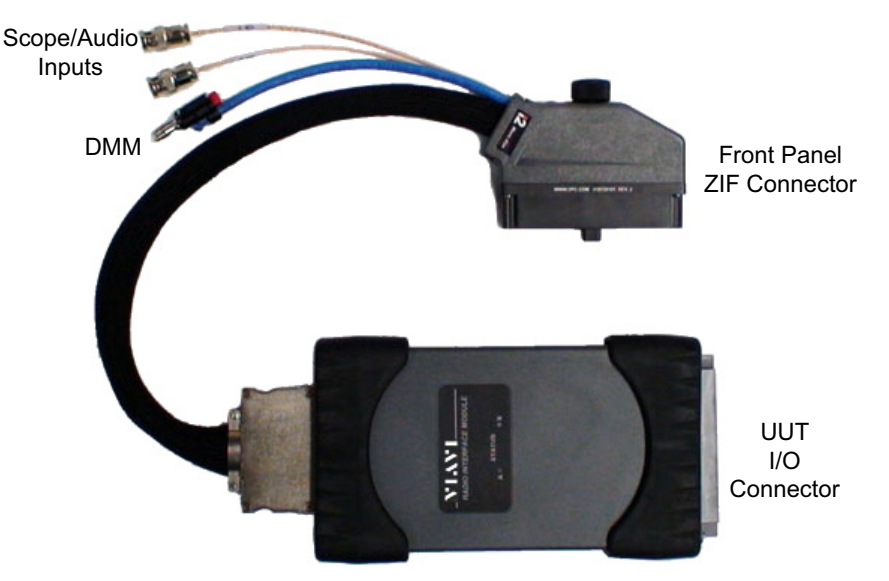

Fig. 6-15 7200 Intelligent Cable Assembly

# **6.3.1 Hardware Configuration**

The Intelligent Cable Assembly is used to connect a UUT to the Test Set's Front Panel ZIF Connector. The Intelligent Cable Assembly must be properly connected to the Test Set to ensure full operation ([Fig. 6-16](#page-223-0)). The Intelligent Cable Assembly must be connected to the Test Set's Front Panel ZIF Connector, Scope CH1 and CH2 connectors and to DMM Input Connectors.

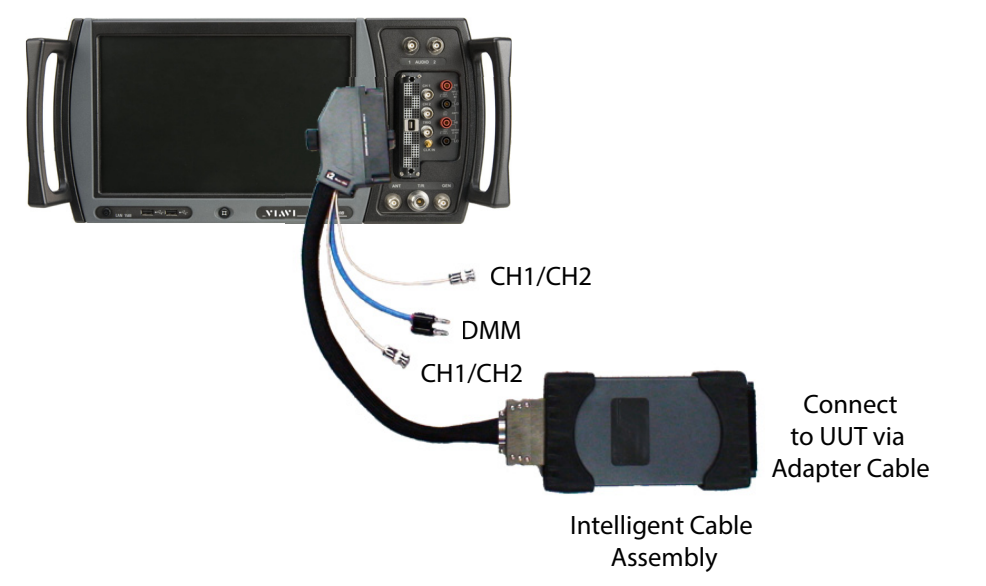

Fig. 6-16 Intelligent Cable Assembly Connection Diagram

<span id="page-223-0"></span>When properly connected the Front Panel ZIF Connector routes power to the Intelligent Cable Assembly. The Intelligent Cable Assembly is configured using remote commands to route power to the UUT.

# **6.3.2 Supported Test Scripts**

# **6.3.2.A Customer Developed Test Scripts**

Customers can develop test scripts for use with the Intelligent Cable Assembly. Personnel developing test scripts for use with the Intelligent Cable Assembly should be familiar with the following:

- Signal routing of ZIF Connector and Intelligent Cable Assembly.
- Intelligent Cable Assembly UUT I/O Pin locations and functions.
- User skill requirements identified in Chapter 5, 7200 Scripting Tools.

## **6.3.2.B VIAVI Developed Test Scripts**

VIAVI has developed Test Program Sets (TPS's) for use with the 7200 and Intelligent Cable Assembly. Contact VIAVI Customer Service for a list of supported radio products.

## **6.3.2.B.1 Software Configuration**

Some VIAVI developed test scripts require the Test Set and/or Intelligent Cable Assembly to be updated with additional software.

#### **6.3.2.B.1.a Factory Configured Software**

When the 7200 and Intelligent Cable Assembly are purchased together from the factory, the Test Set and Intelligent Cable Assembly are configured with the required software and option licenses and the equipment is ready to use upon receipt.

#### **6.3.2.B.1.b Post-Production Software Installation**

When the Intelligent Cable Assembly is purchased as post-production option the software and license must be installed and activated in the Test Set. Refer to the 7200 Operation CD or system Help for option installation procedures.

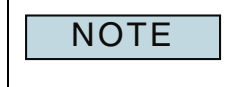

Any special installation instructions provided with TPS software supersede options installation procedures documented on the 7200 Operation CD or system Help.

# THIS PAGE INTENTIONALLY LEFT BLANK.

Fig. 6-17 Intelligent Cable Assembly Block Diagram

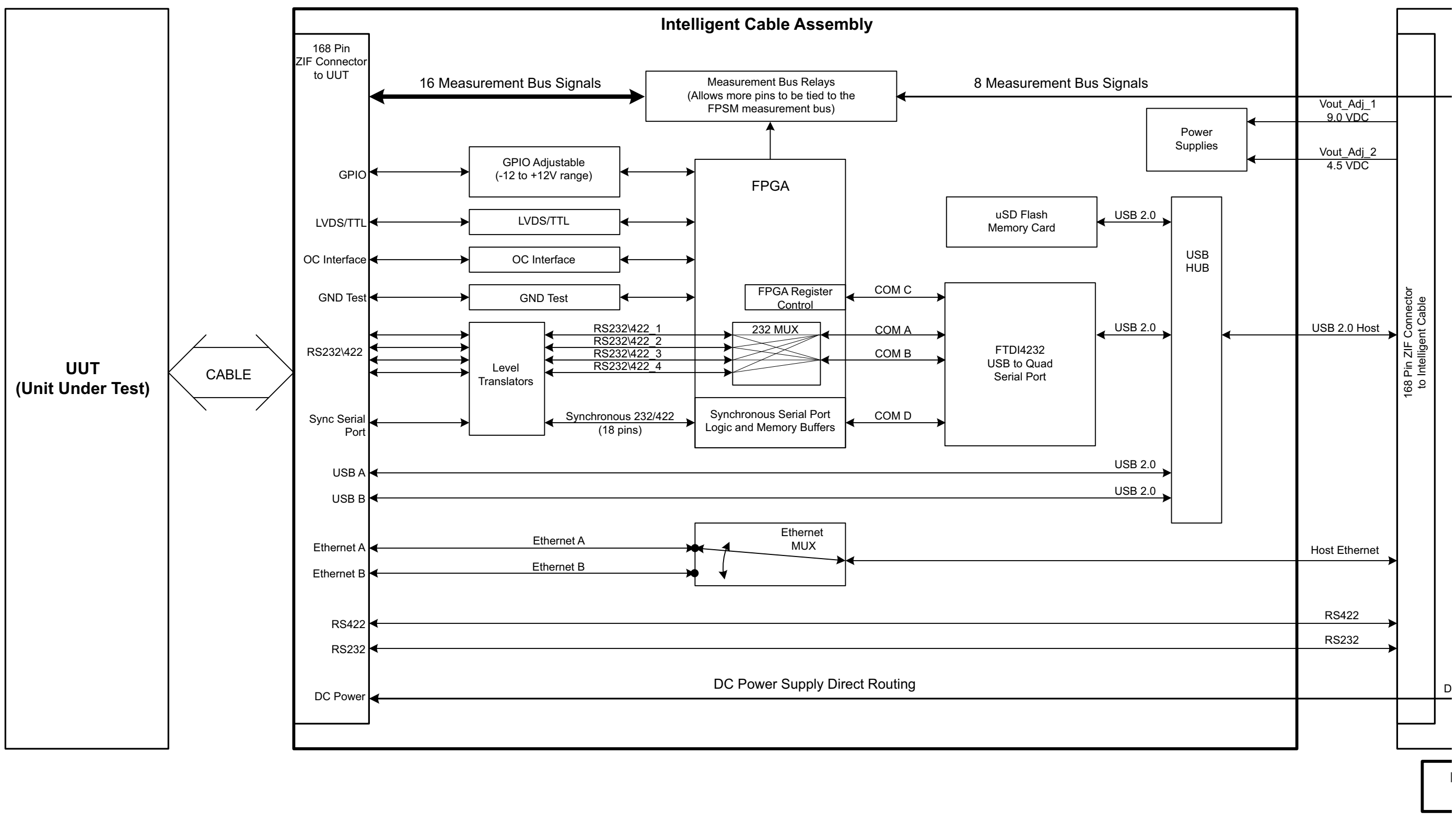

THIS PAGE INTENTIONALLY LEFT BLANK.

# **Chapter 7 - Storage, Shipping and Maintenance**

# **7.1 INTRODUCTION**

This chapter identifies Operator Level maintenance procedures. Refer to the Maintenance Manual for additional maintenance procedures.

# **7.2 STORAGE AND SHIPMENT**

## **7.2.1 Unpacking Equipment**

Special design packing material inside the shipping container provides maximum protection for the Test Set. Avoid damaging the shipping container and packing material when unpacking equipment; if necessary the shipping container and packing material can be reused to ship the Test Set.

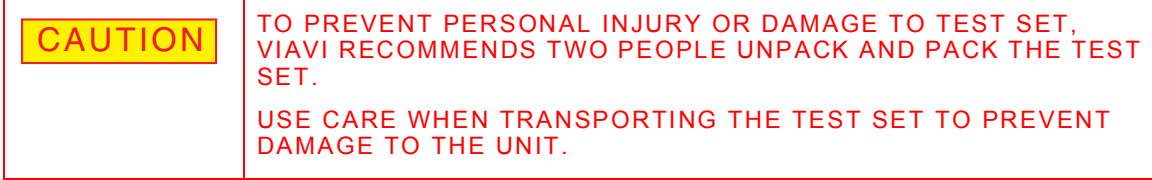

Use the following steps to unpack the Test Set: STEP PROCEDURE

- 1. Cut and remove sealing tape on top of shipping container. Open shipping container and remove top packing mold.
- 2. Grasp Test Set firmly while restraining shipping container. Lift Test Set and packing material vertically out of shipping container.
- 3. Place Test Set and end cap packing material on a flat, clean and dry surface.
- 4. Place packing materials inside shipping container.
- 5. Store shipping container for possible future use.

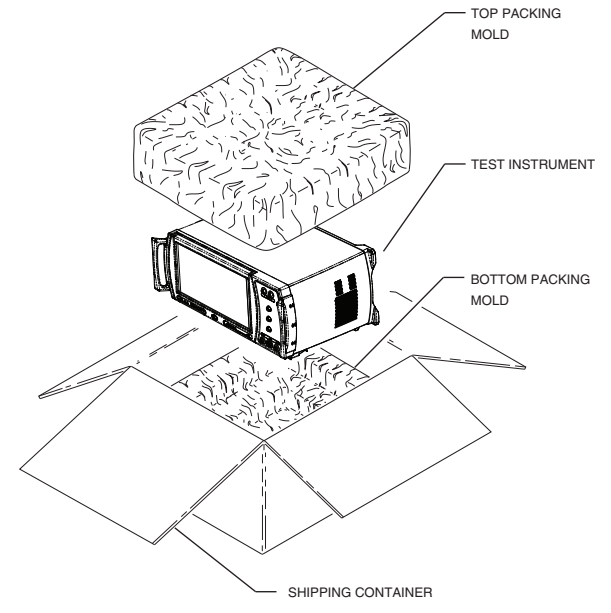

<span id="page-229-0"></span>Fig. 7-1 Test Set Packaging Diagram

# **7.2.2 Checking Unpacked Equipment**

Inspect equipment for possible damage incurred during shipment. If Test Set has been damaged, report the damage to VIAVI Customer Service.

Review packing slip to verify shipment is complete. Packing slip identifies the standard items as well as purchased options. Report all discrepancies to VIAVI.

## **Contact Information**

## **VIAVI Solutions**

Customer Service Dept. 10200 West York Street

Wichita, Kansas 67215

**Telephone:** 800-835-2350

**FAX:** 316-524-2623

**email:** [AvComm.Service@viavisolutions.com](mailto:AvComm.Service@viavisolutions.com)

## **7.2.3 Storage Environment**

The Test Set should be stored in a clean, dry environment. In high humidity environments, protect the Test Set from temperature variations that could cause internal condensation.

The following environmental conditions apply to both shipping and storage:

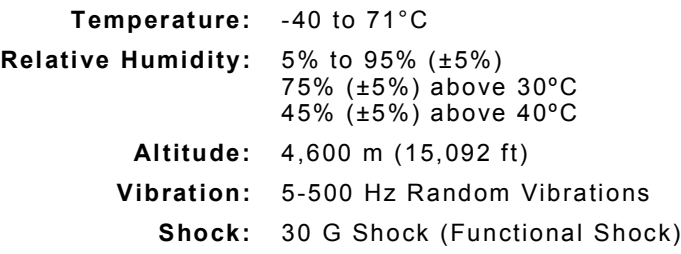

# **7.2.4 Repacking for Shipping**

VIAVI Test Sets returned to factory for calibration, service or repair must be repackaged and shipped subject to the following conditions:

## **7.2.4.A Return Authorization (RA)**

Do not return any products to factory without authorization from VIAVI Customer Service Department.

#### **Contact Information VIAVI Solutions**

Customer Service Dept. 10200 West York Street

Wichita, Kansas 67215

**Telephone:** 800-835-2350

**FAX:** 316-524-2623

**email:** [AvComm.Service@viavisolutions.com](mailto:AvComm.Service@viavisolutions.com)

# **7.2.4.B Tagging Test Sets**

All test sets must be tagged with:

- Owner's identification and contact information.
- Nature of service or repair required.
- Model Number and Serial Number.
- Return Material Authorization (RMA) Number.

## **7.2.4.C Shipping Containers**

Test Sets must be repackaged in original shipping containers using VIAVI packing materials. If original shipping containers and materials are not available, contact VIAVI Customer Service Department for shipping instructions.

## **7.2.4.D Freight Costs**

All freight costs on non-warranty shipments are assumed by the customer. VIAVI recommends that customers obtain freight insurance with the freight carrier when shipping the Test Set. VIAVI is not responsible for cost of repairs for damages that occur during shipment on warranty or non-warranty items.

# **7.2.4.E Packing Procedure**

Contact VIAVI Customer Service for Test Set shipping instructions.

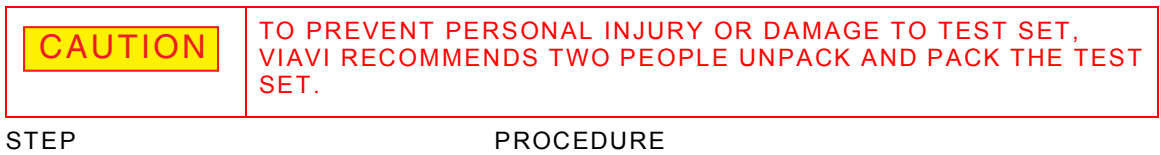

Refer to [Fig. 7-1](#page-229-0).

- 1. Place Test Set in storage position with feet closed against case and AC Power Cord disconnected from Test Set.
- 2. Inspect top and bottom packing molds to ensure they are in good condition.
- 3. Verify bottom packing mold is seated on floor of shipping container.
- 4. Place Test Set into shipping container. Ensure unit is securely seated in bottom packing mold.
- 5. Place top packing mold over top of Test Set and press down until mold rests solidly on bottom packing mold.
- 6. Close shipping container lids and seal with shipping tape or an industrial stapler.

# **7.3 PREVENTATIVE MAINTENANCE PROCEDURES**

# **7.3.1 Visual Inspections**

Visual inspections should be performed periodically depending on operating environment, maintenance and use.

- Ensure Test Set is properly ventilated.
- Ensure that AC Power Cord and supply connector(s) are in good condition and easily accessible.
- Ensure that the AC Power Supply Switch isolates the equipment from the AC Power Supply.
- Verify the correct rating and type of supply fuses are used.
- Examine the stability and condition of covers and handles.
- Check the presence and condition of all warning labels and markings and supplied safety information.
- Check the wiring in re-wireable plugs and appliance connectors.
- Check the input connector LED indicator functionality (if applicable).

# **7.3.2 External Cleaning**

The following procedure contains routine instructions for cleaning the exterior of the Test Set.

- Remove grease, fungus and ground-in dirt from surfaces with soft lint-free cloth dampened (not soaked) with isopropyl alcohol.
- Remove dust and dirt from connectors with soft-bristled brush.
- Cover connectors, not in use, with suitable dust cover to prevent tarnishing of connector contacts.
- Clean cables with soft lint-free cloth.
- Paint exposed metal surface to avoid corrosion.
- Clean Front Panel display with soft lint-free cloth dampened (not soaked) with non-ammonia based glass cleaner.

# **7.4 SELF TEST PROCEDURE**

The 7200 Self Test Procedure is available when AutoTest III, Option #139264, is enabled on the Test Set.

The 7200 Self Test is a test script which evaluates the operational status of the 7200 operating system.

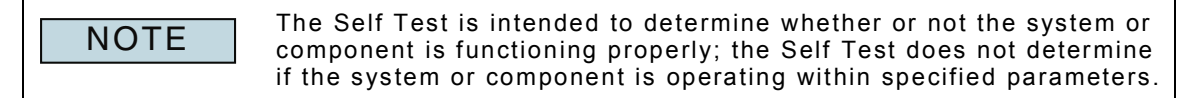

# **7.4.1 Required Equipment**

The equipment required to perform 7200 Self Test procedures is included in the 7200 Standard Accessories Kit.

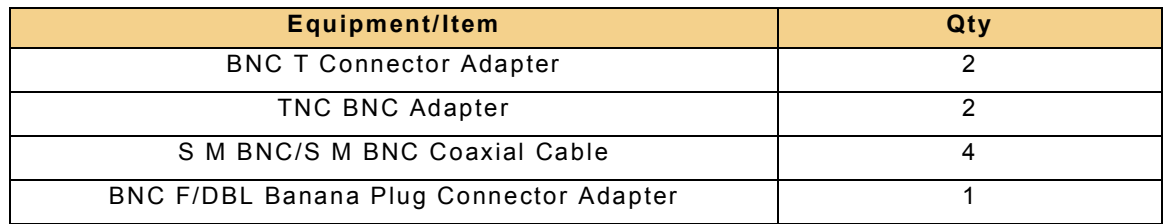

# **7.4.2 Self Test Configuration**

# **7.4.2.A Without External Power Supply**

If the test setup does not include the optional External Power Supply, configure the 7200 as shown in [Fig. 7-2](#page-233-0).

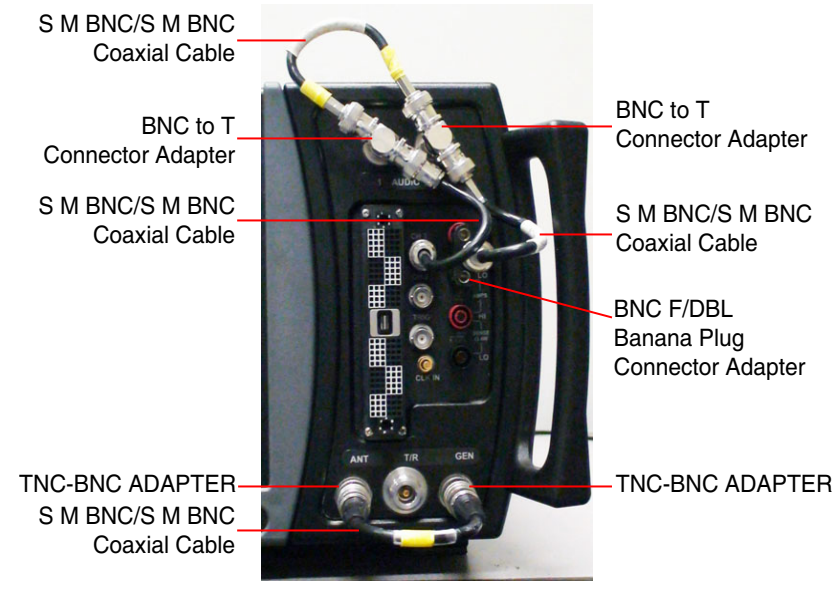

## Fig. 7-2 Self Test Connector Setup

# <span id="page-233-0"></span>**7.4.2.B With External Power Supply**

If the test setup includes the optional External Power Supply:

- Configure the 7200 as shown in [Fig. 7-2](#page-233-0).
- Configure the Test Set and External Power Supply for operation (refer to [6.2.4,](#page-219-3)  [Test Set IP Configuration\)](#page-219-3).

# **7.4.3 AutoTest III Self Test**

This section describes the 7200 Self Test Procedure. Refer to [5.2, AutoTest III Scripting](#page-193-0)  [Tool](#page-193-0) for information about using the AutoTest III Scripting Tool.

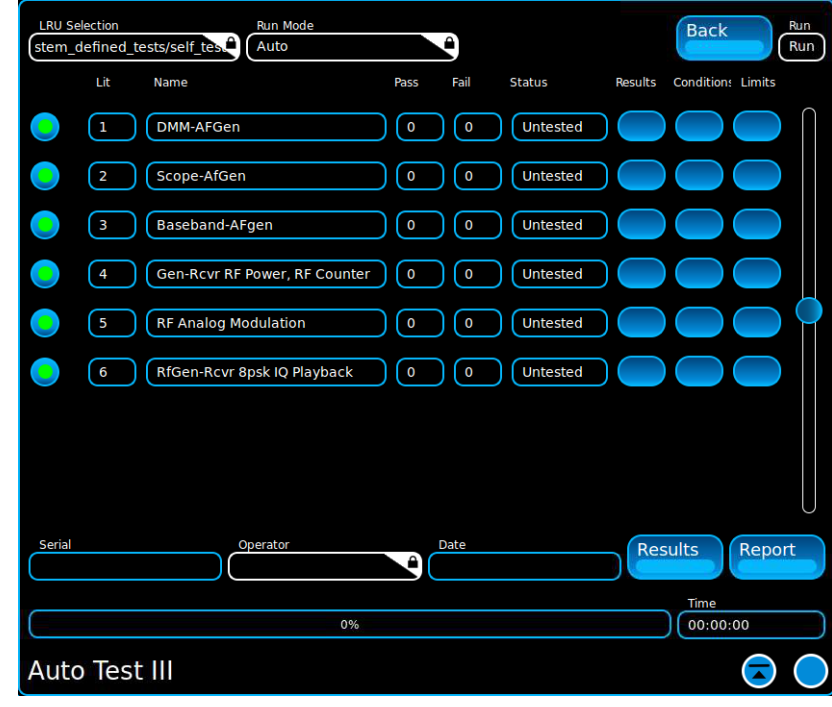

Fig. 7-3 AutoTest III Self Test Main Window

# **7.4.3.A System Self Test Description**

The System Self Test performs all Component Self Tests in sequence.

# **7.4.3.B Component Self Test Descriptions**

## **7.4.3.B.1 DMM AF Gen**

The Test Set's AF Generator and Oscilloscope are used to confirm that DMM AC Volts and Ohms measurements are being performed. Confirms the Test Set's DMM Assembly, AF Generator and Oscilloscope 50 $\Omega$  load are functioning normally.

Confirms the following assemblies are functioning normally:

- DMM Assembly
- Audio I/O Assembly
- Power PC Assembly
- Switch Fabric PCB Assembly
- Switch Matrix Assembly

## **7.4.3.B.2 Scope AF Gen**

The Test Set's AF Generator is used to evaluate Oscilloscope trace type, voltage and waveform. Confirms the Test Set's AF Generator and Oscilloscope are functioning normally.

Confirms the following assemblies are functioning normally:

- Oscilloscope Assembly
- Audio I/O Assembly
- Power PC Assembly
- Switch Fabric PCB Assembly
- Switch Matrix Assembly

# **7.4.3.B.3 Baseband AF Gen**

The Test Set's AF Generator is used to evaluate the Test Set's Audio Meters. Confirms the Test Set's AF Generator and Audio Meters are functioning normally.

Confirms the following assemblies are functioning normally:

- DMM Assembly
- Audio I/O Assembly
- Power PC Assembly
- Switch Fabric PCB Assembly
- Switch Matrix Assembly

## **7.4.3.B.4 Gen-Rcvr RF Power, RF Counter**

The Test Set's RF Generator and RF Receiver are used to evaluate the functionality of the RF Power Meter and RF Counter. Confirms the Test Set's basic RF signal paths are functioning normally.

Confirms the following assemblies are functioning normally:

- RF Generator Assembly
- Receiver Assembly
- Attenuator Assembly
- RF Combiner Assembly
- A2D/D2A Assembly
- Frequency Reference Assembly
- 3010 and 3011 Assemblies
- Power PC Assembly

## **7.4.3.B.5 RF Analog Modulation**

Uses the Test Set's Modulation Generators to evaluate the AM, FM and PM modulation meters. Confirms the Test Set's the Modulation Generator and Modulation Meters are functioning normally.

Confirms the following assemblies are functioning normally:

- RF Generator Assembly
- Receiver Assembly
- Attenuator Assembly
- RF Combiner Assembly
- A2D/D2A Assembly
- Frequency Reference Assembly
- 3010 and 3011 Assemblies
- Power PC Assembly

# **7.4.3.C Run AutoTest 3 Self Tests**

Refer to [5.2.8, Running Scripts in AutoTest](#page-204-0) III for additional information.

# **7.4.3.C.1 Run System Self Test**

STEP PROCEDURE

1. Open the AutoTest 3 Window ([5.2.4, Accessing AutoTest III](#page-195-0)).

2. Select Self Test from the Test Selection Menu ([5.2.8, Running Scripts in](#page-204-0)  [AutoTest](#page-204-0) III).

3. Follow procedure documented in section [5.2.8.A, Run System Level Test](#page-204-1).

# **7.4.3.C.2 Run Line Item Test (LIT) Self Test**

- STEP PROCEDURE
- 1. Open the AutoTest 3 Window ([5.2.4, Accessing AutoTest III](#page-195-0)).
- 2. Select Self Test from the Test Selection Menu ([5.2.8, Running Scripts in](#page-204-0)  [AutoTest](#page-204-0) III).
- 3. Refer to [5.2.8.B, Run Single Line Item Test \(LIT\).](#page-205-0)

## **7.4.3.D Test Results/Reports**

Refer to section [5.2.9, Generate Reports](#page-206-0) for information about how to generate and manage AutoTest 3 test results.

# **7.5 TROUBLESHOOTING PROCEDURES**

The Troubleshooting Procedures list Operator Level corrective actions for malfunctions which may occur during normal Test Set operation. This section cannot list all malfunctions that may occur, nor all tests or inspections and corrective actions. Perform tests/inspections and corrective actions in order listed.

If a malfunction is not listed or is not corrected by listed corrective actions, refer to the Maintenance Manual for more in-depth troubleshooting procedures or contact VIAVI Customer Service.

# **7.5.1 Troubleshooting Symptom Index**

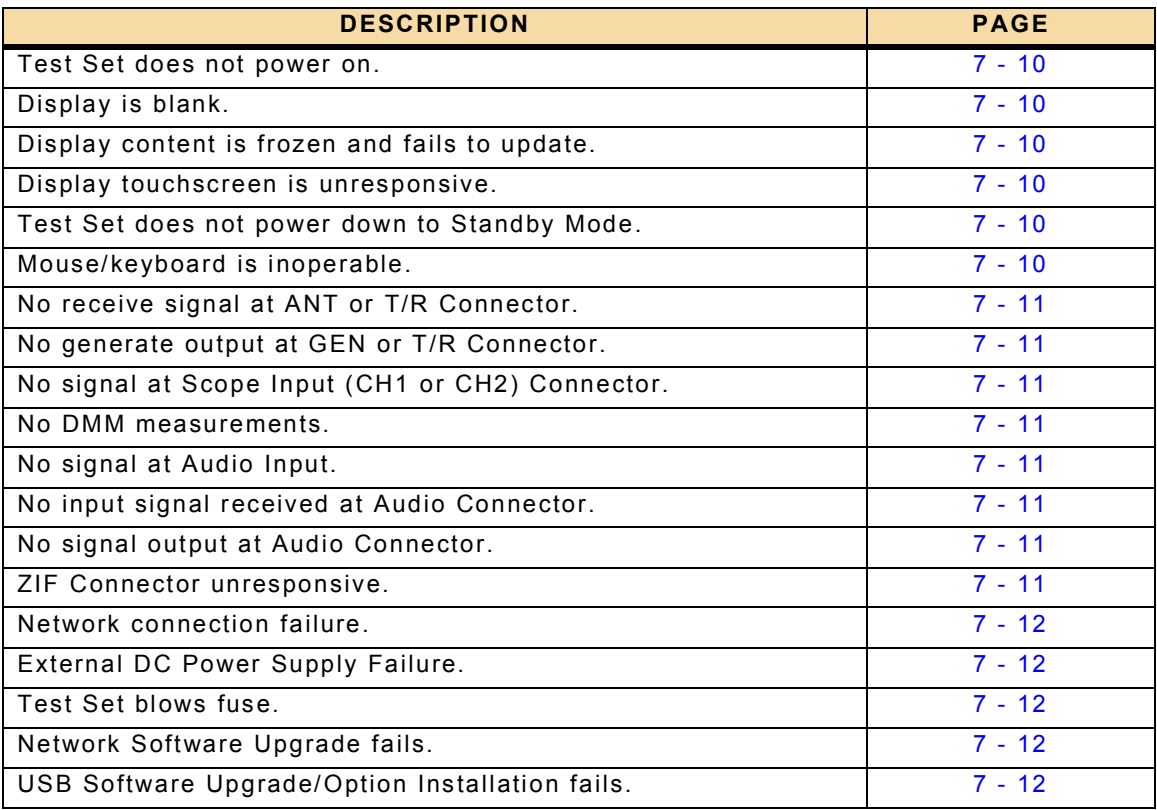

Table 7-1 Troubleshooting Symptom Index Table

#### **MALFUNCTION TEST OR INSPECTION CORRECTIVE ACTION**

## **1 Test Set does not power on.**

- Step 1 Verify Test Set power cord is working.
- Step 2 Verify Test Set is connected to an active AC Power Supply.
- Step 3 Verify AC Power Cord is securely connected to Test Set.
- Step 4 Verify AC Power Fuse is not blown.
- Step 5 Verify AC Power Switch is in ON position.
- **2 Display is blank.**
	- Step 1 Reboot Test Set.
- **3 Display content is frozen and fails to update.**
	- Step 1 Reboot Test Set.
	- Step 2 Verify Test Set is configured for Continuous measurements (if applicable).

## **4 Display touchscreen is unresponsive.**

- Step 1 Reboot Test Set.
- Step 2 If accessible using a mouse, perform Touchscreen Calibration.
- Step 3 Determine if UI is operable using a mouse and/or keyboard.

## **5 Test Set does not power down to Standby Mode.**

- Step 1 Press and hold the Power On/Standby Button for approximately 7 seconds, then release to power down Test Set.
- Step 2 Does Test Set initiate, but not complete, power down sequence?
	- Yes, go to next step.
	- No, contact VIAVI Customer Service Customer Service.
- Step 3 Power down Test Set by placing Rear Panel AC Power Supply Switch to OFF position.
- Step 4 After Test Set completely powers down, return AC Power Supply Switch to ON position.
- Step 5 Press Power On/Standby Key to power on Test Set.
- Step 6 Verify Test Set reboots to operational state.

#### **6 Mouse/keyboard is inoperable.**

- Step 1 Verify mouse/keyboard is operational on another device (i.e., computer).
- Step 2 Disconnect, then reconnect mouse/keyboard to Test Set USB Connector.
- Step 3 Verify mouse/keyboard is operational on another Test Set USB Connector. Probable source of failure is USB Connector.

#### **MALFUNCTION TEST OR INSPECTION CORRECTIVE ACTION**

## **7 No receive signal at ANT or T/R Connector.**

- Step 1 Verify Test Set Receiver Port is set to correct input (ANT or TR).
- Step 2 Verify cable is properly connected to selected connector (ANT or TR).
- Step 3 Verify Test Set Receiver Frequency is set to expected receive frequency.
- Step 4 Verify Test Set Receiver Bandwidth is set appropriately for input signal type.
- Step 5 Verify Test Set Receiver Reference Level is set appropriately for the input signal.
- Step 6 If Frequency Reference is set to Internal, remove any external source connected to the Rear Panel 10 MHz Frequency Reference Connector.
- Step 7 If Frequency Reference is set to External, verify a 10 MHz external source is connected to the Test Set's Rear Panel 10 MHz Frequency Reference Connector.

## **8 No generate output at GEN or T/R Connector.**

- Step 1 Verify correct Output connector is selected on Test Set (GEN or T/R).
- Step 2 Verify RF Generator is set to ON.
- Step 3 Verify RF Generator Frequency is set to correct frequency.
- Step 4 Verify RF Generator Level is set appropriately for UUT.

## **9 No signal at Scope Input (CH1 or CH2) Connector.**

- Step 1 Verify probe is properly connected to Scope Input Connector.
- Step 2 Verify Test Set is properly configured to receive signal at selected Scope Input Connector.

#### **10 No DMM measurements.**

- Step 1 Verify DMM measurements are enabled.
- Step 2 Verify DMM is properly configured (i.e., Load, Shunt, Mode).

#### **11 No signal at Audio Input.**

- Step 1 Verify cable is properly connected to Audio Input Connector.
- Step 2 Verify Test Set is properly configured to receive signal at selected Audio Input Connector.

#### **12 No input signal received at Audio Connector.**

- Step 1 Verify cable is properly connected to Audio Input Connector.
- Step 2 Verify Test Set is properly configured to receive signal at selected Audio Input Connector.

## **13 No signal output at Audio Connector.**

- Step 1 Verify cable is properly connected to Audio Output Connector.
- Step 2 Verify Test Set is properly configured to receive signal at selected Audio Output Connector.

## **14 ZIF Connector unresponsive.**

- Step 1 Verify UUT is properly connected to ZIF Connector.
- Step 2 Verify UUT is properly configured for test.

#### **MALFUNCTION TEST OR INSPECTION CORRECTIVE ACTION**

## **15 Network connection failure.**

- Step 1 Verify network cable is properly connected to Test Set.
- Step 2 Verify Rear Panel Network LEDs are active.
- Step 3 Verify Test Set is properly configured for network access.

## **16 External DC Power Supply Failure.**

- Step 1 Verify DC Power Supply is properly configured for Network interface with Test Set. Refer to DC Power Supply Technical Manual.
- Step 2 Verify DC Power Supply is properly connected to power source. Refer to DC Power Supply Technical Manual.
- Step 3 Verify UUT is properly connected to DC Power Supply. Refer to DC Power Supply Technical Manual.
- Step 4 Verify Test Set is properly configured for using external DC Power Supply.

## **17 Test Set blows fuse.**

- Step 1 Verify specified fuse is installed in Test Set.
- Step 2 Verify Test Set is connected to a grounded AC Power Supply.

## **18 Network Software Upgrade fails.**

- Step 1 Reboot Test Set.
- Step 2 Verify Software Upgrade procedure was completed correctly.

## **19 USB Software Upgrade/Option Installation fails.**

- Step 1 Reboot Test Set.
- Step 2 Verify USB Device is operational on another device (i.e., computer).
- Step 3 Verify Software Upgrade procedure was completed correctly.
- Step 4 Connect USB Device to a different USB Connector on the Test Set.
- Step 5 Repeat USB Software Upgrade Procedure.

# **7.6 MAINTENANCE PROCEDURES**

# **7.6.1 Introduction**

This section provides instructions for replacing non-operational hardware. Procedures identified in this section are Operator Level maintenance procedures.

## **7.6.2 Rear Bezel**

**Description:** This procedure covers: Remove. Install.

**Preliminary Procedures:** None.

# **7.6.2.A Remove Rear Bezel**

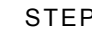

1. Remove four screws securing Rear Bezel to Case.

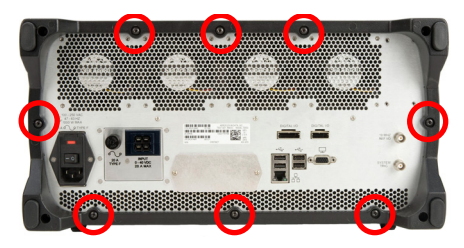

**PROCEDURE** 

Fig. 7-4 Rear Bezel Case Screws

<span id="page-241-0"></span>2. Remove eight screws securing Rear Bezel to Chassis Assembly.

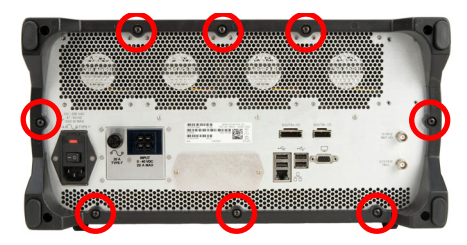

Fig. 7-5 Rear Bezel Chassis Assembly Screws

- 3. Remove Rear Bezel from Case.
- 4. Remove Plastic Oval Inserts from Rear Bezel.

# <span id="page-241-1"></span>**7.6.2.B Install Rear Bezel**

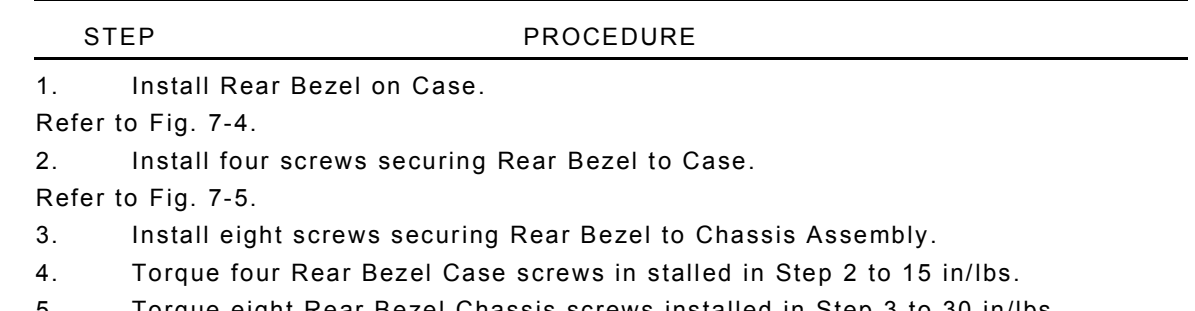

- 5. Torque eight Rear Bezel Chassis screws installed in Step 3 to 30 in/lbs.
- 6. Insert Plastic Oval Inserts into Rear Bezel.

## **7.6.3 Handles**

**Description:** This procedure covers: Remove. Install. **Preliminary Procedures:** None.

## **7.6.3.A Remove Handles**

## STEP PROCEDURE

Refer to [Fig. 7-6](#page-242-0).

- 1. Remove six screws securing Handle to Front Panel Assembly.
- 2. Remove Handle from Front Panel Assembly.

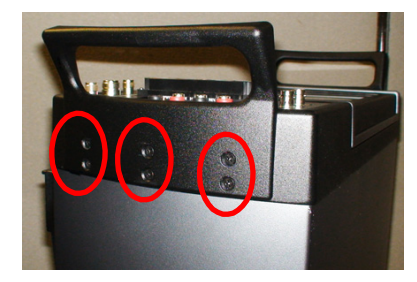

Fig. 7-6 Handle Remove/Install Diagram Repeat Steps 1 and 2 to remove other Handle.

<span id="page-242-0"></span>**7.6.3.B Install Handles** 

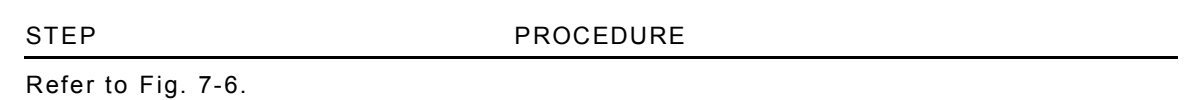

1. Position Handle on Front Panel Assembly.

2. Install six screws securing Handle to Front Panel Assembly. Torque screws to 15 in/lbs.

Repeat Steps 1 and 2 to install other Handle.

# **7.6.4 Front Feet**

**Description:** This procedure covers: Remove. Install. **Preliminary Procedures:** None.

# **7.6.4.A Remove Front Foot Molding**

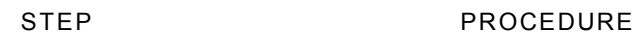

1. Remove screw and washer securing Foot Mounting Bracket to Case Assembly.

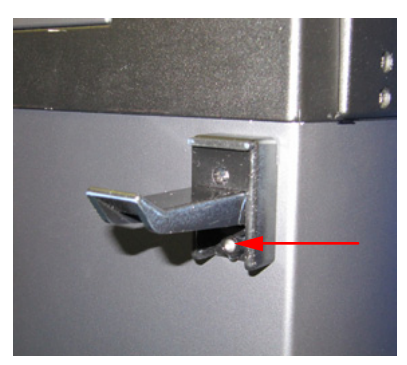

Fig. 7-7 Front Mounting Bracket Remove/Install

<span id="page-243-1"></span>2. Remove screw and washer securing Front Foot and Foot Mounting Bracket to Case Assembly.

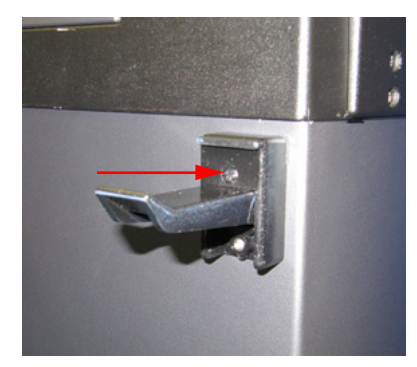

<span id="page-243-0"></span>Fig. 7-8 Front Foot and Mounting Bracket Remove/Install 3. Remove Front Foot and Foot Mounting Bracket from Case Assembly. Repeat Steps 1 through 3 to remove other Front Foot.

# **7.6.4.B Install Front Feet**

STEP PROCEDURE

Refer to [Fig. 7-9](#page-244-0).

1. Assemble Foot and Mounting Bracket.

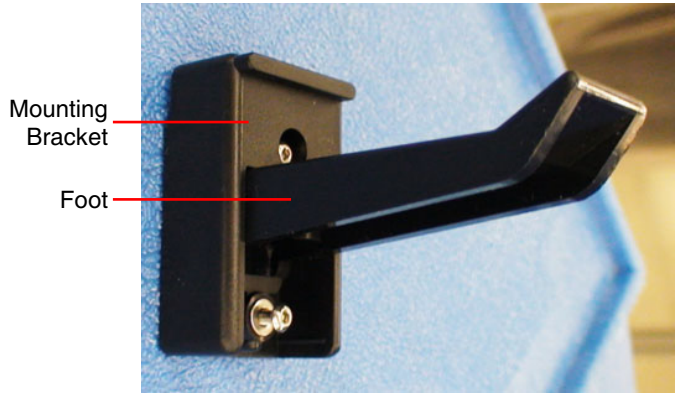

Fig. 7-9 Foot and Mounting Bracket Assembled

<span id="page-244-0"></span>Refer to [Fig. 7-8](#page-243-0).

2. Install washer and screw securing Foot Assembly to Case Assembly. Refer to [Fig. 7-7](#page-243-1).

3. Install washer and screw securing Foot Mounting Bracket to Case Assembly.

4. Torque all screws to 8.8 in/lbs.

Repeat Steps 1 through 3 to install other Front Foot.

## **7.6.5 AC Power Fuse**

**Description:** This procedure covers: Remove. Install.

**Preliminary Procedures:** None.

## **7.6.5.A Remove AC Power Fuse**

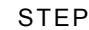

#### **PROCEDURE**

1. Verify Test Set is OFF and AC Power is disconnected from Test Set. Refer to [Fig. 7-10](#page-245-0).

- 2. Open AC Power Fuse Cover (1).
- 3. Remove AC Power Fuse Carrier (2) from FL1.
- 4. Remove AC Power Fuse (F1 and F2).

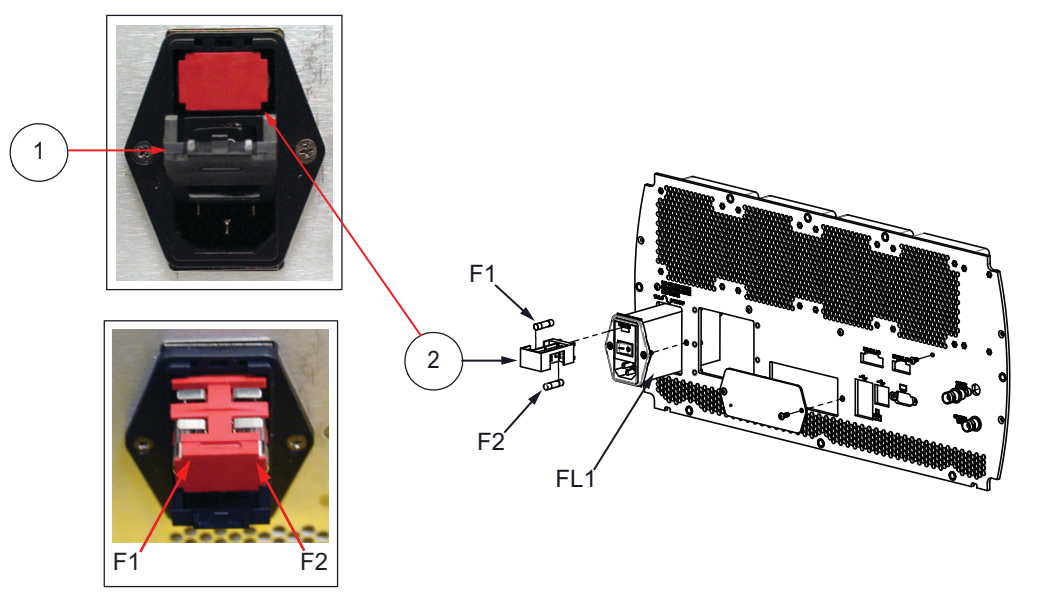

Fig. 7-10 AC Fuse Remove/Install Diagram

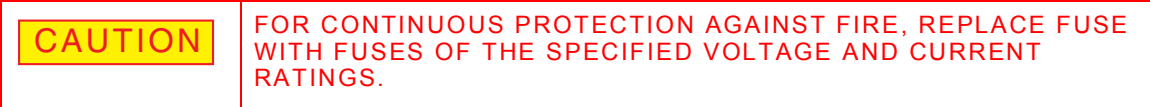

<span id="page-245-0"></span>**7.6.5.B Install AC Power Fuse** 

#### STEP PROCEDURE

Refer to [Fig. 7-10](#page-245-0).

- 1. Install AC Power Fuse (F1 and F2) in AC Power Fuse Carrier (2).
- 2. Install AC Power Fuse Carrier (2) into FL1.
- 3. Verify AC Power Fuse Carrier (2) is properly seated into FL1.
- 4. Close AC Power Fuse Cover (1).

# **7.6.6 Rear Feet**

**Description:** This procedure covers: Remove. Install. **Preliminary Procedures:** None.

## **7.6.6.A Remove Rear Foot**

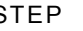

## STEP PROCEDURE

1. Remove finishing cap from Rear Foot Bumper.

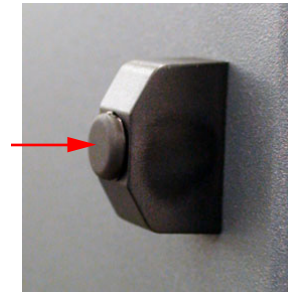

Fig. 7-11 Rear Foot Bumper Finishing Cap

- 2. Remove screw and washer securing Rear Foot Bumper to Case Assembly.
- 3. Remove Rear Foot Bumper from Case Assembly.

Repeat Steps 1 through 3 to remove other Rear Foot.

## <span id="page-246-0"></span>**7.6.6.B Install Rear Foot**

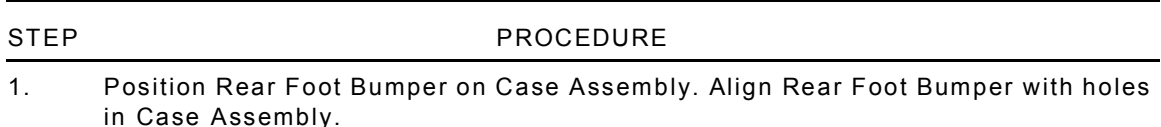

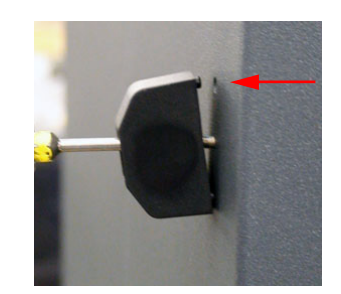

Fig. 7-12 Rear Foot Bumper Alignment

2. Install washer and screw securing Rear Foot Bumper to Case Assembly. Torque screw to 8.8 in/lbs.

Refer to [Fig. 7-11](#page-246-0).

3. Insert finishing cap into Rear Foot Bumper.

Repeat Steps 1 through 3 to install other Rear Foot.

# **Appendix A - Pin-Out Tables**

# **A.1 INTERNAL DC POWER CONNECTOR**

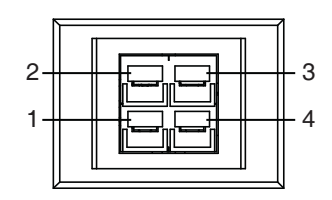

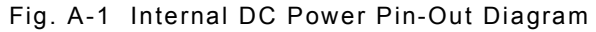

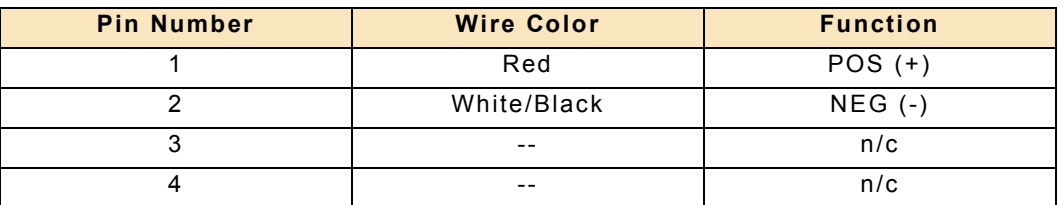

Table A-1 Internal DC Power Connector Pin-Out Table

# **A.2 ETHERNET CONNECTORS**

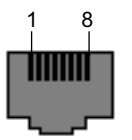

Fig. A-2 Ethernet Pin-Out Diagram

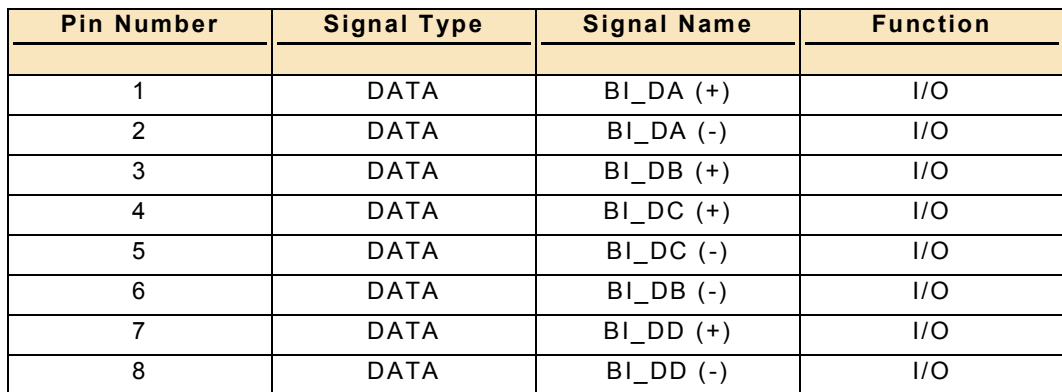

Table A-2 Ethernet Connectors Pin-Out Table

# **A.3 PCIE CONNECTOR**

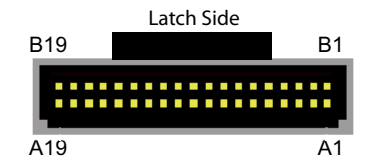

Fig. A-3 PCIe Connector Pin-Out Diagram

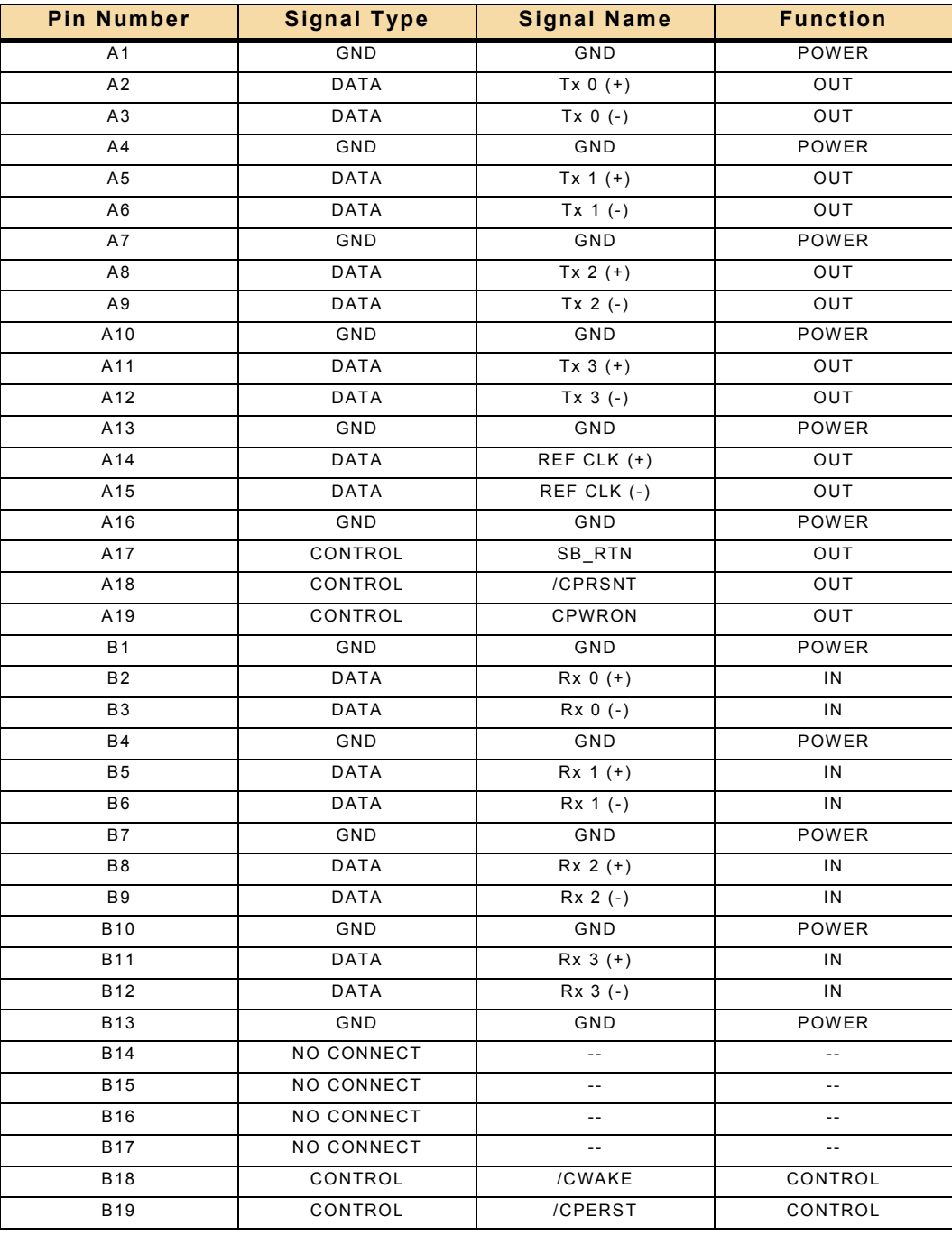

Table A-3 PCIe Connectors Pin-Out Table

# **A.4 SRIO CONNECTOR**

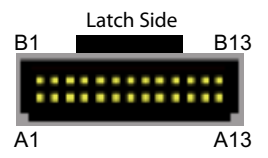

Fig. A-4 sRIO Connector Pin-Out Diagram

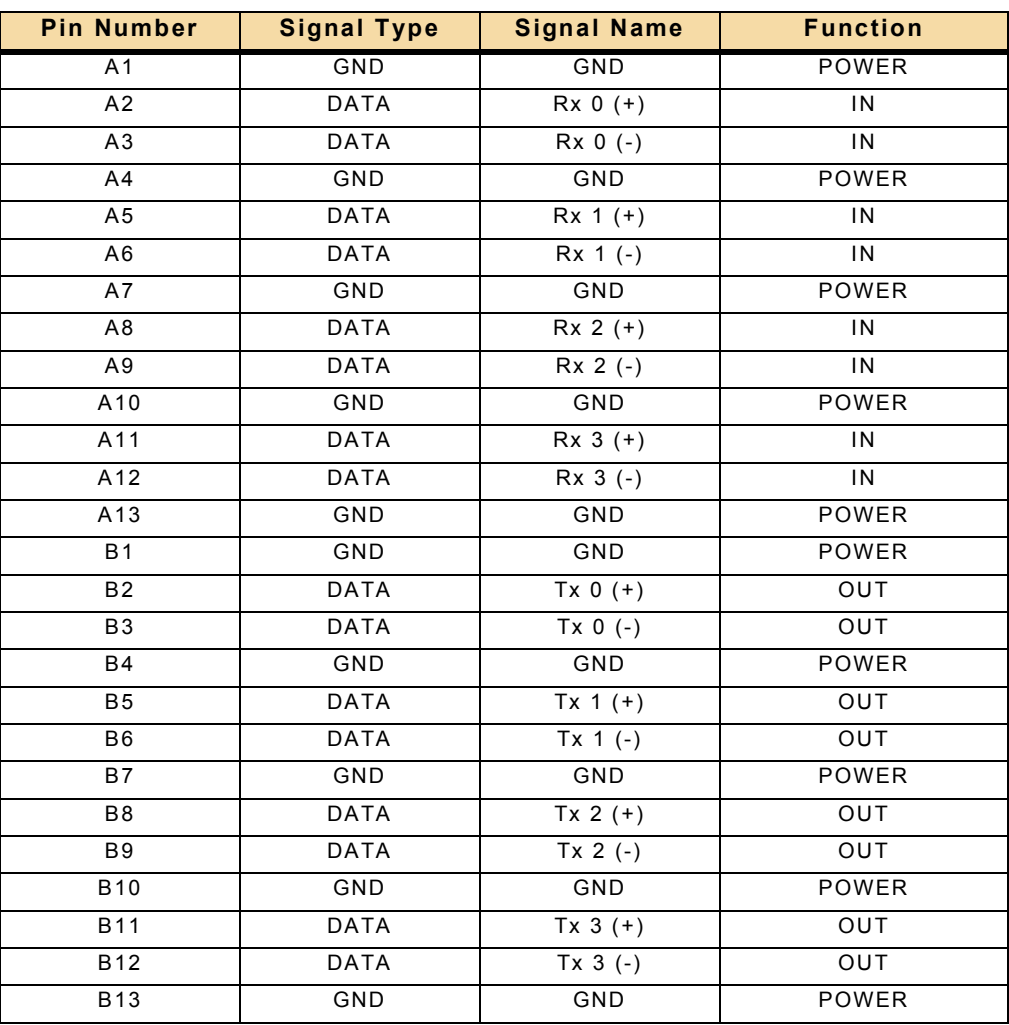

Table A-4 sRIO Connector Pin-Out Table

# **A.5 USB CONNECTORS**

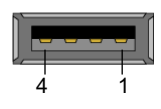

Fig. A-5 USB Pin-Out Diagram

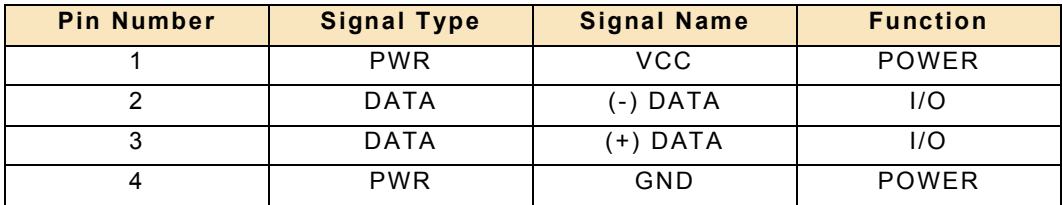

Table A-5 USB Connectors Pin-Out Table

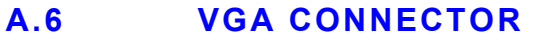

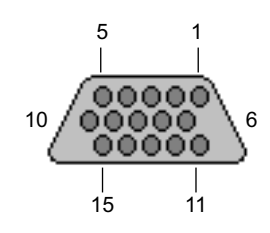

Fig. A-6 VGA Connector Pin-Out Diagram

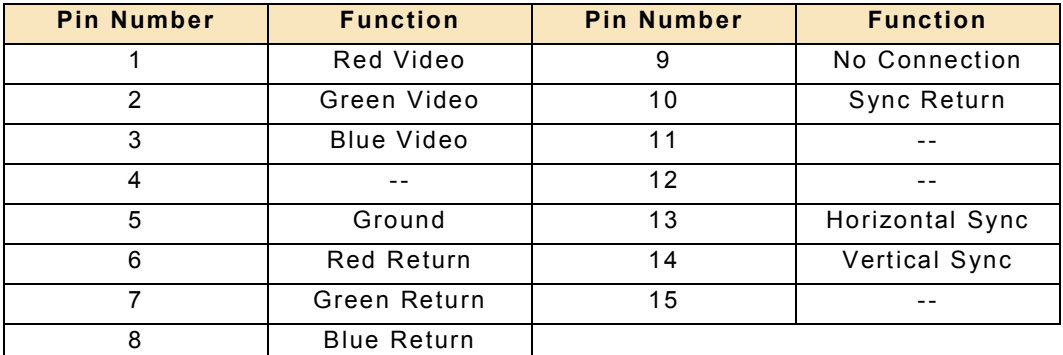

Table A-6 VGA Connector Pin-Out Table

# **A.7 ZIF I/O CONNECTOR**

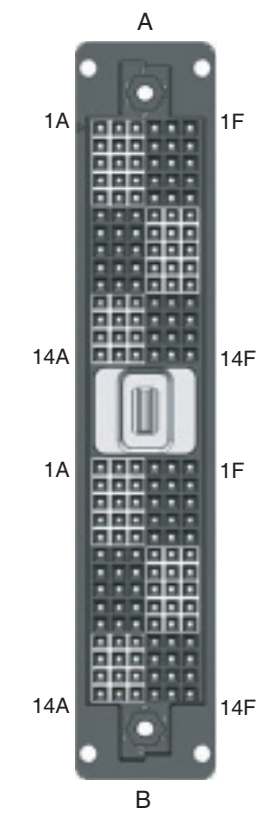

Fig. A-7 ZIF I/O Connector Pin-Out Diagram

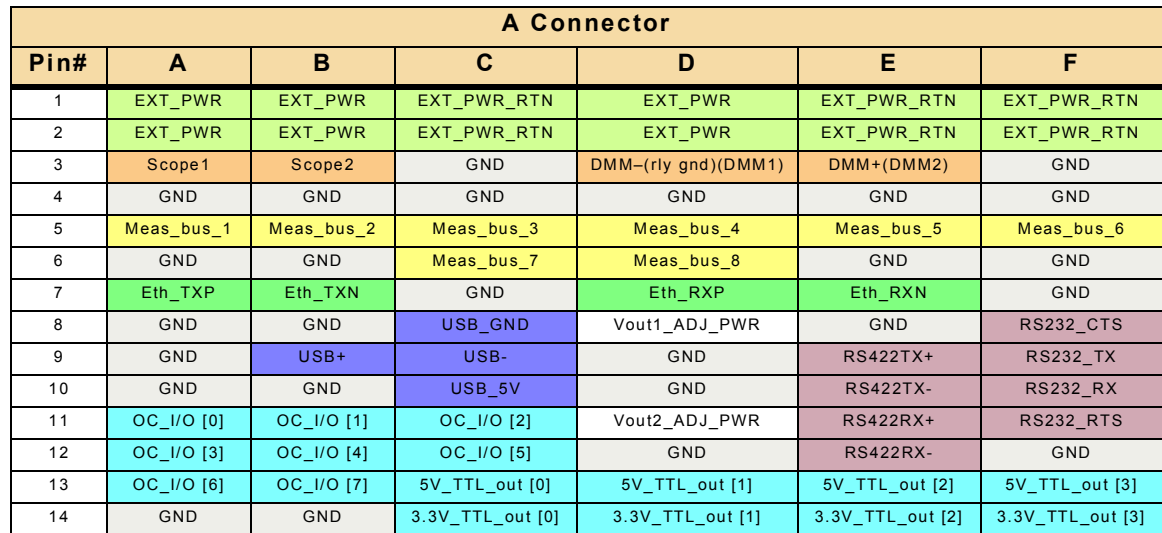
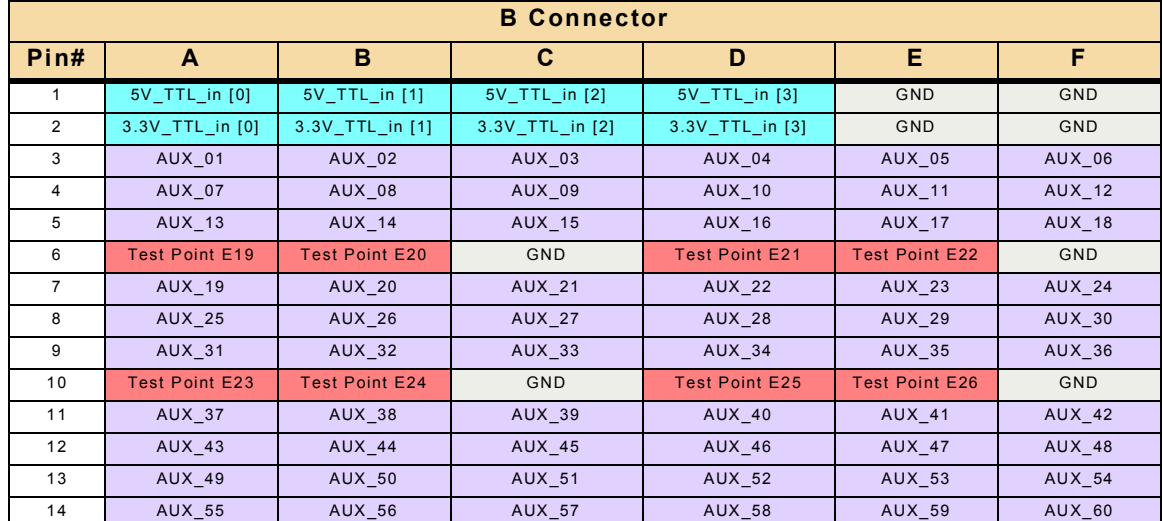

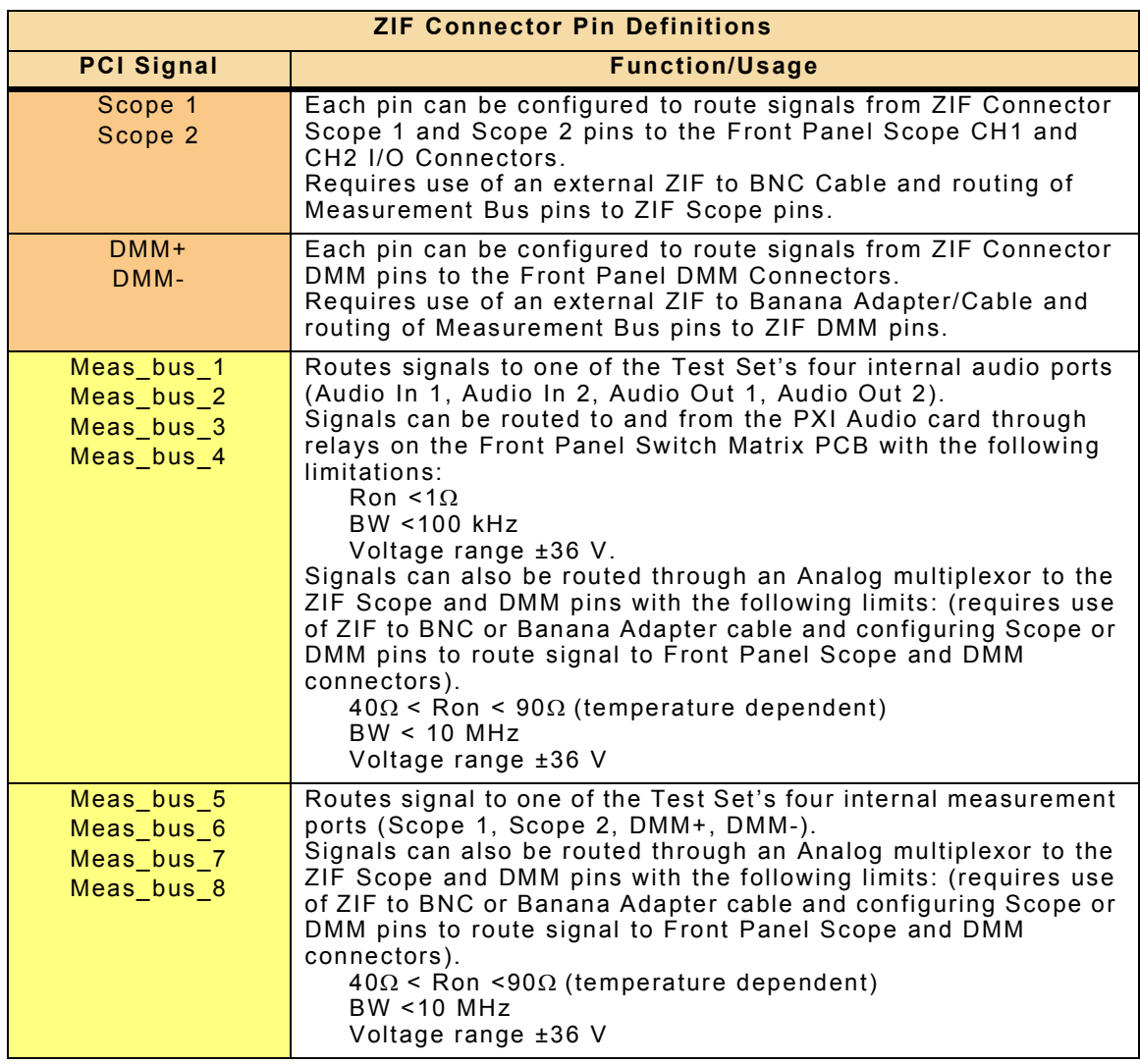

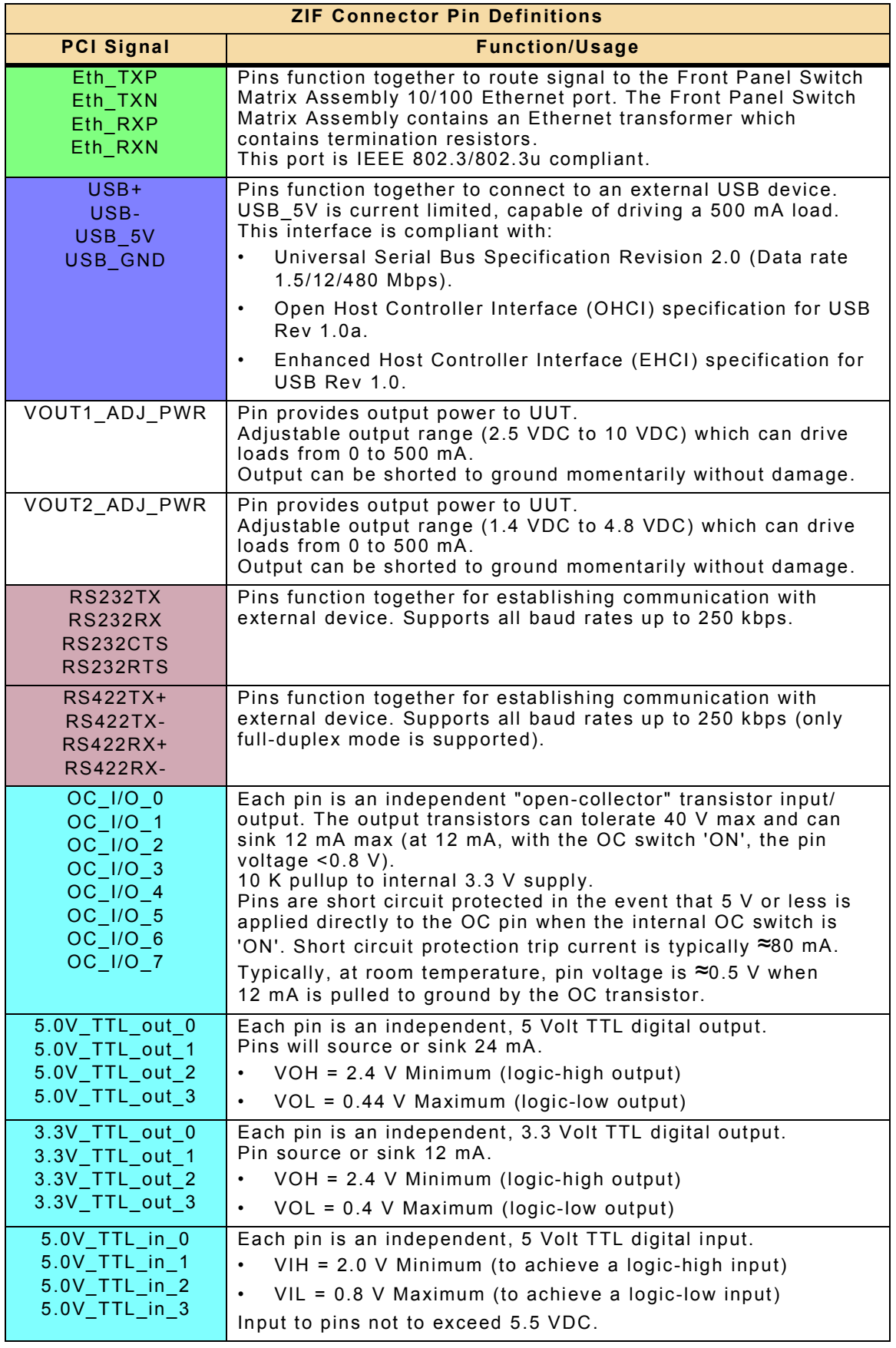

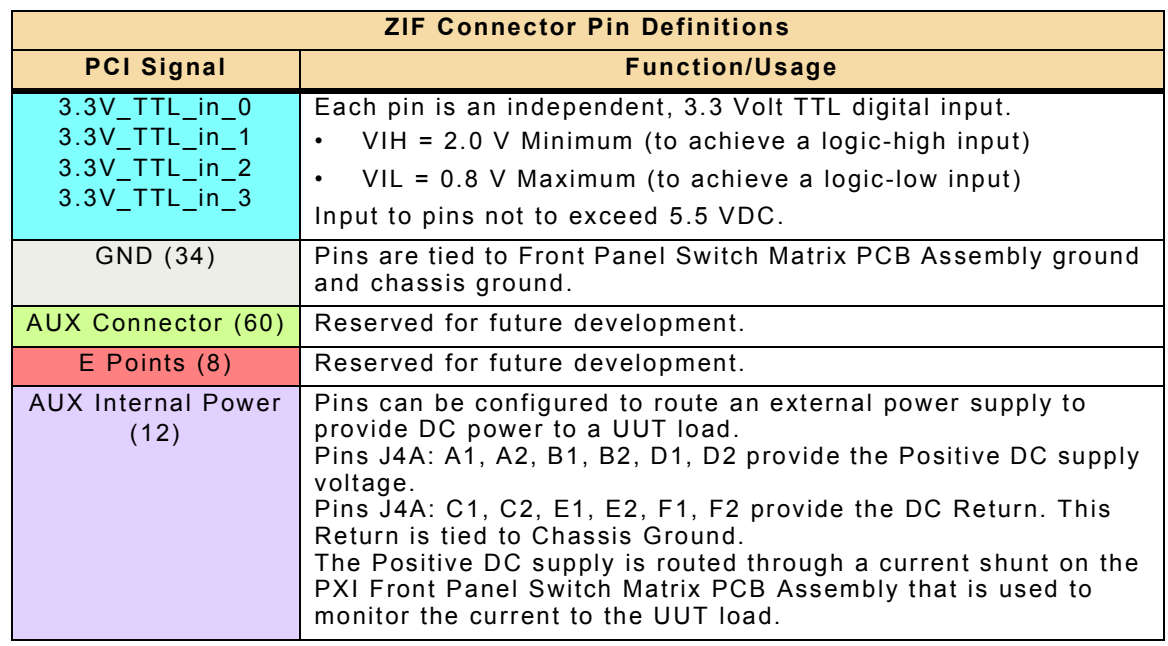

Table A-7 ZIF I/O Connector Pin-Out Table

# **A.8 INTELLIGENT CABLE ASSEMBLY RIM CONNECTOR**

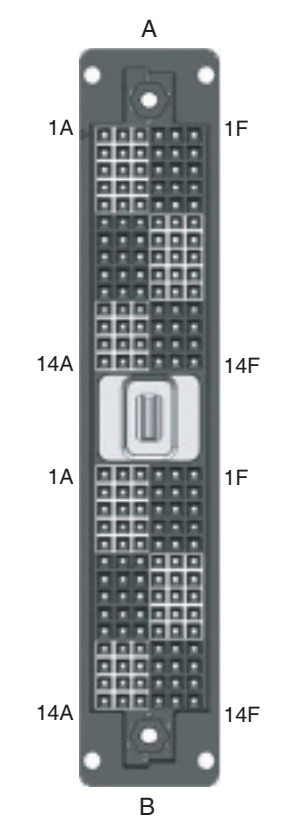

Fig. A-8 Intelligent Cable Assembly RIM Connector Pin-Out Diagram

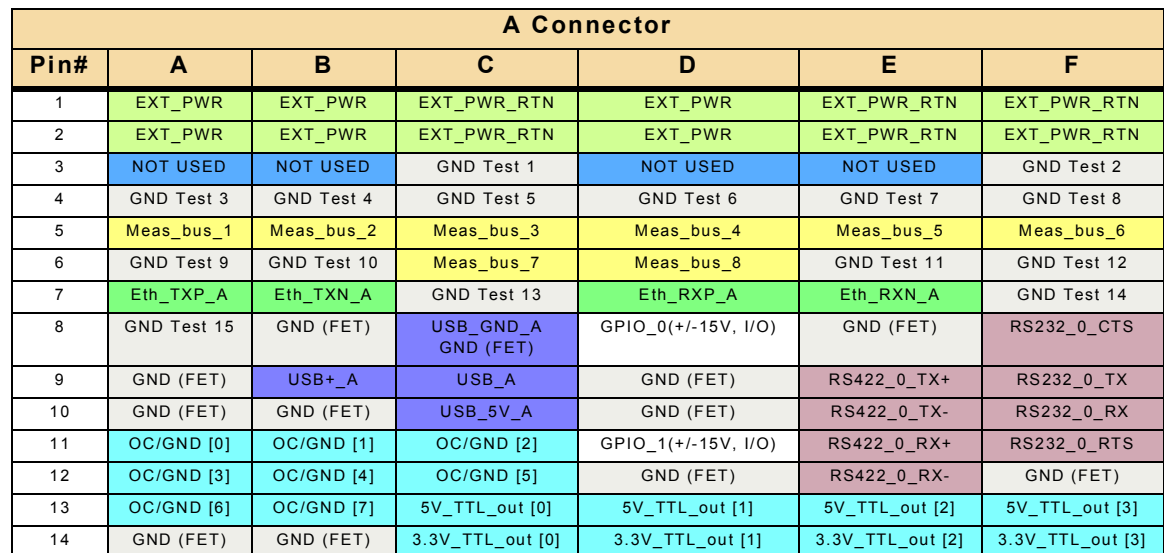

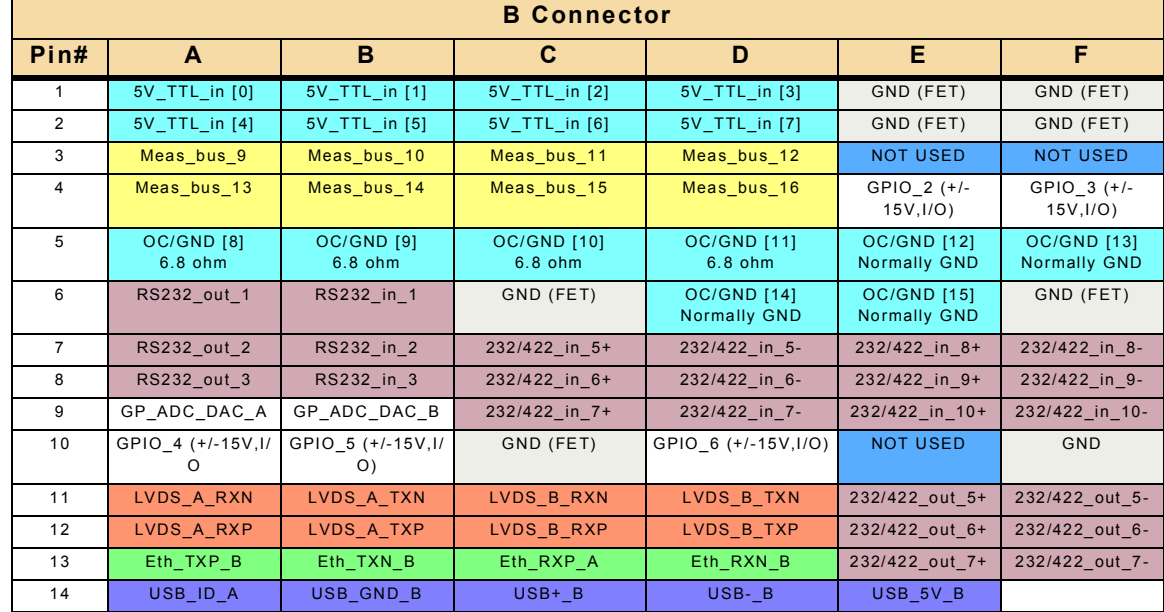

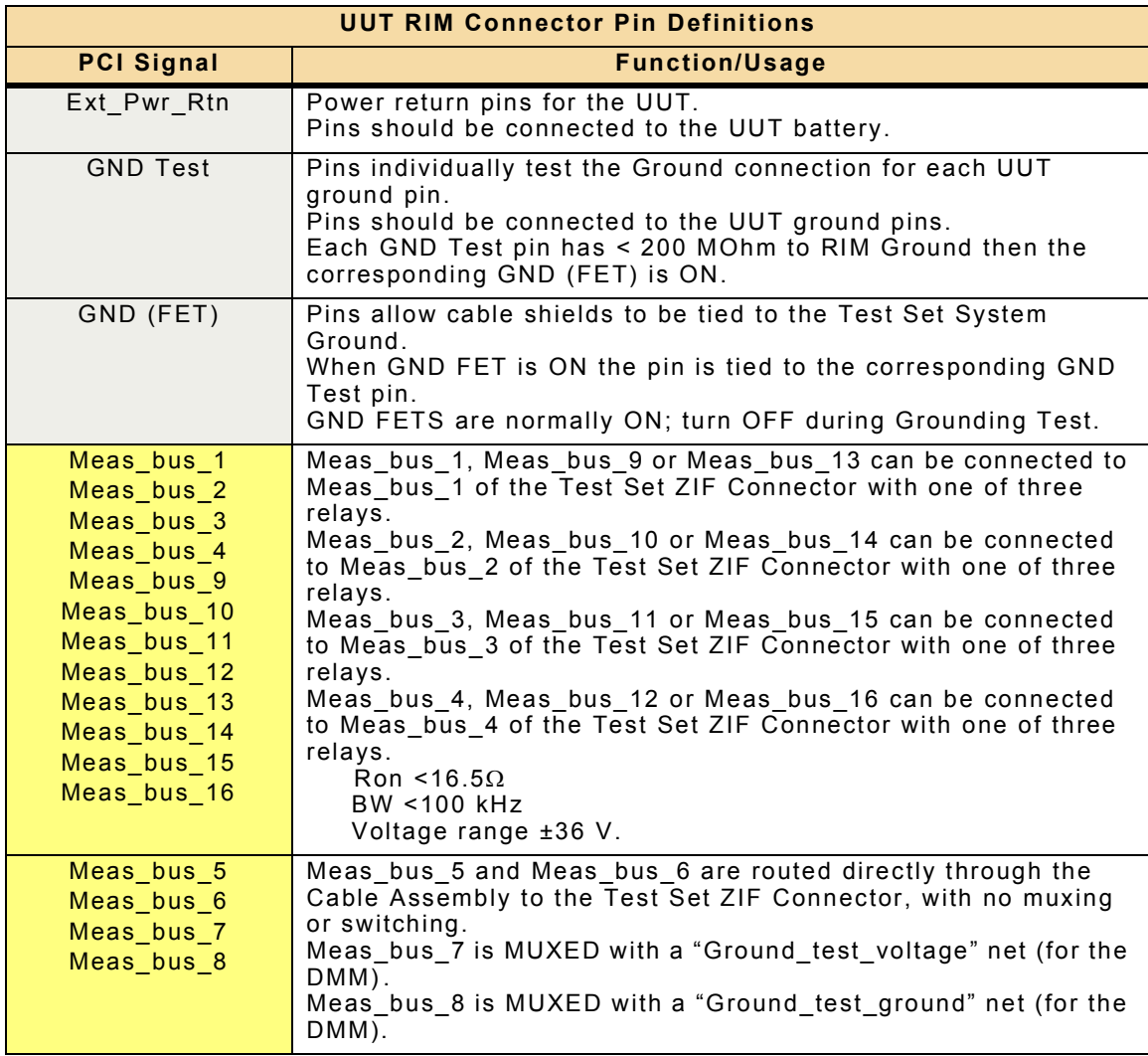

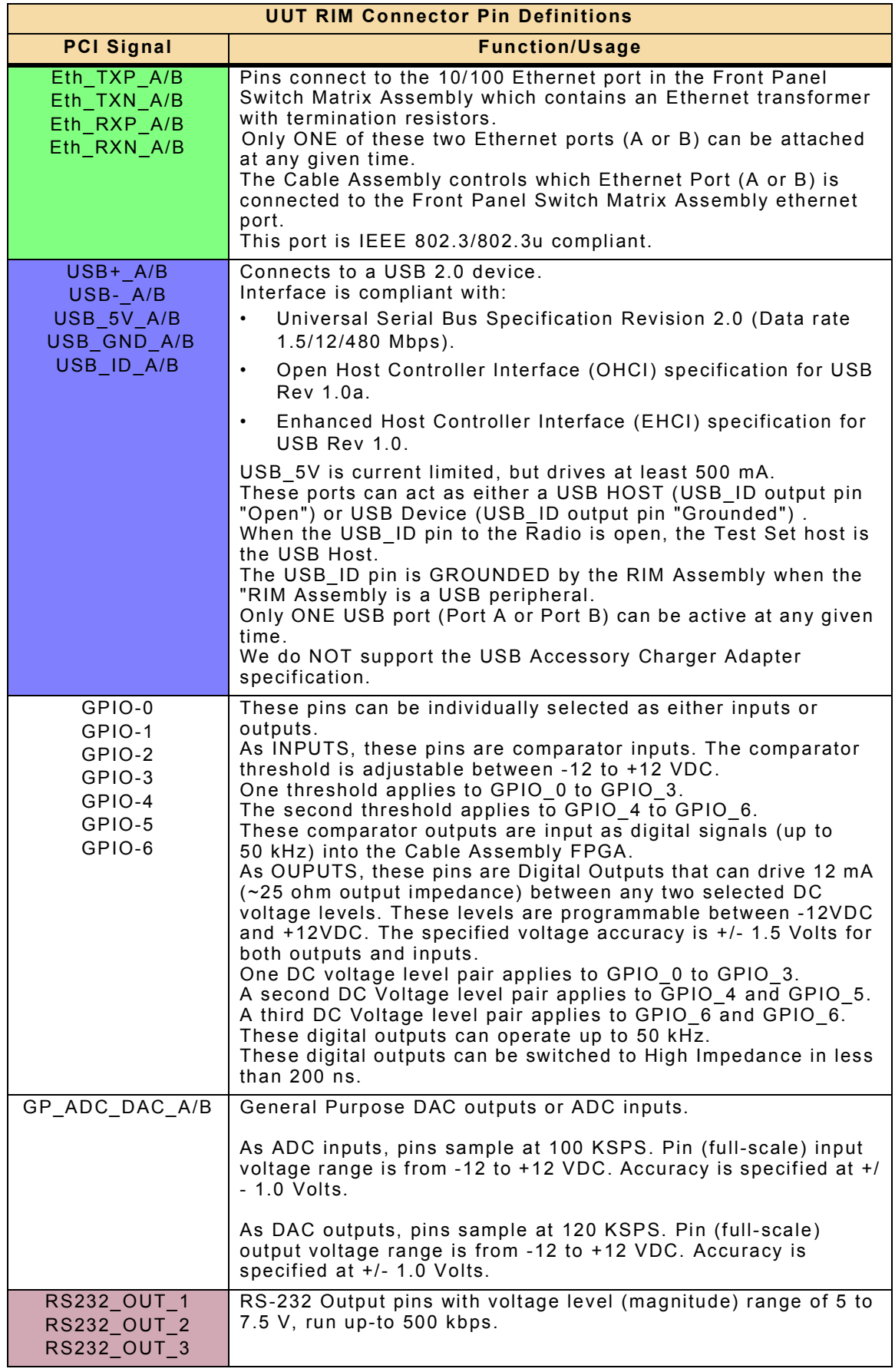

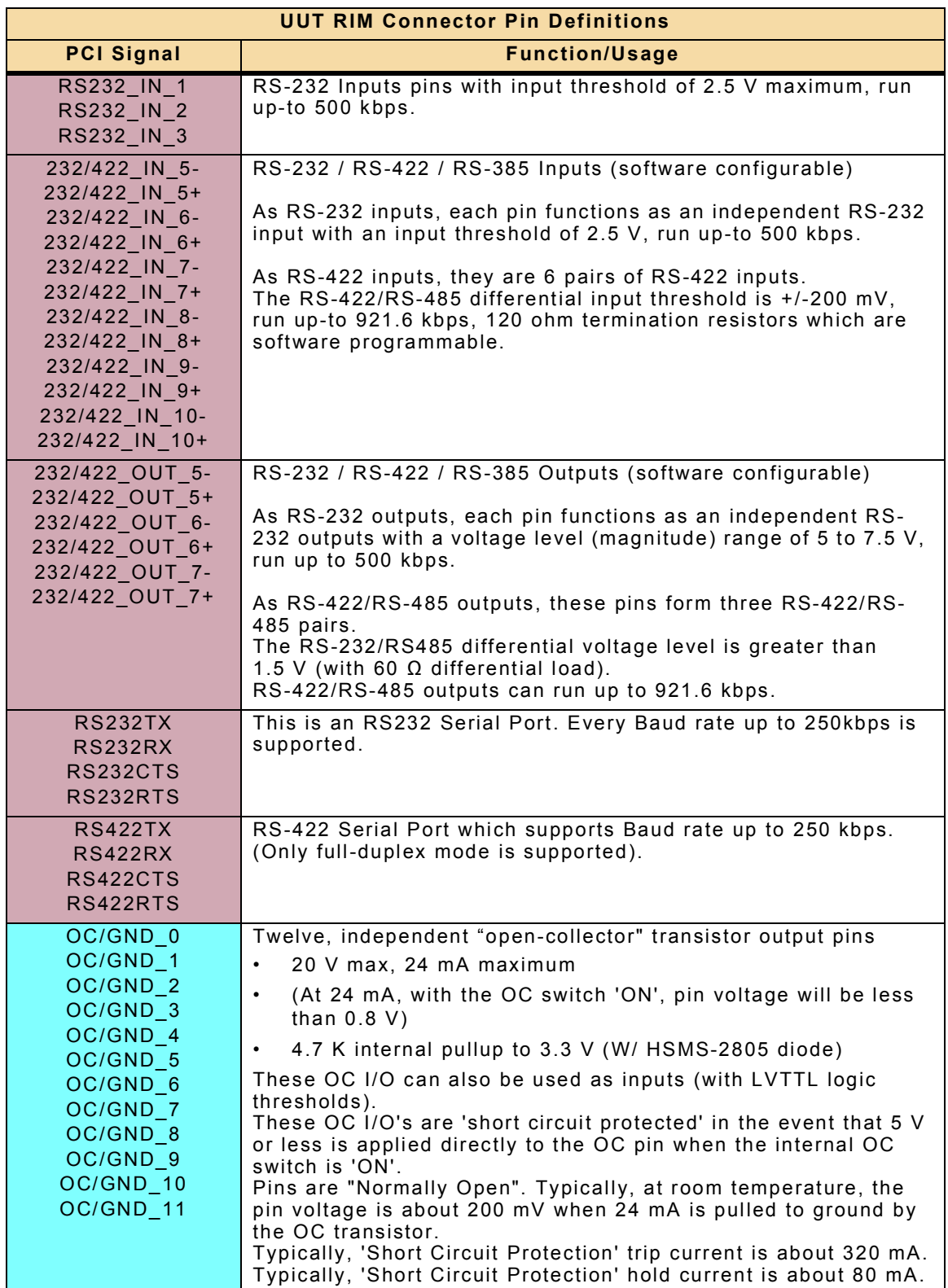

| <b>UUT RIM Connector Pin Definitions</b> |                                                                                                    |
|------------------------------------------|----------------------------------------------------------------------------------------------------|
| <b>PCI Signal</b>                        | <b>Function/Usage</b>                                                                                                    |
| OC/GND 12                                | Four, independent "open-collector" transistor output pins                                                                                                    |
| OC/GND 13                                | 20 V max, 24 mA maximum<br>$\bullet$                                                                                                    |
| OC/GND 14<br>OC/GND_15                   | (At 24mA, with the OC switch 'ON', the pin voltage will be<br>$\bullet$<br>less than 0.8V)                                                                                                    |
|                                          | 4.7 K internal pullup to 3.3V (W/ HSMS-2805 diode)<br>$\bullet$                                                                                                    |
|                                          | This OC I/O can also be used as inputs.<br>These OC I/O's are 'short circuit protected' in the event that 5 V<br>or less is applied directly to the OC pin when the internal OC<br>switch is 'ON'.<br>These pins are "Normally Closed". Typically, at room<br>temperature, the pin voltage is about 200 mV when 24 mA is<br>pulled to ground by the OC transistor.<br>Typically, the 'Short Circuit Protection' trip current is about<br>320 mA.<br>Typically, the 'Short Circuit Protection' hold current is about<br>$80 \text{ mA}$ |
| 5.0V TTL out 0                           | Each pin is an independent, 5 Volt TTL digital output.<br>Pins will source or sink 24 mA.                                                                                                    |
| 5.0V TTL_out_1<br>$5.0V$ _TTL_out_2      | VOH = 2.4 V Minimum (logic-high output)<br>$\bullet$                                                                                                    |
| 5.0V TTL out 3                           | VOL = 0.4 V Maximum (logic-low output)<br>$\bullet$                                                                                                    |
| 3.3V_TTL_out_0<br>3.3V_TTL_out_1         | Each pin is an independent, 3.3 Volt TTL digital output.<br>Pin source or sink 12 mA.                                                                                                    |
| 3.3V_TTL_out_2<br>$3.3V$ TTL_out_3       | VOH = 2.4 V Minimum (logic-high output)                                                                                                    |
|                                          | $VOL = 0.4 V Maximum (logic-low output)$<br>$\bullet$                                                                                                    |
| $5.0V$ _TTL_in_0<br>5.0V_TTL_in_1        | Each pin is an independent, 5 Volt TTL digital input.<br>$VIH = 2.0 V$ Minimum (to achieve a logic-high input)<br>$\bullet$                                                                                                    |
| $5.0V$ <sup>TTL</sup> _in_2              | $VIL = 0.8 V Maximum$ (to achieve a logic-low input)<br>$\bullet$                                                                                                    |
| $5.0V$ _TTL_in_3                         | Input to pins not to exceed 5.5 VDC.                                                                                                    |
| $5.0V$ _TTL_in_4                         |                                                                                                    |
| 5.0V TTL in 5<br>5.0V TTL in 6           |                                                                                                    |
| $5.0V$ _TTL_in_7                         |                                                                                                    |
| GND (1 pin)                              | This pin is tied to the Front Panel Switch Matrix Assembly PC<br>Board ground and to the Chassis Assembly ground.                                                                                                    |
| <b>AUX Internal Power</b><br>(12)        | These pins on the ZIF Connector allow an external power supply<br>to provide DC power to a UUT load.<br>Pins J4A: A1, A2, B1, B2, D1, D2 provide the Positive DC supply<br>voltage. The Positive DC supply is routed through a current<br>shunt on the Front Panel Switch Matrix Assembly PC Board<br>which monitors the current to the UUT load.<br>Pins J4A: C1, C2, E1, E2, F1, F2 provide the DC Return (DC<br>Return is tied to Chassis Ground).                                                                                  |

Table A-8 Intelligent Cable Assembly RIM Connector Pin-Out Table

### THIS PAGE INTENTIONALLY LEFT BLANK.

# **Appendix B - Abbreviations**

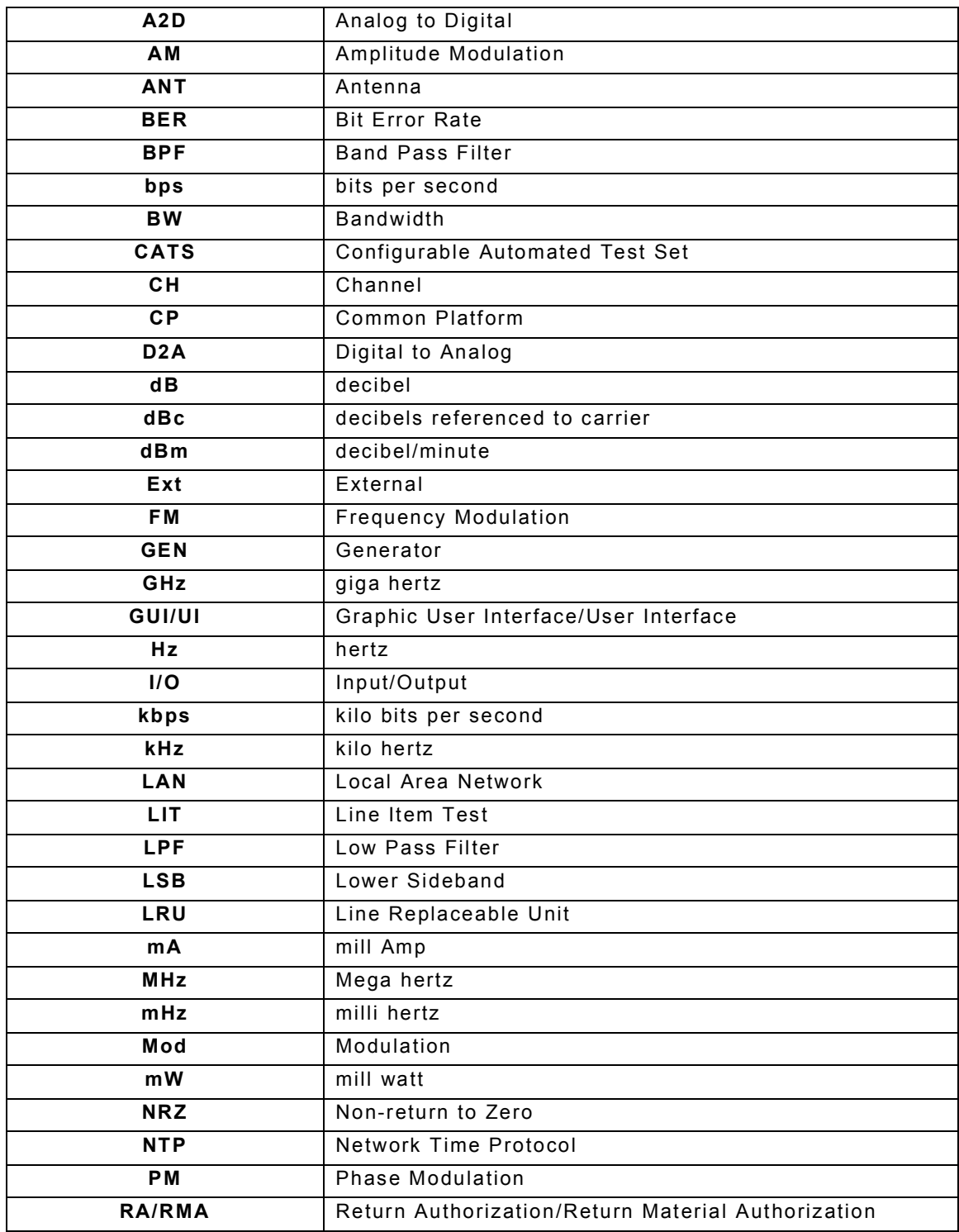

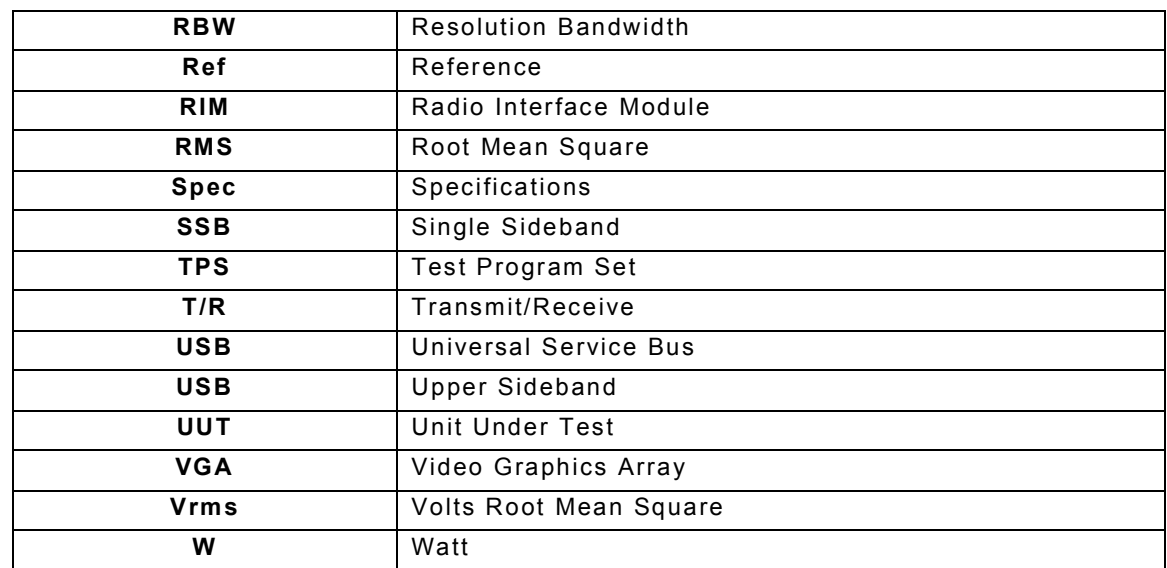

# **Appendix C - Product Specifications**

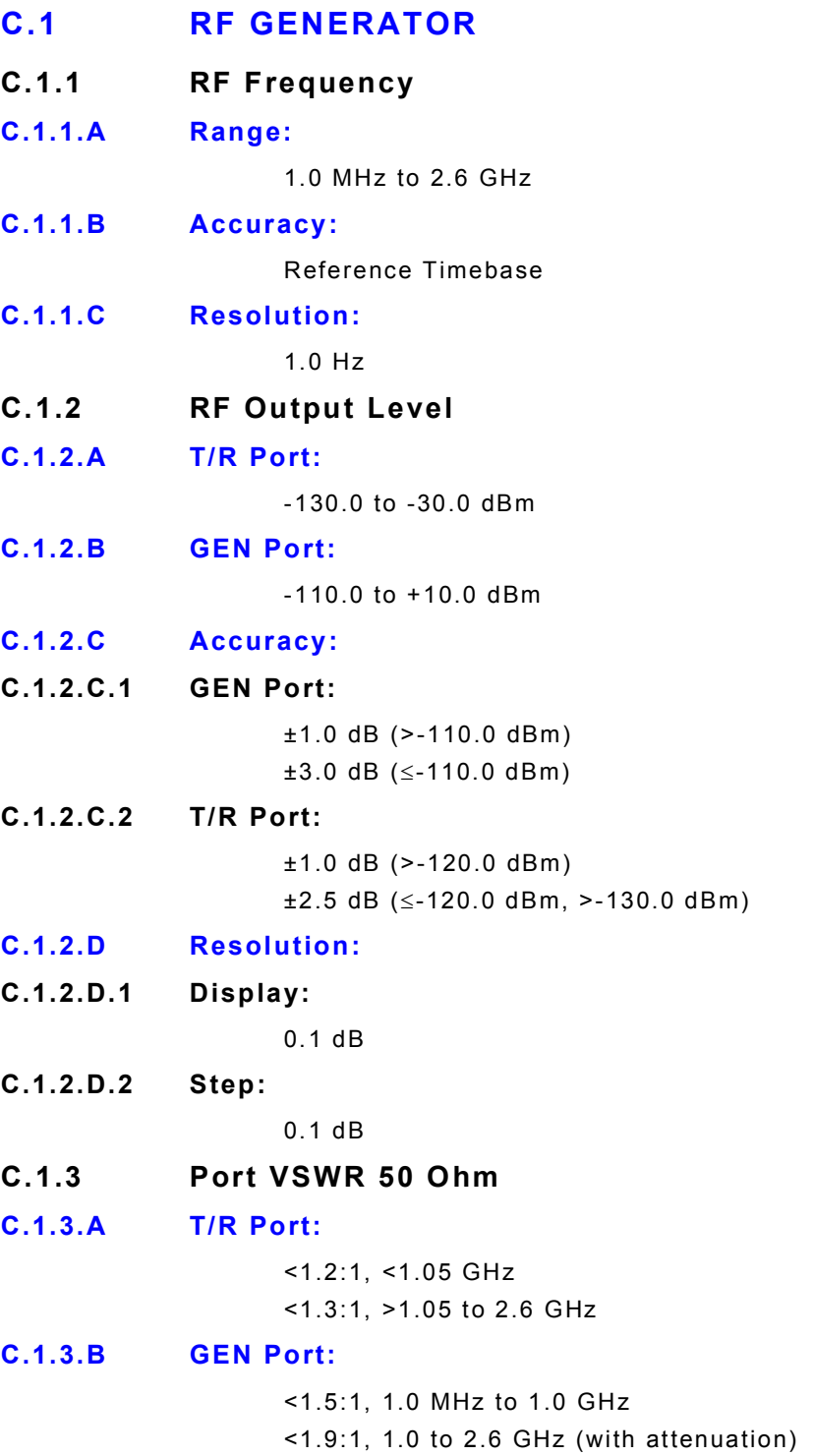

# **C.2 RF GENERATOR (CONT)**

# **C.2.1 SSB Phase Noise**

Phase noise can be optimized for close to carrier performance (Normal Mode) or performance in the offset region 5.0 to 100.0 kHz (Narrow mode).

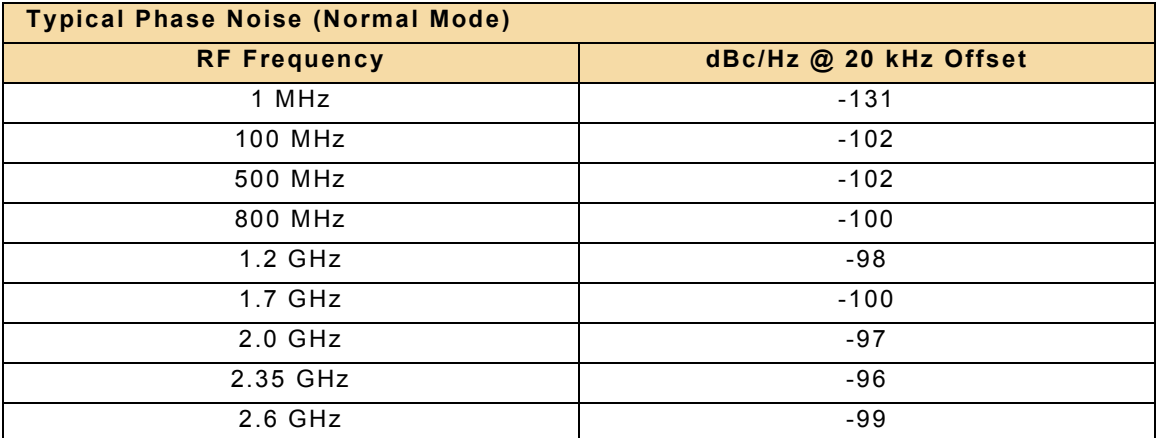

### **C.2.2 RF Generator Modulations**

#### **C.2.2.A Selections:**

NONE, AM, FM, PM, USB, LSB, AM NRZ, FM NRZ, PM NRZ, USB NRZ, LSB NRZ, IQ FILE

# **NOTE**

**NRZ Modulations are available when Option #139261 is enabled on the Test Set.**

**IQ File is available when Option #139270 is enabled on the Test Set.**

### **C.2.3 RF Generator Spurious**

#### **C.2.3.A Harmonics:**

<-30.0 dBc

#### **Exception:**

Harmonic IF Cross-over Cross-over spur = 3400 - Output Frequency Typically <-50 dBc (Limit -40 dBc)

#### **C.2.3.B Non-Harmonics:**

<-55.0 dBc

#### **C.2.4 RF Generator Residual**

### **C.2.4.A FM Residual:**

<15.0 Hz RMS in 300.0 Hz to 3.0 kHz BW

### **C.2.4.B AM Residual:**

<0.1% RMS in 300.0 Hz to 3.0 kHz BW <0.2% RMS in 300.0 Hz to 15.0 kHz BW

# **C.3 RF GENERATOR (CONT)**

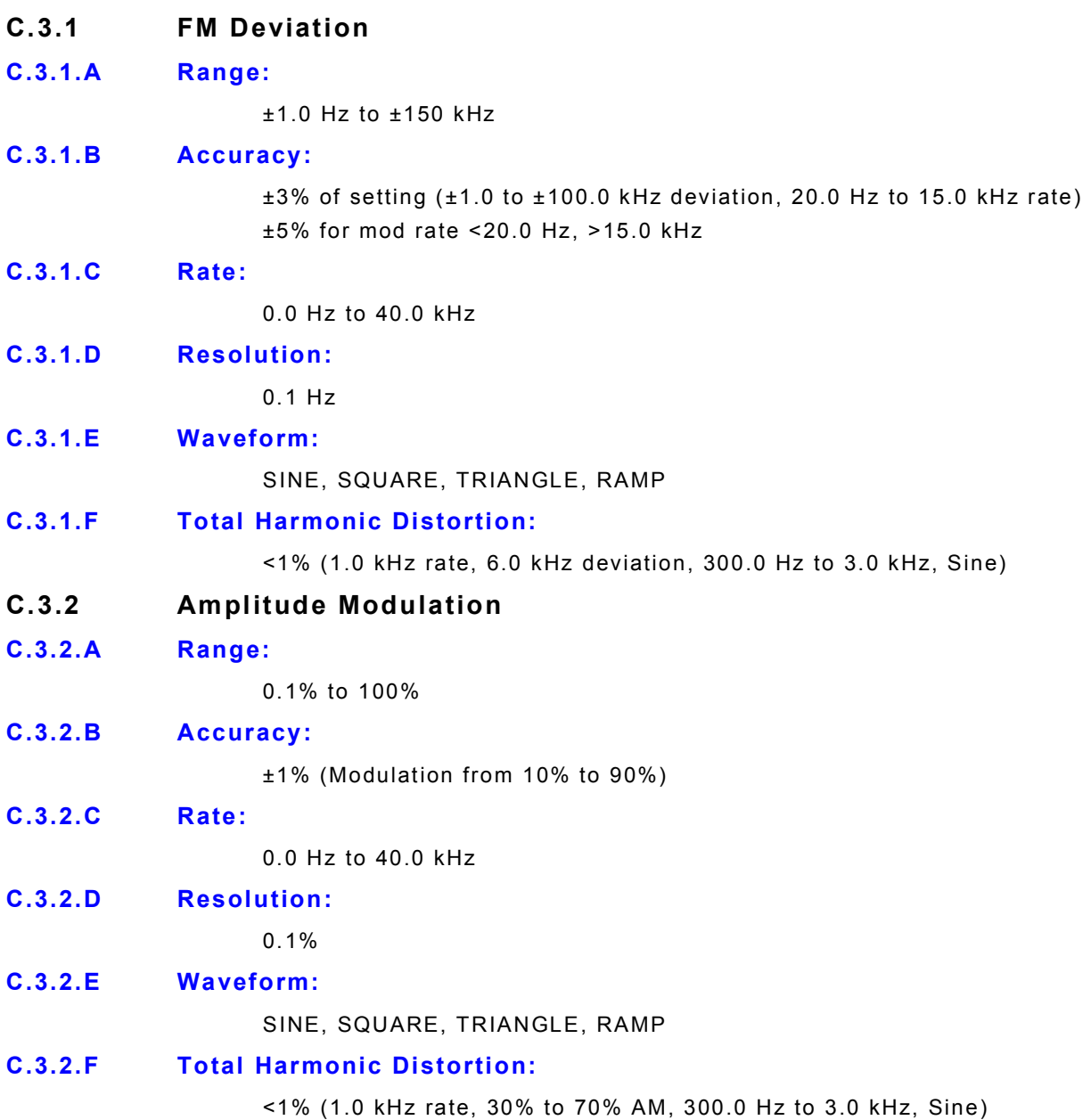

# **C.4 RF GENERATOR (CONT)**

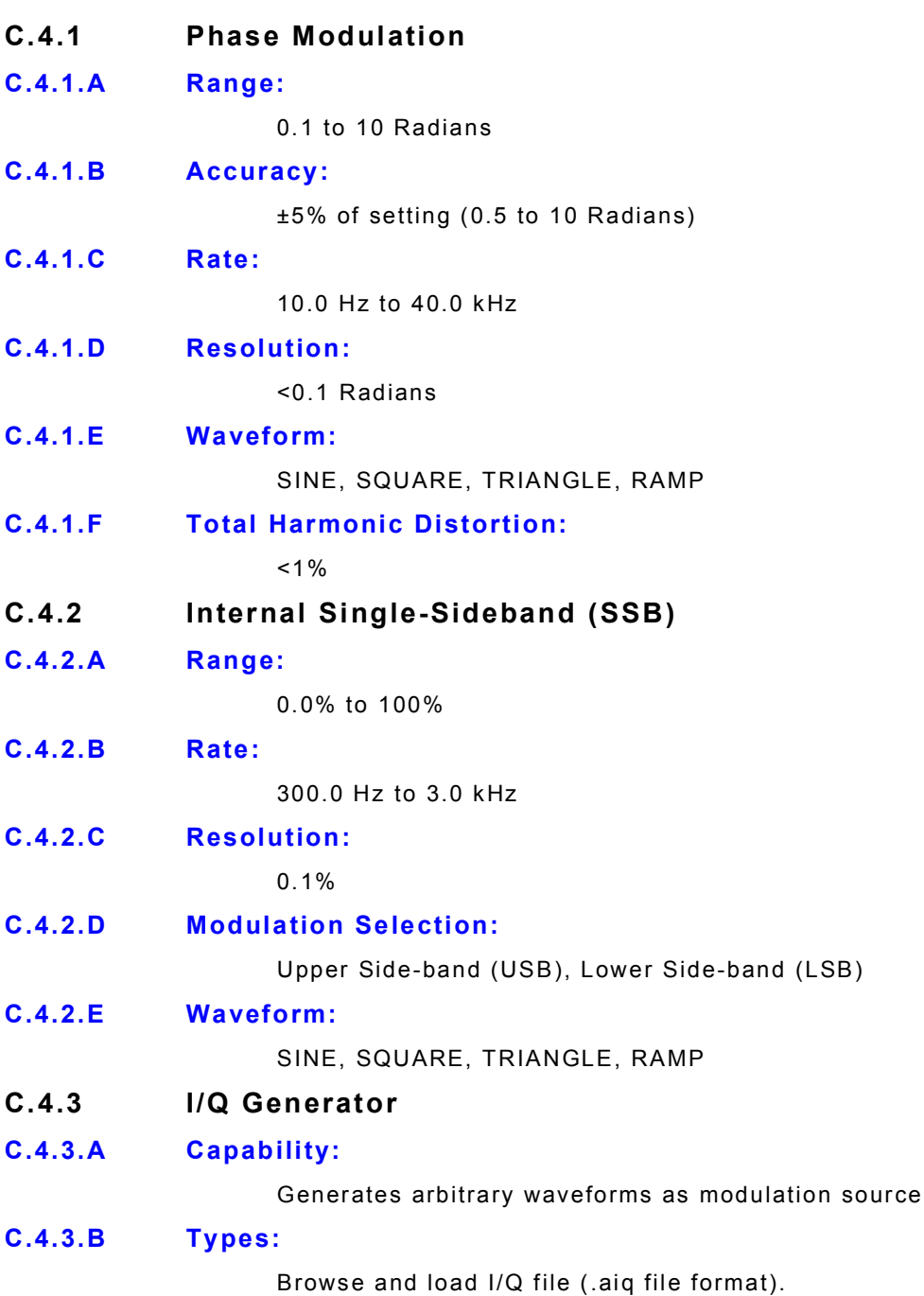

# **C.5 RF GENERATOR (CONT)**

## **C.5.1 RF Generator External Modulation (External Input)**

**C.5.1.A Type:**

AM, FM, PM

**C.5.1.B Source:**

Audio 1

**C.5.1.C Accuracy:**

Audio In: With 1 Vrms, AM/FM/PM have same characteristics as internal sources, ±10% of indicated setting. [Audio 1, Input from 20 Hz to 15 kHz (300 Hz to 3 Hz SSB), Unbalanced].

### **C.6 RF RECEIVER**

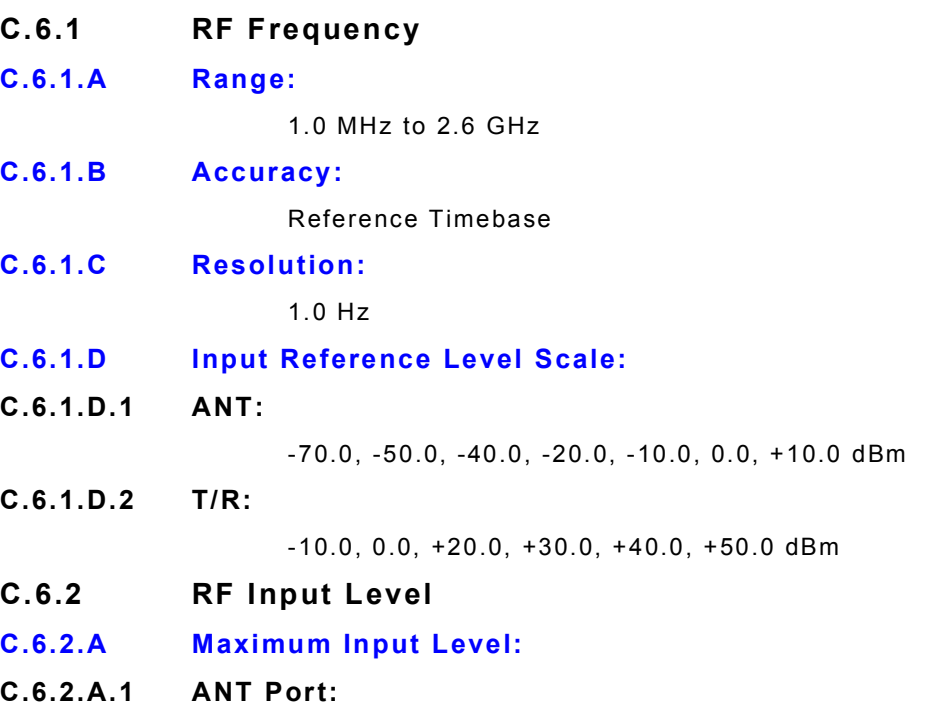

+10.0 dBm, damage will occur > +13.0 dBm

### **C.6.2.A.2 T/R Port:**

T/R RF Input Power On/Off times are as follows:

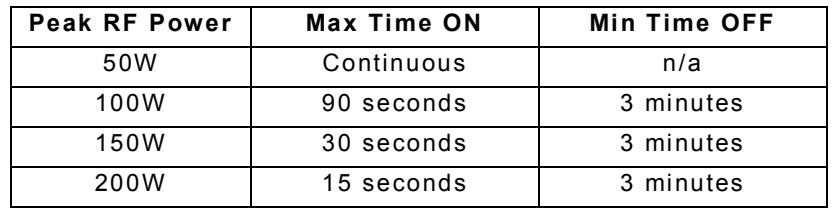

T/R Input Overload Indicator activates as follows:

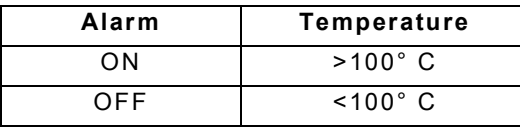

**\***Remove power from Test Set immediately if Overload Indicator triggers.

#### **C.6.2.B Sensitivity:**

**C.6.2.B.1 ANT Port:**

-113.0 dBm (>10.0 dB SINAD, FM, 1.0 kHz rate, 6.0 kHz deviation, 25.0 kHz BW, 300.0 Hz to 3.4 kHz AF Filter)

# **C.7 RF RECEIVER (CONT)**

### **C.7.1 Port VSWR 50 Ohm**

**C.7.1.A ANT Port:**

<1.5:1, (RF Frequency <1.05 GHz) <1.9:1, (RF Frequency >1.05 GHz to <2.6 GHz)

#### **C.7.1.B T/R Port:**

<1.2:1, <1.05 GHz

<1.3:1, >1.05 GHz to <2.6 GHz

### **C.7.2 RF Receiver Demodulation**

#### **C.7.2.A Selections:**

None | AM | FM | PM | SSB | Burst Power

### **NOTE**

#### **Burst Power, IF Bandwidths preset based on modulation scheme. Burst Power is available when Option #139260 is enabled on the Test Set.**

#### **C.7.2.B FM IF BW:**

250 Hz | 3 kHz | 6.25 kHz | 12.5 kHz | 25 kHz | 50 kHz | 100 kHz | 300 kHz | 500 kHz | 5 MHz

#### **C.7.2.C PM IF BW:**

250 Hz | 3 kHz | 6.25 kHz | 12.5 kHz | 25 kHz | 50 kHz | 100 kHz | 300 kHz | 500 kHz

#### **C.7.2.D AM/SSB IF BW:**

250 Hz | 3 kHz | 6.25 kHz | 12.5 kHz | 25 kHz | 50 kHz

#### **C.7.2.E Filter Selections:**

None | 300 Hz Low Pass | 5 kHz Low Pass | 3 kHz Low Pass | 15 kHz Low Pass | 20 kHz Low Pass | 40 kHz Low Pass | 0.3 to 3.0 kHz Band Pass | 0.3 to 3.4 kHz Band Pass | 0.3 to 5 kHz Band Pass | 0.3 to 15 kHz Band Pass | 0.3 to 20 kHz Band Pass | 0.3 to 40 kHz Band Pass | 300 Hz High Pass

# **C.8 RF RECEIVER (CONT)**

### **C.8.1 Audio Routing and Definition**

**C.8.1.A Audio 1:**

Audio In, Audio In Balanced, DD Gen Out

NOTE

#### **DD Gen Out is available when Option #139261 is enabled on the Test Set.**

**C.8.1.B Audio 2:**

AF Gen Out, Demod Out, Audio In Balanced

#### **C.8.1.C Audio Input Definition:**

Audio Input Characteristics for the following meters: AF Counter, AF Level, SINAD, Distortion, BER

#### **C.8.1.D Audio Inputs:**

Audio 1, unbalanced, chassis reference Audio 1 and Audio 2, balanced, 600  $\Omega$  differential input

#### **C.8.1.E Input Impedance:**

Audio 1 Hi-Z (>50 k $\Omega$ ) - unbalanced input 150  $\Omega$  - unbalanced input 300  $\Omega$  - unbalanced input

#### **C.8.1.F Frequency Range:**

0.0 to 40.0 kHz

#### **C.8.1.G Level Range:**

0.15 Vrms to 30 Vrms with Hi-Z Input Impedance and 600  $\Omega$  Balanced

0.15 Vrms to 7 Vrms with 150  $\Omega$  or 300  $\Omega$  Input Impedance

### **C.8.2 Audio**

#### **C.8.2.A Filter Selections:**

None | 300 Hz Low Pass | 5 kHz Low Pass | 3 kHz Low Pass | 15 kHz Low Pass | 20 kHz Low Pass | 0.3 to 3.0 kHz Band Pass | 0.3 to 3.4 kHz Band Pass | 0.3 to 5 kHz Band Pass | 0.3 to 15 kHz Band Pass | 0.3 to 20 kHz Band Pass | 0.3 to 40 kHz Band Pass | 300 Hz High Pass | 40 kHz Low Pass

# **C.9 RF RECEIVE METERS**

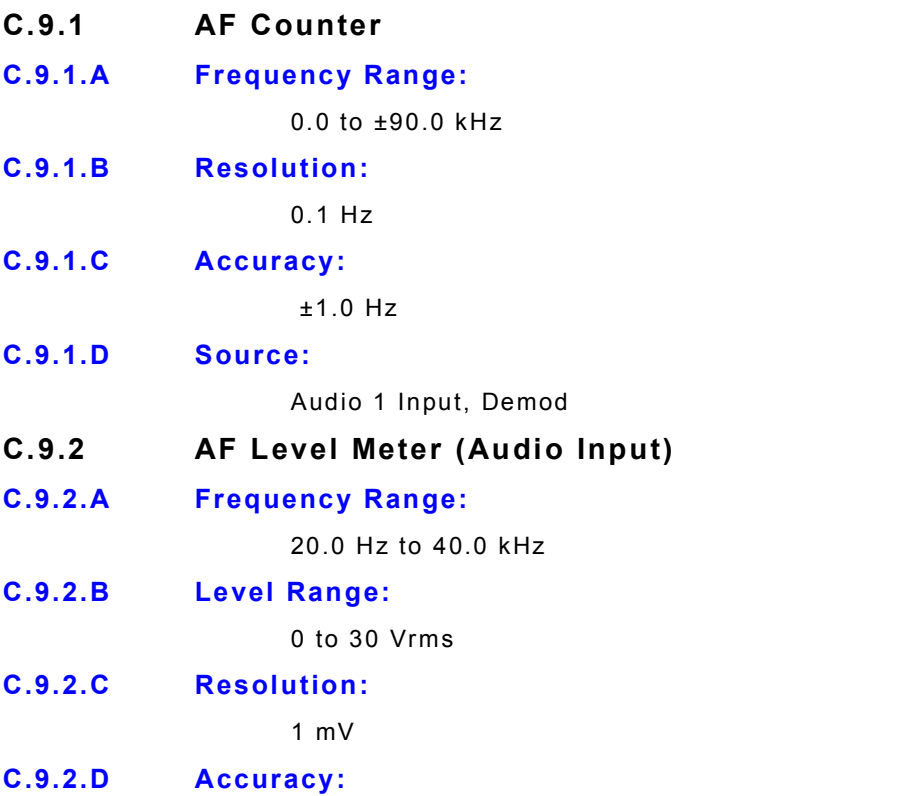

5% (Unbalanced, Hi-Z, 300.0 Hz to 3.0 kHz, 0.1 to 30 Vrms)

# **C.10 RF RECEIVE METERS (CONT)**

- **C.10.1 AF Level Meter (Demod Input)**
- **C.10.1.A Amplitude Modulation**
- **C.10.1.A.1 Frequency Range:**

0% to 100%

**C.10.1.A.2 Modulation Rate Range:**

20.0 Hz to 40.0 kHz

**C.10.1.A.3 Resolution:**

1%

**C.10.1.A.4 Accuracy:**

±3.0% plus source residual, from 30% to 90%

**C.10.1.A.5 Sensitivity:**

ANT and T/R Port: Residual AM  $\leq$ 1.0% of measurement

#### **C.10.1.B FM Deviation**

**C.10.1.B.1 Frequency Range:**

0.0 Hz to 150.0 kHz

**C.10.1.B.2 Modulation Rate Range:**

20.0 Hz to 40.0 kHz

**C.10.1.B.3 Resolution:**

1.0 Hz

**C.10.1.B.4 Accuracy:**

±5% plus source residual (1.0 to 150.0 kHz FM deviation, modulation rate 1.0 to 20.0 kHz, IF BW set appropriately for the received modulation BW)

**C.10.1.B.5 Sensitivity:**

ANT and T/R Port: Residual FM  $\leq 10\%$  of measurement

- **C.10.1.C Phase Modulation**
- **C.10.1.C.1 Frequency Range:**

0.1 to 10 Radians

**C.10.1.C.2 Rate:**

100.0 Hz to 1.0 kHz

**C.10.1.C.3 Resolution:**

0.01 Radians

**C.10.1.C.4 Accuracy:**

±5.0% plus source residual (modulation rate and modulation range cannot exceed Receiver IF Bandwidth)

#### **C.10.1.C.5 Sensitivity:**

ANT and T/R Port: Residual PM  $\leq 10\%$  of measurement

# **C.11 RF RECEIVE METERS (CONT)**

- **C.11.1 Receiver Power Meters (AM Peak and AM RMS)**
- **C.11.1.A Measurement Port:**

T/R, ANT Port

**C.11.1.B Frequency Range:**

1.0 MHz to 2.6 GHz

- **C.11.1.C Input Range:**
- **C.11.1.C.1 T/R Port:**

-60.0 to +53.0 dBm

**C.11.1.C.2 ANT Port:**

-100.0 to +10.0 dBm

**C.11.1.D Resolution:**

0.0001 dB

### **C.11.1.E Accuracy:**

>50.1 MHz, ±1.0 dBm <50 MHz, ±3.0 dBm

**C.11.2 Bit Error Rate (BER) NRZ Meter**

# NOTE

#### **This function is available when Option #139261 is enabled on the Test Set.**

**C.11.2.A Style:**

Decodes Non Return to Zero (NRZ) style data

**C.11.2.B Range:**

1 x 10<sup>-1</sup> to 1 x 10<sup>-5</sup>

**C.11.2.C Data Rates:**

75 bps, 150 bps, 300 bps, 600 bps, 1200 bps, 2400 bps, 4800 bps, 16 kbps

**C.11.2.D Data Pattern Size:**

100 to 100000 bits

**C.11.2.E Data Pattern Type:**

Random, Fixed, User Defined

**C.11.2.F Accuracy:**

 $1 \times 10 - 6$ 

**C.11.2.G Source:**

Audio 1, Demod

# **C.12 RF RECEIVE METERS (CONT)**

## **C.12.1 Burst Power Meter**

**NOTE** 

**This function is available when Option #139260 is enabled on the Test Set.**

**C.12.1.A Measurement Port:**

T/R, ANT Port

**C.12.1.B Frequency Range:**

1.0 MHz to 2.6 GHz

**C.12.1.C Input Range:**

1 to 100%

**C.12.1.D Resolution:**

0.0001%

**C.12.1.E Accuracy:**

±.2% Power envelope, 10-90% duty cycle, 1 Hz to 10 kHz, <20% drop out)

- **C.12.2 Distortion Meter**
- **C.12.2.A Meter Range:**

0.0% to 100%

**C.12.2.B Resolution:**

0.1%

**C.12.2.C Accuracy:**

<±0.5% (Distortion 1% to 10%, 5.0 kHz LP AF Filter) <±1.0% (Distortion 10% to 20%, 5.0 kHz LP AF Filter)

**C.12.2.D Notch Frequency Range:**

10.0 Hz to 10.0 kHz

**C.12.2.E Source:**

Audio 1, Demod

- **C.12.3 RF Error Meter**
- **C.12.3.A Frequency Range:**

1.0 MHz to 2.6 GHz

**C.12.3.B Meter Range:**

0.0 to ±5.0 MHz from displayed Receiver Frequency

**C.12.3.C Resolution:**

1.0 Hz

**C.12.3.D Accuracy:**

Reference Timebase, ±1 count

**C.12.3.E Sensitivity:**

 $S/N > 15.0$  dB

# **C.13 RF RECEIVE METERS (CONT)**

# **C.13.1 RF Power Meter**

Power measured in Received IF Bandwidth

**C.13.1.A Measurement Port:**

T/R, ANT Port

# **C.13.1.B Frequency Range:**

1.0 MHz to 2.6 GHz

### **C.13.1.C Input Range:**

T/R Port: -60.0 to +53.0 dBm ANT Port: -100.0 to +10.0 dBm

### **C.13.1.D Resolution:**

4 digits for Watts, 0.01 dB for dBm measurements

**C.13.1.E Span:**

5 kHz to 90 MHz

### **C.13.1.F Accuracy:**

T/R Port: >.02 mW levels, ±10% power, ±1 count ANT Port: >-100 dBm, ±1.0 dB, ±1 count (After Normalize Function)

### **C.13.1.G Units:**

mW, W, dBm (Absolute and Relative)

### **C.13.2 SINAD Meter**

**C.13.2.A Meter Range:**

0.0 to 60.0 dB

### **C.13.2.B Resolution:**

0.01 dB

### **C.13.2.C Accuracy:**

±1.0 dB, 6 to 40 dB SINAD

### **C.13.2.D Notch Frequency Range:**

10.0 Hz to 10 kHz

### **C.13.2.E Source:**

Audio 1, Demod

# **C.14 AUDIO OUTPUT**

- **C.14.1 Audio Frequency Generators**
- **C.14.1.A Output Ports:**

Audio 2

**C.14.1.B Range:**

0.0 Hz to 40.0 kHz (Sine only)

**C.14.1.C Resolution:**

0.1 Hz

**C.14.1.D Frequency Accuracy:**

Reference Timebase

**C.14.1.E Level Accuracy:**

5% of setting (10 k $\Omega$  load, 1 kHz Sine) 5% of setting (10 k $\Omega$  load, >10 mV, 50 Hz to 30 kHz, Sine)

#### **C.14.1.F Output Level:**

1 mV to 7 Vrms into a 10  $k\Omega$  load

### **C.14.1.G Total Harmonic Distortion:**

 $<$  0.5% (1 kHz, 5 Vrms, 80 kHz BW, 10 k $\Omega$  load, Sine)  $1.0\%$  (Typical, 20.0 Hz to 20.0 kHz, 100 mV to 5 Vrms, 80.0 kHz BW, 10 k $\Omega$  load, Sine)

#### **C.14.1.H Waveforms:**

SINE, SQUARE, TRIANGLE, RAMP (10.0 Hz to 4 kHz, usable to 20.0 kHz)

# **C.15 AUDIO OUTPUT (CONT)**

## **C.15.1 Digital Data Generator**

This function is available when Option #139261 is enabled on the Test Set.

#### **C.15.1.A Style:**

Generates Non Return to Zero (NRZ) style data

### **C.15.1.B Data Rates:**

75 bps, 150 bps, 300 bps, 600 bps, 1200 bps, 2400 bps, 4800 bps, 16 kbps

#### **C.15.1.C Data Production Rates:**

100 to 100000 bits

**C.15.1.D Data Pattern Type:**

Random, Fixed, User Defined

**C.15.1.E Pattern:**

PN9, PN10, PN11, PN12, PN15 sequence

# **C.15.1.F Accuracy:**

 $1 \times 10^{-8}$ 

#### **C.15.1.G Source:**

Modulation Output, Audio Output (Audio 1)

**C.15.1.H Level Accuracy Range:**

0.1 to 5.0 V (Digital)

**C.15.1.I Level Accuracy Resolution:**

0.1 V

**C.15.1.J Level Accuracy:**

+3%

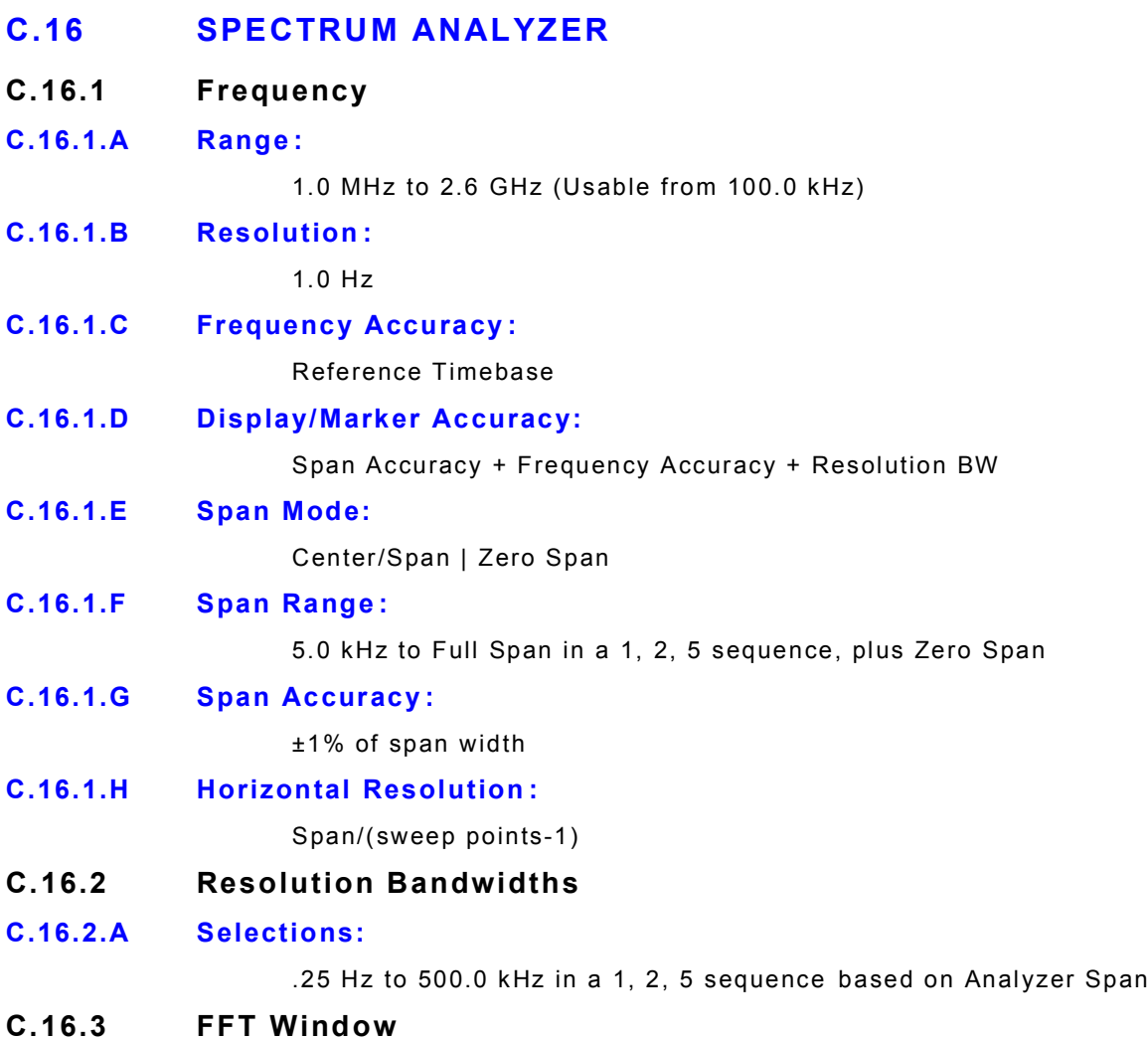

- 
- **C.16.3.A Selections:**

Rectangle, Blackman, Hanning, Hamming, Triangle, Kaiser, Flattop

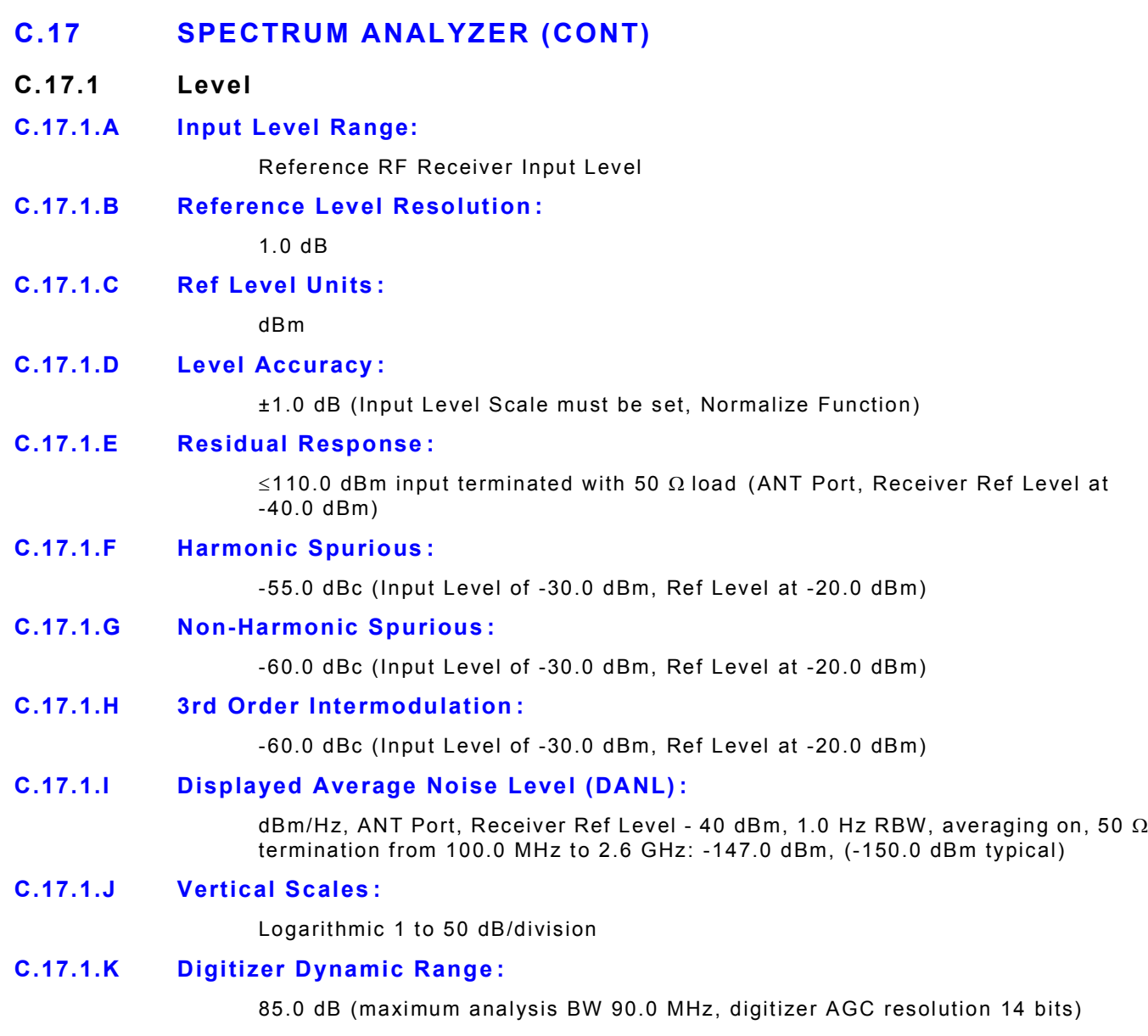

# **C.17.1.L Display Range :**

200.0 dB

# **C.18 OSCILLOSCOPE**

NOTE

**This function is available when Option #139256 is enabled on the Test Set.**

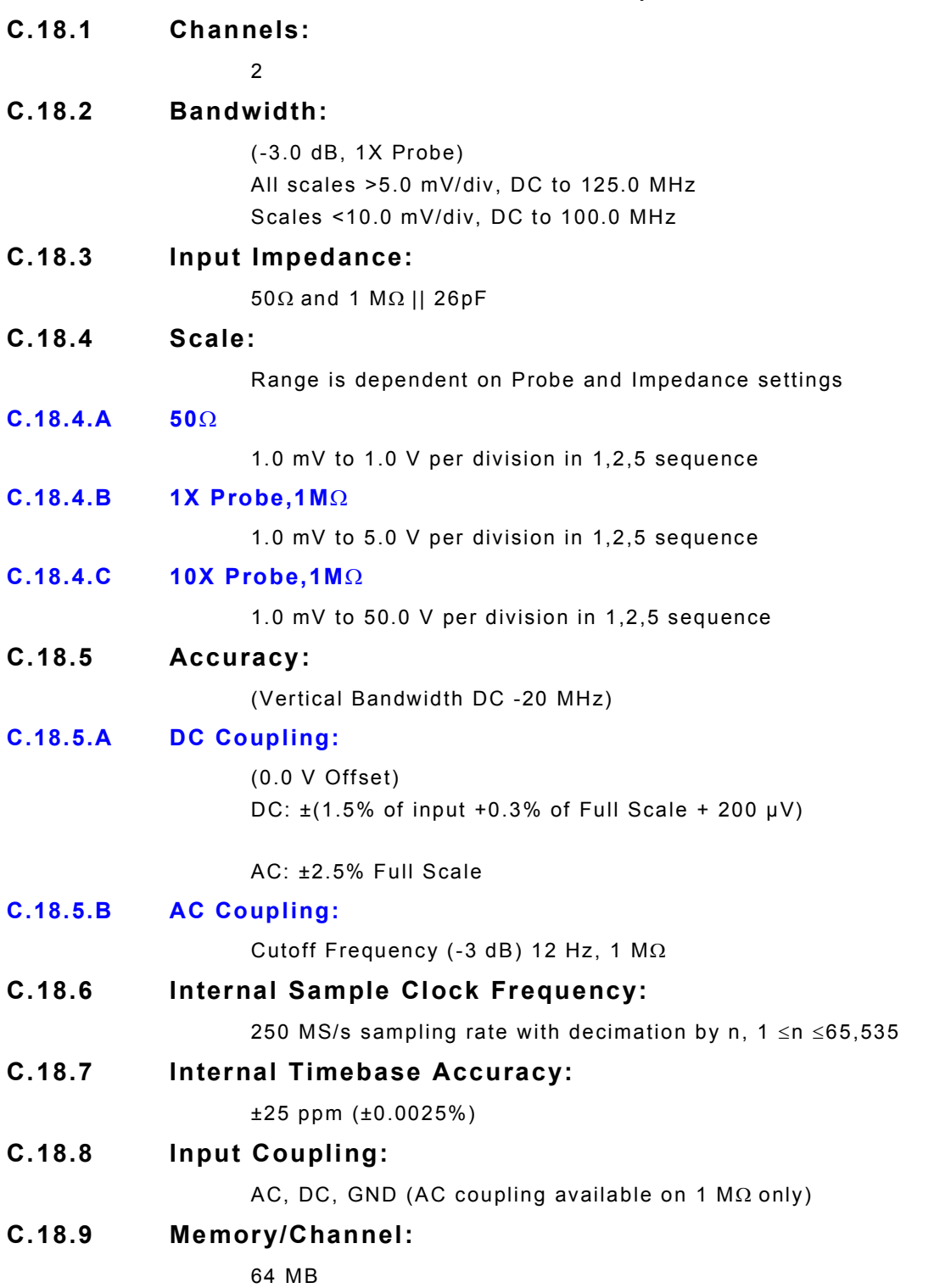

# **C.19 OSCILLOSCOPE (CONT)**

## **C.19.1 Trigger Modes:**

Auto, Normal, Single Shot

# **C.19.2 Trigger Sources:**

CH1, CH2, External

# **C.19.3 Timebase System:**

Reference Internal Sample Clock and Timebase Accuracy

# **C.20 DIGITAL MULTIMETER (DMM)**

NOTE

**This function is available when Option #139257 is enabled on the Test Set.**

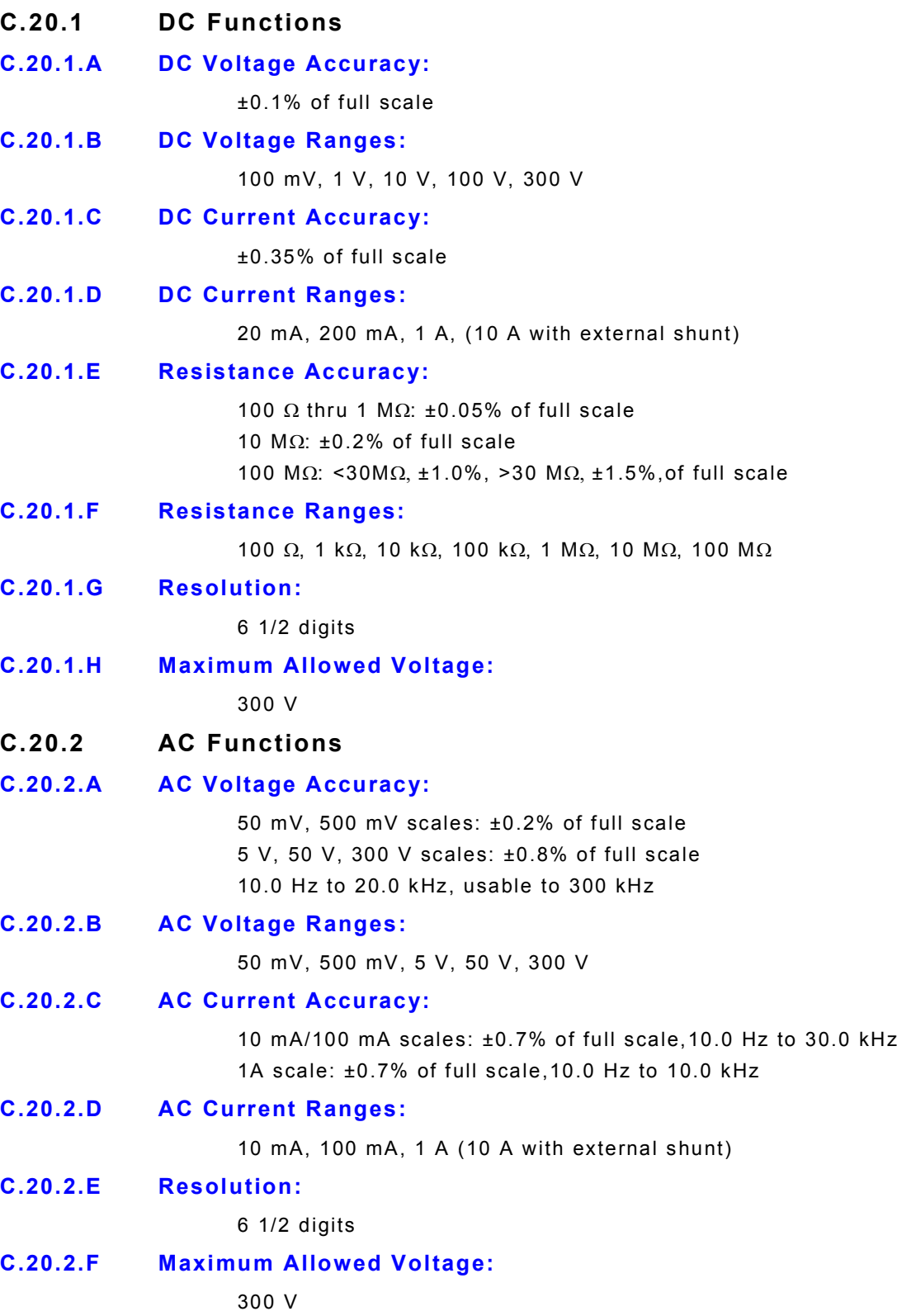

# **C.21 INPUT/OUTPUT CONNECTORS**

- **C.21.1 Front Panel Connectors**
- **C.21.1.A Audio 1 and 2 Connector:**
- **C.21.1.A.1 Type:** BNC
- **C.21.1.A.2 Function:**

Audio I/O

- **C.21.1.B ANT Connector:**
- **C.21.1.B.1 Type:**

TNC

**C.21.1.B.2 Function:**

RF Input

- **C.21.1.C T/R Connector:**
- **C.21.1.C.1 Type:**

N-Type

**C.21.1.C.2 Function:**

RF Input/Output

- **C.21.1.D GEN Connector:**
- **C.21.1.D.1 Type:**

TNC

**C.21.1.D.2 Function:**

RF Output

- **C.21.1.E Scope CH1/CH2 Connectors:**
- **C.21.1.E.1 Type:**

BNC

**C.21.1.E.2 Function:**

Input

- **C.21.1.F Scope Trigger Connector:**
- **C.21.1.F.1 Type:**

BNC

- **C.21.1.F.2 Function:** Input
- **C.21.1.G Scope Timing Input Connector:**
- **C.21.1.G.1 Type:**

SMB

**C.21.1.G.2 Function:**

Input

# **C.22 INPUT/OUTPUT CONNECTORS (CONT)**

- **C.22.1 Front Panel Connectors (cont) C.22.1.A DMM Connector:**
- **C.22.1.A.1 Type:**

Banana (4)

**C.22.1.A.2 Function:**

Volts/ O /Current

**C.22.1.B USB Version 2.0 Connector:**

**C.22.1.B.1 Type:**

USB

**C.22.1.B.2 Function:** 500 mA per port

**C.22.1.C ZIF Connector:**

**C.22.1.C.1 Type:**

ZIF (168 pins)

- **C.22.1.C.2 Function:** Input/Output
- **C.22.2 Rear Panel Connectors**
- **C.22.2.A DC Power Source Connector:**
- **C.22.2.A.1 Type:**

Anderson Power Pole (4)

**C.22.2.A.2 Function:**

External Power Supply Connector

- **C.22.2.B Ethernet Connector:**
- **C.22.2.B.1 Type:**

RJ-45

**C.22.2.B.2 Function:**

10/100/1000 Base-T

### **C.22.2.C External Video Port (VGA):**

**C.22.2.C.1 Type:**

DB15

**C.22.2.C.2 Function:**

VGA for External Monitor

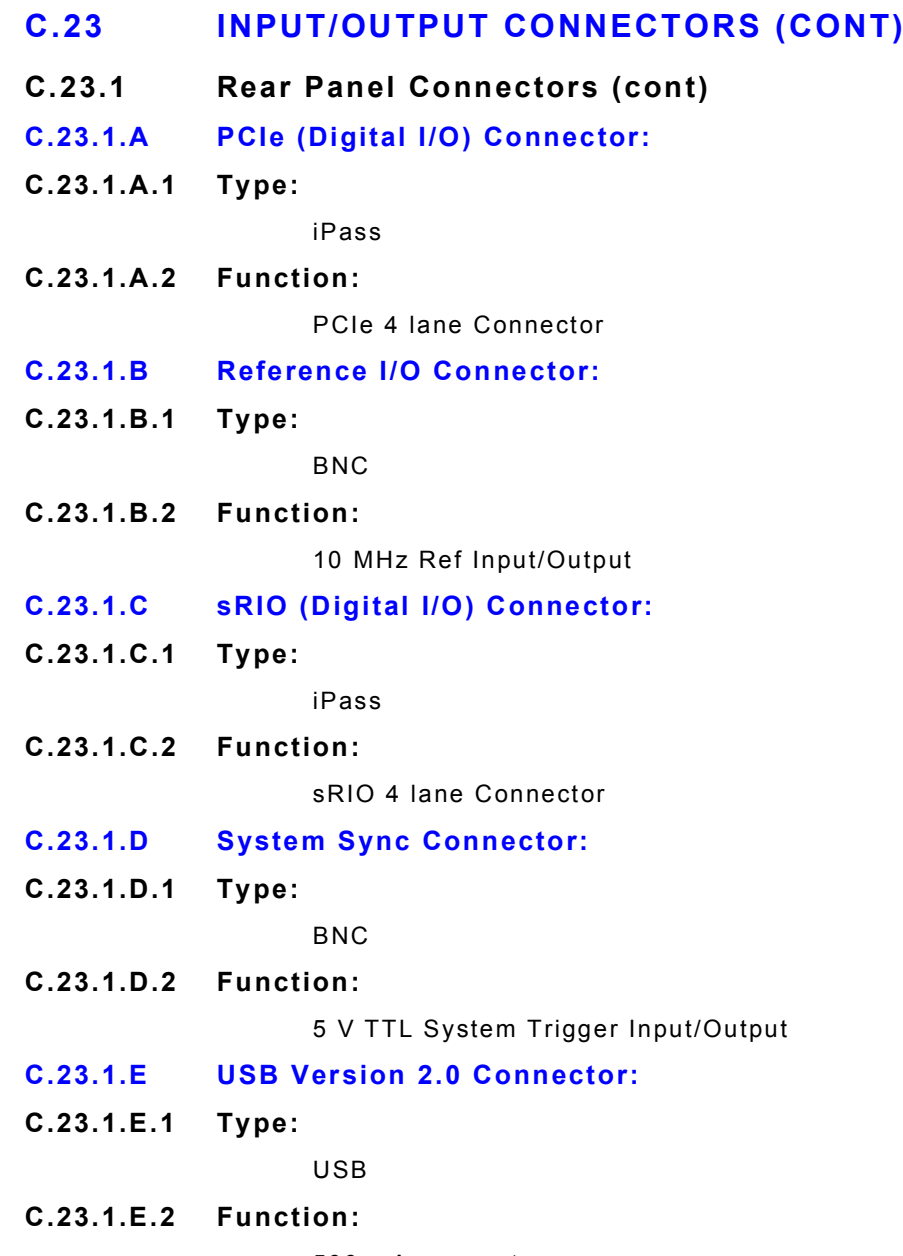

500 mA per port

# **C.24 POWER REQUIREMENTS**

# **C.24.1 AC Voltage:**

100 to 250 VAC at 47 to 63 Hz, 1000 W Maximum

**C.24.2 Mains Supply Voltage Fluctuations:**

 $\leq$ 10% of the nominal voltage

**C.24.3 AC Fuse Requirements:**

10 A, 250 V, Type F, Fast Blo

**C.24.4 DC Fuse Requirements:**

7.5 A, 32 V, ATO, Fast Blo

## **C.25 TIMEBASE (STANDARD OSCILLATOR)**

**C.25.1 Temperature Range:**

0° to 50°C

**C.25.2 Temperature Stability:**

Typically better than ±0.01 ppm

**C.25.3 Aging:**

0.001 ppm per day, 0.1 ppm per year

**C.25.4 Warm-up Time:**

15 minutes

## **C.26 10 MHZ INTERNAL/EXTERNAL FREQUENCY REFERENCE**

**C.26.1 Reference Input:**

10 MHz, ±1.0 kHz, >-10.0 dBm

### **C.26.2 Reference Output:**

Same as Timebase, typical 650 mVpp into  $50\Omega$ 

NOTE

#### **An external source meeting the following requirements is needed to insure specified performance:**

Close in Spurious (<10 kHz, >-120 dBc) Phase Noise:

- -85 dBc @ 1 Hz
- -115 dBc @ 10 Hz
- -140 dBc @ 100 Hz
- -150 dBc @ 1 kHz
- -155 dBc @ 10 kHz

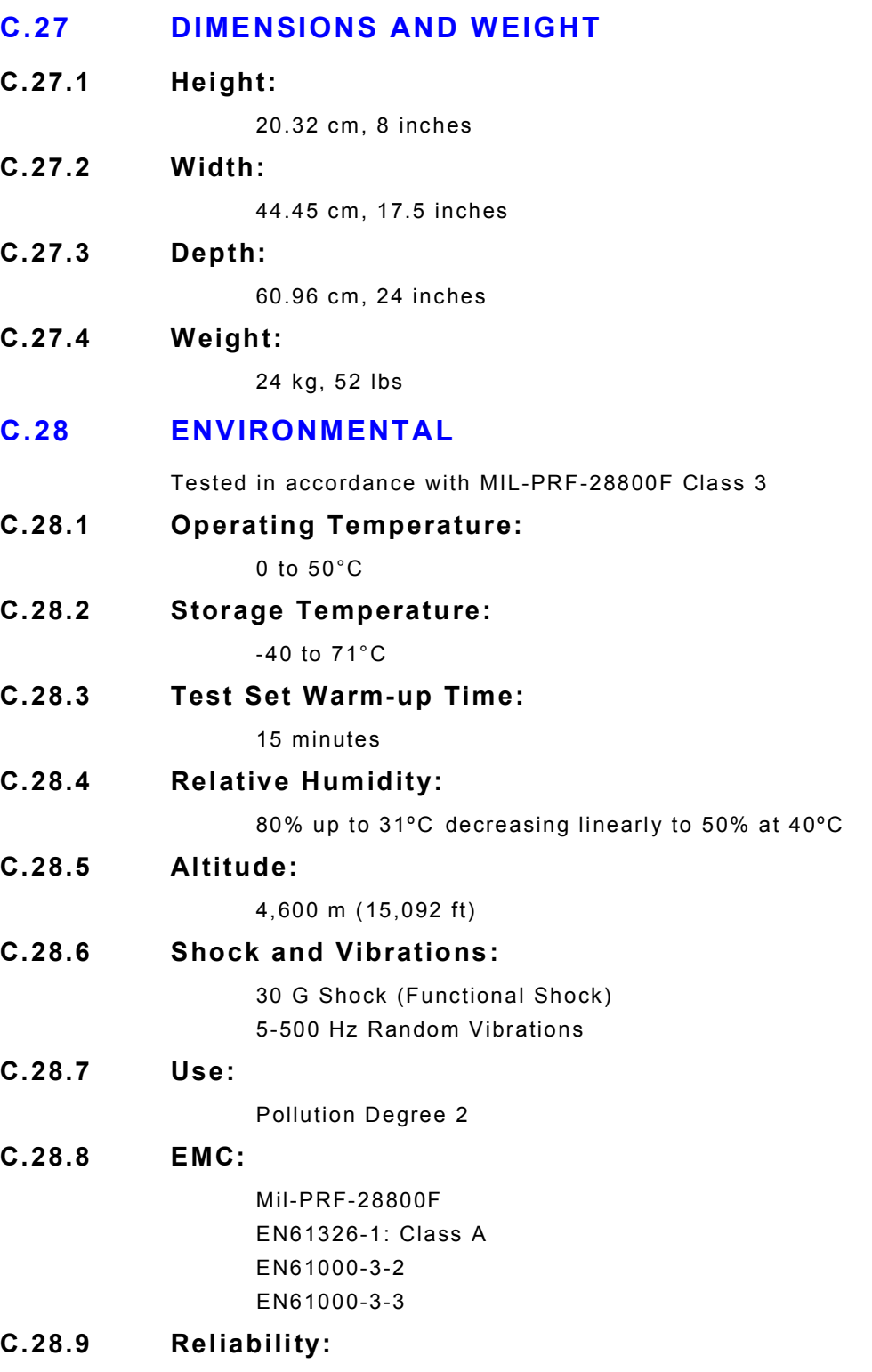

>2500 hours
## **C.29 SAFETY**

## **C.29.1 Standards:**

UL 61010B-1 EN 61010-1 CSA C22.2 No. 61010-1

\*Product specifications are subject to change without notice.

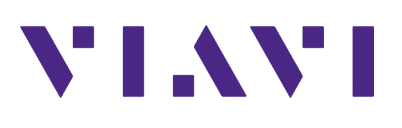

**Part of CD #112801 Revision E0 January 2020**

> **VIAVI Solutions, Inc. North America: 1.844.GO VIAVI / 1.844.468.4284 Latin America +52 55 5543 6644 EMEA +49 7121 862273 APAC +1 512 201 6534 All Other Regions: viavisolutions.com/contacts**